## Protura<sup>™</sup> 1.5.0 Robotic Couch System

*6 Degrees of Freedom Patient Positioning*

User Guide

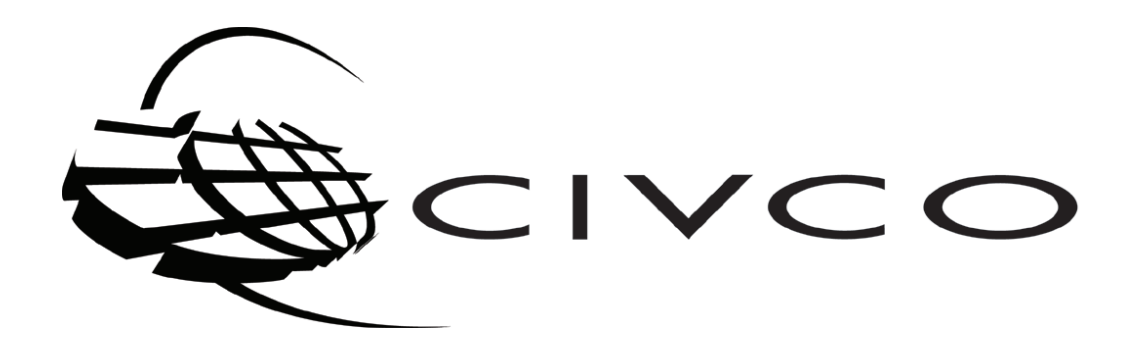

### Customer Support

Technical support is available from ProturaSupport@civco.com or by calling 866.851.4355 from 7 am to 6 pm CST, Monday through Friday, excluding holidays.

Sales support is available at 800.842.8688.

## About this Document

The notes and symbols used in this manual have the following meanings:

### **WARNING**

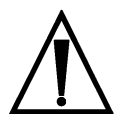

• Calls attention to a procedure, practice or condition which, if not correctly performed or adhered to, could result in *injury or death.*

**NOTE** Provides additional information or application hints.

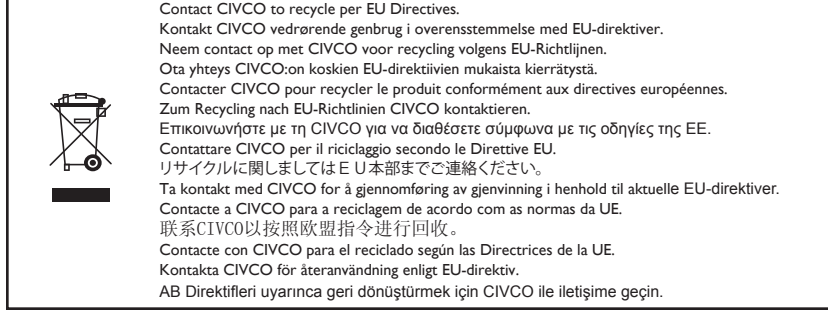

### Table of Contents

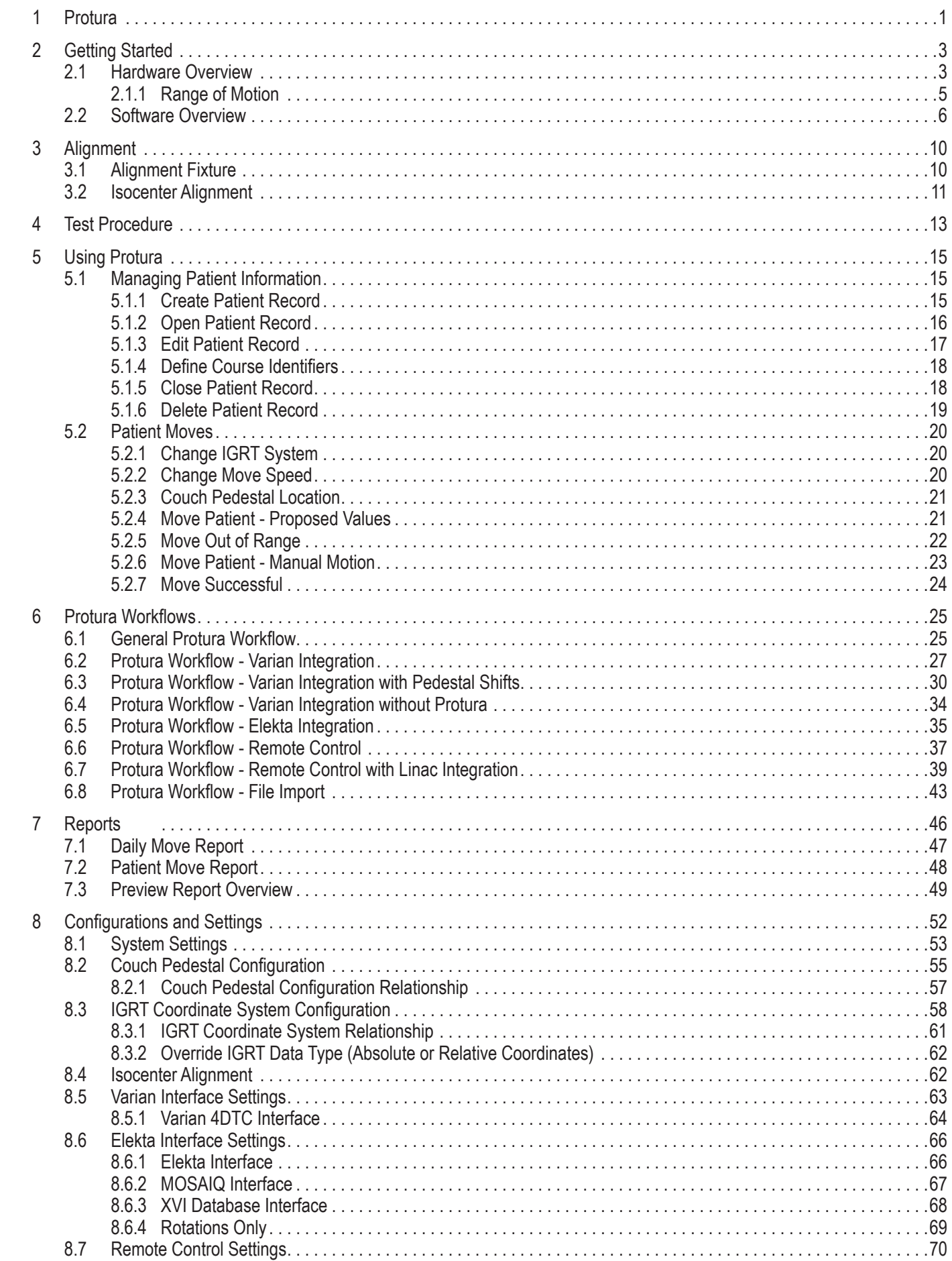

### Table of Contents

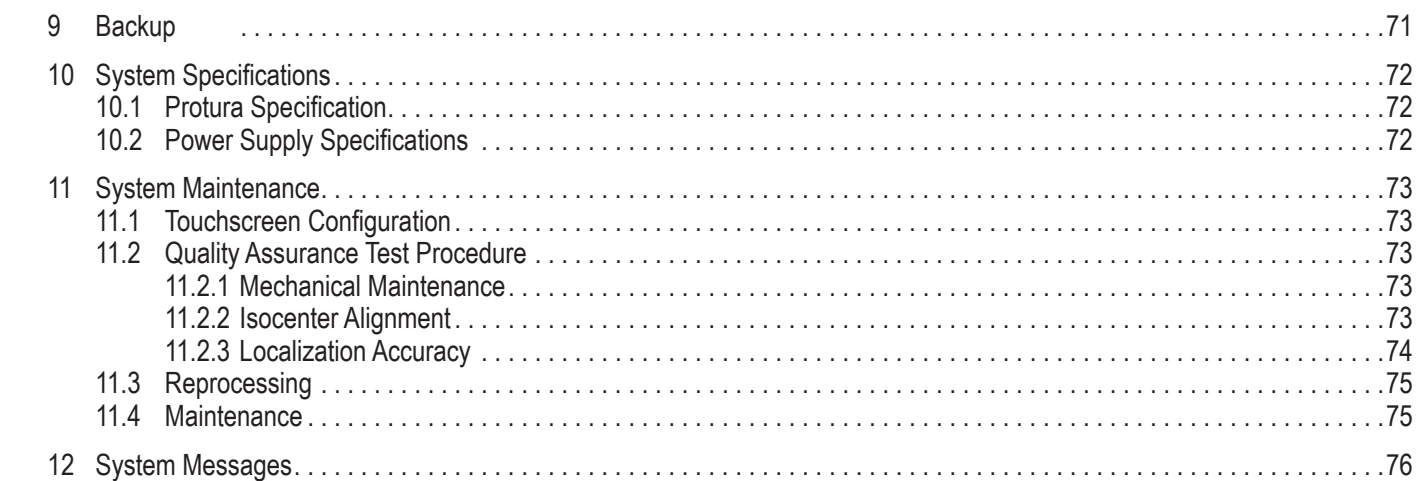

Protura™ 1

### **WARNING**

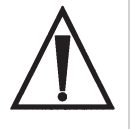

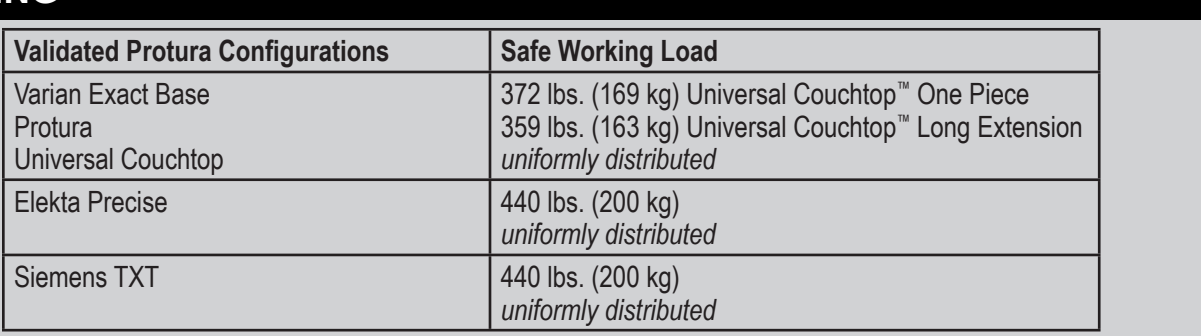

*• Refer to accompanying document, Protura 1.5.0 Errata, for Validated Interface information.*

### **INTENDED USE / INDICATIONS FOR USE**

- The Protura Couch is intended to support and aid in positioning a patient during radiologic, radiation therapy, and other medical procedures. The Protura Couch adds Pitch and Roll to the normal X, Y, Z and Yaw motions. The additional Pitch and Roll make patient alignment simpler without the need to manually move the patient on the table.
- The Protura Couch Software is intended to interface between record and verify systems, linear accelerator (Linac) software systems, Linac safeguard systems, and/or image guidance systems and the Protura Couch. The Protura Couch Software is also capable of operating the Protura Couch (6 Degree Axis Couch).
- The Protura Robotic Couch System is comprised of a robotic couch, a software package to control the motion of Protura, and an alignment fixture to assure the software calculates where isocenter is with respect to Protura.
- Protura enables the facility to deliver robotic corrections for treatments such as 3D Conformal, IMRT, SRS or SBRT. Available interfaces include patient demographics, Linac Pedestal Location, IGRT move capture, and Remote Control. Protura software stores shift data for each patient which can be printed or exported in PDF format.

Acceptance testing and regular QA is strongly encouraged to assure the product is performing to specifications.

### **WARNING**

- 
- *• Federal (United States) law restricts this device to sale by or on the order of a physician.*
- *• Prior to use, read and understand all warnings.*
- Prior to use, review TG40<sup>1</sup>, TG53<sup>2</sup>, TG142<sup>3</sup> and other pertinent radiation therapy treatment standards and incorporate *those methods into your clinical practice to ensure accurate treatments and expected results.*
- *• Before use, you should be a trained radiation oncology medical professional.*
- *• This product is intended for trained users of the Protura system. This product should not be used without a thorough understanding of the general practice and guidelines regarding IGRT and 6DOF robotic treatment delivery. Personnel*  should receive training prior to unsupervised operation of the system. For more information, contact Customer *Support or your local distributor.*
- Do not operate Protura if device appears damaged. If problems exist, contact Customer Support or your local *distributor immediately.*
- *• Protura software must be launched and running to enable all safety measures or precautions.*
- *• Ensure Protura is in a position suitable for treatment prior to initiating treatment of a patient.*
- *• When operating Protura from outside of treatment room, camera systems should be utilized to visually assure patient safety.*
- *• All values imported from another system should be verified for accuracy.*

The user is responsible for ensuring the application and use of the Protura does not compromise the patient contact rating of any equipment used in the vicinity of, or in conjunction with, the system.

The use of accessory equipment and/or hardware not complying with the equivalent product safety and EMC requirements of this product may lead to a reduced level of safety and/or EMC performance of the resulting system. Consideration relating to the choice of accessory equipment used with this product shall include:

- The use of the accessory in the patient vicinity.
- Evidence the safety certification of the accessory has been performed in accordance with the appropriate IEC 60601-1 and/or IEC 60601-1-1 Harmonized National Standards
- Evidence the EMC certification of the accessory has been performed in accordance to the IEC 60601-1-2 Harmonized National Standards.
- The original language of this instruction is English.
- **NOTE** Observe all safety precautions recommended by the accessory equipment manufacturer in the user documentation provided with the equipment.

Keep this manual with Protura for quick reference as required.

<sup>&</sup>lt;sup>1</sup>Comprehensive QA for radiation oncology: Report of AAPM Radiation Therapy Committee Task Group 40. Medical Physics 21(4), 1994.

<sup>&</sup>lt;sup>2</sup>American Association of Physicists in Medicine Radiation Therapy Committee Task Group 53: Quality assurance for clinical radiotherapy treatment planning. Medical Physics 25(10), 1998.

<sup>&</sup>lt;sup>3</sup>Task Group 142 report: Quality assurance of medical accelerators. Medical Physics 36(9), September 2009.

## **Getting Started**

## 2.1 Hardware Overview

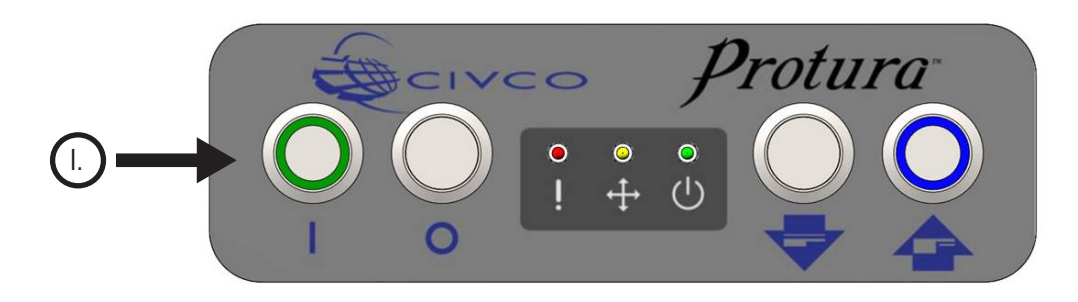

## I. Buttons

### **On button** *(Green)*:

Turns system on. The light will be lit if the system has power applied. When the On button is pressed, it will light up and Protura will begin to reboot. Once Protura is ready to use, the green LED will light up. The system takes approximately 25 seconds to reboot. Protura will need to be initialized prior to use.

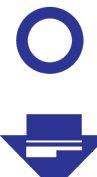

#### **Off / STOP button**:

Turns Protura hardware off. This can be used to stop Protura in case of an emergency.

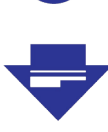

### **Load / Unload button**:

Moves Protura to the **Load / Unload** position to make it easier for patients to get on and off the couch pedestal. Load position height is 5cm below the **Zero position**. **Load / Unload** button must be held for one second to activate the move and prevent an unintentional move.

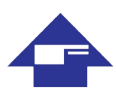

### **Zero Position button** *(Blue)*:

Moves Protura to **Zero Position**. When in **Zero Position**, Protura can be calibrated and given direct commands to move based on IGRT results. **Zero Position** button must be held for one second to activate the move and prevent an unintentional move. This button can also be used to initialize Protura. When Protura is in **Zero Position**, this button will be lit blue.

### **WARNING**

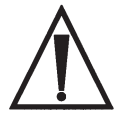

- *• Use Off / STOP button to stop Protura in case of emergency.*
- *• Power Off / STOP button turns Protura hardware off, not the power supply.*
- *• Take care to avoid pushing Load / Unload or Zero Position button unintentionally.*
- *• If persistent re-initialization messages occur, restart the Protura software and hardware. If problems continue, contact Customer Support or your local distributor.*

**NOTE**

When system is first turned on, Protura must go to **Zero Position** before going to **Load / Unload**.

In the **Load / Unload** position, Protura must return to **Zero Position** before initiating patient movements.

When emergency stop is configured, the system emergency stop will stop Protura once activated.

## II. Lights

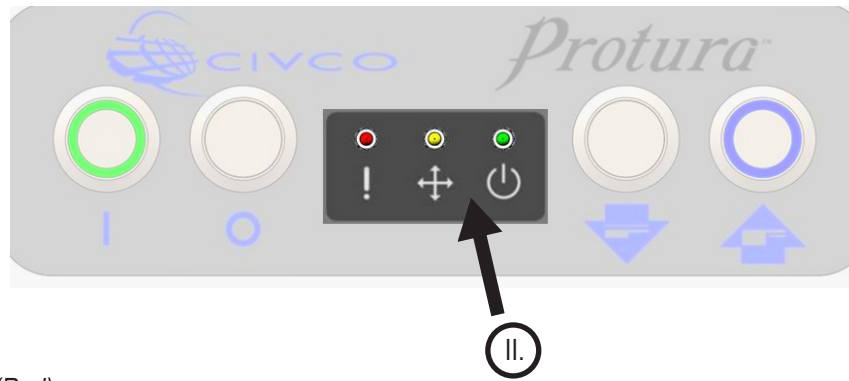

#### **Error light** *(Red)*:

 Indicates system error. User should examine Protura software for more specific indications of error code being received. If light is on while patient is on the couch, move Protura to **Zero Position** and then to **Load / Unload** position. If Protura does not respond, press **Off / STOP button** to turn off and press **On button** to reboot. If the light comes back on after Protura has rebooted, contact Customer Support or your local distributor immediately.

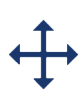

 $\mathcal{C} \mathbf{I}$  ,

ļ

### **Motion light** *(Yellow)*: Indicates Protura is in motion.

#### **Ready light** *(Green)*:

Indicates Protura system has booted properly and is ready to accept commands. It is possible for the On button to be on but the Ready light to be off.

### **WARNING**

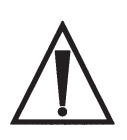

*• Do not operate Protura in the event of software warnings or rear panel Error light is lit to indicate a system error.* 

### 2 Getting Started

## 2.1.1 Range of Motion

Protura software controls the Protura Robotic Couch system. This software/hardware combination allows for highly-accurate patient positioning for targeted treatment.

Prior to using Protura, the system must be configured for use. Start by accessing the **System Settings** window *(refer to Section 8.1 System Settings).*

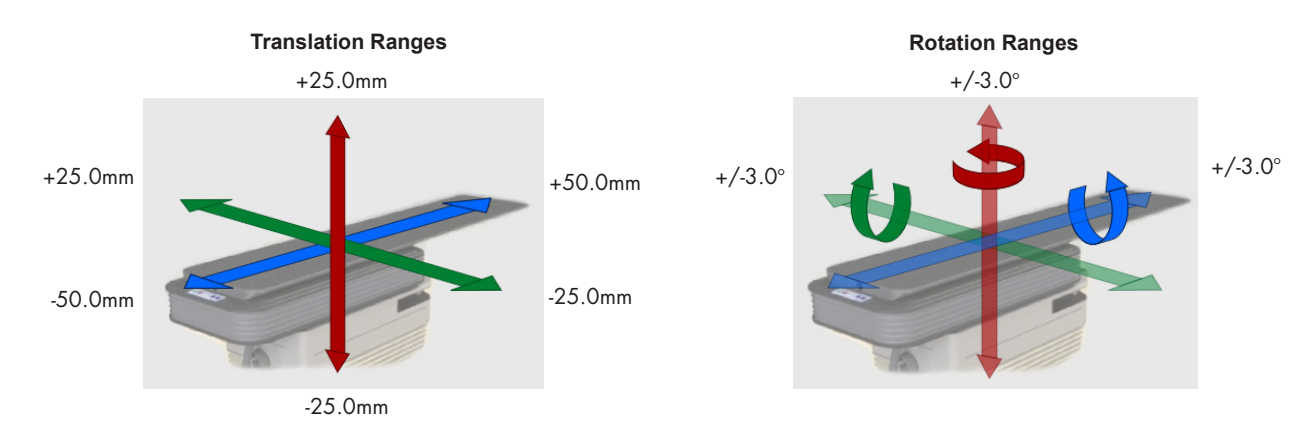

Protura software limits rotational shifts to 5 degrees. Protura hardware may limit rotational shifts to 3 degrees or less based on pivot point location and magnitude of other shifts. Prior to executing move, Protura will notify user if proposed move request exceeds limits. **NOTE**

### **WARNING**

- *• Take care when moving Protura or linac gantry to ensure patient and system collisions are avoided.*
- *• Take care when moving Protura to ensure patient is immobilized as necessary.*
- *• If requested move exceeds Protura range of motion, refer to Section 5.2.5 Move Out of Range, for recommended workflow. With updated shift, take verification image to ensure patient is aligned within treatment tolerance.*

## 2.2 Software Overview

**Main Menu Window.** The Protura application main window includes:

- **I.** Main Menu Bar<br>**II.** Patient Data Pa
- **II.** Patient Data Panel<br>**III.** Couch Position Par
- **Couch Position Panel**
- **IV.** Couch Button Panel
- **V.** Status Area

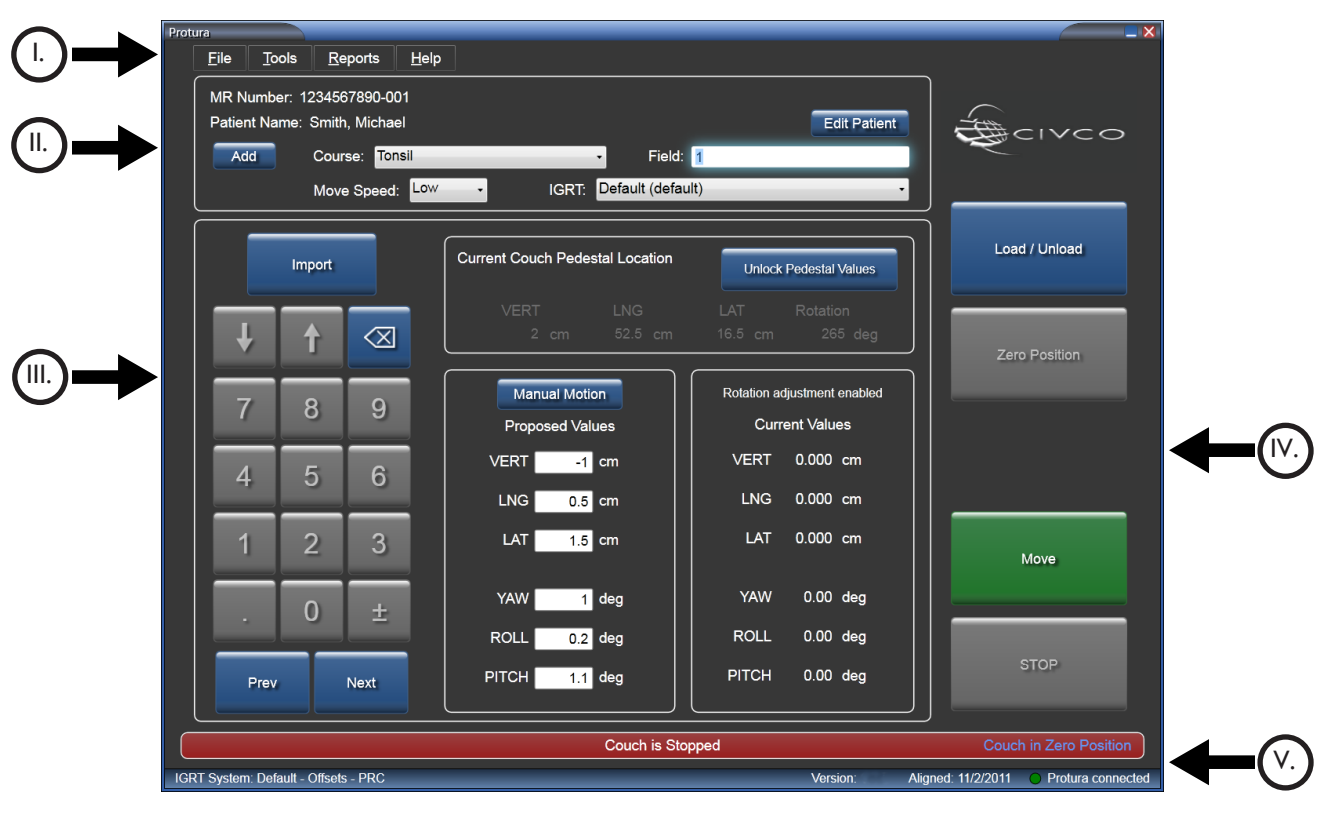

**NOTE**

Every window in Protura allowing motion provides a **STOP** button. Be prepared to activate this during motion, if necessary.

### I. Main Menu Bar

Additional functionality is accessed in the Main Menu Bar. Options appear grey when unavailable or action is already achieved.

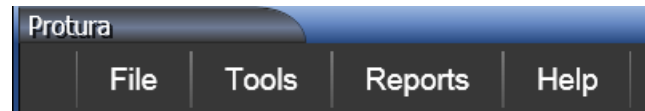

**File:** Contains the ability to create new patient record, open patient record, close a currently loaded patient record, delete patient record, import patient record and exit program.

**Tools:** Allows user to configure system, import configuration, export configuration, run a test procedure, align the pedestal, or override an IGRT setting.

**Reports:** Generates patient reports.

**Help:** Provides Protura information.

### 2 Getting Started

## II. Patient Data Panel

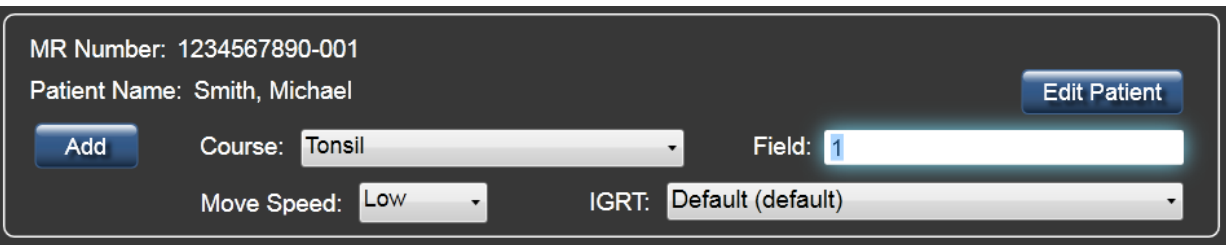

- **MR Number:** Displays Patient's MR Number. For MR Numbers exceeding 64 characters in length, the system will display an ellipsis (...) to indicate the number has been truncated.
- **Patient Name:** Displays patient's name. *(Last Name, First Name)* For patient names exceeding 30 characters in length, the system will display an ellipsis (...) to indicate the data has been truncated.
- **Edit Patient button:** *Refer to Section 5.1.3 Edit Patient Record.*
- **Add button:** Adds a course or field.
- **Course:** Course data is stored with patient data and available when patient is loaded. *Refer to Section 5.1.4 Define Course Identifiers.*
- **Field:** Field Identifier. *This field accepts up to 30 characters.* Field data is not stored with patient data. The value entered here is written to the Move Report only *(refer to Section 7.1 Daily Move Report and Section 7.2 Patient Move Report).*
- **Move Speed:** Displays move speed of the currently-loaded patient. *(Low, Medium and High)*
- **IGRT:** *Refer to Section 8.3 IGRT Coordinate System Configuration.*

## **III. Couch Position Panel**

This panel contains four distinct sections:

- **Keypad** is accessible using a computer mouse or touch screen keys for changing field focus and adjusting field values. Use the **Import** button to import patient information and IGRT data.
- **Current Couch Pedestal Location** is used to capture current coordinates and rotation of the couch pedestal. Locking the pedestal values sets the pivot point at isocenter in preparation for IGRT adjustments.
- **Manual Motion / Proposed Values** is used to enter IGRT target coordinates or select Manual Motion button to manually adjust position.
- **Current Values** displays current Protura position. Current Values may not exactly match Proposed Values due to angle order and pedestal rotation corrections.
	- **0.00 Values:** Displayed prior to initiating motion.
	- **Current Relative Positions:** Displayed following successful motion.
	- **Red Double Dashes:** Displayed when the current position of the couch is unknown. *(i.e., couch stops prior to reaching the set position)*.

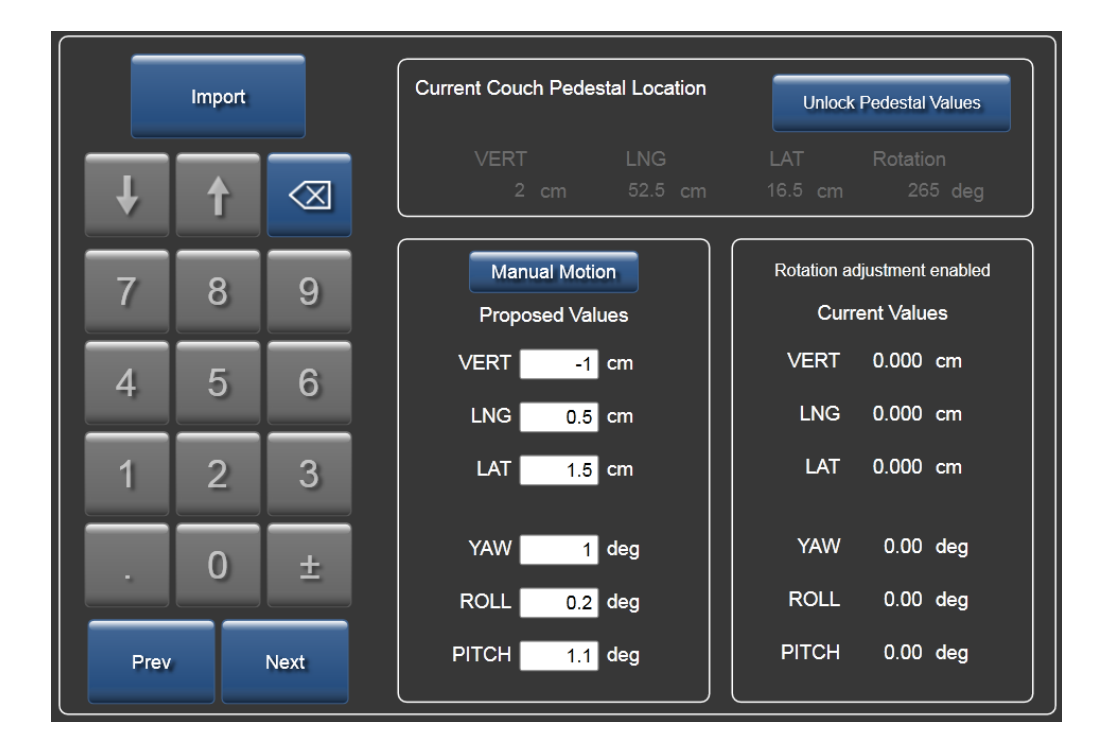

### 2 Getting Started

## IV. Couch Button Panel

This panel contains buttons to trigger couch movement.

- **Load / Unload button:** Moves Protura to the **Load / Unload** position to make it easier for patients to get on and off the couchtop. Load position height is 5cm below **Zero Position**. When in **Load / Unload** position, Protura must return to **Zero Position** before initiating motion.
- **Zero Position button:** Brings couch to the **Zero Position**. When in **Zero Position**, the couchtop can be aligned and Current Couch Pedestal Location can be locked prior to giving direct commands to move based on IGRT results.
- **Move button:** Initiates motion based on IGRT results.
- **STOP button:** Ceases Protura motion.

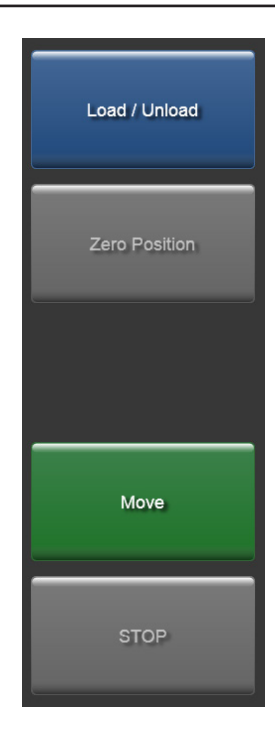

## V. Status Area

Located at the bottom of the main window.

**Message Bar: Indicates Protura movement status.** 

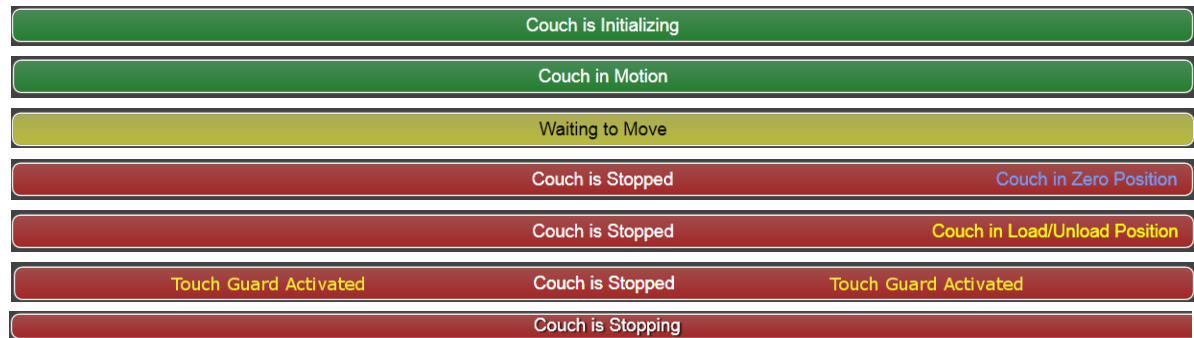

#### **• Status Bar:**

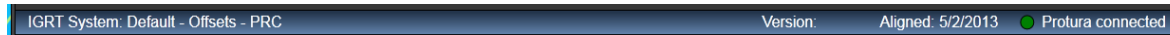

- IGRT System: Data type (Offset or Absolute) and Pedestal Rotation Compensation, PRC when active *(refer to Section 8.3 IGRT Coordinate System Configuration)*.
- Protura Version information.
- Couch Pedestal Alignment date.
- Linac connection status, if applicable.

Aligned: 5/2/2013 00 Linac D Protura connected Version:

- Protura hardware connection status.
- Remote Control connection status, if applicable. Version: Aligned: 5/2/2013 O Remote O Protura connected

# **Alignment**

## 3.1 Alignment Fixture

**1.** Unfold fixture.

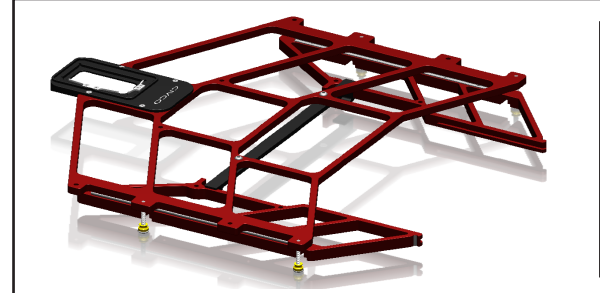

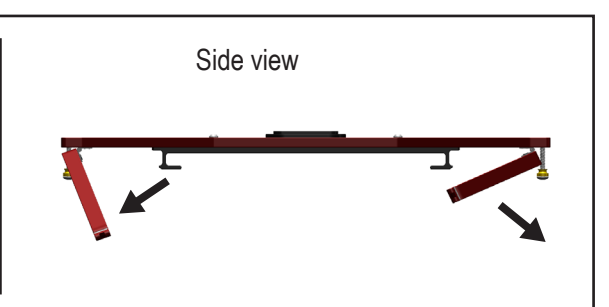

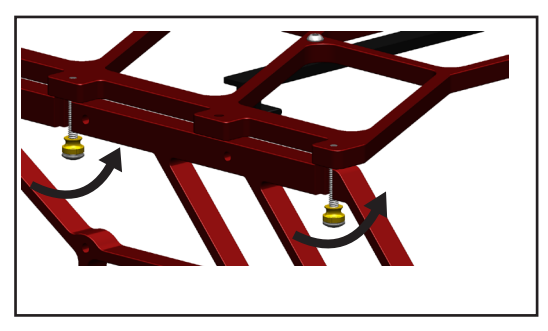

**2.** Tighten thumb nuts. **3.** Place alignment block.

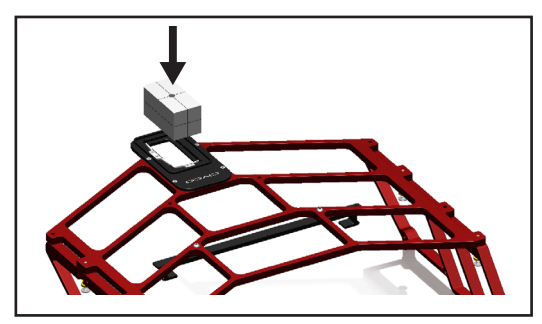

**4.** Install onto Protura, slide under receiving bracket and align on pins.

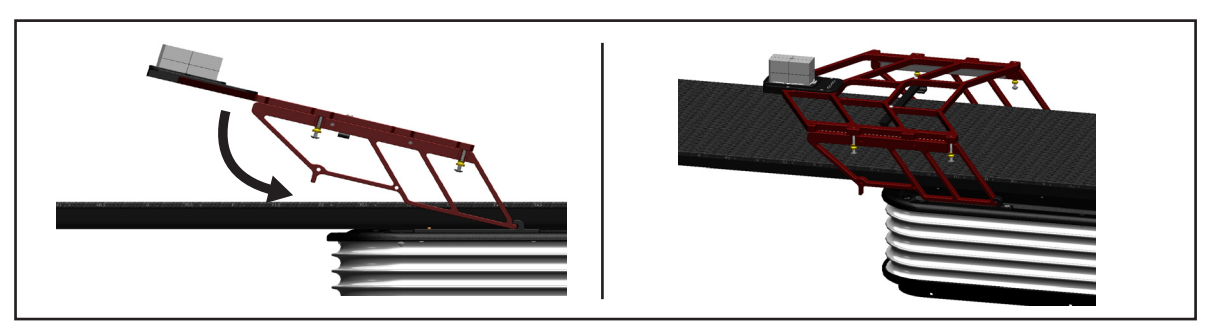

**5.** Ensure alignment fixture is properly seated on both sides and white is not visible at the junction of mount point on alignment fixture prior to performing alignment.

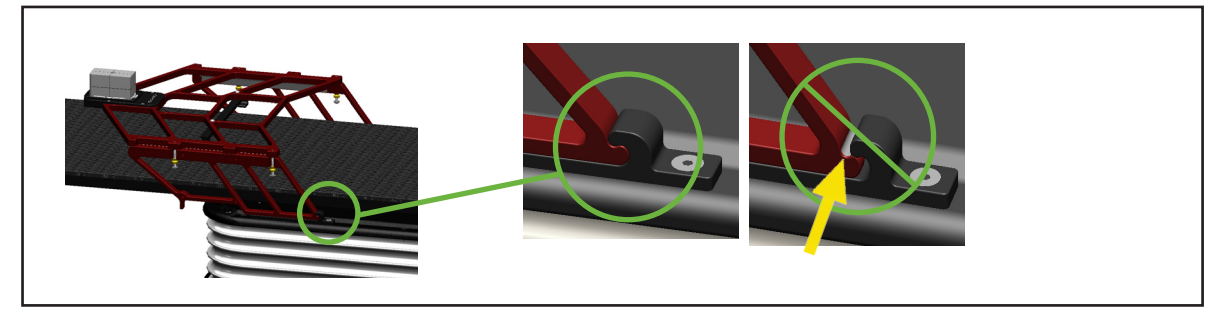

### 3 Alignment

## 3.2 Isocenter Alignment

The Protura system features a virtual pivot point. Any corrections to the couch position *(including pitch, yaw and roll)* are executed with the isocenter as the virtual pivot / reference point.

To set the virtual pivot point, Protura hardware must know where the isocenter is in relation to its own pivot point.

### • Protura alignment assures the virtual pivot point will be calculated properly with respect to the linac isocenter. Failure *to assure there has been no drift over time can lead to inaccurate shifts and potential mistreatment. Since there are no clear AAPM recommendations for couch pedestal to isocenter QA measurements, the user is advised to routinely perform Protura alignment until the stability is assessed over time.* **WARNING**

**NOTE** CIVCO strongly recommends the user calibrate their laser system prior to performing this procedure with Protura.

**1.** From the **Tools** menu, click **Align Pedestal**. This menu option is not available if a patient file is open.

**Enter Password** window displays. There are two methods to enter password.

• Enter password *(default password is CeePro, refer to Section 8.1 System Settings)*. Click **OK**. To leave Enter Password window without making changes, click **Cancel**.

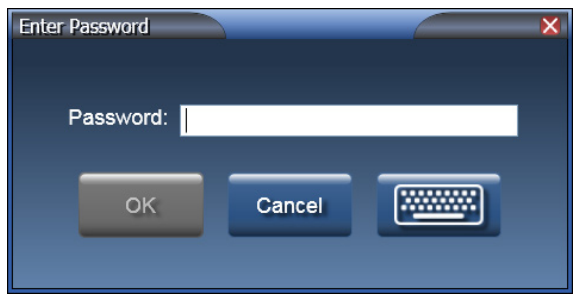

• Click the keyboard icon. Enter password using a mouse or touch screen *(default password is CeePro, refer to Section 8.1 System Settings)*. Click **OK**.

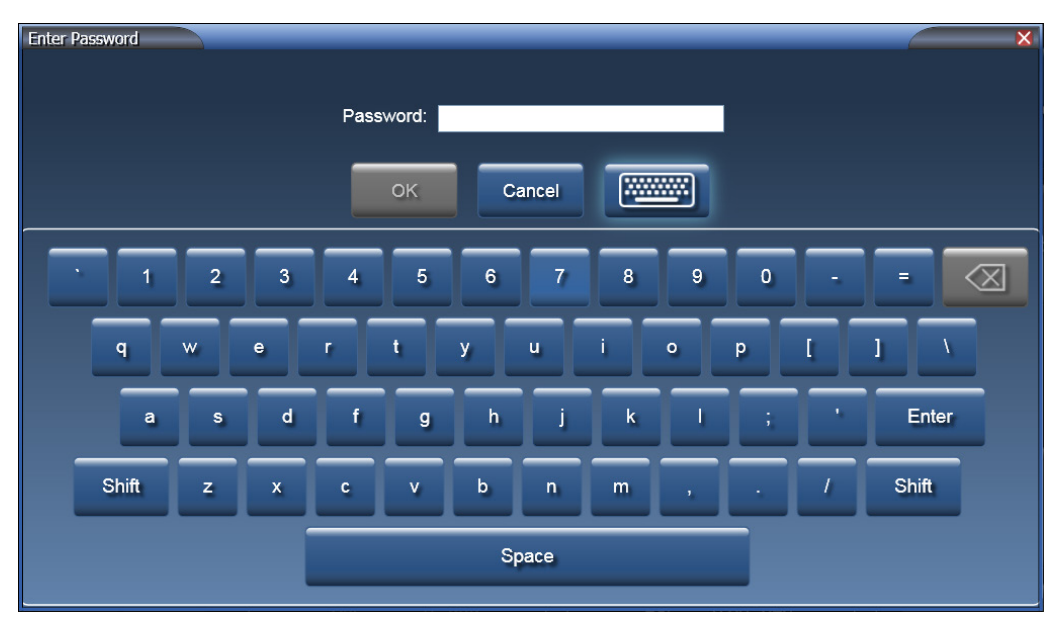

### 3 Alignment

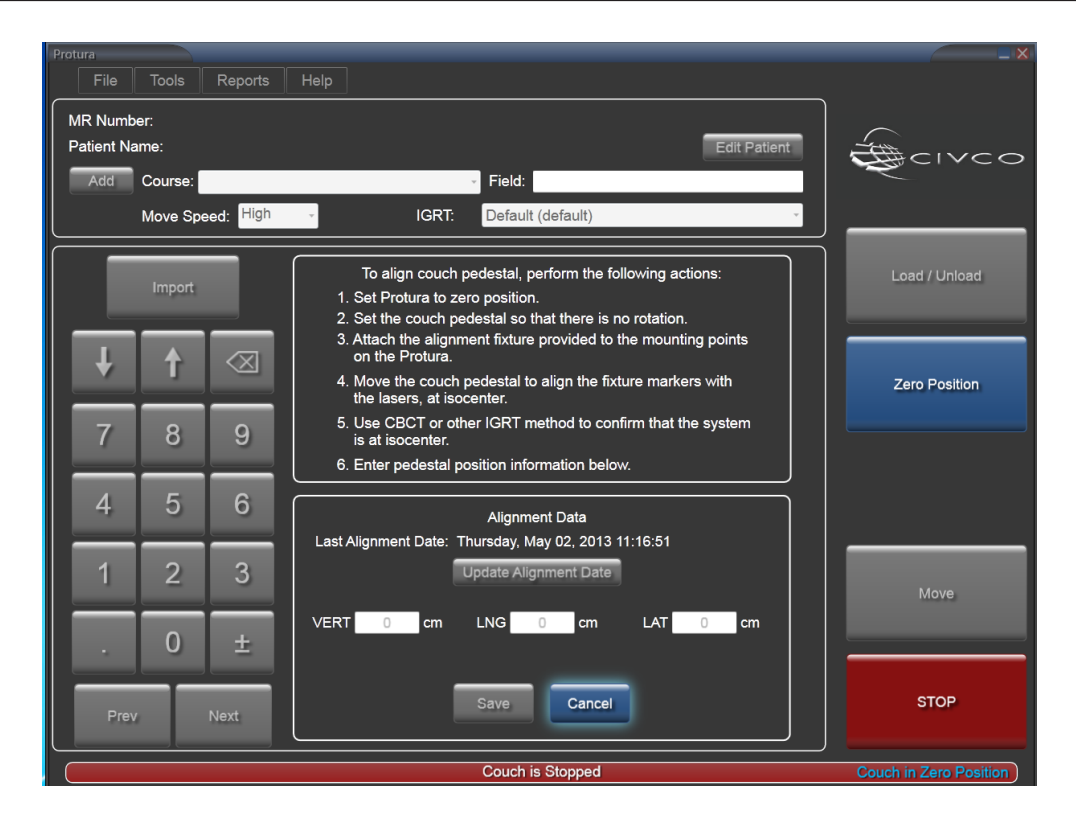

- **2.** Click **Zero Position**.
- **3.** Set couch pedestal so there is no rotation.
- **4.** Attach alignment fixture *(refer to Section 3.1 Alignment Fixture)*.
- **5.** Adjust pedestal *(NOT Protura)* so the IGRT block at the end of the fixture is aligned to room lasers or light field. Perform kV image to verify IGRT block at isocenter.
- **6.** Record pedestal position values in millimeters or centimeters *(as defined in Section 8.3 IGRT Coordinate System Configuration)* into Protura alignment window. The location of the pedestal will be used from now on to calculate the virtual pivot point location.
- **7.** Click **Update Alignment Date** to update alignment date if the new calibration has the same values as the previous alignment.
- **8.** Click **Save**.
- **9.** Exit and re-launch the Protura software.

## **Test Procedure**

Test Procedure moves Protura hardware in 6DOF to test range of motion. The Test Procedure uses Protura Default Speed *(refer to Section 8.1 System Settings)*. Test Procedure may take several minutes to complete.

Prior to conducting Test Procedure:

- Ensure the Protura is in a safe position.
- Ensure patient record is not open.
- Ensure there is no patient on couchtop.
- **1.** From the **Tools** menu, click **Test Procedure...**.

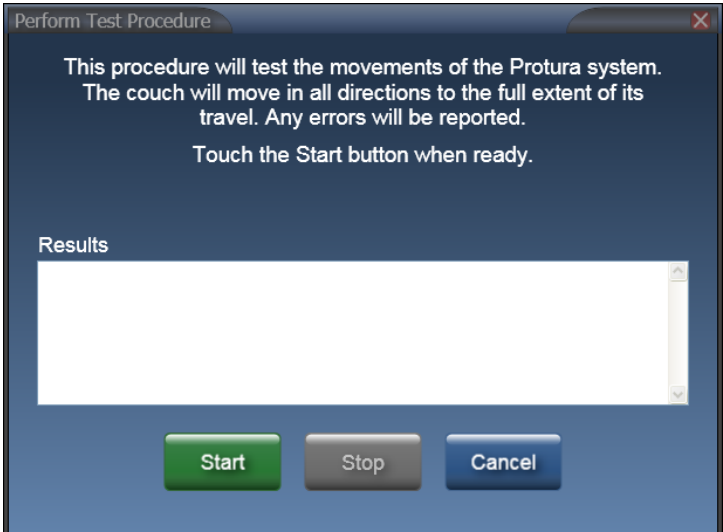

**2.** Click **Start** to begin Test Procedure. Test Procedure to Begin message box will be displayed.

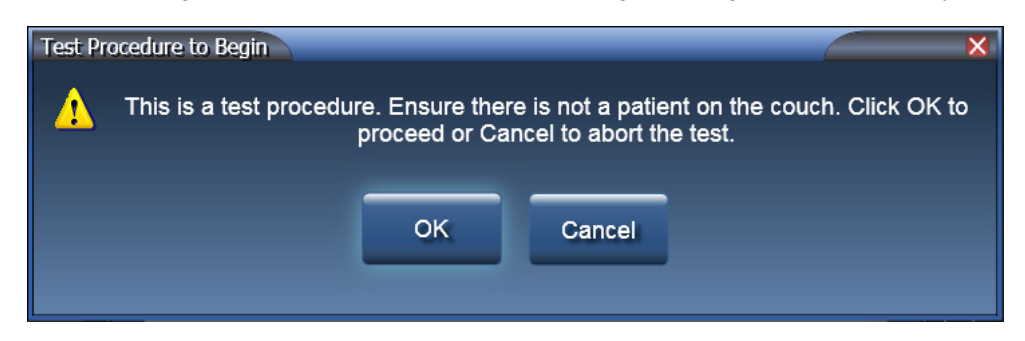

**3.** Click **OK**. Test Procedure begins.

### 4 Test Procedure

Test Procedure displays the current action.

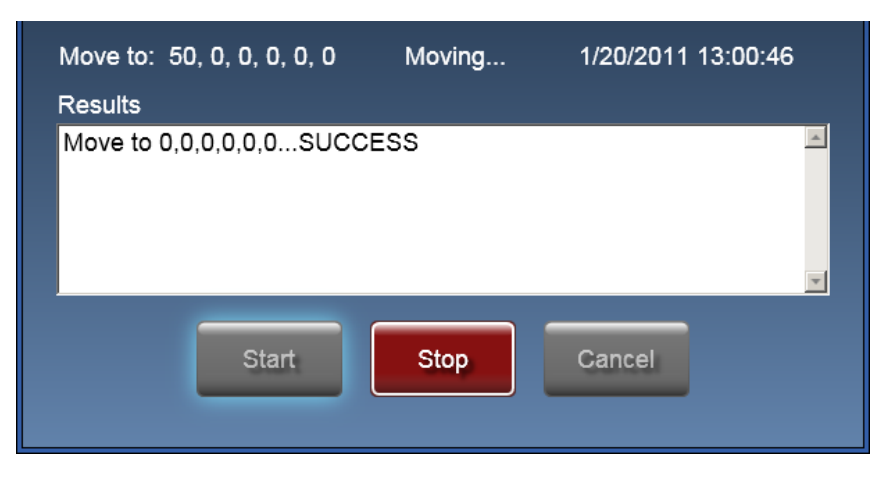

While Test Procedure is in progress, the **Stop** button may be used to stop Protura movement and end Test Procedure.

When **Stop** button is pressed, Protura will pause for 5 seconds. Test Procedure Aborted window will be displayed. Click **OK** to move back to **Zero Position**.

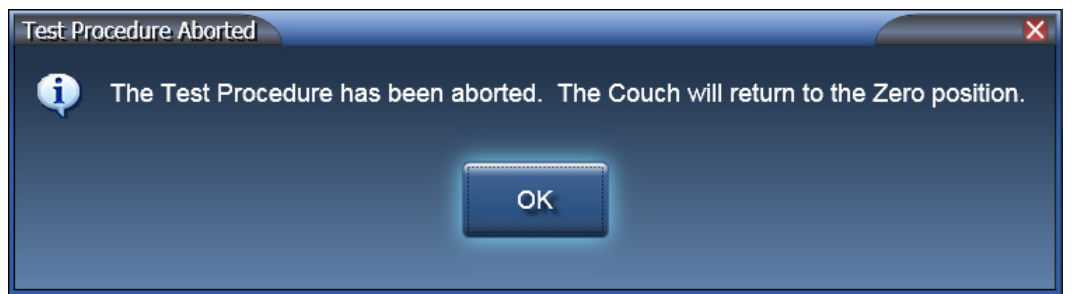

- **4.** Once Test Procedure is complete, results will appear in the **Results** text panel.
- **NOTE** If Results show an error/failure, click **Start** to return Protura to **Zero Position** and run test procedure again. If Test Procedure continues to fail, contact CIVCO Customer Service.

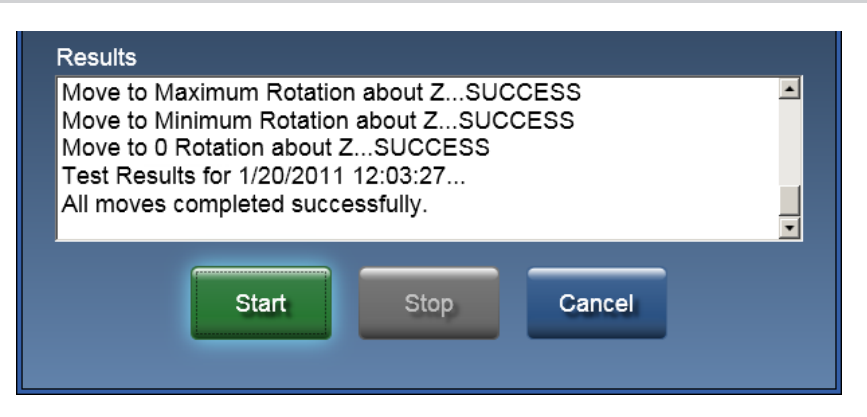

**5.** To close **Results** window, click **Cancel**.

## **Using Protura**

## 5.1 Managing Patient Information

Patient records can be created in advance of treatment or during import of IGRT data. Read and understand *Sections 2 Getting Started and 3 Alignment* before using Protura.

### **WARNING**

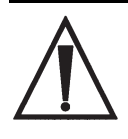

- *• If pedestal rotation (couch kick) is desired for treatment, be sure to select and verify correct settings for IGRT system. Protura can make corrections to 6DOF information to account for pedestal rotations. However, if IGRT system already takes this into account before providing recommended shifts, correction in Protura is not needed.*
- *• Execution of QA tests is required during Protura installation and IGRT system configuration to assure proper results. Failure to do so can result in patient mistreatment. Always verify shifts through re-imaging and verification and IGRT.*
- Protura does not account for patient movement. A confirmation image is recommended to ensure patient and target *are in the desired location before treatment is delivered.*

## 5.1.1Create Patient Record

When creating a patient record, any value entered exceeding the maximum character limit will not be displayed. MR Number, Last Name and First Name are required fields to save the patient record. Once data is saved, a tool tip is available to display.

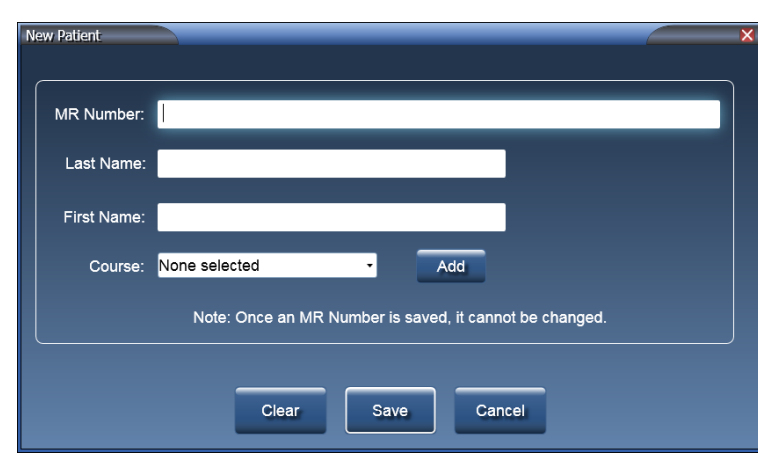

**1.** From the **File** menu, click **New Patient...** or select **[Ctrl]+N** on the keyboard.

**2.** Enter **MR Number**. *This field accepts up to 64 characters and is case sensitive*.

**NOTE** The MR Number must be unique.

The MR Number cannot be changed once the patient record is saved.

- **3.** Enter patient's **Last Name**. *This field accepts up to 30 characters.*
- **4.** Enter patient's **First Name**. *This field accepts up to 30 characters.*
- **5. Course** values are optional *(refer to Section 5.1.4 Define Course Identifiers)*.
- **6.** Click **Clear** to clear data from all fields, **Save** to save patient record, or **Cancel** to close the window without saving changes.

## 5.1.2 Open Patient Record

- **1.** From the **File** menu, click **Open Patient...** or select **[Ctrl]+O** on the keyboard.
- **2.** Click **column heading** to sort patient list. Click **column heading** again to switch from ascending sort to descending sort.

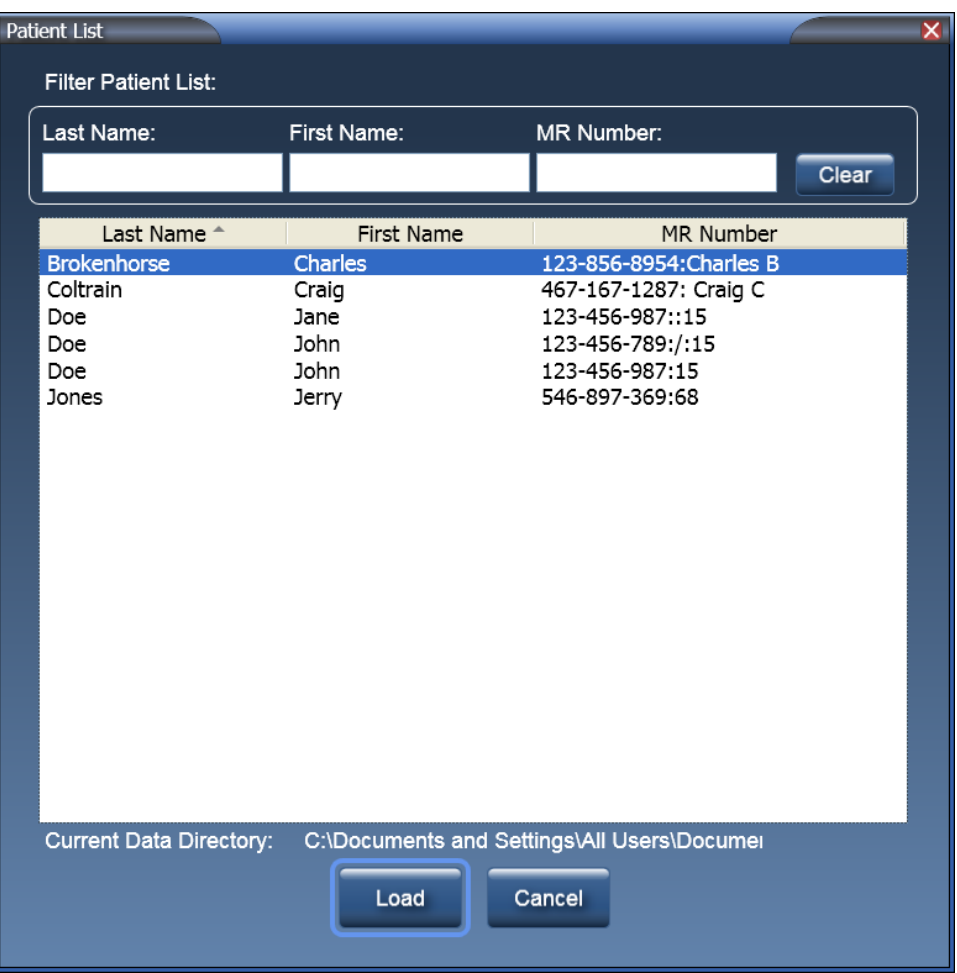

**3. Filter Patient List** text boxes filters patient list to show only those records which contain value entered in corresponding column. The filter text boxes can be used in combination.

For example, entering **do** in **Last Name** text box and **jo** in **First Name** text box, Patient List will filter these records:

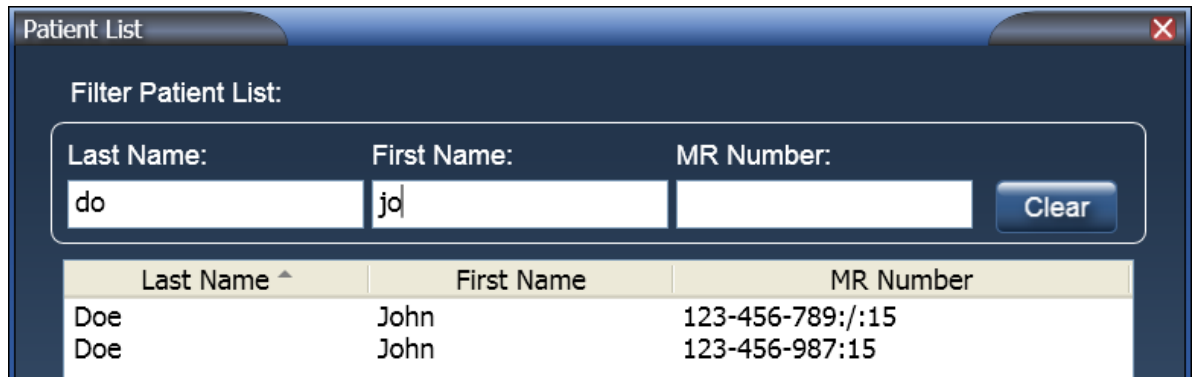

### 5 Using Protura

- **4.** Select the row of the patient to be opened.
- **5.** Click **Load** or **double-click the patient** to load into Patient Data Panel on the main window or click **Cancel** to close the window without loading a patient.
- **6.** After the patient is loaded, the **Current Couch Pedestal Location** values will be shaded with a red background and values are black. If the patient has been treated before, the last couch positions used will automatically be loaded.
- **NOTE** If the values are out of range, the **Current Couch Pedestal Location** values will be shaded with a red background and the values will be white until corrected.

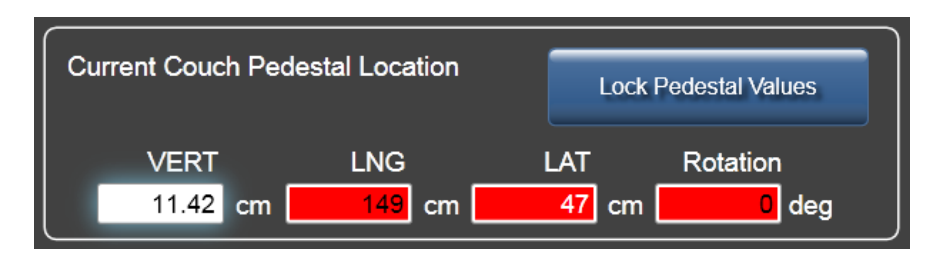

- **7.** These values must be confirmed as accurate before pedestal can be locked and movement can begin. Select each field and update the value, if necessary. Click **Lock Pedestal Values**. When values need to be changed, click **Unlock Pedestal Values**.
- If **Couch Pedestal Configuration** thresholds are exceeded, a warning message will appear *(refer to Section 12 System Messages)*. **NOTE**

## 5.1.3Edit Patient Record

**1.** Select **Edit Patient** from **Patient Data Panel**.

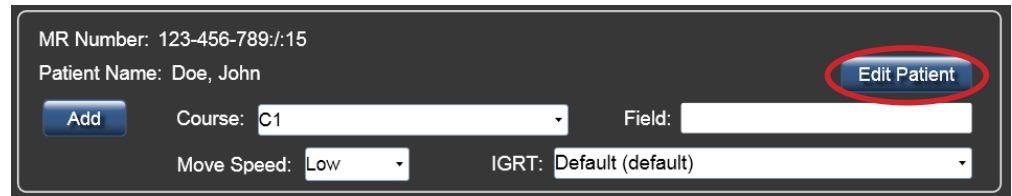

- **2.** Update patient data as necessary.
	- **MR Number** is a fixed field and cannot be edited.
	- Click **Clear** to clear data from all fields.
	- **Course** values are optional *(refer to Section 5.1.4 Define Course Identifiers)*.
- With Varian interface enabled, **checkbox** is available to indicate if **Patient Treatment Uses Protura**. **NOTE**

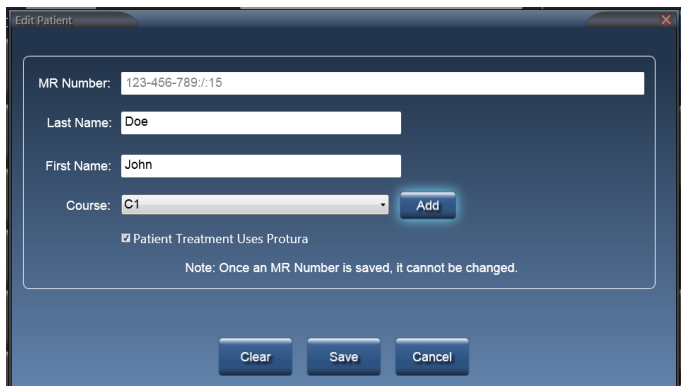

**3.** Click **Save** to save the patient record or click **Cancel** to close the window without saving changes.

## 5.1.4 Define Course Identifiers

Course identifiers can be defined when adding patient, editing patient, or through the main window after opening a patient.

**1.** Click **Add**.

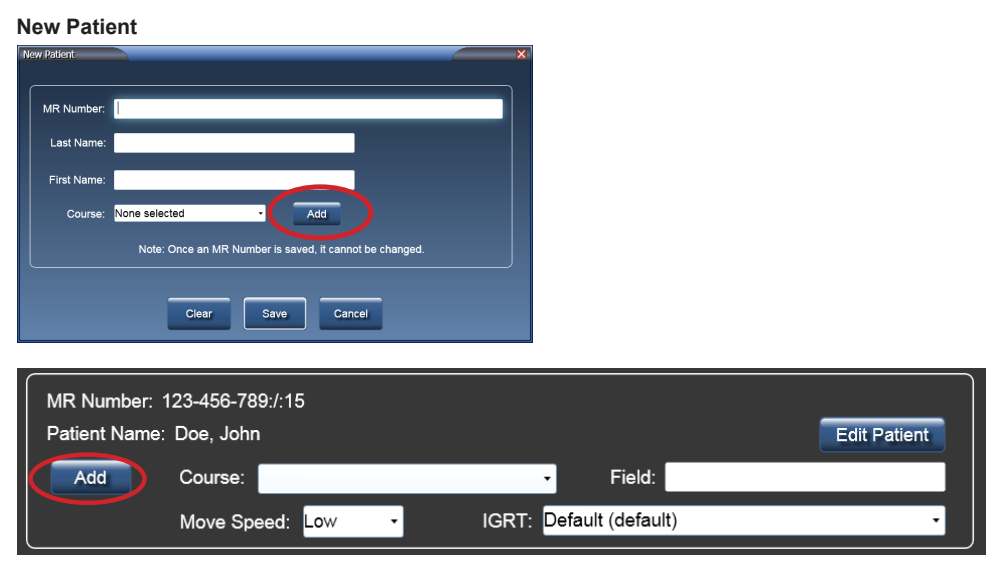

**2.** Enter a **Course** value. *This field accepts up to 30 characters and is case sensitive.*

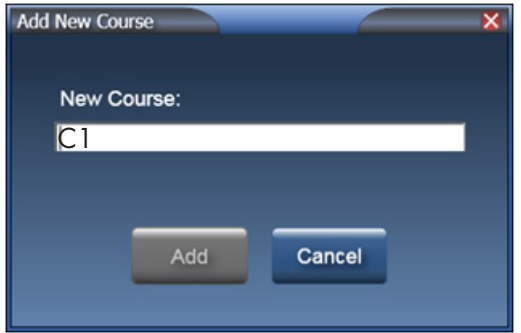

- **3.** Click **Add** to add Course value to the **Course** drop-down list and close the window or click **Cancel** to close the window without saving changes.
- A course must be defined and selected to ensure patient setup is not outside of pedestal threshold value. Once a course is added, it cannot be deleted or renamed. **NOTE**
	- **4.** Enter a **Field** value *(optional)*. Field value will be stored with move data.

### 5.1.5Close Patient Record

- **1.** From the **File** menu, click **Close Patient**. The patient data panel is cleared. Selecting **Load / Unload** button will also close patient record if there is no active Remote Control connection.
- **NOTE** Some application functions cannot be performed while a patient is loaded in the Patient Data Panel. For example, the System Configuration settings cannot be changed until the Patient is closed.

## 5.1.6 Delete Patient Record

**1.** From the **File** menu, click **Delete Patient...** or select **[Ctrl]+D** on the keyboard.

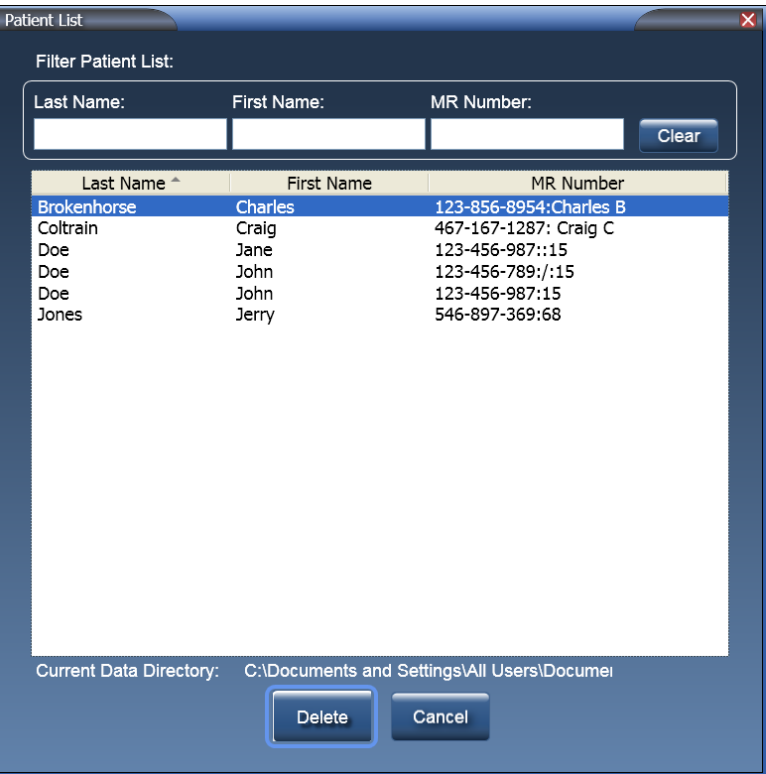

Click the column heading to sort patient list. Click the column heading again to switch sort from ascending to descending.

**Filter Patient List:** Filters patient list to show only those records which contain value entered in corresponding column. The filter text boxes can be used in combination. For example, entering **do** in **Last Name** and **jo** in **First Name**, Patient list will filter these records:

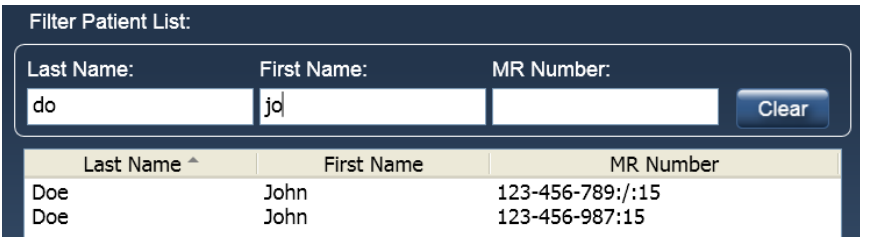

**2.** Select patient(s) rows to be deleted.

Multiple contiguous rows can be selected by using **[Shift]+click**. Multiple non-contiguous rows can be selected by using **[Ctrl]+click**.

**3.** Click **Delete** to delete selected patient record(s). A window will display to confirm deletion, click **OK**. Or click **Cancel** to close the window without deleting any patients.

**NOTE** Deleting patient record(s) removes all history and recorded data for patients selected and cannot be recovered.

### 5 Using Protura

## 5.2 Patient Moves

Protura is designed to accurately move patient to desired treatment position using IGRT data.

**NOTE** In order to be in a position to make corrections, the Protura MUST be moved to **Zero Position** BEFORE imaging is performed. Protura is unable to make corrections from the **Load / Unload Position**.

> In order to ensure patient does not move during treatment, CIVCO recommends patients be immobilized on couchtop. For more information on immobilization products, please contact your local CIVCO representative.

## 5.2.1Change IGRT System

The IGRT system can be changed from within a patient record.

**1.** In **Patient Data Panel**, select the **IGRT** system from the drop-down menu.

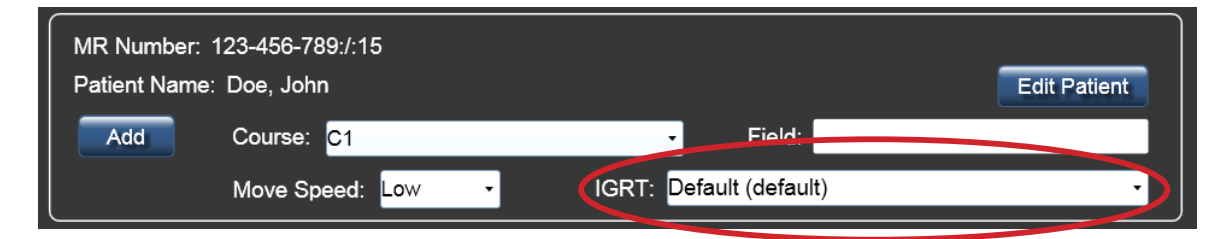

## 5.2.2 Change Move Speed

- Current **Move Speed** can be overridden for a patient on a per-patient and per-treatment basis *(refer to Section 8.1 System Settings)*.
- The overridden **Move Speed** value is stored with each patient move. When the patient is reloaded, the most recent **Move Speed** value is used.
- In Patient Data Panel, select desired **Move Speed** from drop-down list. The **Move Speed** values are Low, Medium and High.

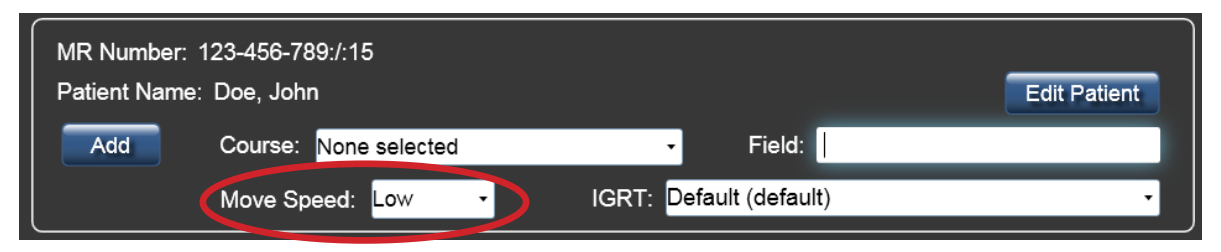

Patients may react differently to the various speeds, work with your patient to select appropriate and comfortable speed. Increased **Move Speed** may require more rigid immobilization, both for comfort as well as for assuring the patient is not moved inadvertently. **NOTE**

## 5.2.3Couch Pedestal Location

**1.** Enter **Current Couch Pedestal Location** values.

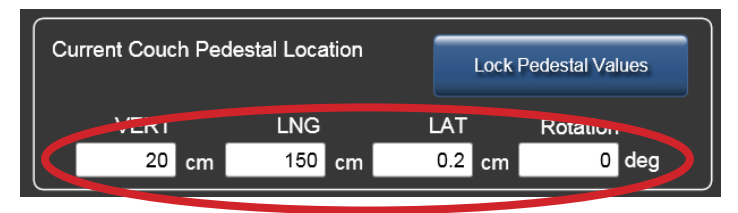

A warning message will appear if values entered into **Current Couch Pedestal Location** exceed defaults set for thresholds in **Couch Pedestal Configuration** tab from the patient's last move for the selected Course. Click **Yes** to proceed with current values.

**2.** Click **Lock Pedestal Values** button.

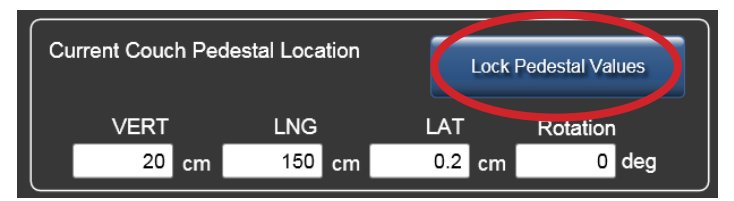

**3.** When Pedestal Values are locked, the **Move** button becomes active.

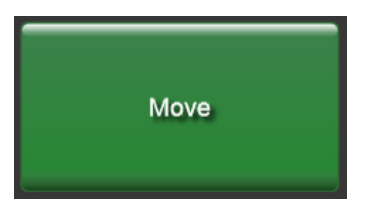

## 5.2.4 Move Patient - Proposed Values

The **Proposed Values** section allows user to enter desired 6DOF adjustments for a patient move with Protura.

**1.** Import or manually enter corrections into **Proposed Values**. *Default values are zero.* Changes will be displayed in **Current Values.**

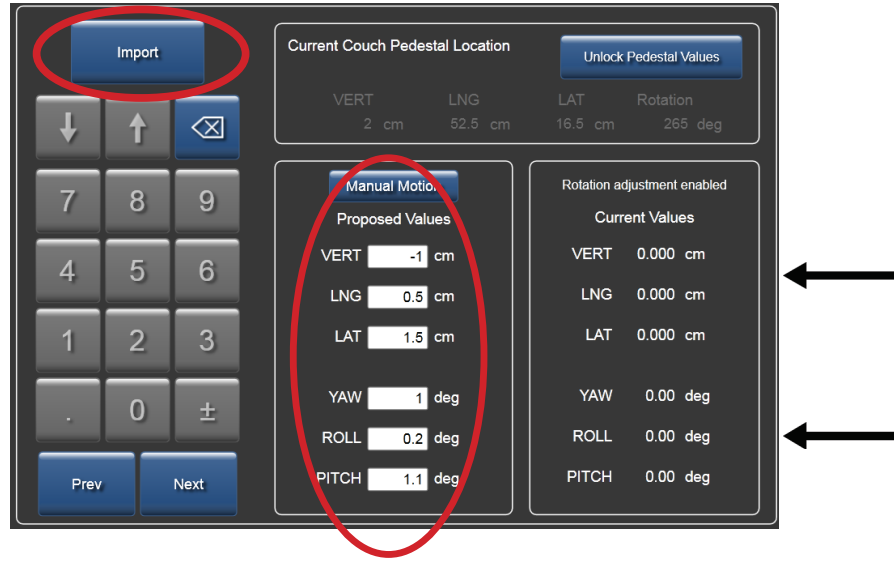

### 5 Using Protura

- **2.** Use **Prev** or **Next** to move focus to the first **Proposed Values** field or select field directly with mouse or by touching field on touch screen display.
- **3.** Enter target values with on-screen number pad or keyboard.

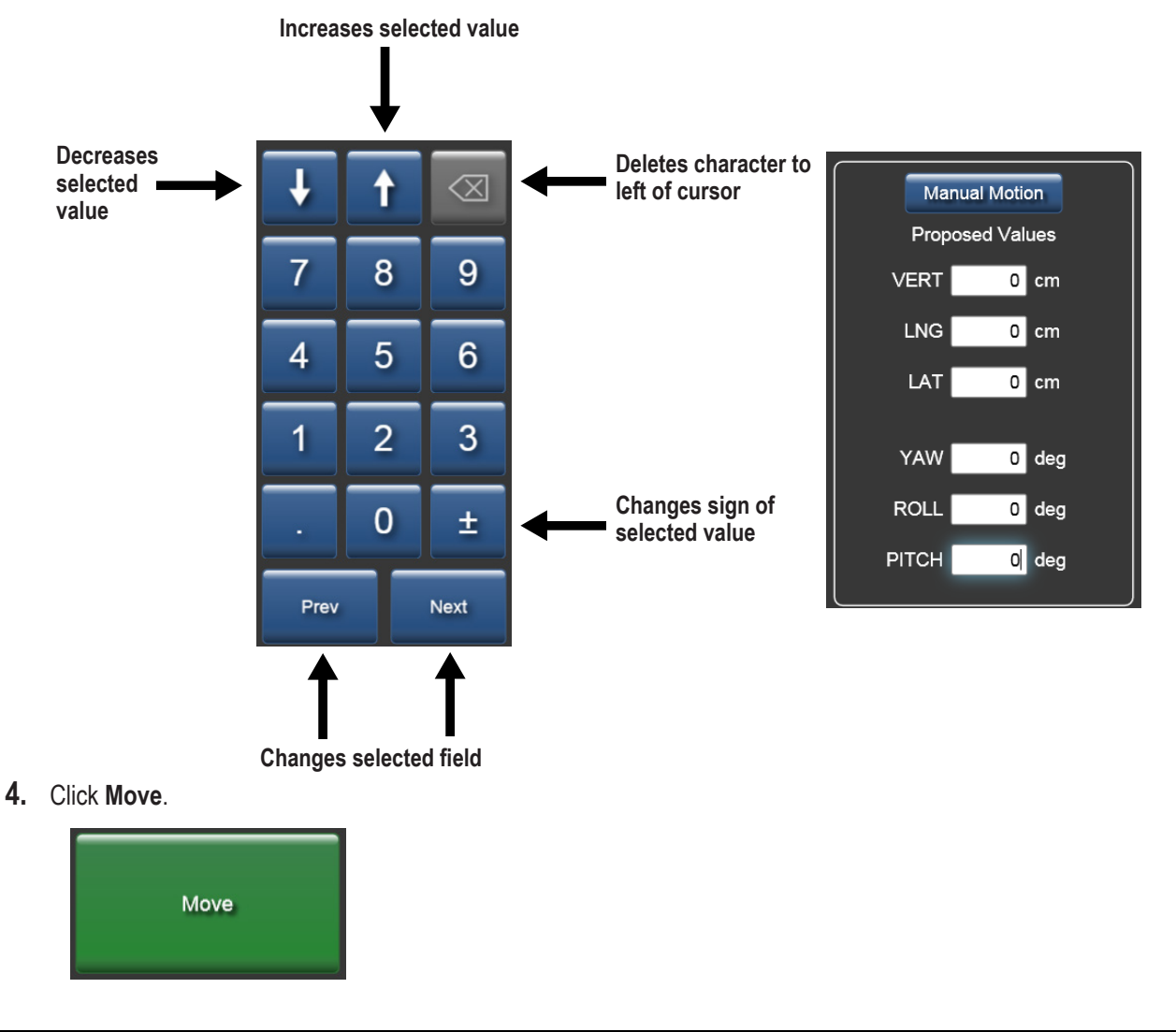

### **WARNING**

*• When a relative move is interrupted, the Proposed Values do not reflect the remaining move position. Users must confirm the patient is in the correct position prior to starting treatment.*

## 5.2.5 Move Out of Range

Protura will determine if coordinates defined in **Proposed Values** are reachable based on current Protura and pedestal position. If **Proposed Values** are not reachable, a message is displayed and the move is canceled. If the move is canceled, the patient needs to be repositioned and new IGRT coordinates calculated.

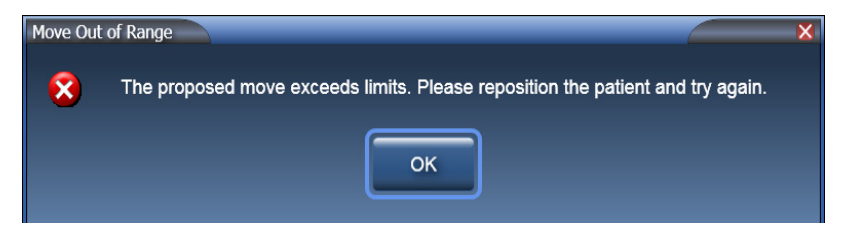

## 5.2.6 Move Patient - Manual Motion

**Manual Motion** uses selected IGRT coordinate system settings for direction.

**1.** Click **Manual Motion** to manually set values.

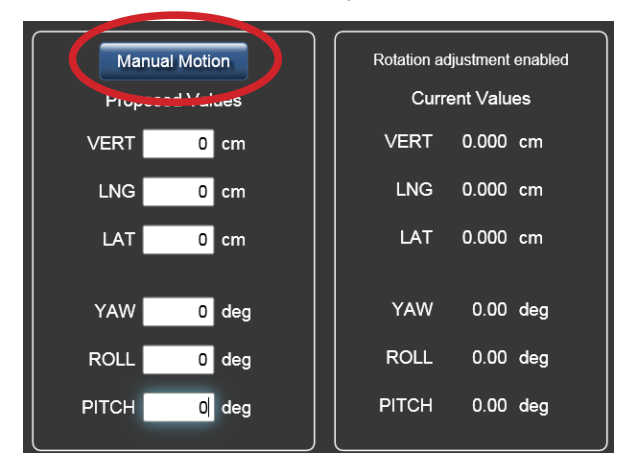

**2.** Use arrows to manually move Protura and change values. Changes will be displayed in **Current Values**.

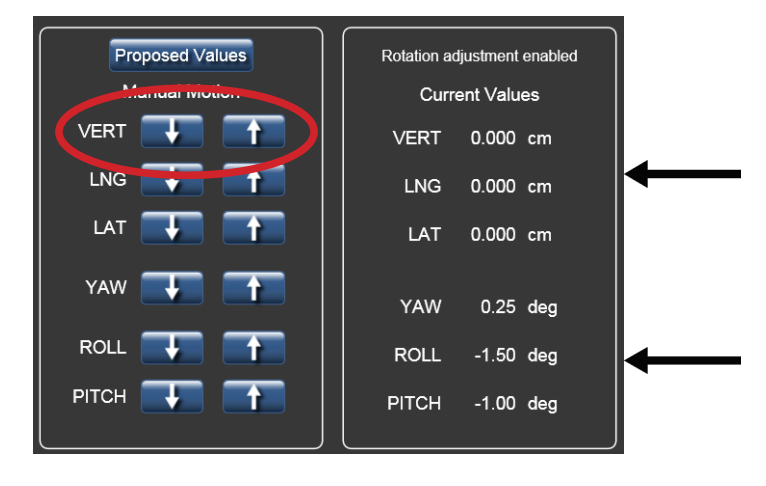

- **NOTE** During manual motion, the system is designed to not allow the screen to be minimized or closed. If the user decides to minimize or close the screen, you must exit **Manual Motion** by clicking **Proposed Values**.
	- **3.** When move is completed, click **Proposed Values**.

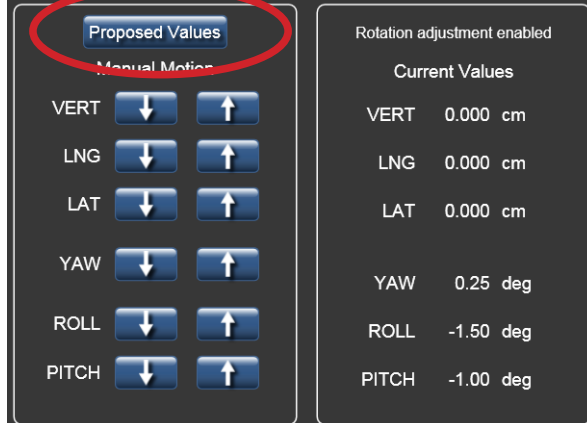

## 5.2.7 Move Successful

A confirmation message will be displayed at the completion of each successful move.

**1. Move Successful** message window will be displayed. Click **Yes** if patient is ready for treatment. Click **No** to return to **Current Couch Pedestal Location** panel to make additional adjustments.

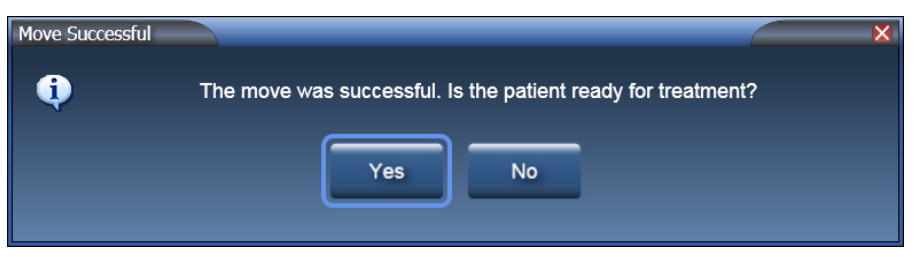

**2.** If **Yes** is selected, **Ready for Treatment** message window will be displayed and Protura is locked for treatment.

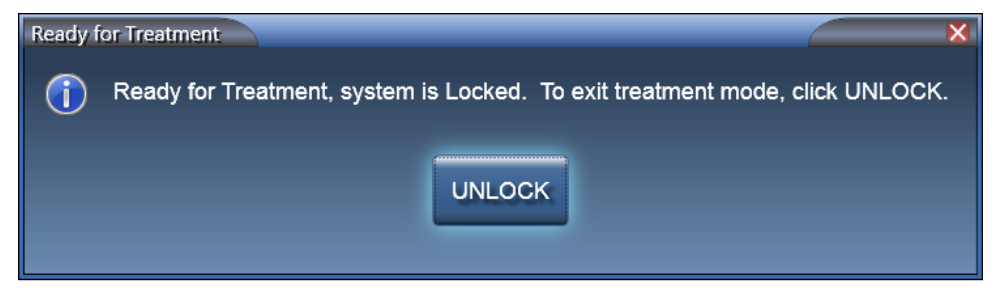

**3.** When treatment delivery is complete, click **UNLOCK**.

## **Protura Workflows**

## 6.1 General Protura Workflow

This section details workflow for general positioning for treatment without linac integration.

### **WARNING**

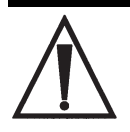

*• If pedestal is moved prior to a secondary shift, rotations will not occur about isocenter.*

- **1.** With Protura in **Load / Unload** position, open patient in Protura system.
- **2.** Filter Patient List by First Name, Last Name and/or MR Number and select patient record. Click **Load**.
- **3.** Escort patient into treatment room and immobilize patient on couchtop as defined in treatment plan.
- **4.** Move Protura to **Zero Position**.

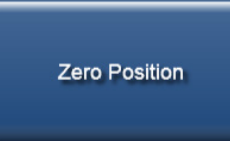

- **5.** Move pedestal into treatment position using laser marking system, noting pedestal XYZ coordinates.
- **6.** Select each field of **Current Couch Pedestal Location** screen to enter coordinate value or to confirm displayed value from previous treatment.
- **7.** Select **Lock Pedestal Values** to confirm pedestal coordinate values.

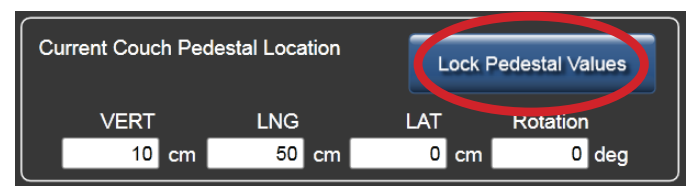

- **8.** Exit treatment room.
- **9.** Use IGRT system to calculate necessary shifts to place target at desired location. Enter values into Protura.

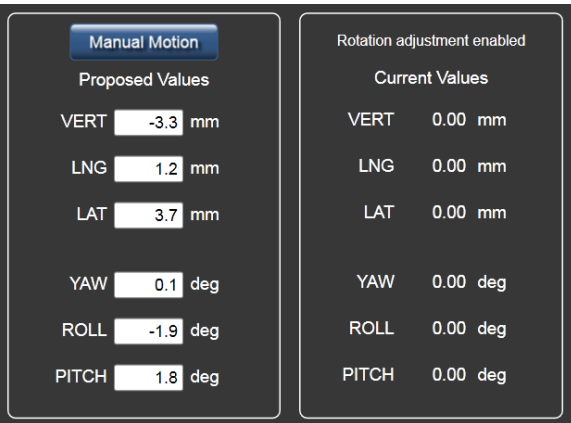

### 6 Protura Workflows

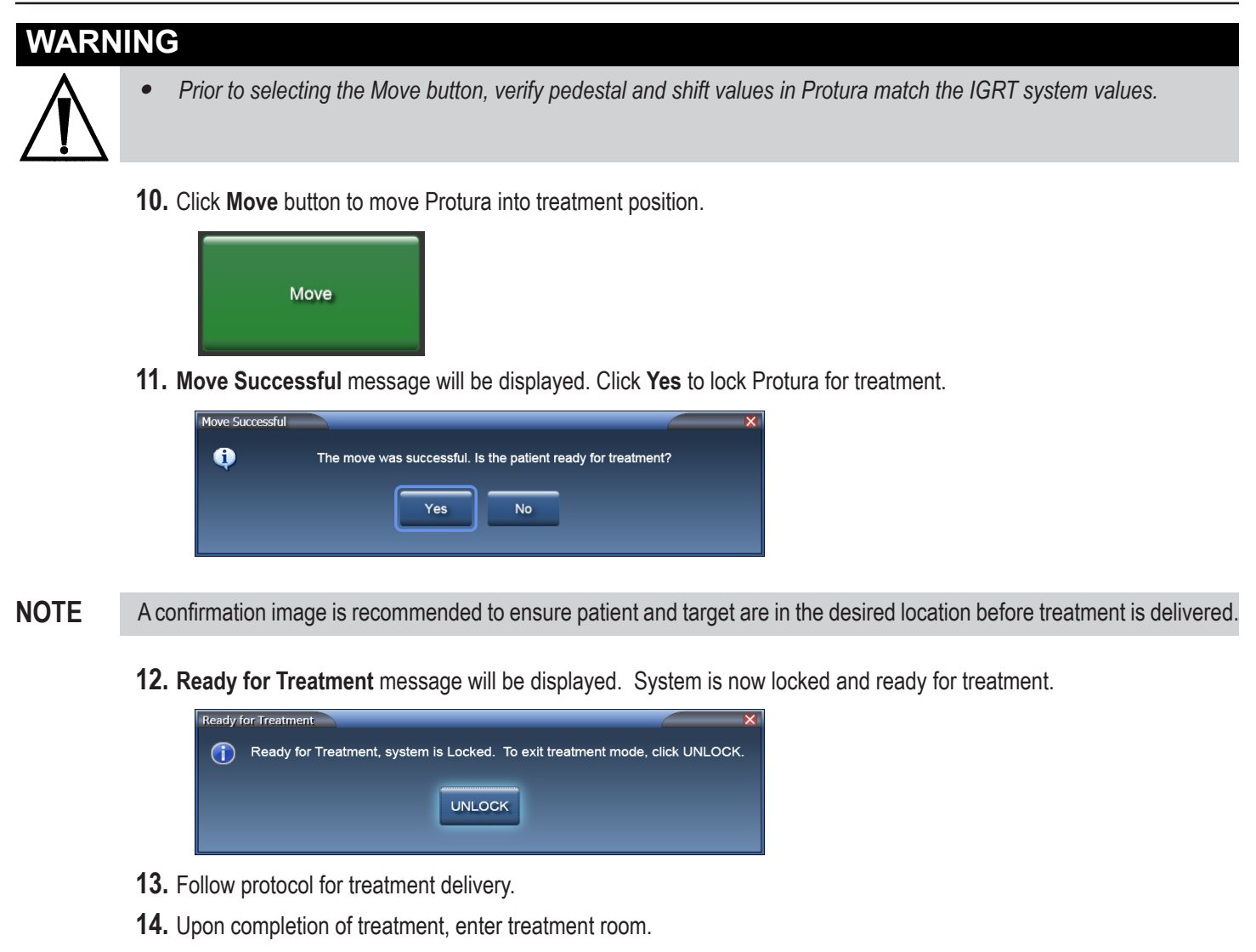

- **15.** Select **UNLOCK** in Protura software.
- **16.** Select **Load / Unload** button. Protura will move to **Load / Unload** position and automatically close patient record.

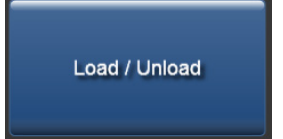

- **17.** Patient may exit treatment room.
- **18.** Generate **Patient Move Report** in Protura software at completion of treatment. Save report in patient file as defined in site protocol. *Refer to Section 7.2 Patient Move Report.*

## 6.2 Protura Workflow - Varian Integration

This section details workflow with Varian integration and 6DOF with Protura. In the Varian Interface tab, **Division of Movement** must be set to **6DOF with Protura**. *Refer to Section 8.5 Varian Interface Settings.*

### **WARNING**

- *• Execution of QA tests is required following any updates to Varian 4DTC, OBI, ARIA, or MOSAIQ systems. Verify shift values calculated by Protura match the shifts generated in the OBI System.*
- *• When making Protura shifts with Varian interface enabled, do not Apply Shifts to pedestal with the OBI System or other non-Protura systems. Protura will not update with new pedestal location, thus rotations will not occur at room isocenter and double shifts are possible.*
- *• Ensure patient record in Varian 4DTC System matches patient record in Protura.*
- *• Treatment authorization to Varian 4DTC System will remain active until Clear Mode Up is selected.*
- **1.** With Protura in **Load / Unload** position, **open** patient in **Varian 4DTC System** or **MOSAIQ**.
	- If selected patient exists in Protura database, patient record will automatically launch in Protura.
	- If selected patient does not exist in Protura database, **New Patient** message will be displayed. Click **Yes** to indicate patient will be treated using Protura. Patient record will be added to Protura and will automatically launch.

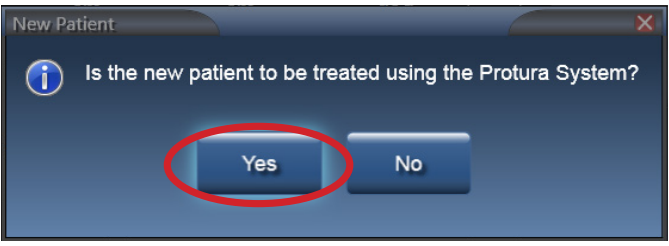

**NOTE** If patient is not treated with Protura, *refer to Section 6.4 Protura Workflow - Varian Integration without Protura.*

- **2.** In **Varian 4DTC System**, **Mode Up** the setup field.
- **3.** Escort patient into treatment room and immobilize patient on couchtop as defined in treatment plan.
- **4.** Move Protura to **Zero Position**.

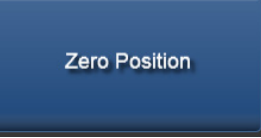

- **5.** Align patient to external markers.
- **6.** Exit treatment room.
- **7.** Calculate shifts with **OBI System** to align target.
- **8.** In **OBI System**, click **Save Match** and shift values are saved.

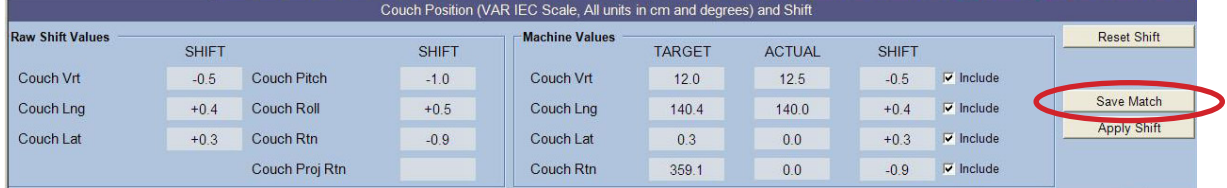

### 6 Protura Workflows

- **NOTE** Protura software calculates shift values, gets pedestal location from the Varian 4DTC System (with a pedestal 0,0,0 move request), and locks the pedestal in Protura software.
	- **9.** Protura displays shift values and **Move** button becomes available.

### **WARNING**

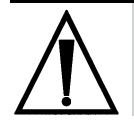

*• Prior to selecting the Move button, verify pedestal and shift values in Protura match the IGRT system values.*

**10.** Click **Move** button to move Protura into treatment position.

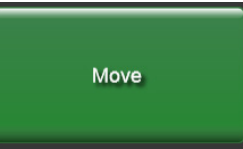

**11. Move Successful** message will be displayed in Protura system. Click **Yes** to lock Protura for treatment.

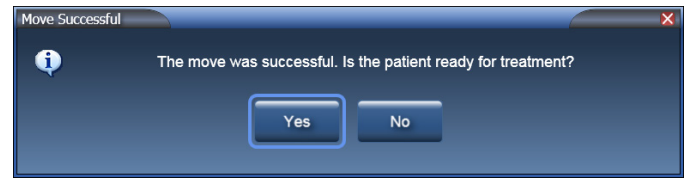

**NOTE** A confirmation image is recommended to ensure patient and target are in the desired location before treatment is delivered.

**12. Ready for Treatment** message will be displayed. System is now locked and ready for treatment.

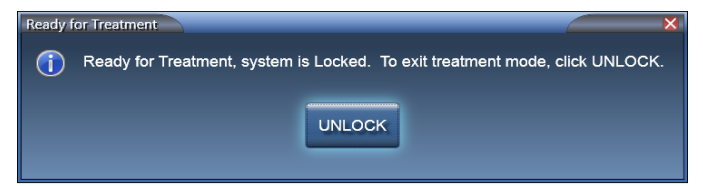

**13.** In **OBI System**, click **Cancel** and select **No** to apply shifts.

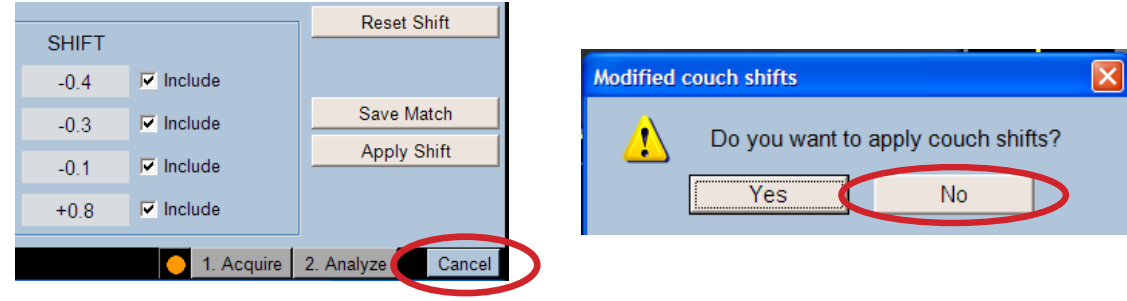

### 6 Protura Workflows

**14.** In **Varian 4DTC System**, click **Cancel** to pedestal move request 0,0,0, which is sent from Protura to access pedestal location. Select **Yes** to cancel pedestal shift request.

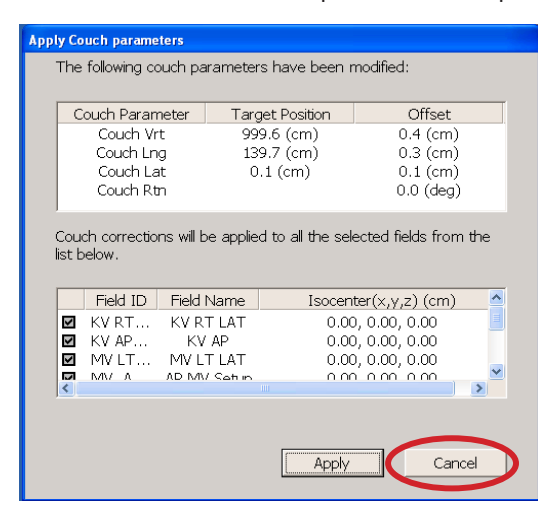

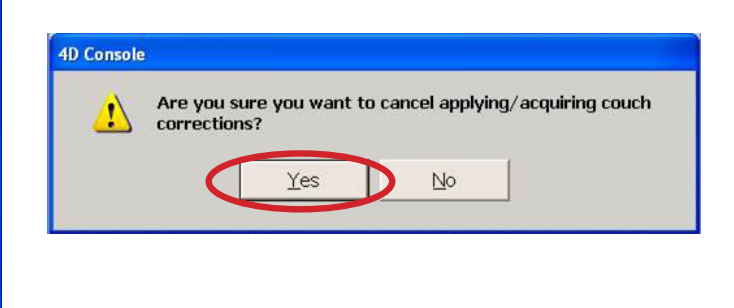

#### **15.** In **Varian 4DTC System**, **Mode Up** treatment field.

**NOTE** Protura will lock during treatment with no option to unlock. Unlock option will be available at completion of each treatment field.

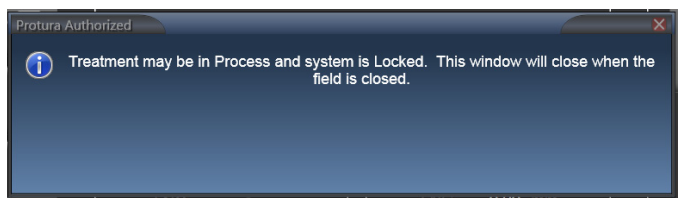

- **16.** Follow treatment delivery protocol.
- **17.** Repeat **STEPS 15-16** for all treatment fields.
- **18. Close** patient in **Varian 4DTC System** and/or **MOSAIQ**.
- **19.** Enter treatment room.
- **20.** Select **UNLOCK** in Protura.
- **21.** Select **Load / Unload** button. Protura will move to **Load / Unload** position and automatically close patient record.

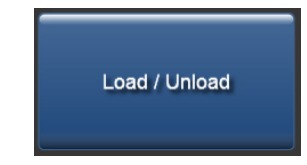

- **22.** Patient may exit treatment room.
- **23.** Generate **Patient Move Report** in Protura software at completion of treatment. Save report in patient file as defined in site protocol. *Refer to Section 7.2 Patient Move Report.*

## 6.3 Protura Workflow - Varian Integration with Pedestal Shifts

This section details workflow with Varian integration when Protura software applies shifts to Protura hardware and Varian pedestal. **Division of Movement** configuration must be set to **Translation Pedestal / Rotations Protura** OR **Translation and Yaw Pedestal / Pitch and Roll Protura**. *Refer to Section 8.5 Varian Interface Settings.*

### **WARNING**

- *• Execution of QA tests is required following any updates to Varian 4DTC, OBI, ARIA, or MOSAIQ systems. Verify shift values calculated by Protura match the shifts generated in the OBI System.*
- *• When making Protura shifts with Varian interface enabled, do not Apply Shifts to pedestal with the OBI System or other non-Protura systems. Protura will not update with new pedestal location, thus rotations will not occur at room isocenter and double shifts are possible.*
- *• If requested pedestal move is applied from Protura system, secondary shift rotations will not occur about isocenter.*
- *• Ensure patient record in Varian 4DTC System matches patient record in Protura.*
- *• Treatment authorization to Varian 4DTC System will remain active until Clear Mode Up is selected.*
- **1.** With Protura in **Load / Unload** position, **open** patient in **Varian 4DTC System** or **MOSAIQ**.
	- If selected patient exists in Protura database, patient record will automatically launch in Protura.
	- If selected patient does not exist in Protura database, **New Patien**t message will be displayed. Click **Yes** to indicate patient will be treated using Protura. Patient record will be added to Protura and will automatically launch.

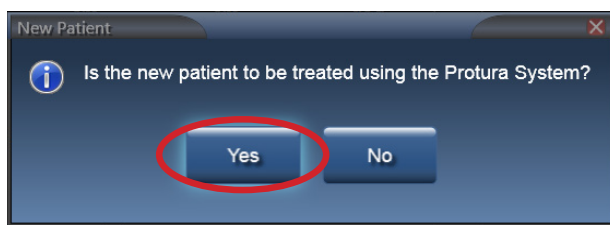

- **NOTE** If patient is not treated with Protura, *refer to Section 6.4 Protura Workflow - Varian Integration without Protura.*
	- **2.** In **Varian 4DTC System**, **Mode Up** the setup field.
	- **3.** Escort patient into treatment room and immobilize patient on couchtop as defined in treatment plan.
	- **4.** Move Protura to **Zero Position**.

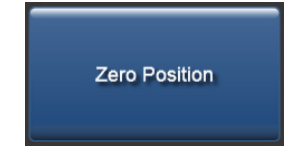

- **5.** Align patient to external markers.
- **6.** Exit treatment room.
- **7.** Calculate shifts with **OBI System** to align target.

### 6 Protura Workflows

**8.** In **OBI System**, click **Save Match** and shift values are saved.

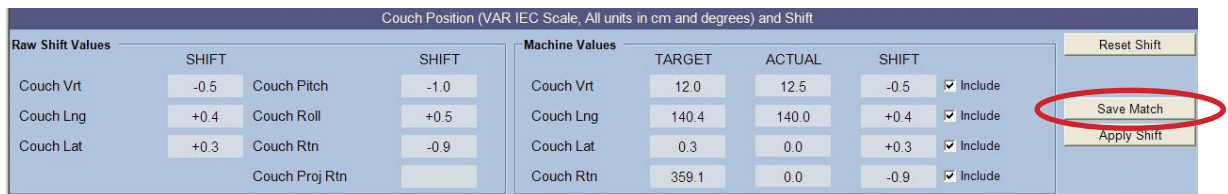

- **NOTE** Protura software calculates shift values, gets pedestal location from the Varian 4DTC System (with a pedestal 0,0,0 move request), and locks the pedestal in Protura software.
	- **9.** Protura displays shift values and **Move** button becomes available.

### **WARNING**

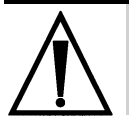

- *• Prior to selecting the Move button, verify pedestal and shift values in Protura match the IGRT system values.*
- **10.** Click **Move** button to move Protura and send shift data to Varian 4DTC System.

Move

### **WARNING**

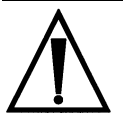

*• Verify pedestal position matches Protura move request.*

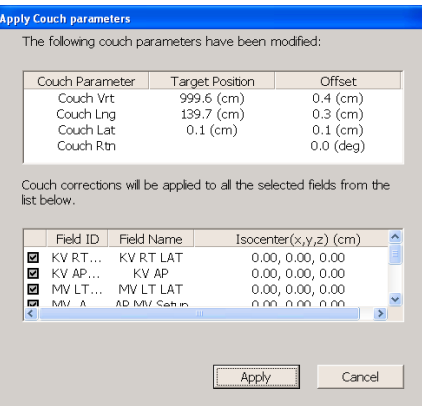
**11.** In **OBI System**, click **Cancel** and select **No** to apply shifts.

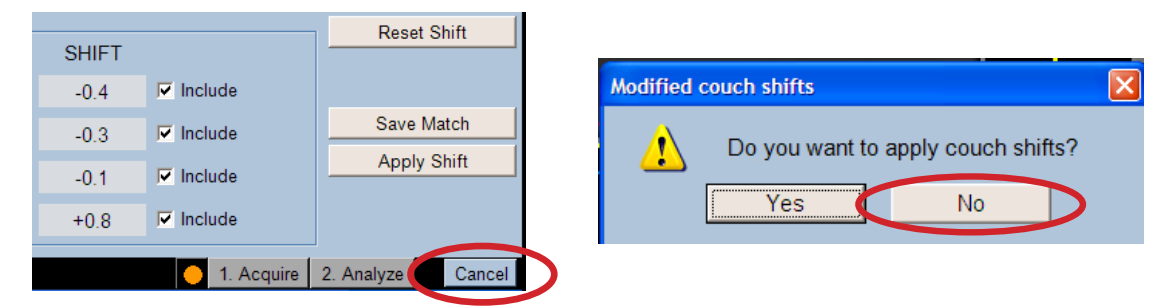

**12.** In **Varian 4DTC System**, click **Apply** to move pedestal with shifts sent from Protura.

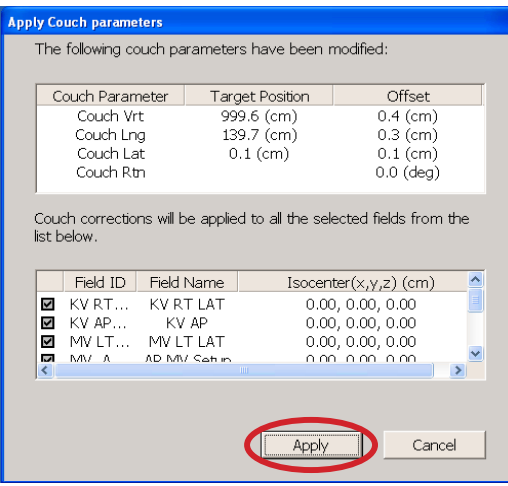

**13.** In **Varian Clinac**, press **Motion Enable** and **>> keys** to update pedestal position.

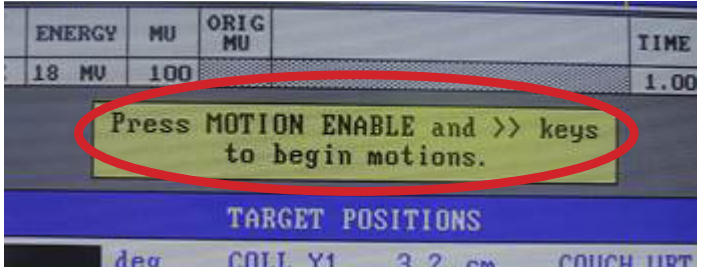

**14. Move Successful** message will be displayed in Protura system. Click **Yes** to confirm pedestal shifts have been made and to lock Protura for treatment.

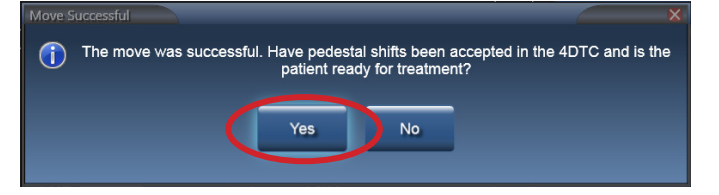

**NOTE** A confirmation image is recommended to ensure patient and target are in the desired location before treatment is delivered.

**15. Ready for Treatment** message will be displayed. To exit treatment mode, click **UNLOCK.**

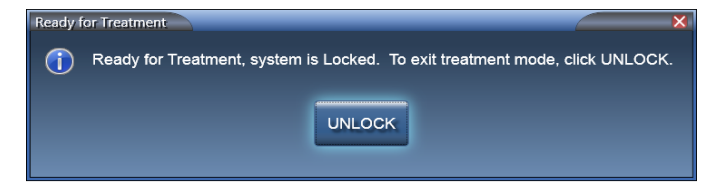

**16.** In **Varian 4DTC System**, click **Clear Mode Up**, then **Mode Up** treatment field.

**NOTE** Protura will lock during treatment with no option to unlock. Unlock option will be available at completion of each treatment field.

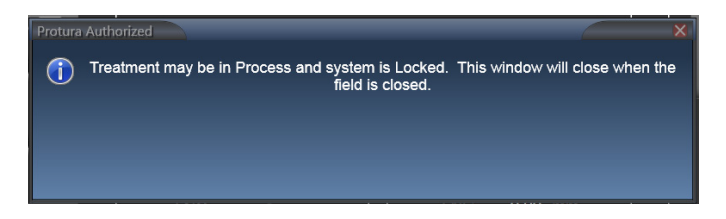

- **17.** Follow treatment delivery protocol.
- **18.** Repeat **STEPS 15-16** for all treatment fields.
- **19. Close** patient in **Varian 4DTC System** and/or **MOSAIQ**.
- **20.** Enter treatment room.
- **21.** Select **UNLOCK** in Protura.
- **22.** Select **Load / Unload** button. Protura will move to **Load / Unload** position and automatically close patient record.

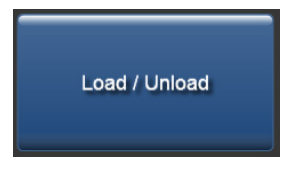

- **23.** Patient may exit treatment room.
- **24.** Generate **Patient Move Report** in Protura software at completion of treatment. Save report in patient file as defined in site protocol. *Refer to Section 7.2 Patient Move Report.*

# 6.4 Protura Workflow - Varian Integration without Protura.

This section details workflow using Varian 4DTC System only.

## **WARNING**

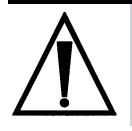

- *• Ensure patient record in Varian 4DTC System matches patient record in Protura.*
- *• Treatment authorization to Varian 4DTC System will remain active until Clear Mode Up is selected.*
- **1.** With Protura in **Load / Unload** position, **open** patient in **Varian 4DTC System** or **MOSAIQ**.
	- If selected patient exists in Protura database, patient record will automatically launch in Protura. Patient record configuration must have "Patient Treatment uses Protura" unchecked. *Refer to Section 5.1.3 Edit Patient Record.*
	- If selected patient does not exist in Protura database, **New Patient** message will be displayed. Click **No** to indicate patient is not being treated using the Protura System. Patient record will be added to Protura and will automatically launch.

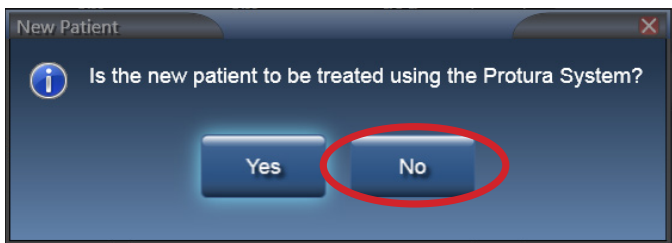

- **2.** In **Varian 4DTC System**, **Mode Up** the set up field.
- **3.** Escort patient into treatment room and immobilize patient on couchtop as defined in treatment plan.
- **4.** Move Protura to **Zero Position**.

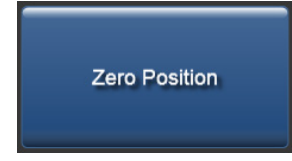

- **5.** Align patient to external markers.
- **6.** Exit treatment room.
- **7.** Calculate shifts with IGRT system to align target.
- **8.** Position patient as needed for treatment:
	- Apply shifts through pedestal.
	- If patient is rotated, use method other than Protura to correct rotations.
	- Re-enter room to reposition patient, re-image patient with updated location.
- **9.** Repeat **STEPS 7-8** as needed for accurate patient positioning.

**10.** In **Varian 4DTC System**, **Mode Up** treatment field.

Protura will be locked for treatment with no unlock option during treatment. Unlock option will be available at completion of each treatment field. **NOTE**

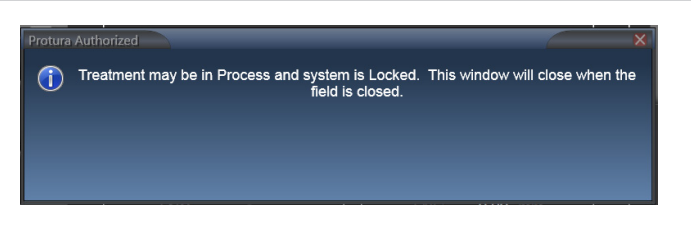

- **11.** Follow treatment delivery protocol.
- **12.** Repeat **STEPS 10-11** for all treatment fields.
- **13. Close** patient in **Varian 4DTC System** and/or **MOSAIQ**.
- **14.** Enter treatment room.
- **15.** Select **UNLOCK** in Protura.
- **16.** Select **Load / Unload** button. Protura will move to **Load / Unload** position and automatically close patient record.

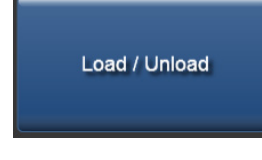

**17.** Patient may exit treatment room.

# 6.5 Protura Workflow - Elekta Integration

This section details workflow with Elekta, MOSAIQ and XVI integrations with 6DOF with Protura. In this workflow, Protura is able to monitor pedestal coordinates at all times. Define configurations in Elekta Interface tab (*refer to Section 8.6 Elekta Interface Settings).*

# **WARNING**

- 
- *• Ensure existing patient in Protura is closed prior to opening new patient in MOSAIQ.*
- *• If pedestal is moved prior to a secondary shift, rotations will not occur about isocenter.*
- **1.** With Protura in **Load / Unload** position, **open** patient in **MOSAIQ System** and patient record will automatically launch in Protura.
- **2.** Escort patient into treatment room and immobilize patient on couchtop as defined in treatment plan.
- **3.** Raise pedestal to align patient to external markers.
	- If configuration is set to **Auto Load / Zero**, Protura will automatically move to **Zero Position** when pedestal vertical and longitudinal coordinates meet the configured values. *Refer to Section 8.6 Elekta Interface Settings.*
	- If not configured for **Auto Load / Zero**, use touch screen in vault to move Protura to **Zero Position**.

**NOTE** Current pedestal position is automatically updated and displayed in real time in Protura.

**4.** Select **Lock Pedestal Values** in Protura.

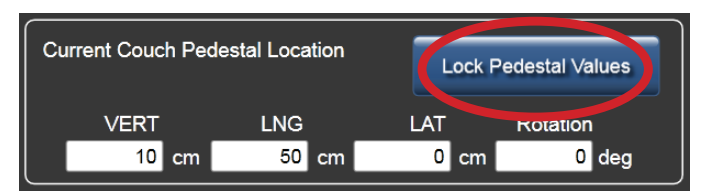

- **5.** Exit treatment room.
- **6.** Calculate shifts with **Elekta XVI System** to align target.
- **7. Save** shifts in **Elekta XVI System** and shift values are automatically communicated to Protura.

## **WARNING**

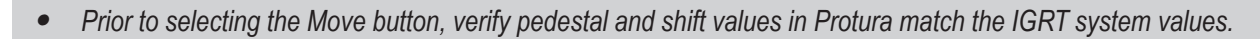

**8.** Click **Move** button to move Protura into treatment position.

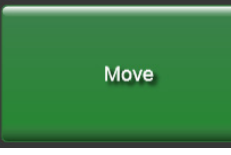

- **NOTE** For Rotations Only, *refer to Section 8.6.4 Rotations Only.*
	- **9. Move Successful** message will be displayed in Protura. Click **Yes** to lock Protura for treatment.

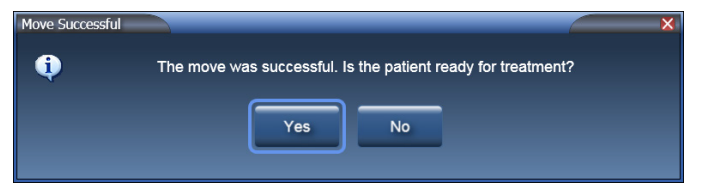

**NOTE**

A confirmation image is recommended to ensure patient and target are in the desired location before treatment is delivered.

Protura configuration can be set to allow unlocking in treatment mode or the unlock feature can be disabled. *Refer to Section 8.6 Elekta Interface Settings.*

- **10.** Follow treatment delivery protocol.
- **11. Close** patient record in **MOSAIQ**.
- **12.** Enter treatment room.
- **13.** Select **UNLOCK** in Protura.
- **14.** Lower pedestal.
	- If configuration is set to **Auto Load / Zero**, Protura will automatically move to **Load / Unload** position when pedestal vertical and longitudinal coordinates meet the configured values and patient record will automatically close.
- **15.** Patient may exit treatment room.
- **16.** Generate **Patient Move Report** in Protura software at completion of treatment. Save report in patient file as defined in site protocol. *Refer to Section 7.2 Patient Move Report.*

# 6.6 Protura Workflow - Remote Control

This section details workflow for a Remote Control System *(i.e. AlignRT)* operating the Protura hardware.

## **WARNING**

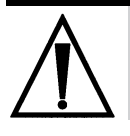

- *• If pedestal is moved prior to a secondary shift, rotations will not occur about isocenter.*
- **1.** With Protura in **Load / Unload** position, **open** patient in **Remote Control System**. Patient record will automatically launch in Protura.
- **2.** Escort patient into treatment room and immobilize patient on couchtop as defined in treatment plan.
- **3.** Raise pedestal and move Protura to **Zero Position** using buttons on Protura couch or via Remote Control System.

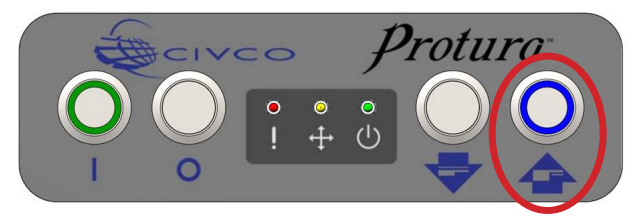

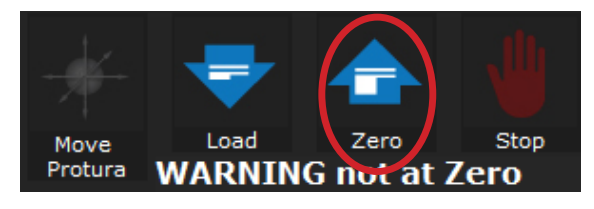

- **4.** Align patient to external markers.
- **5.** Exit treatment room.
- **6.** Calculate shifts with **Remote Control System** to align target.
- **7.** Click **Move Protura** in **Remote Control** System.

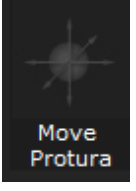

**8.** Change values to reflect current position of pedestal to match Protura and click **Apply** in **Remote Control System** to send current pedestal positions to Protura.

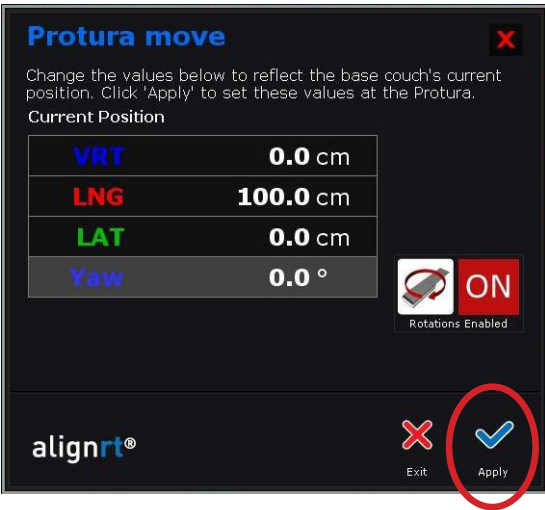

**9.** Click **Apply** a second time to apply shifts in Protura.

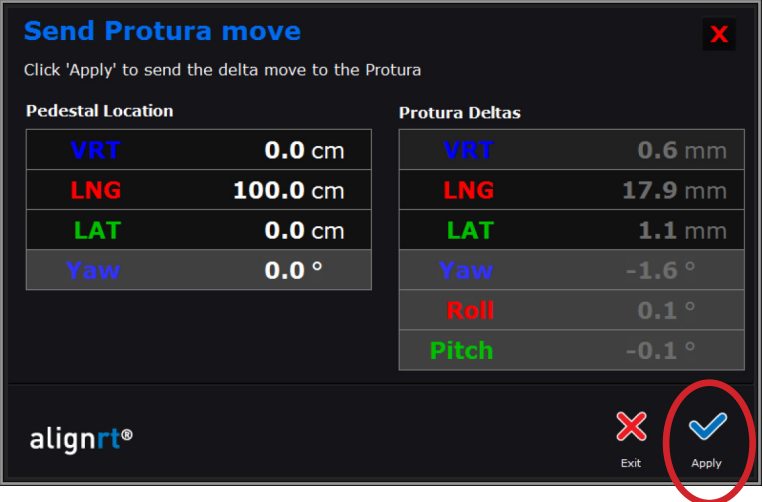

**10.** Click **Verify** to confirm shifts were applied correctly.

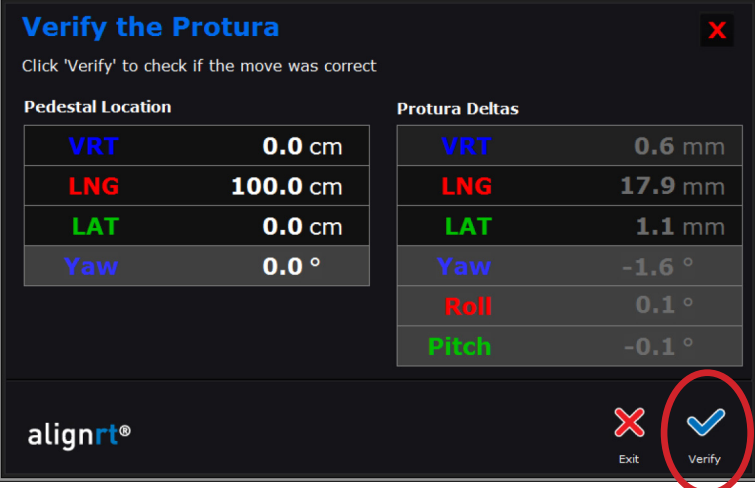

- **11.** Follow treatment delivery protocol.
- **12. Close** patient in **Remote Control System**.
- **13.** Enter treatment room.
- **14.** Move Protura into **Load / Unload** position using buttons on Protura couch or via Remote Control System. Patient record will automatically close.

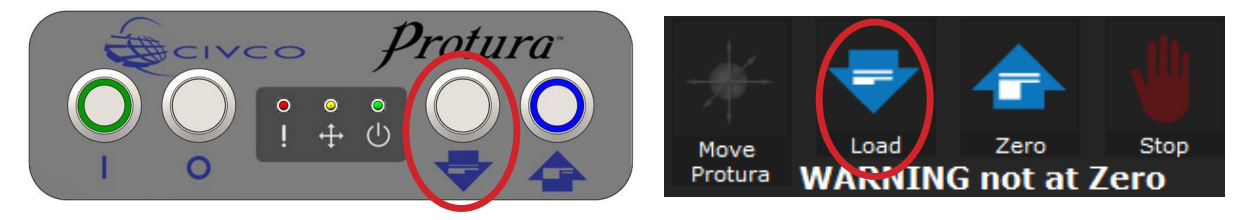

- **15.** Patient may exit treatment room.
- **16.** Generate **Patient Move Report** in Protura software at completion of treatment. Save report in patient file as defined in site protocol. *Refer to Section 7.2 Patient Move Report.*

# 6.7 Protura Workflow - Remote Control with Linac Integration

This section details workflow for a Remote Control System *(i.e. Align RT)* operating the Protura hardware with Linac integration.

# **WARNING**

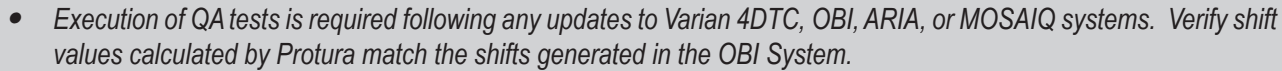

- *• When making Protura shifts with Varian interface enabled, do not Apply Shifts to pedestal with the OBI System or other non-Protura systems. Protura will not update with new pedestal location, thus rotations will not occur at room isocenter and double shifts are possible.*
- *• Ensure patient record in Varian 4DTC System matches patient record in Protura.*
- *• Treatment authorization to Varian 4DTC System will remain active until Clear Mode Up is selected.*
- *• Ensure existing patient in Protura is closed prior to opening new patient in MOSAIQ.*
- *• If pedestal is moved prior to a secondary shift, rotations will not occur about isocenter.*
- *• If requested pedestal move is applied from Protura system, secondary shift rotations will not occur about isocenter.*
- **1.** With Protura in **Load / Unload** position, **open** patient in **Varian 4DTC System** or **MOSAIQ**.

#### **FOR VARIAN SYSTEM CONFIGURATIONS:**

- If selected patient exists in Protura database, patient record will automatically launch in Protura.
- If selected patient does not exist in Protura database, **New Patient** message will be displayed. Click **Yes** to indicate patient will be treated using Protura. Patient record will be added to Protura and will automatically launch.

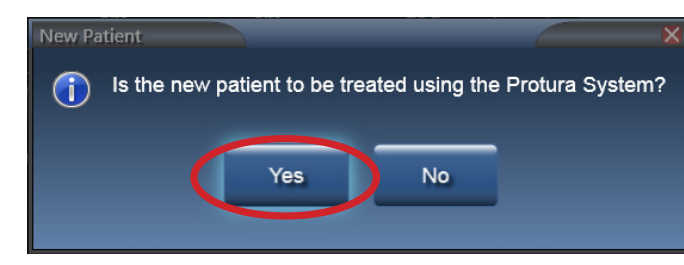

#### **NOTE:**

To set indicator if patient will be treated with Protura, *refer to Section 5.1.3 Edit Patient Record.*

- **2.** Escort patient into treatment room and immobilize patient on couchtop as defined in treatment plan.
- **3.** In linac **IGRT System, Mode Up** the setup field, as necessary.
- **4.** Raise pedestal and move Protura to **Zero Position** by one of the following:

# **CLICK ZERO POSITION**

**ICLICK ZERO IN REMOTE CONTROL SYSTEM** 

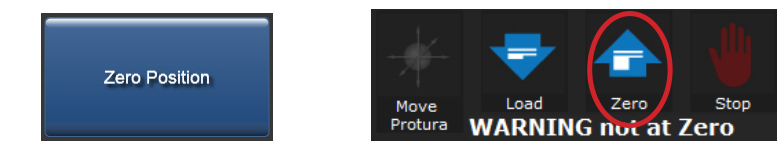

- **5.** Align patient to external markers.
- **6.** Exit treatment room.
- **7.** Calculate shifts with linac **IGRT System** to align target.
- For Elekta system configurations, **Lock Pedestal Values** in Protura software. **NOTE**

- **8.** Save shifts in linac **IGRT System**; these values will automatically populate in Protura.
- **9.** Protura displays shift values and **Move** button becomes available.

## **WARNING**

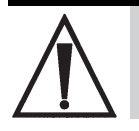

- *• Prior to selecting the Move button, verify pedestal and shift values in Protura match the IGRT system values.*
- **10.** Click **Move** button to move Protura into treatment position.

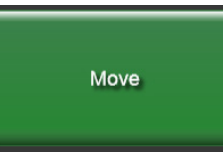

**11. Move Successful** message will be displayed in Protura system. Click **Yes** to lock Protura for treatment.

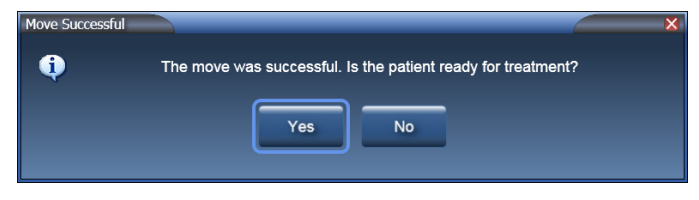

 **FOR REMOTE CONTROL SYSTEM SHIFTS:** (If no additional shifts are needed, continue with **Step 12**). • Click **No** to indicate patient is not ready for treatment and additional shifts are needed.

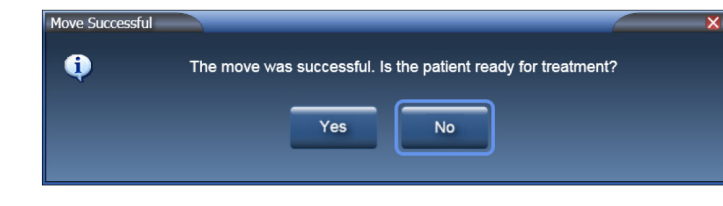

• Apply shifts with the Remote Control System.

#### **NOTE:**

Protura ignores the pedestal position being sent from the Remote Control System. Shift values are imported from the IGRT system and appear as "Current Values" in Protura.

• Click **Move Protura** in **Remote Control** System.

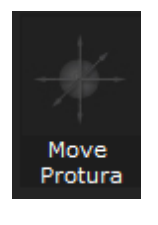

#### **FOR REMOTE CONTROL SYSTEM SHIFTS (Cont.):**

• Change values to reflect current position of pedestal to match Protura and click **Apply** in **Remote Control System**. With linac interface enabled, Protura will import and lock the pedestal location when shifts are sent from the Remote Control System.

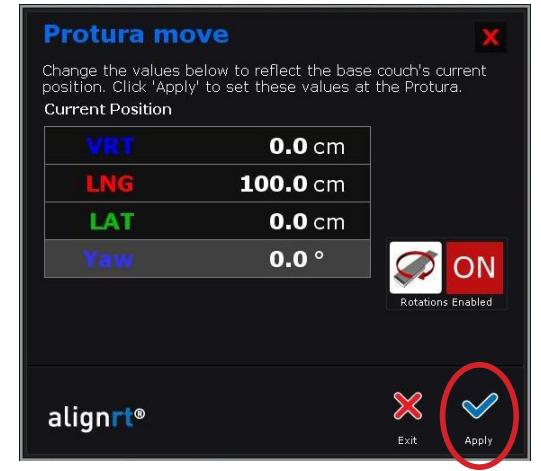

• Click **Apply** a second time to apply shifts in Protura.

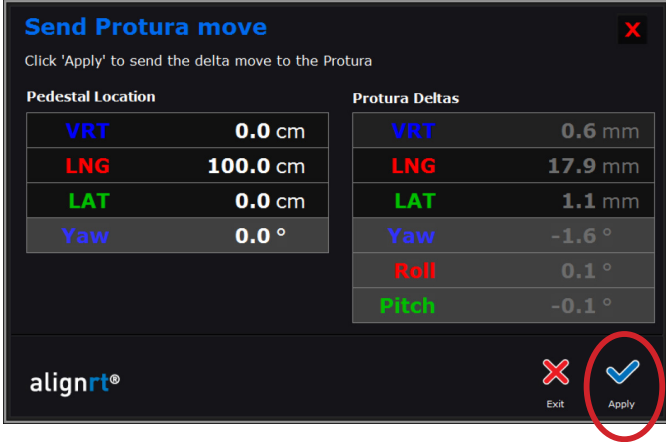

• Click **Verify** to confirm shifts were applied correctly.

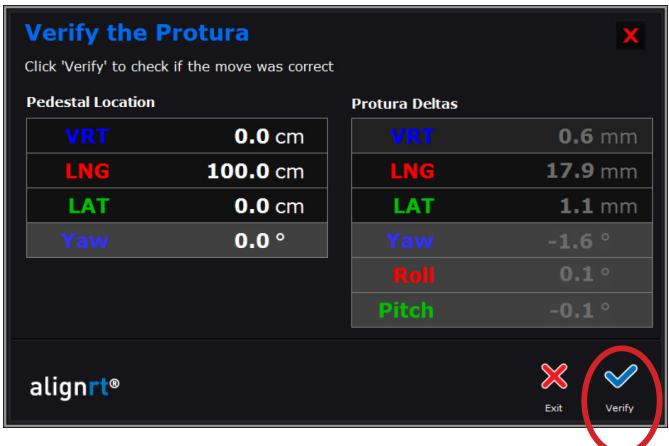

### **NOTE:**

 If pedestal is not already locked, Varian system configurations require Mode Up the setup field prior to AlignRT move to allow Protura to capture pedestal location.

 A confirmation image is recommended to ensure patient and target are in the desired location before treatment is delivered.

**12. Ready for Treatment** message will be displayed. System is now locked and ready for treatment.

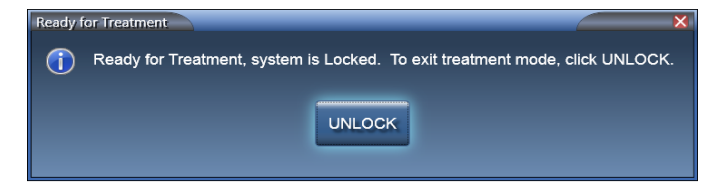

**13.** If additional shifts are required from Remote Control system, click **UNLOCK** and repeat **Remote Control System Steps**. When ready for treatment, continue with **Step 14**.

#### **FOR VARIAN SYSTEM CONFIGURATION:**

- In **OBI System**, click **Cancel** and select **No** to apply shifts.
- In **Varian 4DTC System**, click **Cancel** to pedestal move request 0,0,0, which is sent from Protura to access pedestal location.
- **• Mode Up** treatment field.

#### **NOTE:**

Protura will lock during treatment with no option to unlock. Unlock option will be available at completion of each treatment field.

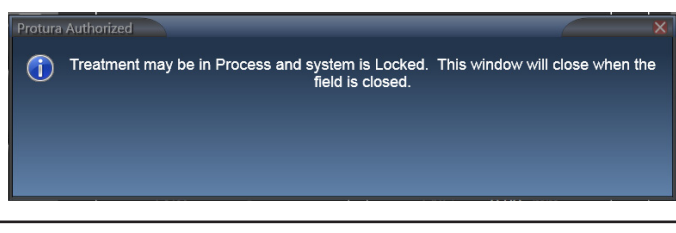

- **14.** Follow treatment delivery protocol.
- **15.** Enter treatment room.
- **16.** Select **UNLOCK** in Protura.
- **17.** Select **Load / Unload** button. Protura will move to **Load / Unload** position.

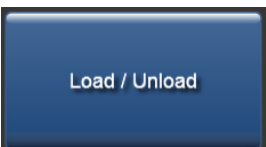

- **18.** Close patient in **4DTC** or **MOSAIQ**, **Remote Control System**, and **Protura** software.
- **19.** Patient may exit treatment room.
- **20.** Generate **Patient Move Report** in Protura software at completion of treatment. Save report in patient file as defined in site protocol. *Refer to Section 7.2 Patient Move Report.*

# 6.8 Protura Workflow - File Import

This section details workflow using an Import file in Protura. Imported file will be in ASCII format.

- **1.** Escort patient into treatment room and with Protura in **Load / Unload** position, immobilize patient on couchtop as defined in treatment plan.
- **2.** Move Protura to **Zero Position**.

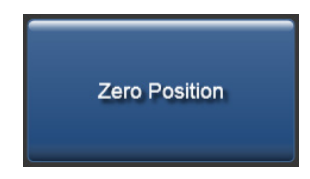

- **3.** Align patient to external markers.
- **4.** Exit treatment room.
- **5.** Calculate shifts using an IGRT system to align target.
- **6. Export** IGRT information to an ASCII data file.
- **7.** At Protura workstation, select **Import** button for direct access to Import data files. There are several options to initiate the Import button.
	- From the **File** menu, click **Import...**.
	- Click **Import** in the **Couch Position Panel**.
	- Select **[Ctrl]+I** on the keyboard.

If a patient is not loaded, **Import** will input patient data. If a patient is already loaded, **Import** will input IGRT data. **Import** will verify if imported files match the imported patient. If they do not match, the user is given the option to import or cancel.

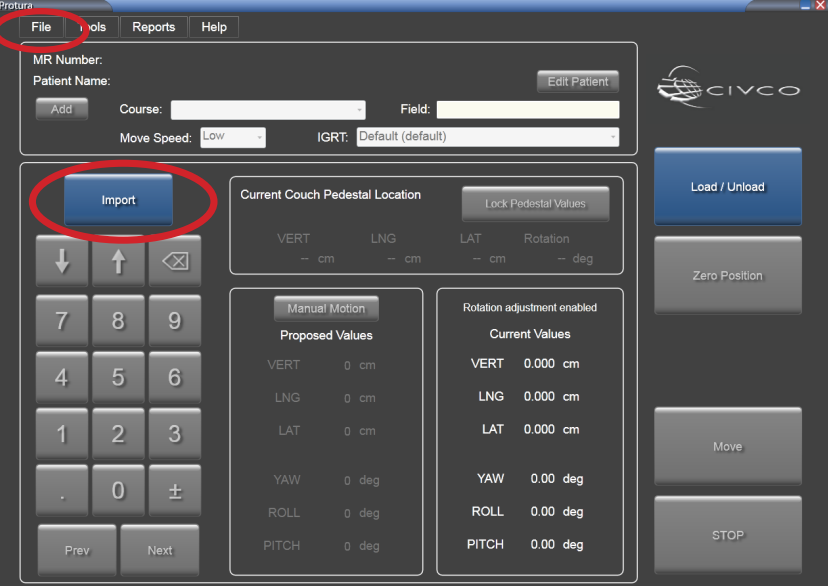

**8.** Select file for import. File is imported and values are populated into **MR Number**, **First Name**, **Last Name**, **Course**, **Field**, **Couch Pedestal X Y Z Coordinate** and **six IGRT shift values**.

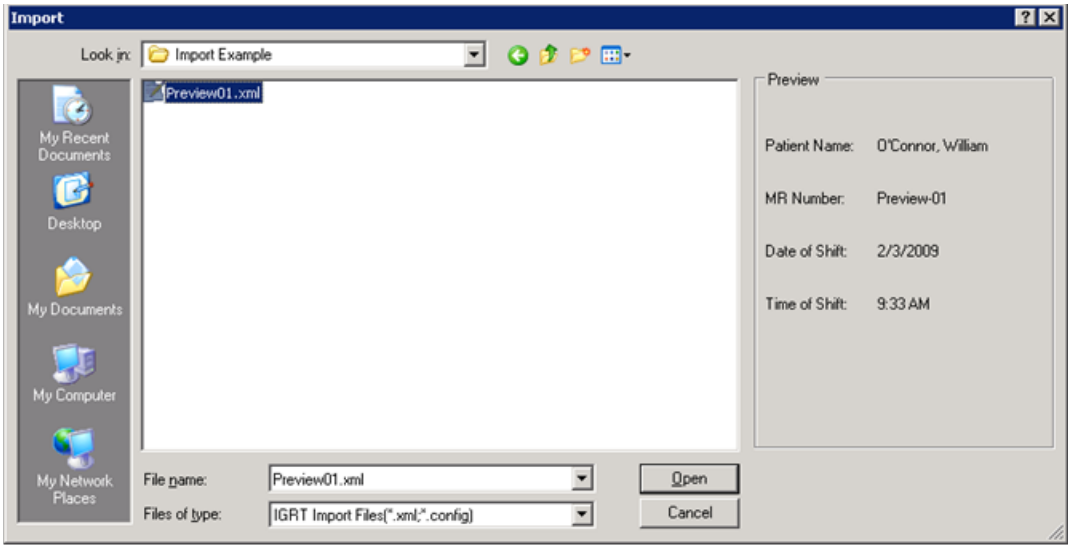

**NOTE** MR Number, First Name and Last Name are required fields to save the patient record. If this information is missing from import file, it will need to be entered *(refer to Section 5.1.1 Create Patient Record)*.

> Different oncology information systems and linac vendors use different file formats for exporting data. Please check with CIVCO Customer Service to make sure the file format you are using is supported by Protura.

**9.** Click in each field of **Current Couch Pedestal Location** screen to confirm displayed values. Select **Lock Pedestal Values**.

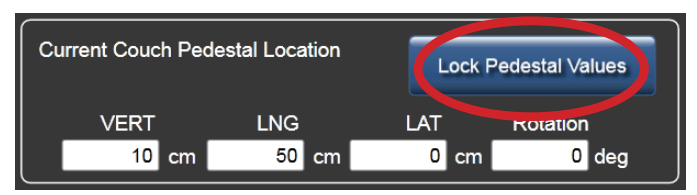

## **WARNING**

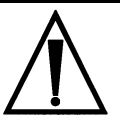

- *• Prior to selecting the Move button, verify pedestal and shift values in Protura match the IGRT system values.*
- **10.** Click **Move** button to move Protura into treatment position.

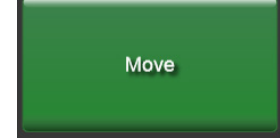

**11. Move Successful** message will be displayed. Click **Yes** to lock Protura for treatment.

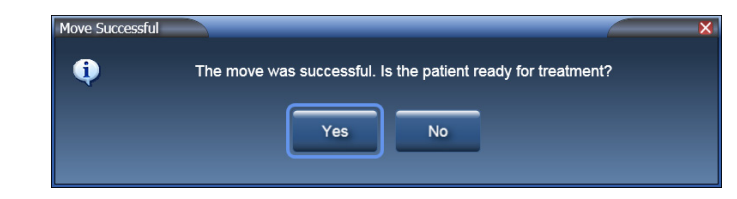

**NOTE** A confirmation image is recommended to ensure patient and target are in the desired location before treatment is delivered.

**12. Ready for Treatment** message will be displayed.

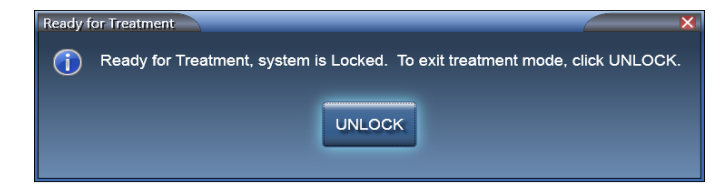

- **13.** Follow treatment delivery protocol.
- **14.** Upon completion of treatment, enter treatment room.
- **15.** Select **UNLOCK** in Protura software.
- **16.** Select **Load / Unload** button. Protura will move to **Load / Unload** position and automatically close patient record.

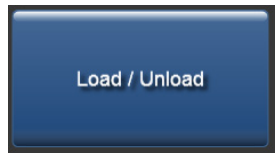

- **17.** Patient may exit treatment room.
- **18.** Generate **Patient Move Report** in Protura software at completion of treatment. Save report in patient file as defined in site protocol. *Refer to Section 7.2 Patient Move Report.*

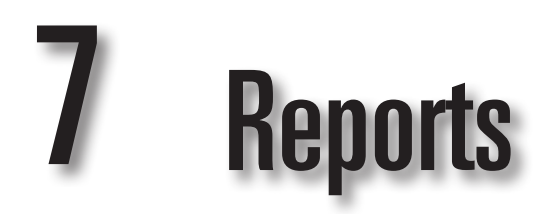

There are two types of Patient Reports:

- Daily Move Report
- Patient Move Report

Reports can be filtered on both patient and date criteria. These reports can be viewed, printed to paper or saved as PDF for import into other information systems.

**1.** From the **Reports** menu, click **Generate Patient Reports...**.

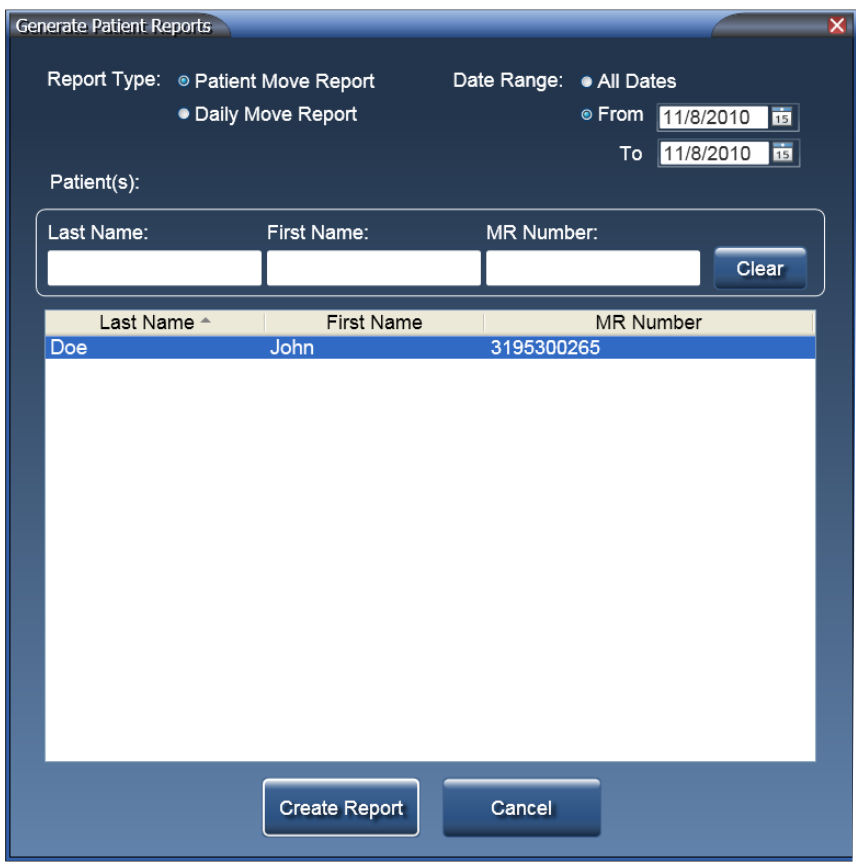

- **2.** Select **Report Type** option.
- **3.** Select appropriate **Date Range** option.
- **4.** Select appropriate **Patient(s)** option.

Date Range defaults to **Today**. **NOTE**

**5.** Click **Create Report**. The report will open in a new window titled *Preview Report*.

Multiple contiguous rows can be selected by using [Shift]+click. Multiple non-contiguous rows can be selected by using [Ctrl]+click.

# 7 Reports

# 7.1 Daily Move Report

The **Daily Move Report** is generated when a single date is selected from **Date Range** option.

**Daily Move Report** displays:

- Generated Date
- Protura Version
- IGRT Coordinate System
- IGRT Configuration Date
- Moves performed on selected date (grouped by MR number then time)
- Protura Location as defined in System Settings
- Move Date

Patients are separated by shaded header containing IGRT system information.

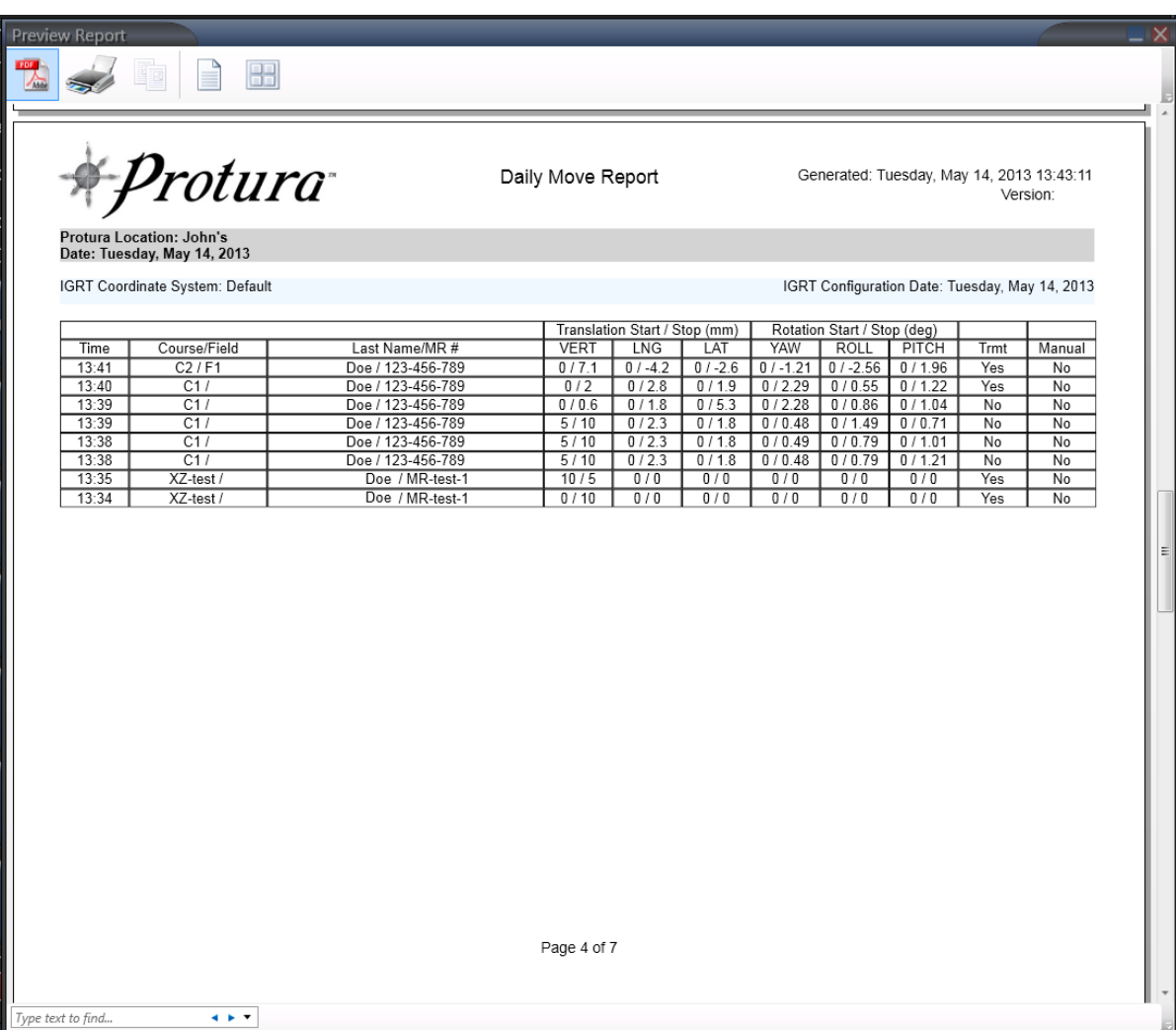

# 7 Reports

# 7.2 Patient Move Report

The **Patient Move Report** is generated when **All** or **From** and **To** choices *(with different dates)* is selected from **Date Range** option.

**Patient Move Report** displays:

- Generated Date
- Protura Version
- MR Number
- First Name
- Last Name
- Period

For each treatment date:

- IGRT Coordinate System
- IGRT Configuration Date
- Protura Location as defined in system settings
- Move Date
- Moves performed (grouped by patient then location)
- The **Patient Move Report** lists patient moves performed during the selected date range. Patients are separated by shaded header containing patient information.

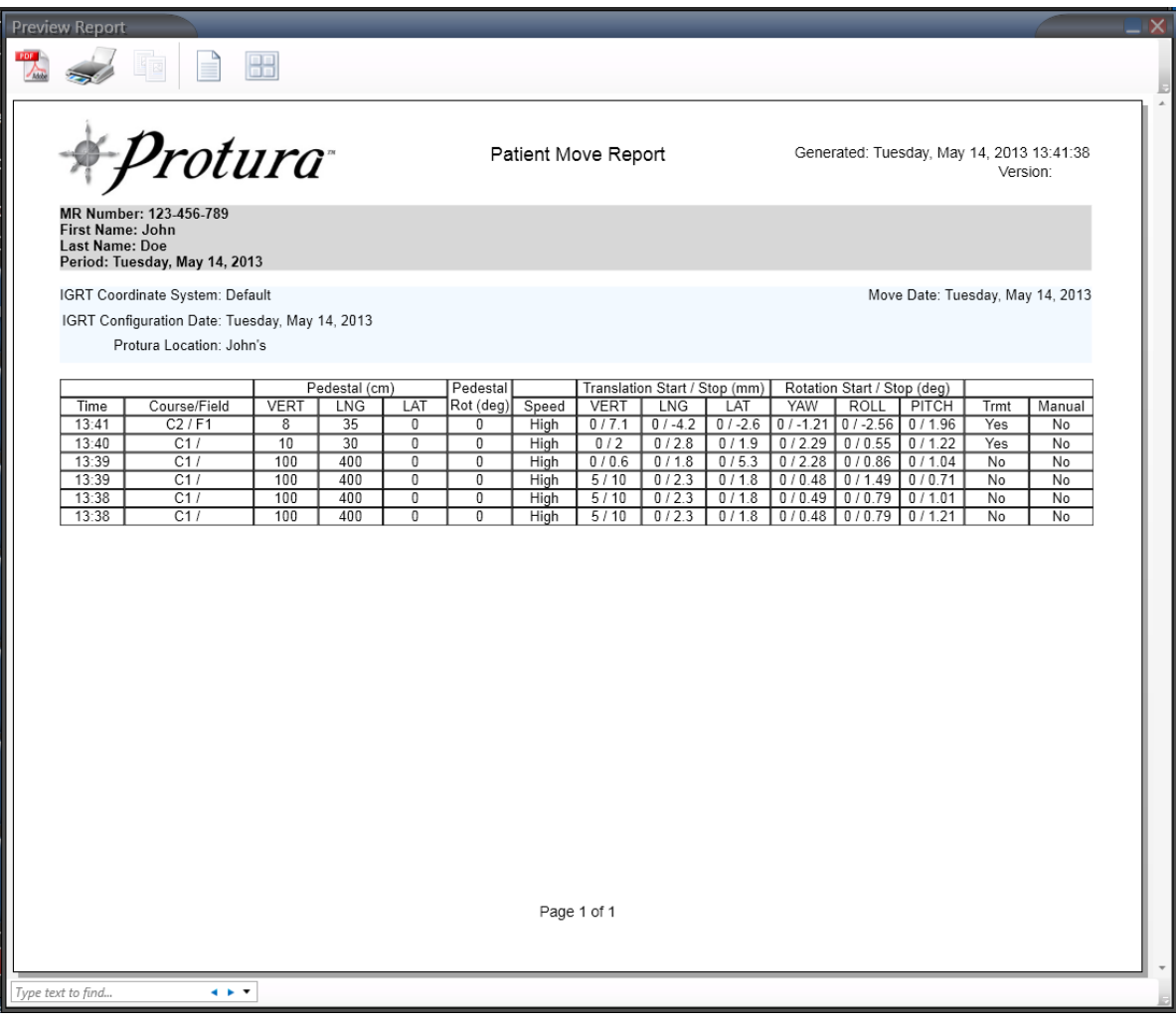

# 7.3 Preview Report Overview

**Preview Report** Window is divided into three parts: **Options**, **Report Body** and **Find**.

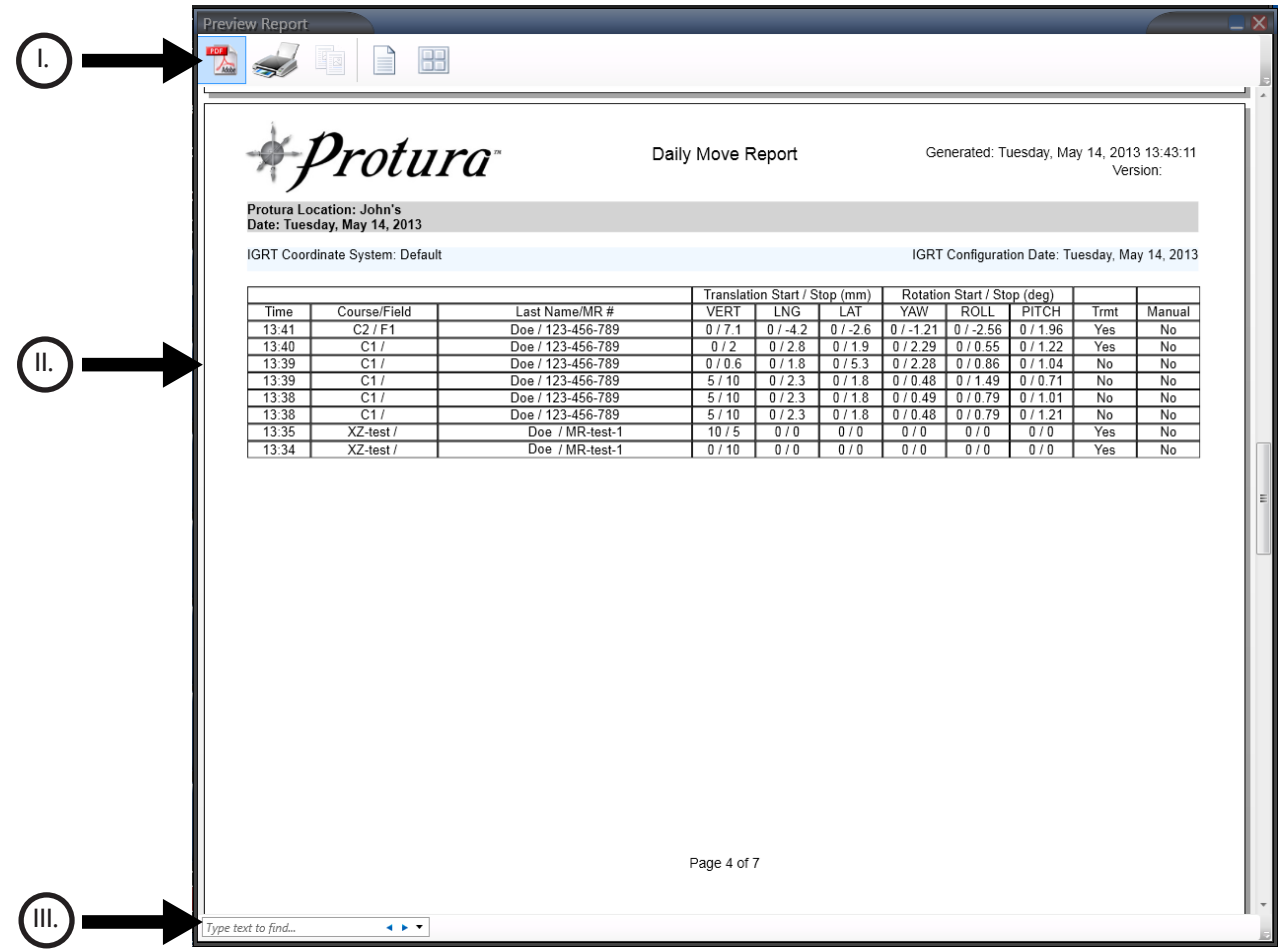

# 7 Reports

# I. Options

Options are located in the upper-left corner of the window.

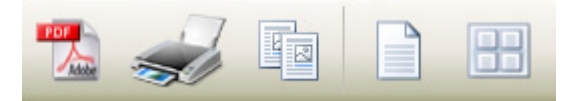

#### **Saving a PDF**

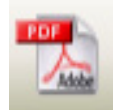

**1.** Click **PDF** icon. **Save As** window is displayed. Update filename and choose appropriate save destination. Click **Save**.

#### **Print Report**

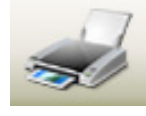

**2.** Click **Printer** icon. **Print** window is displayed. Choose appropriate print options. Click **Print**.

#### **Copy Selected Text**

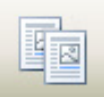

**3.** Highlight text to be copied *([Ctrl]+A selects all text)*. Click **Copy Selected Text** icon. Paste text into desired application.

#### **Whole Page / Two Page Across**

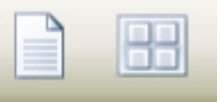

**4.** Change view options by selecting either **Whole Page** or **Two Pages Across** icons.

# 7 Reports

# II. Report Body

This area contains details in the Daily or Patient Move Reports.

**Time:** Recorded time of move.

**Course/Field:** Selected Course and Field for move.

**Last Name/MR #:** Patient's last name and MR # *(Daily Move Report only)*.

**Pedestal** *(cm or mm)***:** Displays couch pedestal information *(Patient Move Report only)*.

**Pedestal Rot** *(deg)***:** Displays degrees the pedestal was rotated *(Patient Move Report only)*.

**Speed:** Identifies selected move speed *(Patient Move Report only)*.

**Translation Start / Stop** *(cm or mm)***:** Recorded Start and Stop locations for translation X, Y and Z axes, based upon IGRT Coordinate System used.

**Rotation Start / Stop** *(deg)***:** Recorded Start and Stop locations for rotation U, V and W axes, based upon IGRT Coordinate System used.

**Trmt:** Identifies if move resulted in treatment. **Manual:** Identifies if move was done manually.

*Daily Move Report*

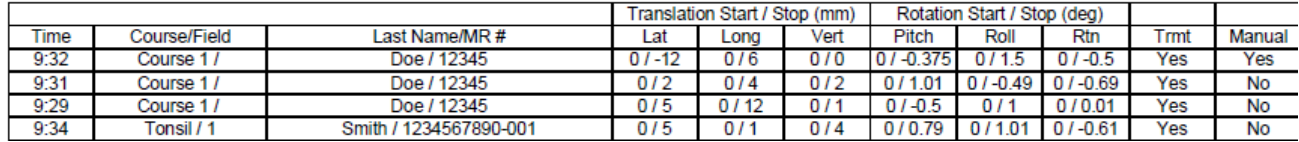

*Patient Move Report*

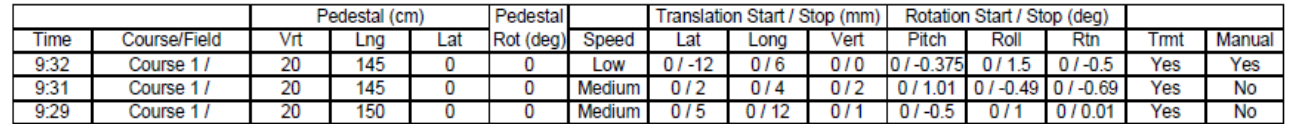

# III. Find

Find is located in the lower-left corner of the window. Find allows user to search report by key words. Down arrow allows for different find options.

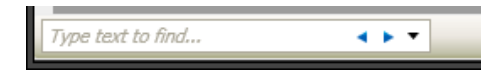

# 8 Configurations and Settings

The Protura application must be configured according to the specific setup of the treatment facility.

## **WARNING**

- *• Prior to clinical use, alignment is required to set Protura pivot point (refer to Section 8.4 Isocenter Alignment).*
- *• Execution of QA tests is required during Protura installation and IGRT system configuration to assure proper results. Failure to do so can result in patient mistreatment. Always verify shifts through re-imaging and verification and IGRT.*
- *• Protura units are in millimeters and/or centimeters (as defined in Section 8.3 IGRT Coordinate System Configuration and Section 8.2 Couch Pedestal Configuration). Ensure correct values when entered into the system.*

From the **Tools** menu, click **Configure...**.

The **Configurations and Settings** window is displayed. This panel contains six tabs:

- **System Settings**
- **Couch Pedestal Configuration**
- **IGRT Coordinate System Configuration**
- **Isocenter Alignment**
- **Elekta Interface Settings**
- **Varian Interface Settings**

Configuration tabs are locked when window is opened. Click the **LOCK** to unlock settings.

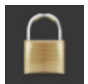

To leave **Configuration** window without making changes, click **Cancel**.

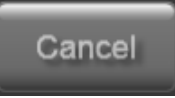

**Enter Password** window is displayed. There are two methods to enter password:

- Enter password *(default password is* **CeePro**, *refer to Section 8.1 System Settings)*. Click **OK**.
- Click the keyboard icon. Enter password using a mouse or touch screen *(default password is* **CeePro**, *refer to Section 8.1 System Settings)*. Click **OK**.

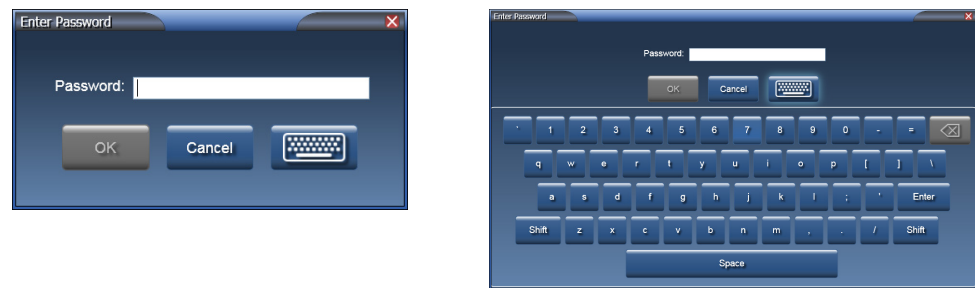

**NOTE** Settings cannot be defined or updated if a patient file is open.

To leave **Enter Password** window without making changes, click **Cancel**.

# 8.1 System Settings

**System Settings** tab contains:

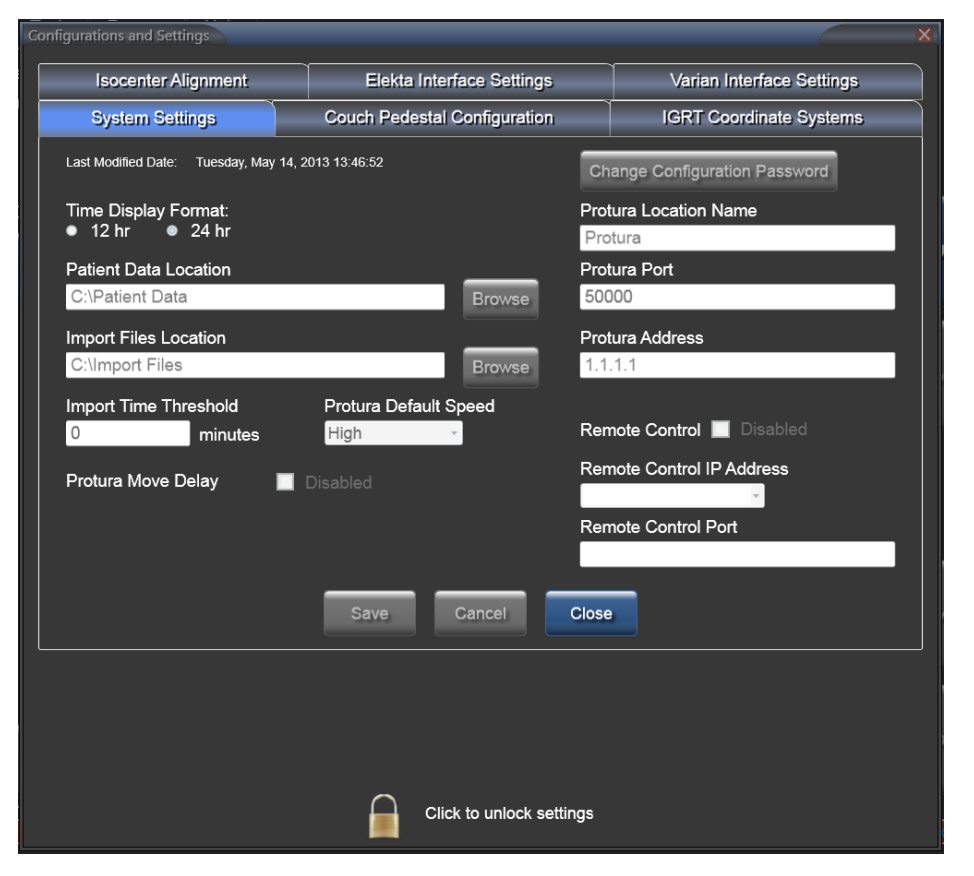

**Time Display Format:** Sets time display to 12 hour format or 24 hour format.

**Patient Data Location:** This directory is where all the patient data will be stored. If patient data is being shared among multiple treatment rooms, a shared location accessible by all Protura applications is required. The files in this location are used for generating reports, keeping a daily record of pedestal locations and shifts used for treatment. Click **Browse** to locate directory.

Ensure all users have read/write access to directory where data is stored. **NOTE**

> **Import Files Location:** This directory is where the Protura application **Import** window will default to for importing IGRT move data. Click **Browse** to locate directory.

**NOTE** Data formatted in basic printable ASCII format (i.e., Patient Name, MR Number, Course and Field) can be imported from a patient data management system and from an IGRT system (i.e., correction values), eliminating the need to manually enter this data into the Protura System.

> **Import Time Threshold:** This value *(in minutes)* will be used to compare date and time in IGRT import data to the current system time. If IGRT date and time exceed the threshold value, a warning message will be displayed. This is to reduce the chance of using obsolete IGRT data. Valid values range from 0 to 1500.

A value of "0" will skip the time threshold check. **NOTE**

> **Protura Default Speed:** This value is the default movement speed for new patients and test procedure. The speed options are Low, Medium and High.

**Protura Move Delay:** This checkbox will delay Protura movement approximately 1.5 seconds after movement is requested. This delay allows time between entering a shift into the software and the actual movement of Protura.

**Change Configuration Password:** Current password can be changed here. Password field must be at least four (4) characters. *This field accepts up to 30 characters and is case sensitive.*

- Enter **New Password** *(default password is* **CeePro***)*.
- Re-enter password into **Confirm New Password.**
- Click **Save.**

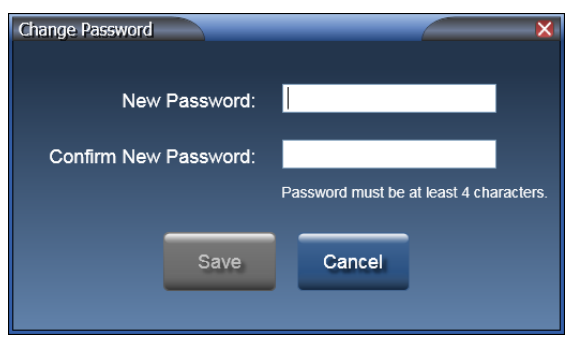

• Before leaving the **Configurations and Settings** window, click **Save** to ensure all changes are saved. To undo any changes made, click **Cancel**. To leave without making changes, click **Close**.

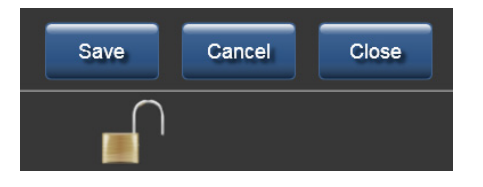

## **WARNING**

*• Execution of QA tests is highly recommended when changing the system configuration to assure proper results. Failure to do so can result in patient injury.*

**Protura Location Name:** This value uniquely identifies this particular instance of the Protura installation. If you have more than one Protura in your department, this is where you would name the particular installation or linac room.

**Protura Port:** This value is the Protura hardware port number. Valid values range from 1 to 65535. This number is uniquely assigned and should not be changed unless instructed by CIVCO Customer Service.

**Protura Address:** This value is the Protura hardware IP address. If you need to change the IP address for Protura, please contact CIVCO Customer Service.

**Remote Control:** This checkbox will allow remote systems to connect to Protura and control it. Ensure at least one IGRT configuration has an Access Key *(refer to Section 8.3 IGRT Coordinate System Configuration/Remote Access Key)* specified prior to defining remote control.

**Remote Control IP Address:** Value for the Protura workstation IP address to the facility network is selected here. This is the network Protura will communicate with for remote connection.

**Remote Control Port:** This value is the port number used for connecting remotely. Valid values range from 1024 to 65535.

**NOTE** When changing any previously saved configuration value, exit and restart the Protura application to apply changes.

# 8.2 Couch Pedestal Configuration

The **Couch Pedestal Configuration** tab describes couch translation axes. *Only one configuration can be set up per Protura.*

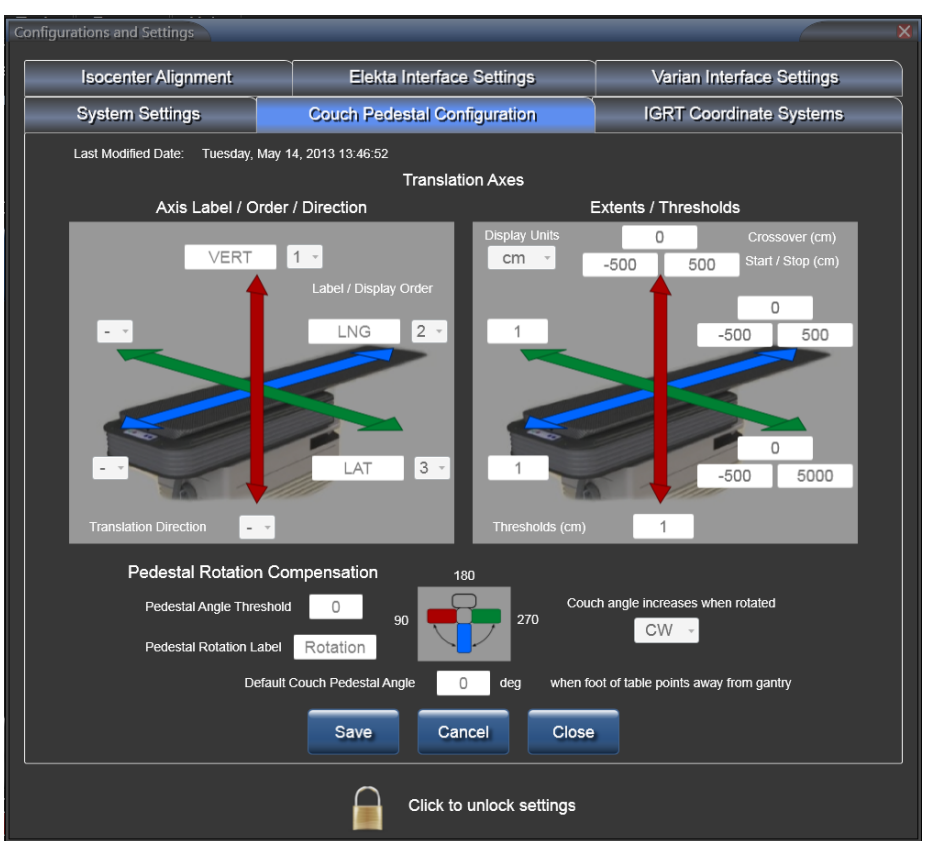

**Axis Label / Order / Direction:** The left image defines couch labels, display order, and to which direction the positive and negative values refer. *Axis labels accept up to five (5) characters and must be unique*. These values should match your Record and Verify system, linac text description and convention. The order should also be matched to minimize errors.

**Extents / Thresholds:** The right image defines the range of motion and threshold values. To define the range of motion for an axis, you must enter in three values: **Start**, **Stop** and **Crossover**. Find the values from the linac coordinate convention. The **Crossover** field is the value where the pedestal range restarts from zero again. Axis threshold value will be used to display a warning when one or more of the current Couch Pedestal Values, included in an IGRT import file or manually entered, differ from the previous move for the course by more than the threshold value defined. **Display Units** drop down list contains **cm** and **mm** values and this determines the unit of measure.

*For Example*: a Start of 9,000 with a Stop of 3,000 and a crossover of 10,000 has a linear axis defined to be 9,000 to 10,000, 0 to 3,000.

#### **NOTE** A value of "0" will skip the threshold check.

# 8 Configurations and Settings

**Pedestal Rotation Compensation:** Defines Pedestal Angle Threshold, Default Couch Pedestal Angle and Angle Rotation.

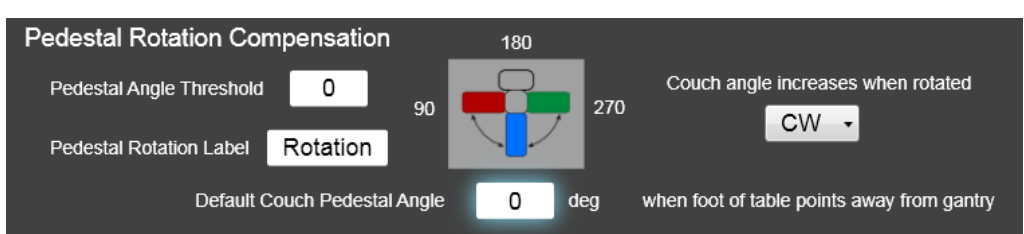

**Pedestal Angle Threshold:** This value *(specified in degrees)* will be used to display a warning when the current Couch Pedestal Value, included in an IGRT import file or manually entered, differ from the previous move for the course, by more than the threshold value defined.

**NOTE** A value of "0" will skip the threshold check.

> **Pedestal Rotation Label:** This should match linac text description and convention. *This value accepts up to eight (8) characters.*

> **Couch angle increases when rotated:** Choose from CW *(clockwise)* or CCW *(counter-clockwise)* for angle calculation. Verify intended angle direction is displayed correctly in image.

**Default Couch Pedestal Angle:** Choose appropriate longitudinal angle for pedestal orientation.

• Before leaving the **Configurations and Settings** window, click **Save** to ensure all changes are saved. To undo any changes made, click **Cancel**. To leave without making changes, click **Close**.

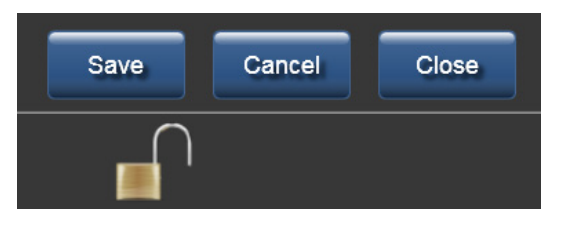

**NOTE** When changing any previously saved configuration value, exit and restart the Protura application to apply changes.

# 8.2.1 Couch Pedestal Configuration Relationship

**Current Couch Pedestal Location** *(left image)* are displayed in the following order: **Vert**, **Long** and **Lat**. This display order is defined in **Configurations and Settings.** *(right image)*

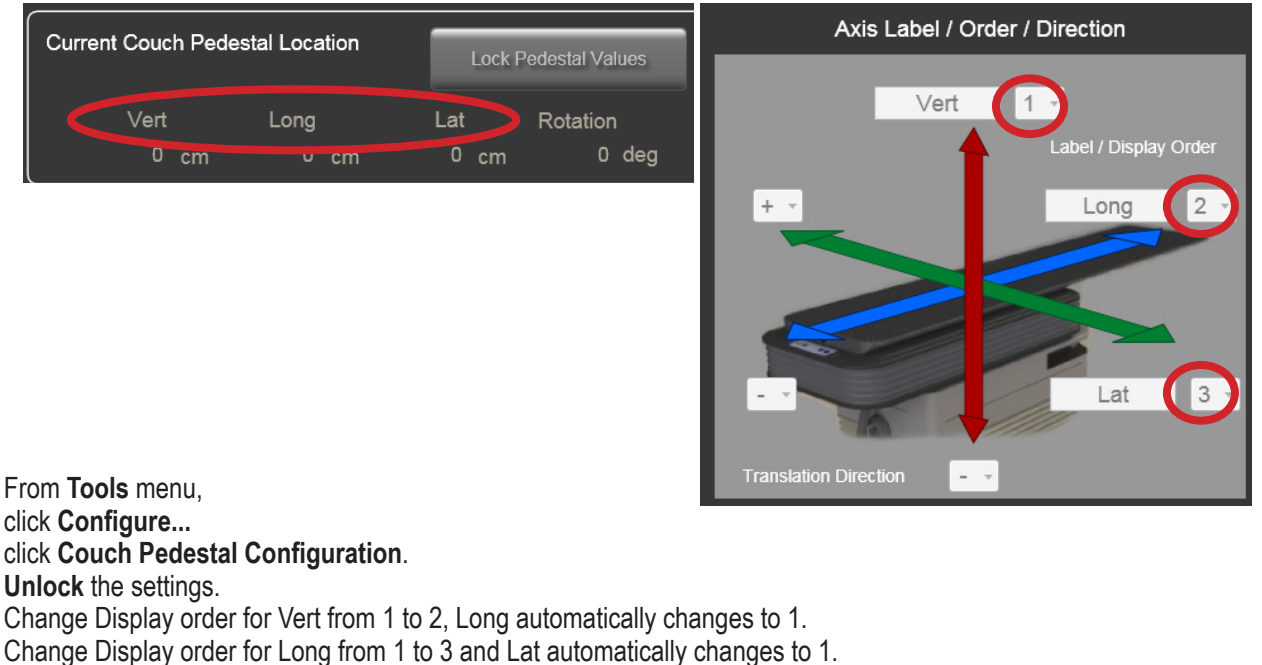

Click **Save**.

Changes are displayed on the main window:

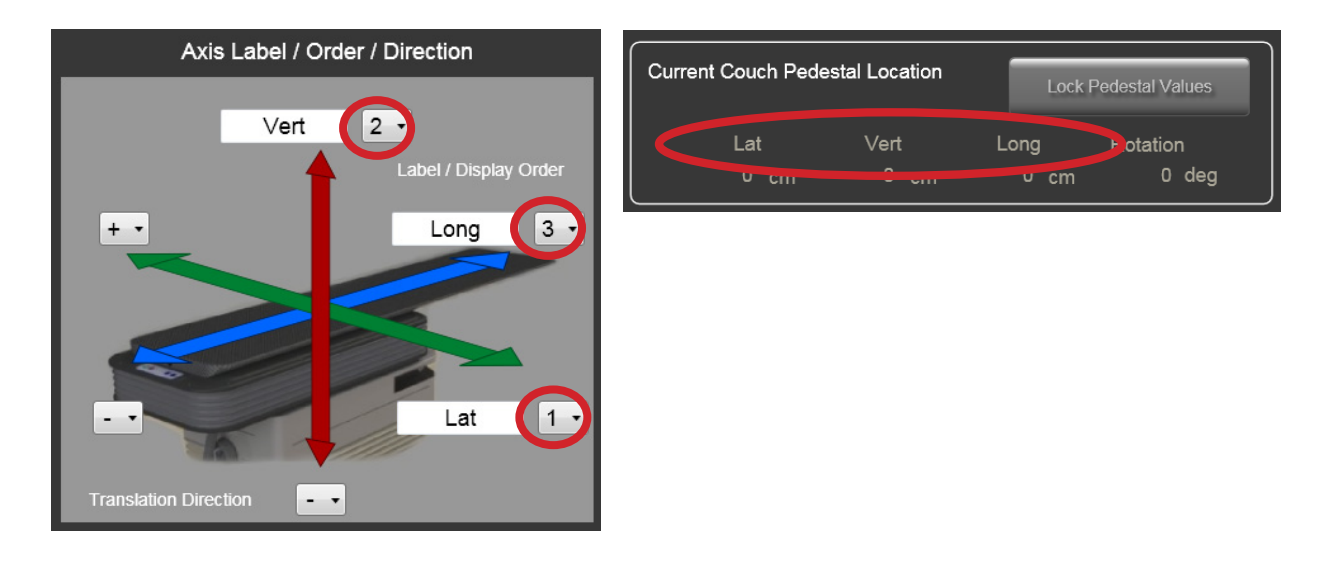

**NOTE** When changing any previously saved configuration value, exit and restart the Protura application to apply changes.

# 8.3 IGRT Coordinate System Configuration

**IGRT Coordinate Systems** tab is where one or more IGRT Coordinate Systems are defined. The IGRT Coordinate System definition can be configured to match treatment and imaging equipment setup, enabling easy entry of IGRT move data.

- Select different **IGRT Coordinate System** from drop list.
- Create **new** system, or **edit** or **delete** an existing system.
- Select a current system from the drop list to view configuration settings.

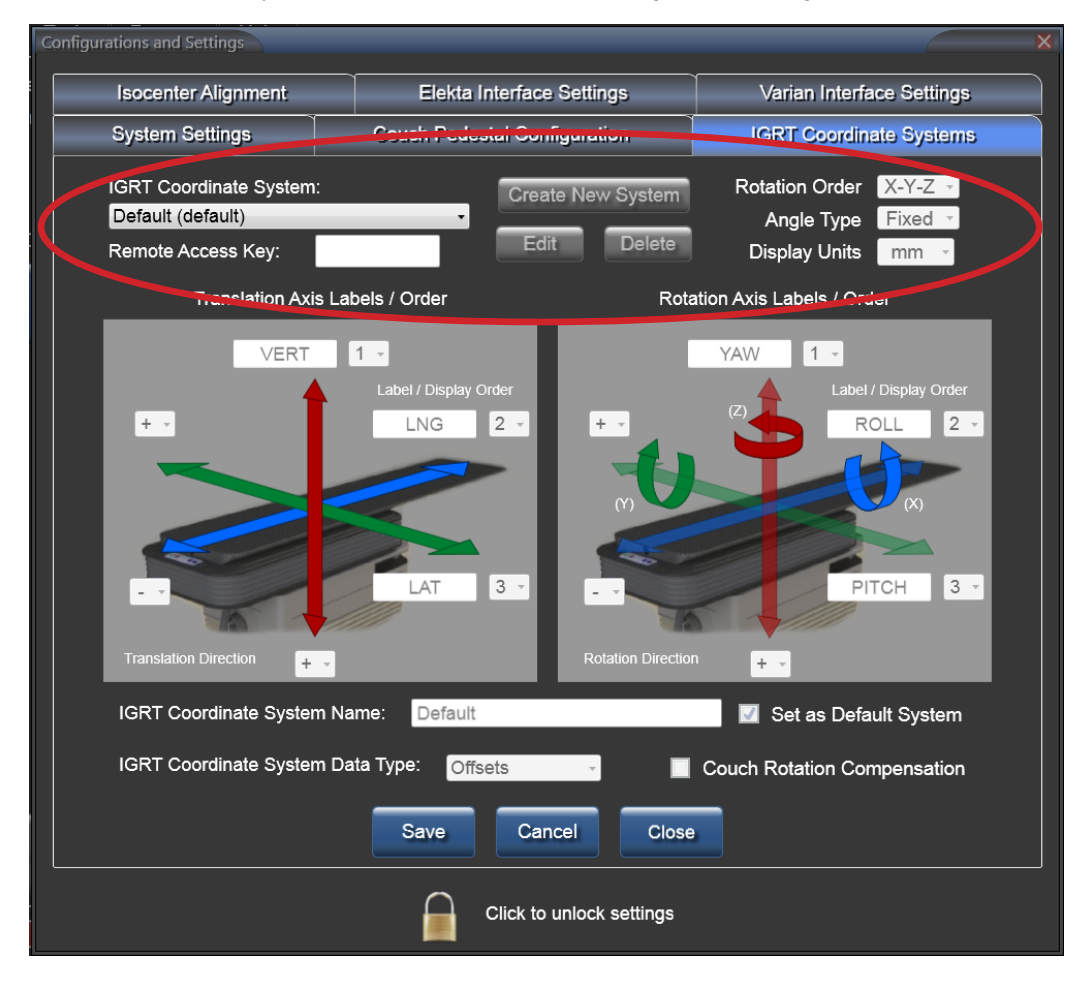

## **WARNING**

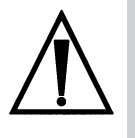

*• The use of an incorrect IGRT Coordinate System can lead to mistreatment. Care should be taken to ensure the correct IGRT Coordinate System is used for each patient. For example, the user may rely on an optical based IGRT system and periodically perform a CBCT for alignment. If the two IGRT systems have different coordinate systems or outputs, the user must make sure the correct system is selected for treatment.*

**IGRT Coordinate System:** A new IGRT Coordinate System can be created or a current system can be edited or deleted.

#### **CREATE NEW SYSTEM:**

Click **Create New System** to create a new system. Enter required data.

Click **Save** once all information is completed.

#### **EDIT:**

**Select** system from drop down list. Click **Edit** to change configuration settings. Click **Save** once all information is completed.

#### **DELETE:**

**Select** the IGRT Coordinate System from drop down list to be deleted. Click **Delete**.

A window will display to confirm deletion. Click **OK**.

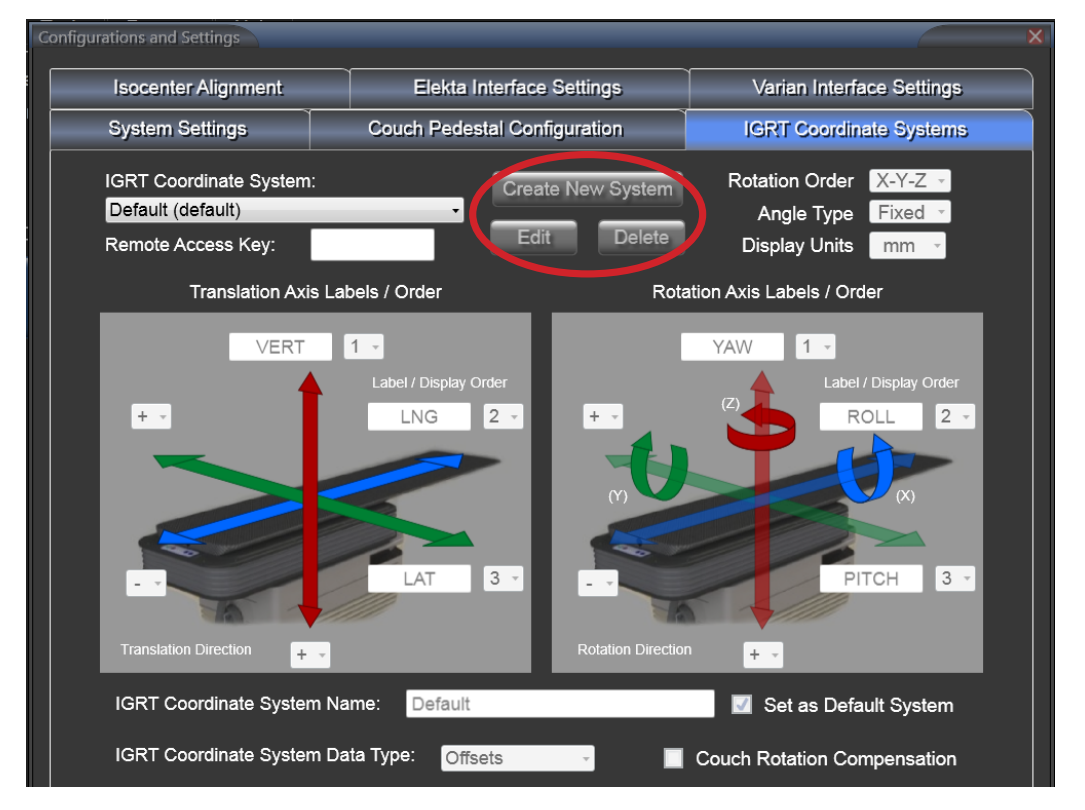

**Remote Access Key:** Allows an approved remote system to connect with Protura. Move data will be reported using this IGRT configuration. *This field accepts up to 10 characters and must be unique.*

**Rotation Order**: Determines the order of axis rotation. Drop down list contains all **X-Y-Z** value combinations.

**Angle Type**: Determines the type of angle. Drop down list contains **Fixed** and **Euler** values.

**Display Units:** Determines the unit of measure. Drop down list contains **cm** and **mm** values.

**Translation Axis Labels / Order** and **Rotation Axis Labels / Order:** Values can be entered into axis labels, display order Translation Direction can be selected. *Axis labels accept up to five characters and must be unique*.

**IGRT Coordinate System Name**. *This field accepts up to 20 characters and must be unique*. Default system can be set by selecting checkbox by **Set as Default System**.

**NOTE** Changing the **IGRT Coordinate System Name** requires a restart of Protura to see the new name.

# 8 Configurations and Settings

**IGRT Coordinate System Data Type**: Drop down list contains **Offsets** and **Absolute** values. When **Offsets** data type is selected, values entered in **Proposed Values** section of the main window will be relative to the current Protura position. When **Absolute** data type is selected, values entered in **Proposed Values** section of the main window will indicate absolute coordinate values for Protura movement.

**Couch Rotation Compensation:** Checkbox determines if Protura shifts will be applied in relation to room coordinates or in relation to pedestal coordinate frame when pedestal is in a rotated position. Check the box if IGRT data source is compensating for couch pedestal rotation. When checkbox is not selected, Protura will compensate for the couch pedestal rotation.

• Before leaving the **Configurations and Settings** window, click **Save** to ensure all changes are saved. To undo any changes made, click **Cancel**. To leave without making changes, click **Close**.

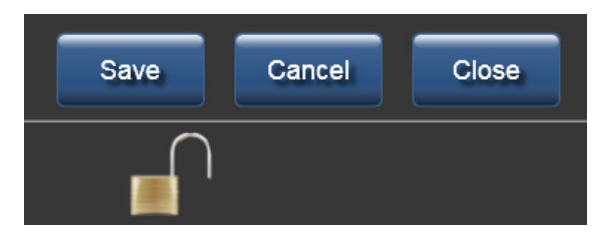

**NOTE** When changing any previously saved configuration value, exit and restart the Protura application to apply changes.

# 8.3.1 IGRT Coordinate System Relationship

This example illustrates how to change prompts on the main window for Proposed Values. Axis labels can be changed here.

**Proposed Values** *(left image below)* are displayed in the following order: VERT, LNG, LAT, YAW, PITCH, and ROLL. This display order is defined in **Configurations and Settings** *(right image below)*.

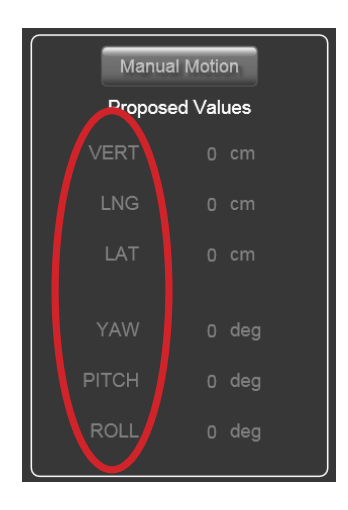

From **Tools** menu, click **Configure...** click **IGRT Coordinate Systems**. **Unlock** the settings. Select **IGRT Coordinate System** from drop list, click **Edit**.

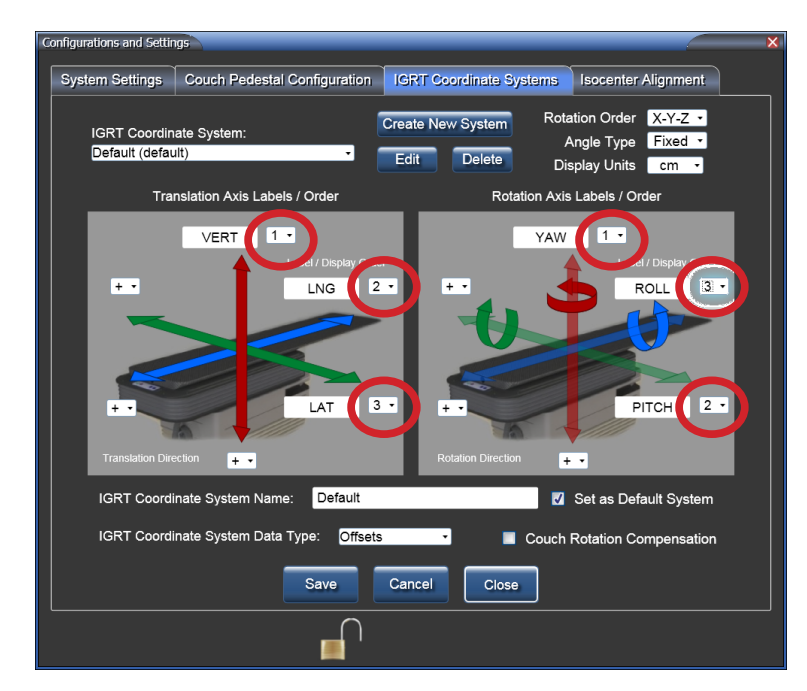

Change Display order for VERT from 1 to 3, LAT automatically changes to 1. Change Display order for ROLL from 3 to 2 and PITCH automatically changes to 3. Click **Accept System**. Click **Save**.

Changes will be displayed on the main window:

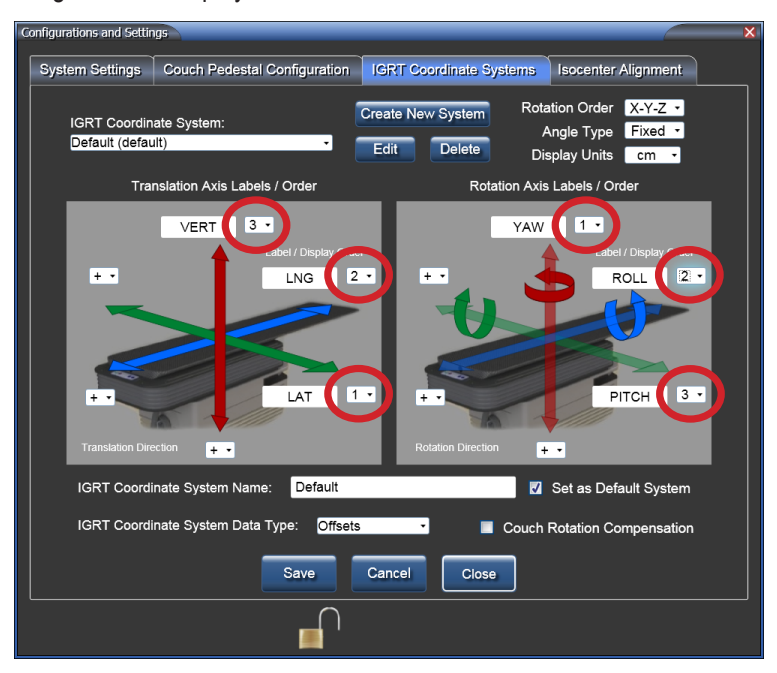

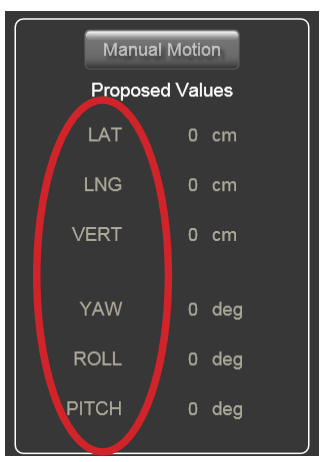

**NOTE**

When changing any previously saved configuration value, exit and restart the Protura application to apply changes.

# 8.3.2 Override IGRT Data Type (Absolute or Relative Coordinates)

Current System Settings can be overridden for the following attributes on a per patient and per treatment basis. **IGRT Coordinate System** Data types are Absolute or Offset Coordinate values.

Relative will switch the IGRT system to Offsets. **NOTE**

## **WARNING**

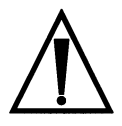

*• When a relative move is interrupted, the Proposed Values do not reflect the remaining move position. Users must confirm the patient is in the correct position prior to starting treatment.*

IGRT Data type defines whether or not the coordinates in the **Proposed Values** fields are absolute values (from **Zero Position**) or relative to the current position of Protura hardware.

- **1.** From the **Tools** menu, click **Override IGRT Settings**.
- **2.** IGRT Data types are listed above the divider. The current data type is indicated by a check mark. Select the IGRT Data type to use.
- **3.** Confirm the main window reflects the updated IGRT Data type in Patient Move Panel and status bar.
- Data type selection is typically made in the configuration section of Protura *(refer to Section 8.3 IGRT Coordinate System Configuration)*. **NOTE**

## **WARNING**

*• Overriding system setting should be carefully considered and performed only by trained users of the system.*

# 8.4 Isocenter Alignment

Displays the Alignment Data entered on the main window in read-only format *(refer to Chapter 3 Alignment)*.

Isocenter Alignment tab can be used as a quick reference for retrieving pedestal alignment information.

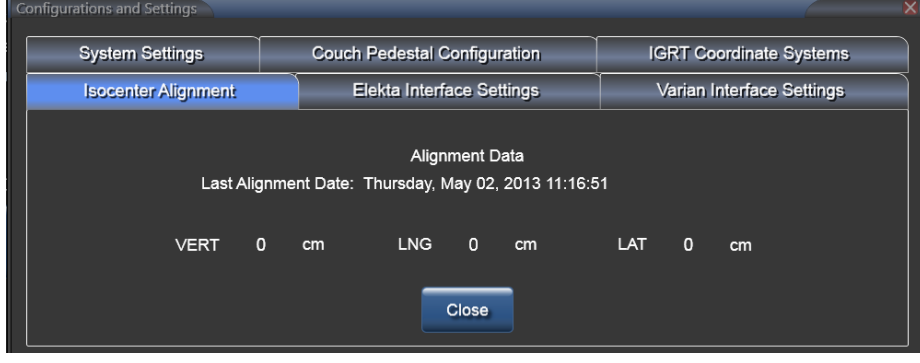

**NOTE**

When changing any previously saved configuration value, exit and restart the Protura application to apply changes.

# 8.5 Varian Interface Settings

**Varian Interface Settings** tab is where the Varian Interfaces are defined. The **4DTC Interface** checkbox should be checked if Protura is installed on a Varian linac with Auxiliary Device Interface (ADI).

If ARIA is the record and verify system being used, leave **MOSAIQ** checkbox unchecked.

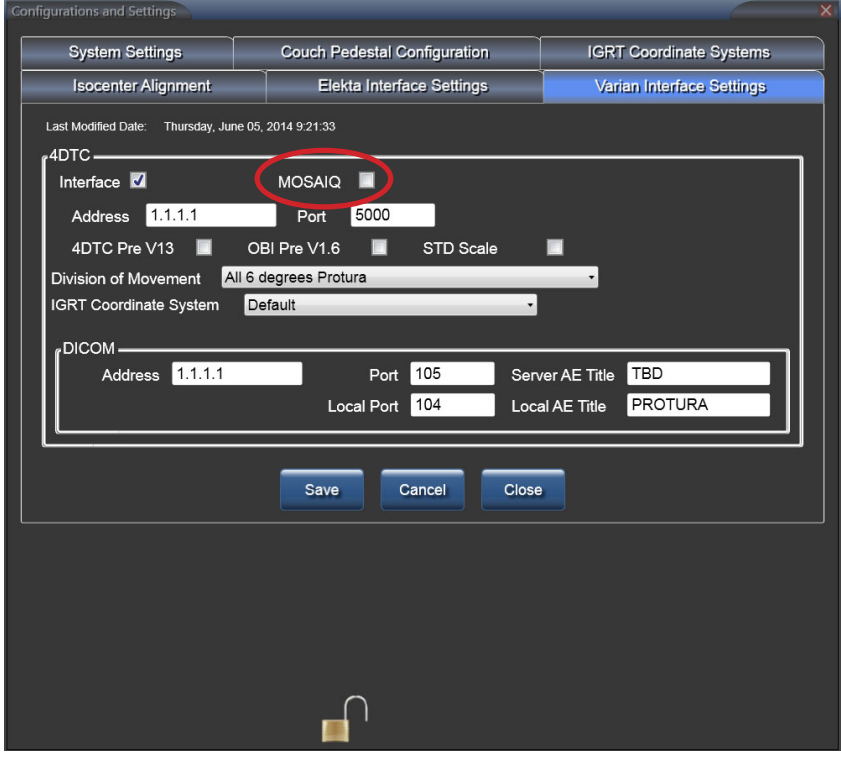

If MOSAIQ record and verify system is being used, **MOSAIQ** checkbox must be checked.

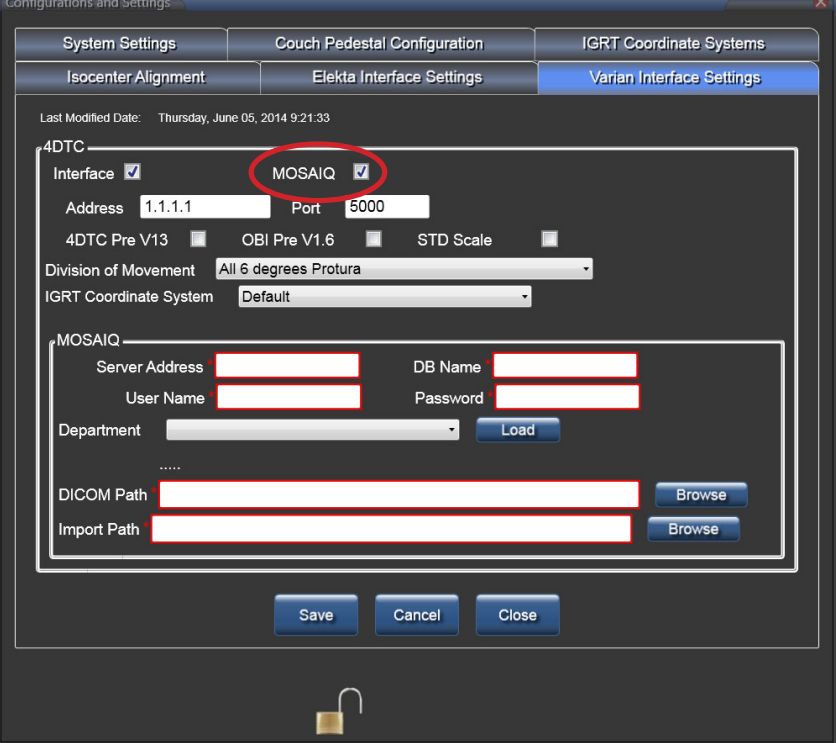

## **WARNING**

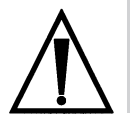

*• Execution of QA tests is required following any updates to Varian 4DTC, OBI, ARIA, or MOSAIQ systems. Verify shift values calculated by Protura match the shifts generated in the OBI System.*

# 8.5.1 Varian 4DTC Interface

 **4DTC Address (or Varian MICAP), Port,** and **DICOM** or **MOSAIQ** information must be added. With Varian 4DTC Interface, enabled, the following things occur:

- The interface will allow the Protura System to connect to the Varian ADI as a 3rd party auxiliary system.
- This connection will provide Protura with Patient Open, Mode Up, Clear Fields, Clinac Ready options.
- Will allow Protura to Authorize treatments and Request Pedestal Moves.
- The **4DTC Pre V13 checkbox** must be selected when using Varian 4DTC versions prior to Version 13. This allows Protura to accurately authorize treatment fields in the Varian environment when changing 4DTC versions.
- The **OBI Pre V1.6 checkbox** must be selected when using Varian OBI versions prior to Version 1.6. This allows Protura to accurately import and apply shifts as defined in the OBI system. The Pitch and Roll sign conventions (+/-) will change with OBI Version 1.6 in the Varian environment. Therefore, the **Protura IGRT Coordinate System** must also be updated when changing the selection of this checkbox. *Refer to Section 8.3 IGRT Coordinate System Configuration.*
- The **STD Scale checkbox** must be selected when using Varian Standard Scale. This allows Protura to accurately import the pedestal location when using Varian Standard Scale.
- Right linac light is green when connection is enabled. Version:
- Both linac lights are green when Protura has found registration files.
- Left linac light is yellow and right linac light is green when Protura is transferring data. Version: Aligned: 3/26/2013 Q Linac Q Protura connected
- Left linac light is blue and right linac light is green when linac is connected with a non-Protura patient is loaded. Aligned: 5/22/2013 **C** Linac O Protura connected
- Right linac light is red when linac is not connected. Version:
- Left linac light is red when DICOM is not connected. Aligned: 5/2/2013 CO Linac O Protura connected

## **WARNING**

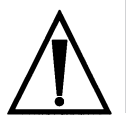

*• Verify connection to the correct 4DTC System.*

**Division of Movement:** This is a system setting and not for individual patients. Three settings are available; All **6 degrees Protura**, **Translation Pedestal / Rotation Protura**, or **Translation and Yaw Pedestal / Pitch and Roll Protura**. Once Protura is connected to the Varian System and shift values are populated in the **Proposed Values** fields, the **Division of Movement** setting will determine which system executes the specified shift values when **Move** is selected.

- **• All 6 degrees Protura** will send all six shift values to the Protura hardware.
- **• Translation Pedestal / Rotation Protura** will split shifts between the Protura hardware and pedestal move request to the 4DTC.
- **• Translation and Yaw Pedestal / Pitch and Roll Protura** will split shifts between the Protura hardware and pedestal move request to the 4DTC.

When selecting one of the split shift options, Protura is not notified by 4DTC if or when the pedestal executes requested shift. The user should follow workflow defined in *Section 6.3 Protura Workflow - Varian Integration with Pedestal Shifts*. **NOTE**

**IGRT Coordinate System:** This will define the coordinate frame for the Varian Interfaced System.

- **DICOM:** This connection information is required for Protura to access registration data sent from the OBI when configured for use with ARIA record and verify system. This allows Protura to calculate the required correctional shift values. **Address**, **Port**, **Server AE Title**, **Local AE Title**, and **Local Port** must be entered to connect Protura to the ARIA record and verify system.
- **MOSAIQ:** This connection information is required for Protura to access registration data sent from the OBI when configured for use with MOSAIQ record and verify system. This allows Protura to calculate the required correctional shift values. **Server Address**, **DB Name**, **User Name**, **Password**, **Department**, **DICOM Path** and **Import Path** must be entered to connect Protura to the MOSAIQ record and verify system.

# 8.6 Elekta Interface Settings

**Elekta Interface Settings** tab is where the Elekta interfaces are defined. This interface will provide pedestal location and course/field information for the currently loaded patient.

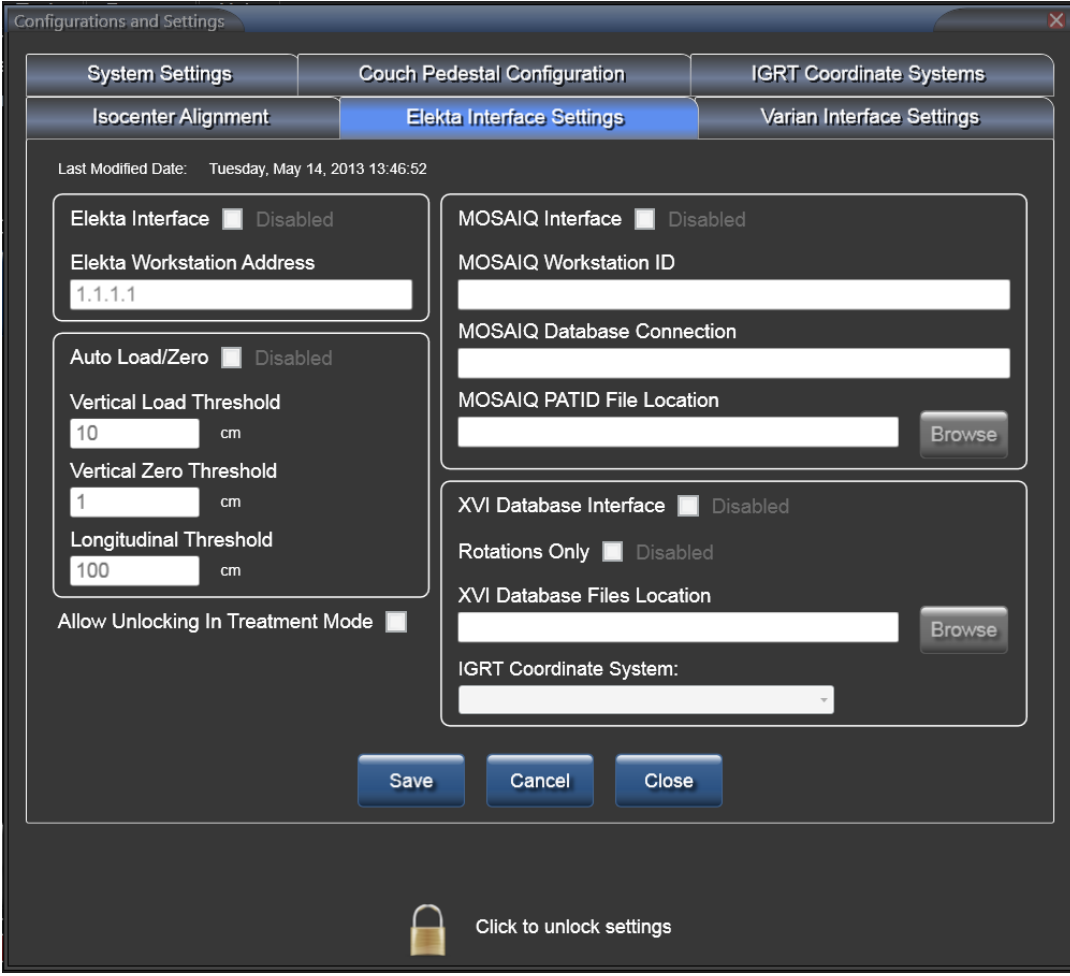

# 8.6.1 Elekta Interface

When the **Elekta Interface** checkbox is **Enabled**, the following things occur.

- Couch pedestal values are automated with current pedestal locations when a patient record is open, pedestal values are unlocked and Protura is not in the **Load / Unload** position.
- System will automatically answer **Yes** to a successful move when the linac signals a treatment segment has started.
- The **Unlock** option will be displayed when the linac interrupts a treatment segment.
- An optional interface is active between the Touch Guard System and the Protura System so when the Touch Guard is activated, Protura movement stops.
- Linac button is green when connection is enabled.

IGRT System: Default - Offsets - PRC

Aligned: 5/2/2013 | C Linac O Frotura connected Version:

## **WARNING**

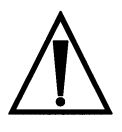

- *• When Linac status button is red, users must ensure the Couch Pedestal Values are correct.*
- *• If connection with the Touch Guard system is lost, activation of the Touch Guard does not prevent Protura movement. Execution of QA tests of the Touch Guard system is highly recommended.*

**Elekta Workstation Address:** Contains the IPv4 address for which Protura will receive communication messages from the Elekta linac. *This field accepts up to 15 characters.*

**Auto Load / Zero:** Check box only if Elekta interface is enabled.

**Vertical Unload Start Threshold:** The field precision is 0.1mm. Once the pedestal moves away from the linac and across the Longitudinal Load threshold the Vertical Load threshold moves Protura to **Load / Unload** position.

**Vertical Zero Threshold:** The field precision is 0.1mm. While the pedestal is away from the linac and is across the Longitudinal Load threshold the Vertical Zero threshold moves Protura to **Zero Position**.

**Longitudinal Load Threshold:** The field precision is 0.1mm.

**Allow Unlocking in Treatment Mode:** Check box only if Elekta interface is enabled. User is allowed to unlock Protura to exit treatment mode when enabled.

**NOTE** Pedestal location is not automatically updated during alignment procedure.

> When Touch Guard is configured, the **Load / Unload** button and **Zero Position** button on Protura are disabled. These motions remain available in Protura software.

# 8.6.2 MOSAIQ Interface

- When the **MOSAIQ Interface** checkbox is **Enabled**, Protura is able to have "read access" to the MOSAIQ database application directory. This interface allows Protura to monitor the MOSAIQ workstation sending treatment data to detect patient loading and unloading when the pedestal values are not locked. When a patient is loaded on the MOSAIQ workstation, the patient will be automatically loaded onto the Protura System if they already exist. If they do not exist on Protura then the database will be queried to get the patient information and a patient record will be created.
- **NOTE** When interfaced with the MOSAIQ System, any patient record automatically created in the Protura database will be automatically deleted at the end of patient treatment only if the Protura was not used to correct patient's treatment position (i.e., no shift information is saved for patient record).
#### 8.6.3 XVI Database Interface

When the **XVI Database Interface** checkbox is **Enabled**, Protura is able to have read access to the XVI database. The following things will occur.

- Protura will monitor XVI Database for corrections for a loaded patient when the pedestal values are locked.
- Protura will monitor for updated corrections when **Move Successful** message is **No**.
- Protura will display in the **Proposed Values** fields the new shift data found for the loaded patient. This data should be verified against the XVI data. Select **Move** to accept the proposed values.

**Rotations Only:** Configuration can be **Enabled** to apply translations using their pedestal and rotations using Protura. This only applies to the **Elekta XVI Interface** and is a setting for the system, not individual patients. *(Refer to Section 5.2 Move Patient - Proposed Values).*

There is an indicator change from (+) to (-) or from (-) to (+) between the XVI System and the Protura System.

#### **WARNING** *• Execution of QA tests is highly recommended when changing the system configuration to assure proper results. Failure to do so can result in patient injury.*

**NOTE** When changing any previously saved configuration value, exit and restart the Protura application to apply changes.

#### 8.6.4 Rotations Only

When **Rotations Only** checkbox is **Enabled,** *(applies only to the Elekta XVI Interface, refer to Section 8.6 Elekta Interface Settings)* the following things will occur:

- Translation values will display as **0, 0, 0**, and rotations will display as imported when the Protura receives 6DOF corrections from the XVI.
- Users ability to manually enter values in the translations fields is not affected.
- For any individual treatment, **Rotations Only** applies only to the first set of correction values. If a second set of correction values are sent for the same patient, all 6DOF corrections will be displayed as imported.
- When **Rotations Only** is checked, Protura ignores the translations on the first shift from the XVI because the other system is responsible for making these moves via pedestal changes.

#### **WARNING**

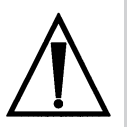

*• Execution of QA tests is highly recommended when selecting the Rotations Only configuration option to assure proper results. Failure to do so can result in patient mistreatment.*

Rotations Only workflows will depend on the IGRT system being used and how pedestal motion is controlled in each clinical environment. **Translations** *(moving pedestal)* and **Rotations** *(moving Protura)* can be applied in either sequence.

#### **NOTE** It is recommended clinicians carefully evaluate current workflows to develop the best method of applying **Rotations Only**  option in the clinical environment.

#### **Apply Translations First** workflow:

- **1.** Align patient using external markers.
- **2.** Lock pedestal position.
- **3.** Acquire CBCT.
- **4.** Perform alignment and send offsets to Protura software.
- **5.** Translations will be displayed as 0, 0, 0 and rotations will be displayed as sent.
- **6.** Apply translations using pedestal.
- **7.** Unlock pedestal, re-lock new pedestal positions.
- **8.** Apply rotations using Protura.

#### **Apply Rotations First** workflow:

- **1.** Align patient using external markers.
- **2.** Lock pedestal position.
- **3.** Acquire CBCT.
- **4.** Perform alignment and send offsets to Protura software.
- **5.** Translations will be displayed as 0, 0, 0 and rotations will be displayed as sent.
- **6.** Apply rotations using Protura.
- **7.** Apply translations using pedestal.

#### **Apply Translations using 3rd party system to control pedestal motion** workflow:

- **1.** Align patient using external markers.
- **2.** Acquire CBCT.
- **3.** Perform alignment and send offsets to Protura software.
- **4.** Translations will be displayed as 0, 0, 0 and rotations will be displayed as sent.
- **5.** Apply translations using 3rd party system to control pedestal position.
- **6.** Lock pedestal position.
- **7.** Apply rotations using Protura.

#### 8 Configurations and Settings

### 8.7 Remote Control Settings

The Protura system can be configured to allow an IGRT Coordinate System to remotely control Protura workflows.

- **1.** Enable and identify the Remote Control system.
- **2.** In the **System Settings** tab in **Configurations and Settings**, select the Remote Control checkbox.
- **3.** Enter the Remote Control IP Address and Control Port.

Remote control requires a **Remote Access Key** and is entered in the **IGRT Coordinate Systems** tab in **Configurations and Settings**. *(Refer to Section 8.3 IGRT Coordinate System Configuration)*.

**NOTE** When AlignRT is used as the remote system, ensure the IGRT Coordinate System Data Type is set to **Offsets**. *(Refer to Section 8.3 IGRT Coordinate System Configuration)*.

Prior to launching the IGRT system software, ensure the Protura System is powered on and launched.

#### **WARNING**

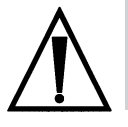

*• Execution of QA tests on the remote system connectivity is highly recommended to assure proper results. Failure to do so can result in patient injury.*

# **Backup**

- **1.** From the **Configuration** window determine the location of patient data for Protura.
- **2.** Open **My Computer** and navigate to the patient data location.

If your site has an MR number format containing unfriendly file system characters, you may end up with multiple <MR Number>'s appearing the same *(refer to the top three files in the illustration below)*.

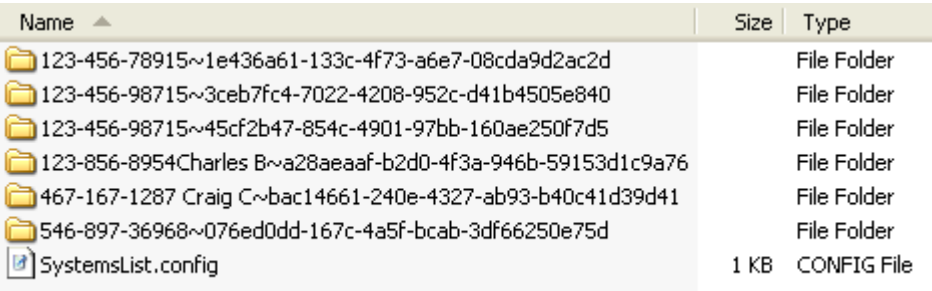

- To verify the correct patient for backup, close Protura application, open directory and view PatientData.xml file using a web browser.
- **3. Select** the directories and **copy** them onto a network drive for backup or onto a CD-R to burn on your system.

To restore patients from backup location: prior to copying the entire patient directory, ensure patient is not open in software and remove existing version in the patient data directory.

# 10 System Specifications

## 10.1 Protura Specification

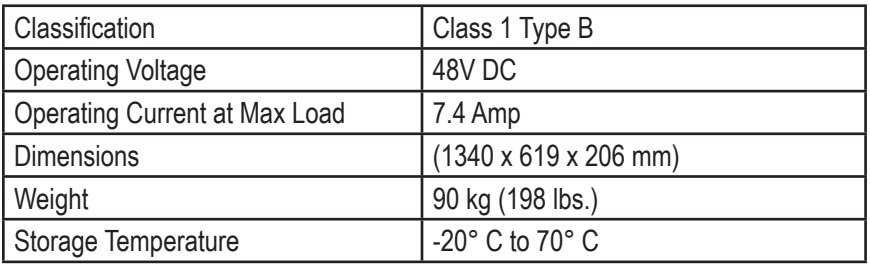

## 10.2 Power Supply Specifications

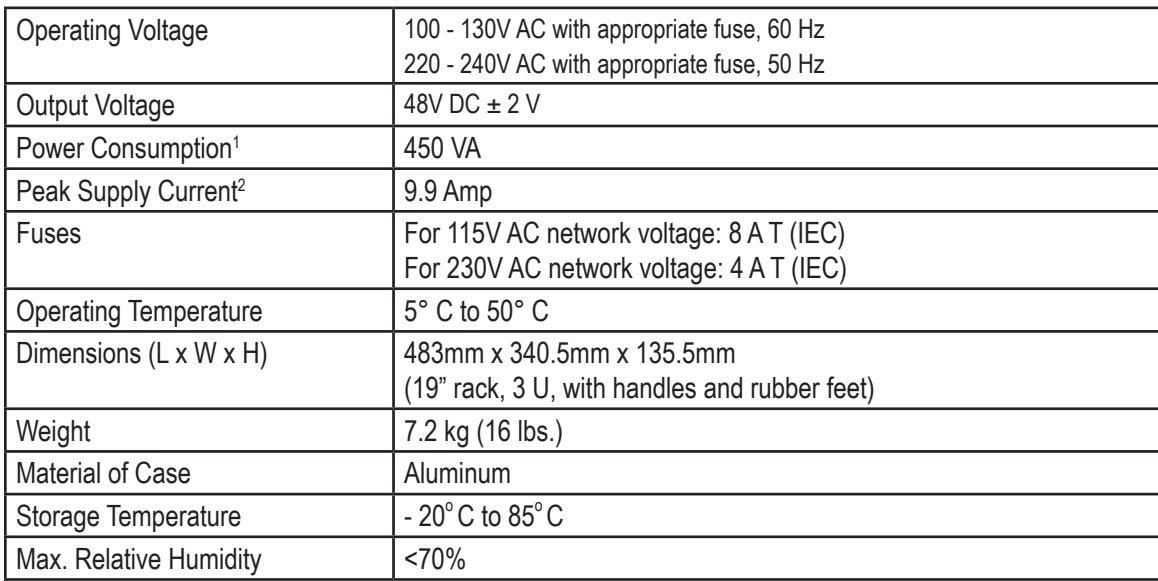

1 with maximum load

2 for 100 ms maximum, short circuit protected

# 11 System Maintenance

## 11.1 Touchscreen Configuration

Consult Touchscreen CD for additional features.

- **1.** Click **Start** and point to **All Programs, TouchKit, Configure Utility**. *Administrative password may be required.*
- **2.** Select **Tools** tab, **4 points calibration** and follow on-screen instructions.
- **3.** Click **OK** when complete.

Default for touch screen is set for a beep to sound with each touch. To turn beep sound off:

- **1.** Select **Settings** tab.
- **2.** Click **Beep On Touch**, **Beep On Release,** and **Beep From Sound Card** checkboxes to disable.
- **3.** Click **OK** when complete.

Default for touch screen is set to "Enable Auto Right-Click." To disable:

- **1.** Select **Settings** tab and click **Option**.
- **2.** Clear **Enable Auto Right Click** checkbox.
- **3.** Click **Apply**, then click **OK**.
- **NOTE** When Touch Guard is configured, the **Load / Unload** button and **Zero Position** button on Protura are disabled. These motions remain available in Protura software.

## 11.2 Quality Assurance Test Procedure

Periodic Protura Quality Assurance is essential to prevent mechanical and configuration errors. Mechanical errors could result in incorrect positioning. Configuration errors pertain to inadvertent changes to information in the Protura System and/or IGRT Configuration Settings. The following section outlines the Quality Assurance Test Procedure for validating elements of the localization process.

#### **NOTE** Quality Assurance should be done quarterly.

Quality Assurance should be repeated after every software upgrade or any change to a system that affects localization accuracy.

#### 11.2.1 Mechanical Maintenance

The Protura system includes a **Test Procedure** *(refer to Chapter 4 Test Procedure)* which commands the Protura robotic couchtop through a defined range of motion. Execution of this **Test Procedure** will ensure the robotic gears and motors are lubricated and functioning properly. The automated test will take several minutes to run based on the default Protura move speed.

## 11.2.2 Isocenter Alignment

The Protura system features a virtual pivot point. Any rotational corrections to the couch position are executed with isocenter as virtual pivot / reference point. Protura alignment assures the virtual point will be calculated properly with respect to isocenter. The Protura software includes an **Align Pedestal Configuration** which is used to assign a known Protura coordinate position to the pedestal location *(refer to Chapter 3 Alignment)*. This procedure will take 10 to 15 minutes to complete.

## 11.2.3 Localization Accuracy

The Protura Robotic Couch System is intended to provide sub millimeter patient positioning accuracy. Quality Assurance should be performed to ensure the system is functioning within this tolerance.

- CIVCO recommends the following two methods for inspecting position accuracy. The first test verifies Protura moved to known locations. The second test verifies Protura motion while simulating patient repositioning. Both tests are verifying a phantom moved to an intended location, so one or both test methods can be used for Quality Assurance.
- **1.** Verify Protura moves to known locations.
	- Make measured shifts shown below with phantom on couchtop. Make each shift as a separate move and document the IGRT output.

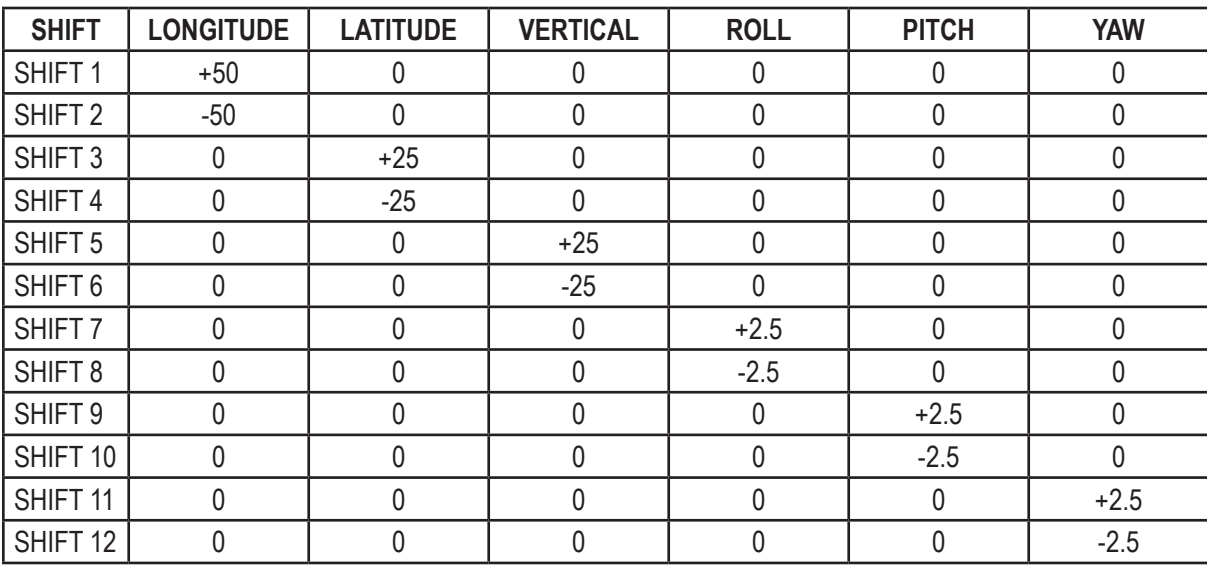

#### Measured Shifts:

**2.** Verify Protura moves with simulated patient repositioning.

Validate CT image acquisition and TPS marker coordinate import:

- **1.** CT scan phantom (1 mm slices or better of CIVCO QA Phantom or one of your choice) in the null position.
- **2.** Import scans into treatment planning software.
- **3.** Document marker and target coordinates in the usual way.

Portal image or CBCT acquisition:

- **1.** With Protura in **Zero Position**, position phantom off target axis in each plane no greater than 1cm (i.e. in, up, and right from target alignment).
- **2.** Apply small rotations to phantom less than 2 degrees in at least one plane.
- **3.** Acquire two orthogonal images (0 and 90 for IEC; 180 and 90 for Varian).
- **4.** Generate shifts in IGRT software.
- **5.** Apply shifts in Protura.

Protura shifts and rotations applied:

- **1.** Launch Protura.
- **2.** Create new QA patient (or open an existing QA patient).
- **3.** Make sure IGRT system loaded in Protura represents IGRT system you are using during QA Procedure.
- **4.** Enter shifts and rotations generated in IGRT system into Protura.
- **5.** Select **Move**.
- $\sim$  74 **6.** Verify shifts and rotations bring phantom to isocenter within acceptable tolerance levels (+/- 1mm, +/- 0.2 degree).

## 11.3 Reprocessing

#### **WARNING**

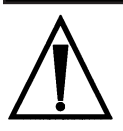

*• Users of this product have an obligation and responsibility to provide the highest degree of infection control to patients, coworkers and themselves. To avoid cross-contamination, follow infection control policies established by your facility.*

Wipe all surfaces with common germicidal or antiseptic wipe, such as alcohol. Take care when cleaning device to ensure no fluids come in contact with internal robotic components.

**NOTE** Moisture and cleaning fluids can cause malfunctioning of the robotics system.

### 11.4 Maintenance

Device has no user serviceable parts. Opening shell and skirt (bellows) can lead to serious injury, including crushed limbs and electric shock which could result in death. Only trained service technicians and installers should ever open the system. Contact CIVCO Customer Service.

#### **WARNING**

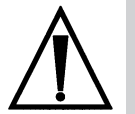

- *• Inspect device prior to use for signs of damage and general wear.*
- *• Device should not be opened or serviced during operation or while power is plugged in.*
- *• Device should only be serviced by authorized personnel.*

# 12 System Messages

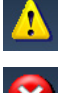

Warning Symbol

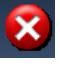

Error Symbol

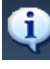

Information Only Symbol

<sup>2</sup> Confirmation Symbol

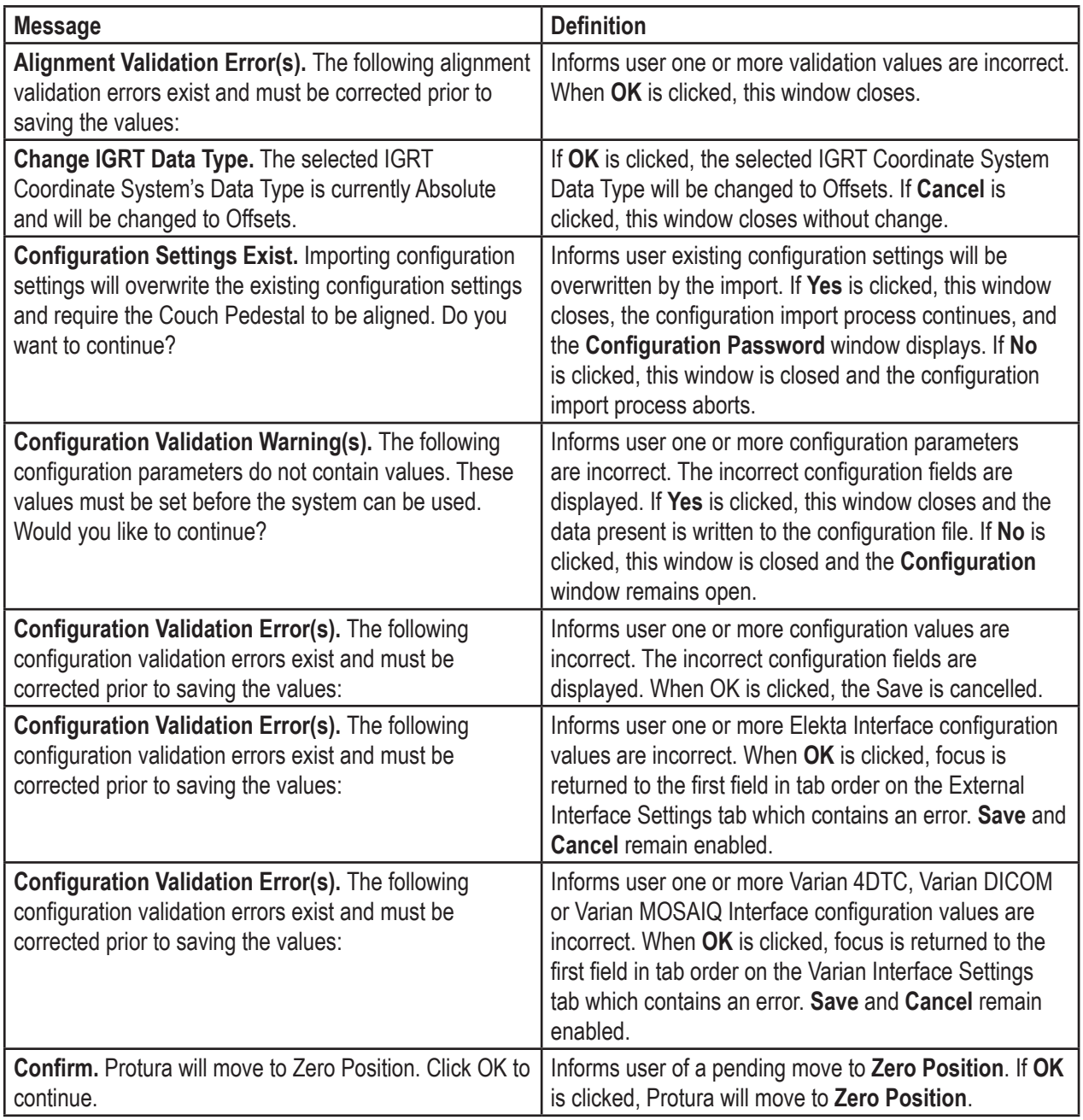

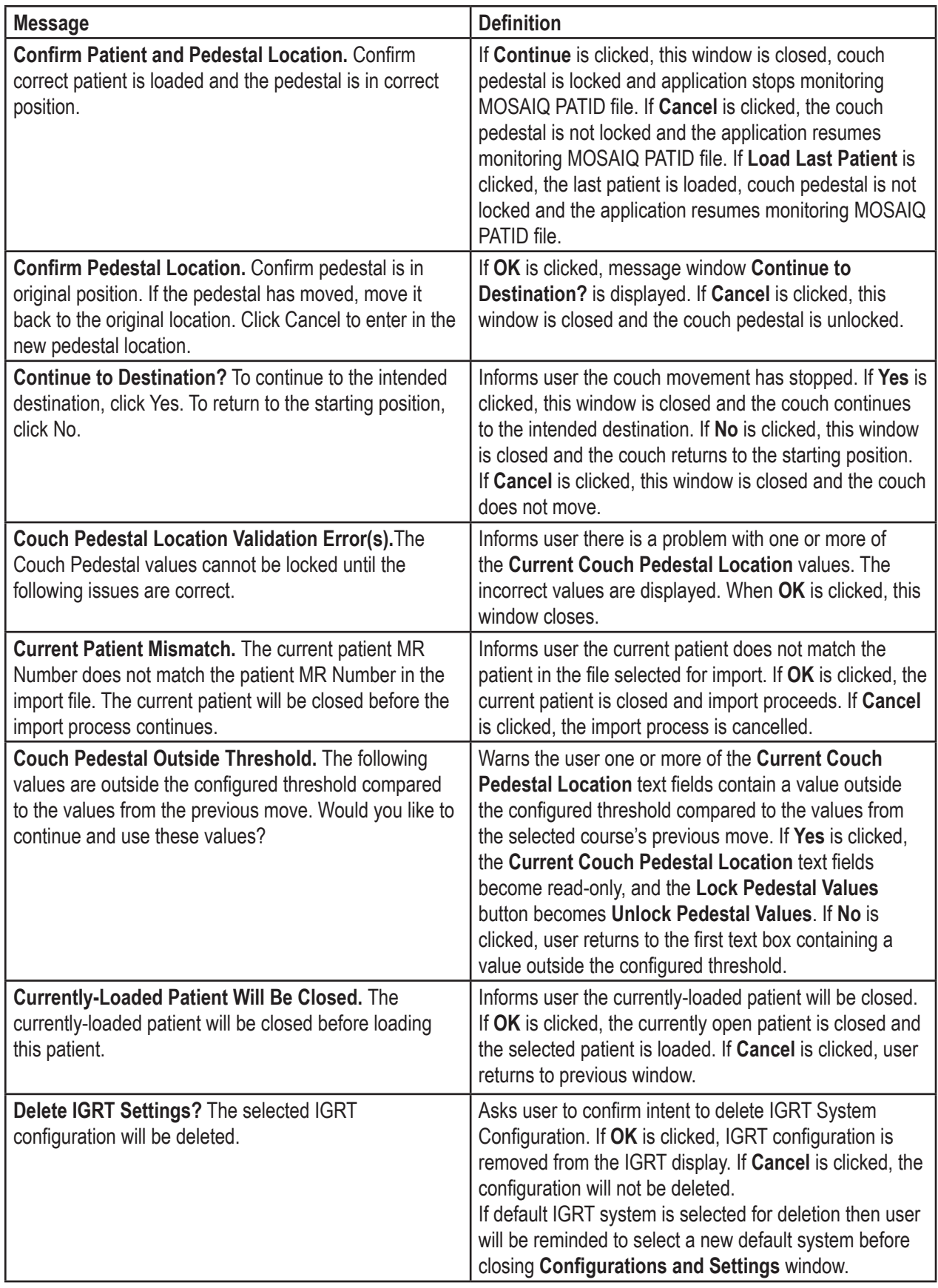

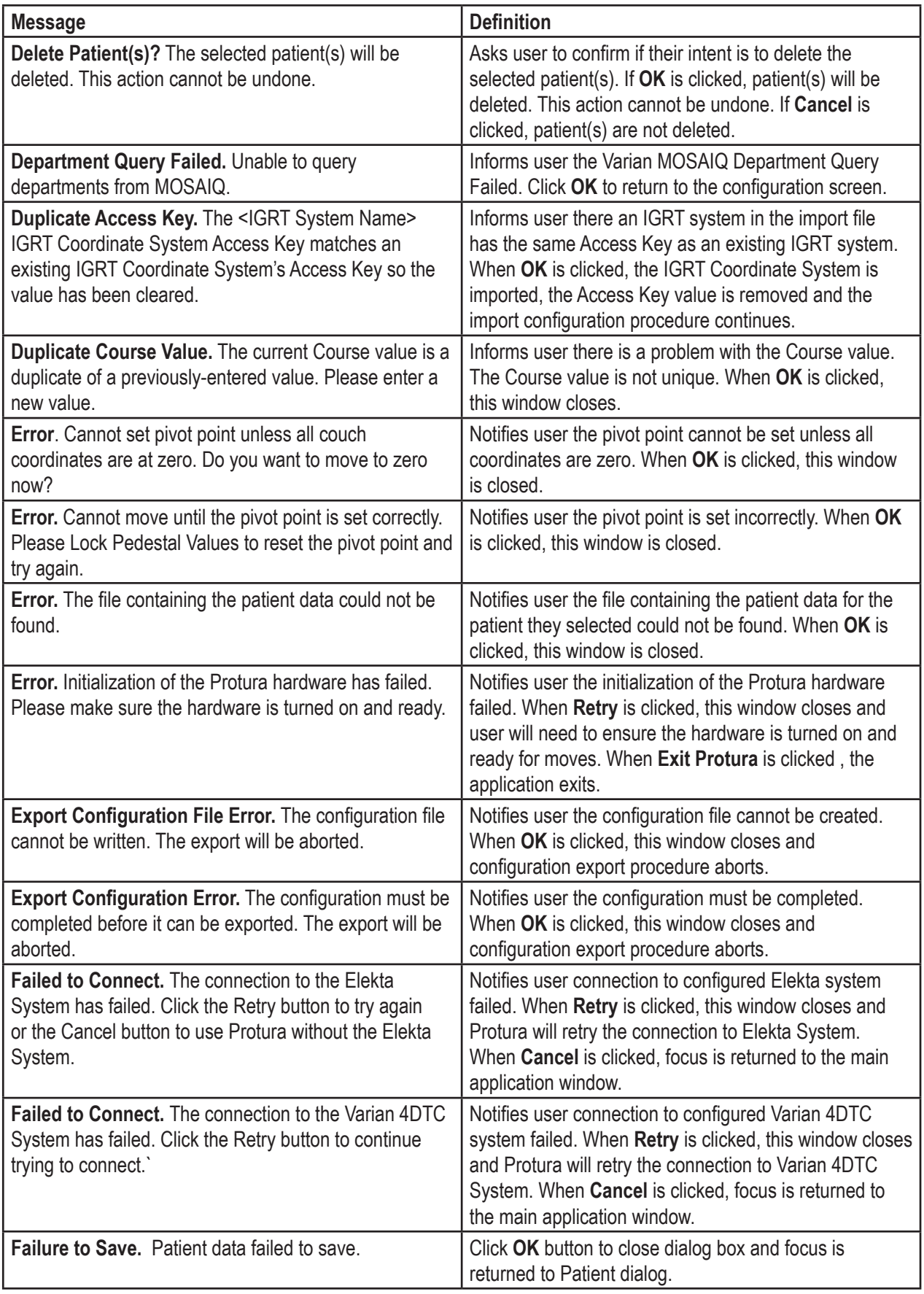

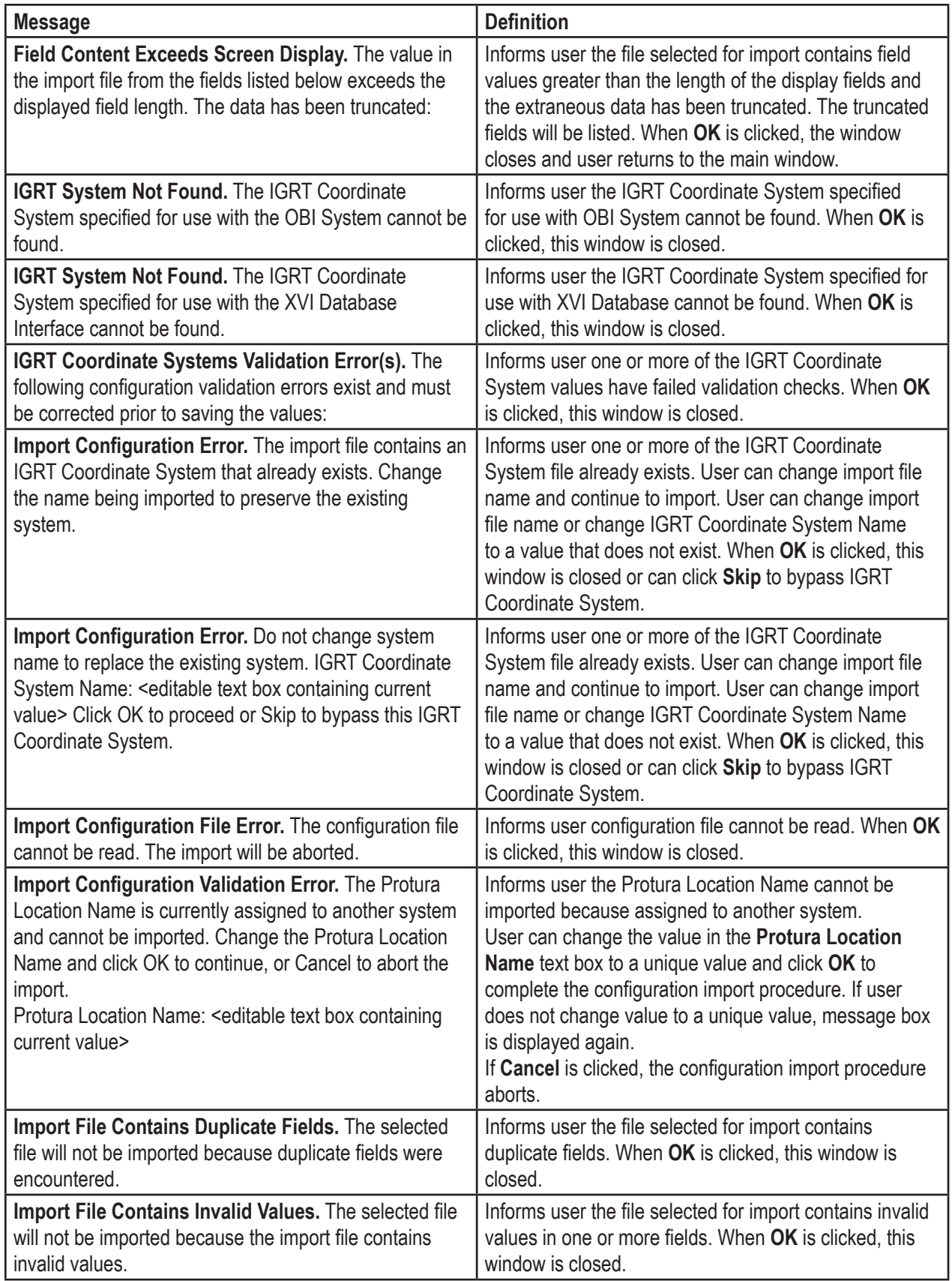

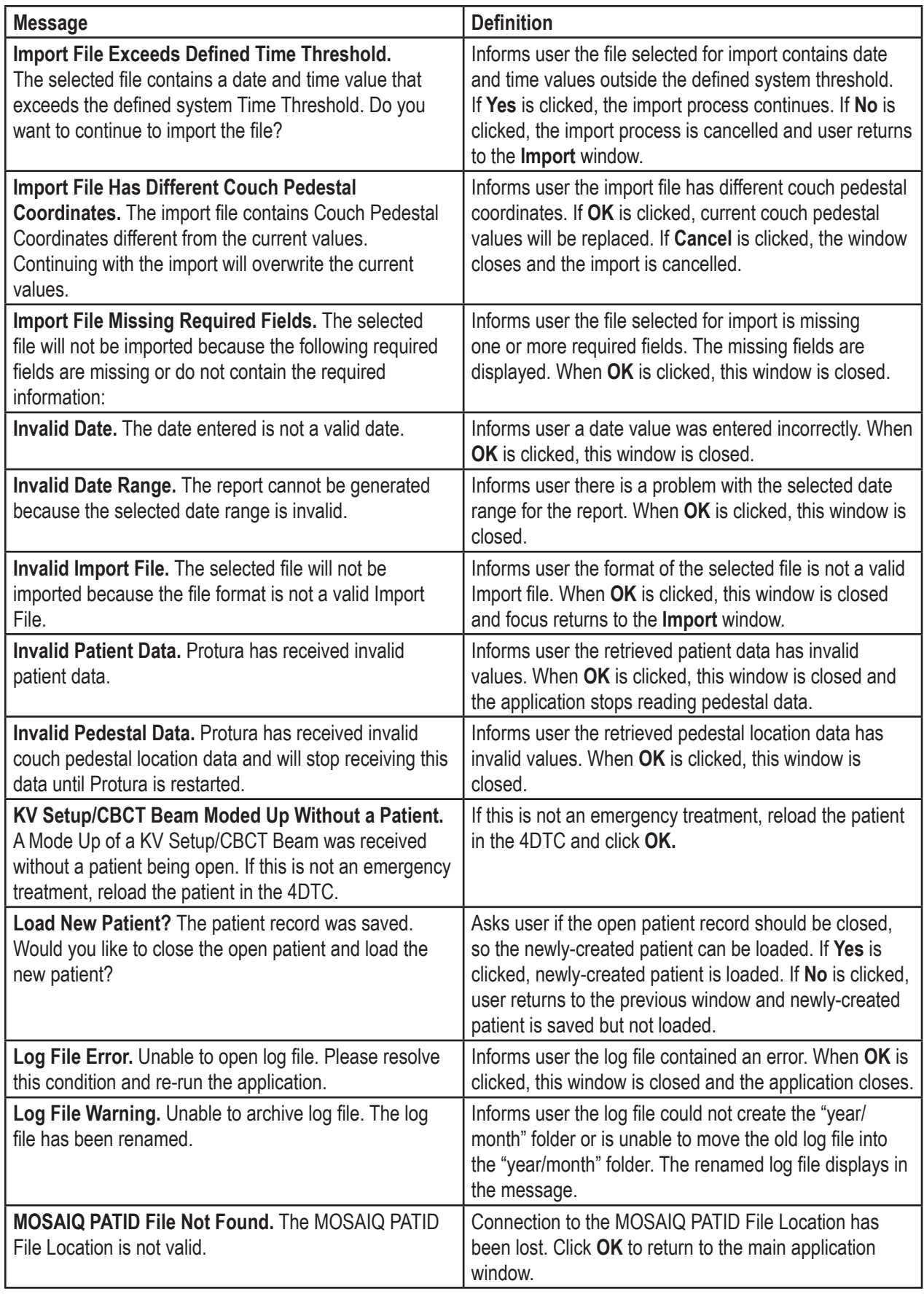

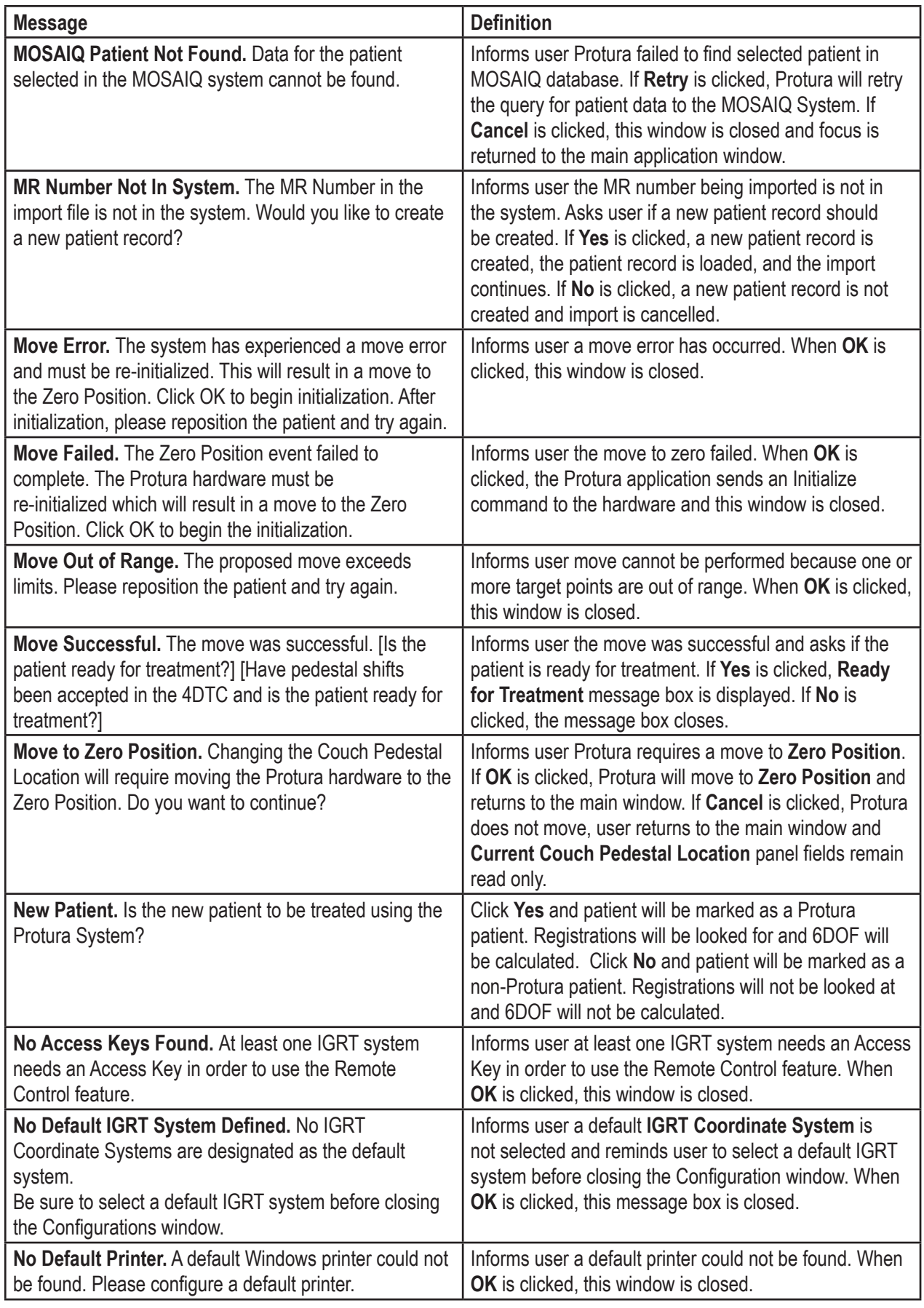

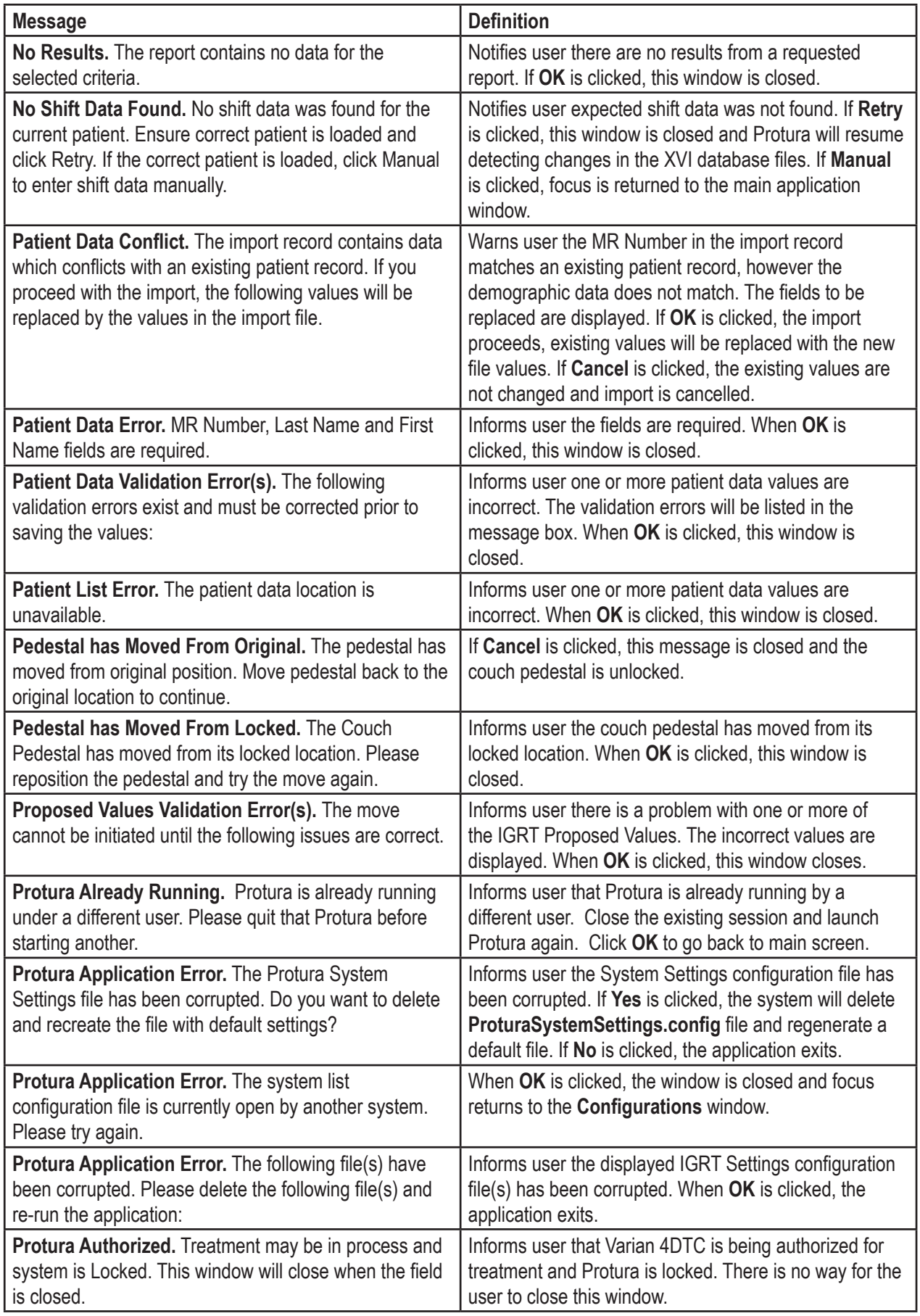

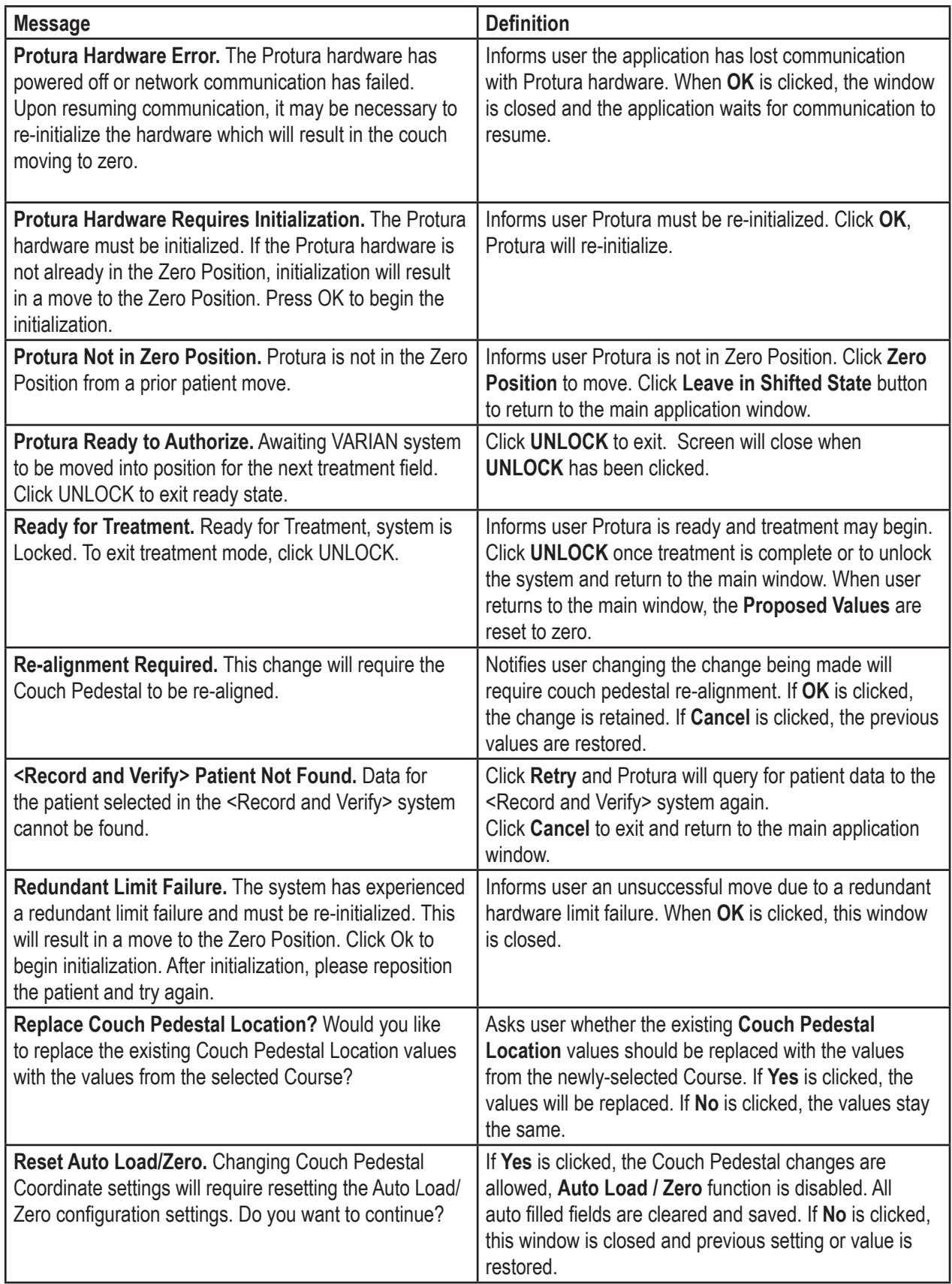

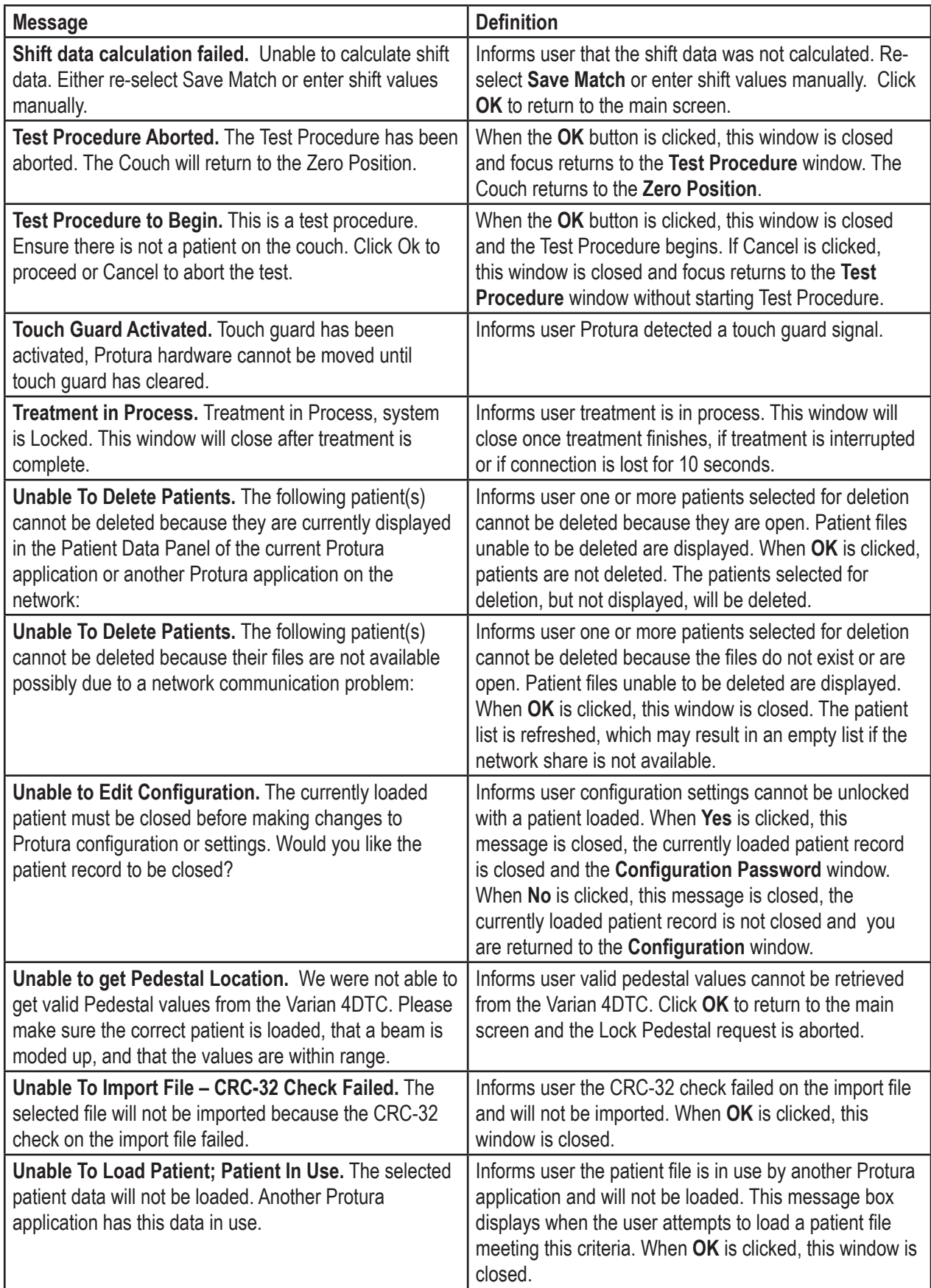

## 12 System Messages

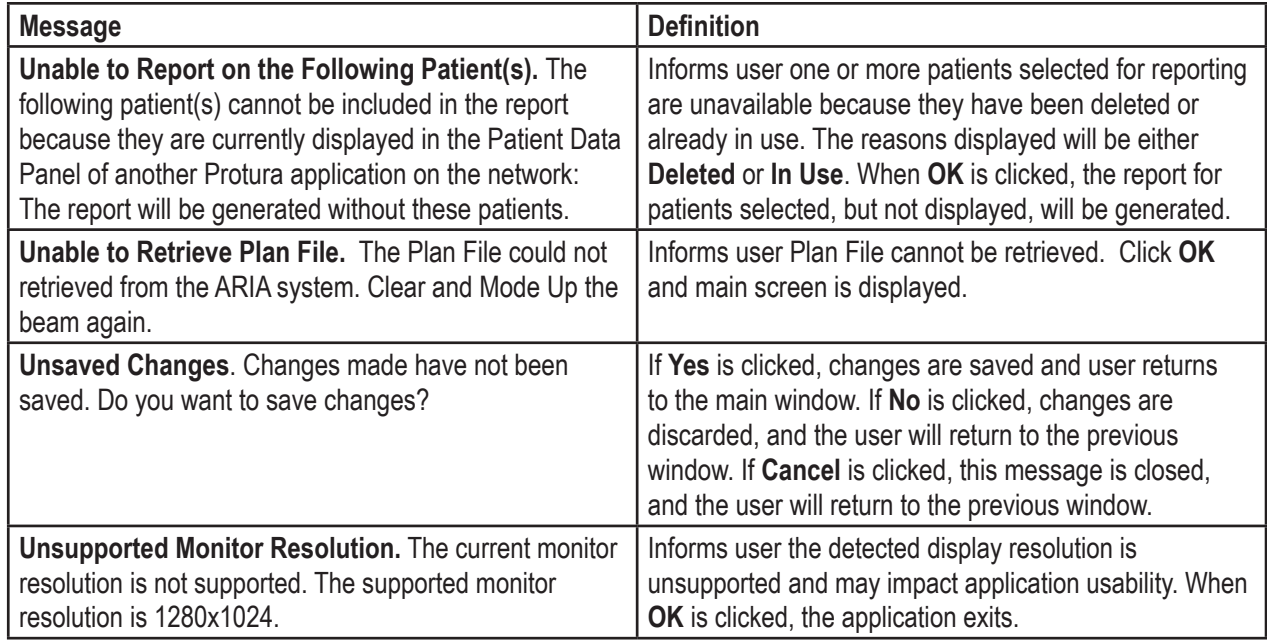

# Protura™ 1.5.0 로봇식 침상 시스템 6자유도 환자 배치

사용자 가이드

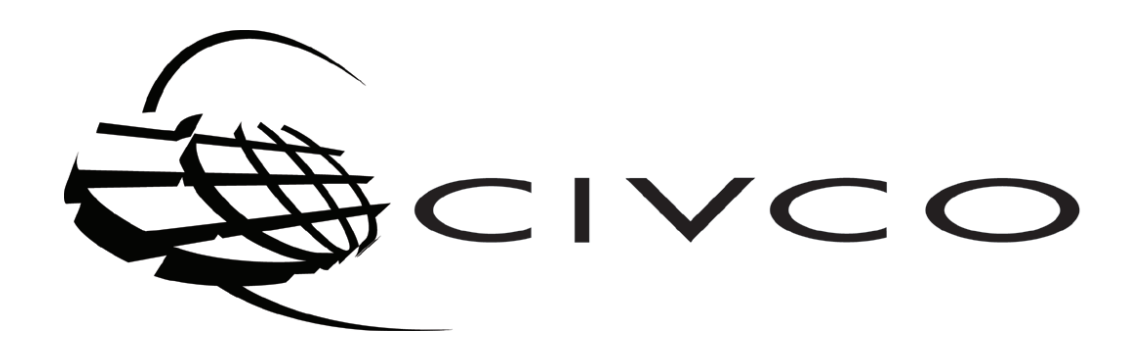

 $C \in$ 

## 고객 지원

휴일을 제외한 월요일에서 금요일까지(오전 7시 ~ 오후 6시 중부 표준시) ProturaSupport@civco.com 또는 전화 번호 866.851.4355로 연락하시면 기술 지원을 받으실 수 있습니다.

영업 지원은 전화 번호 800.842.8688로 연락하시면 됩니다.

## 본 문서에 관하여

본 매뉴얼에서 사용된 참고와 기호는 다음과 같은 의미를 갖습니다.

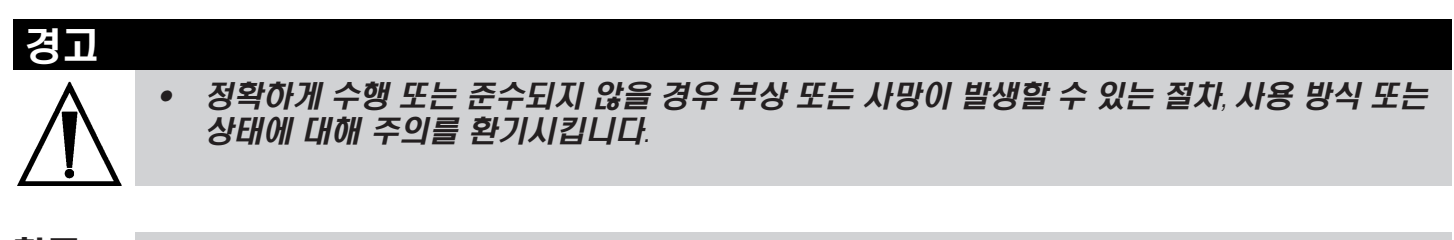

참고 추가적인 정보 또는 애플리케이션 지침을 제공합니다.

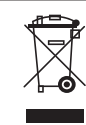

EU Directives(EU 지침)에 따라 재활용하려면 CIVCO에 연락하십시오.

## 목차

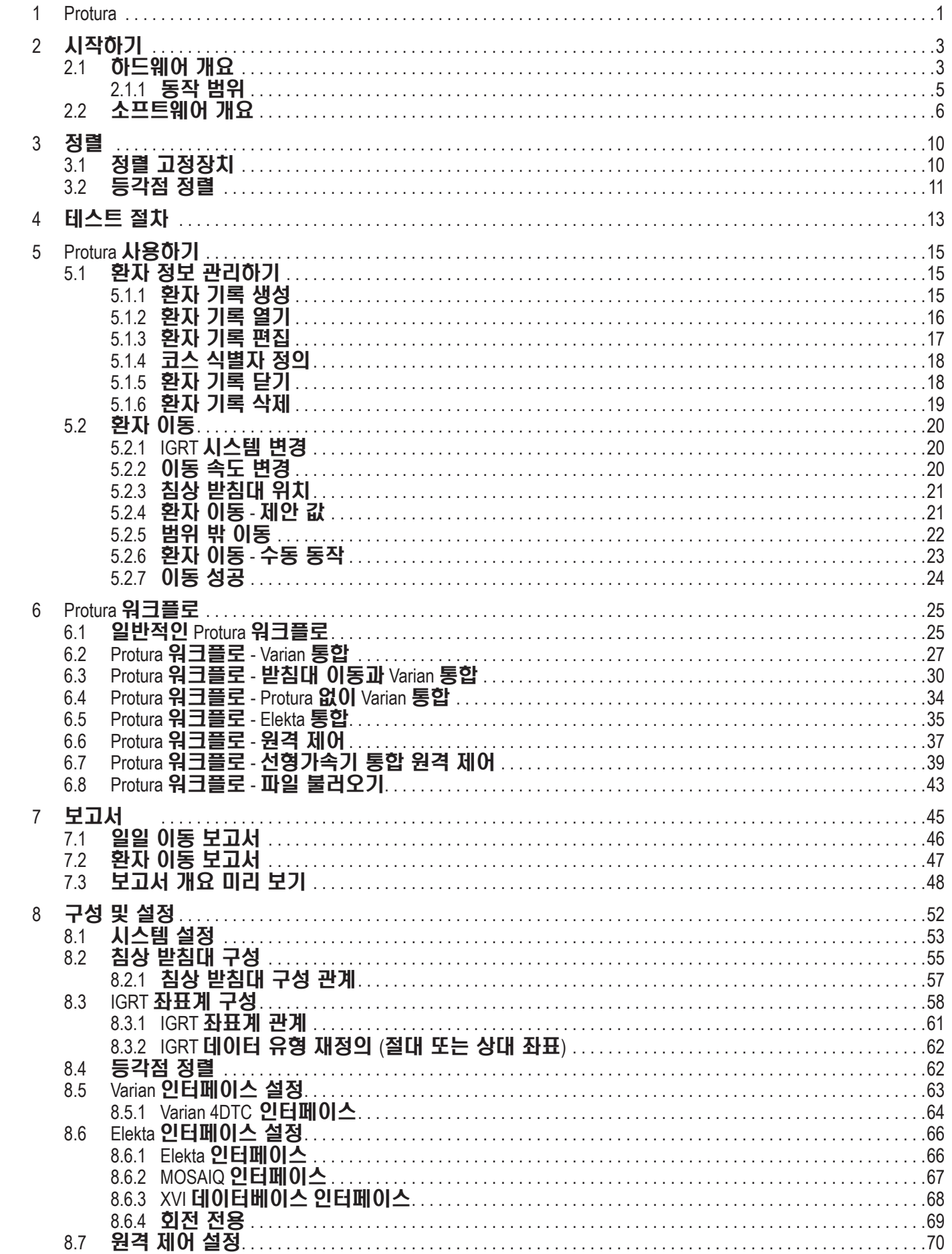

## 목차

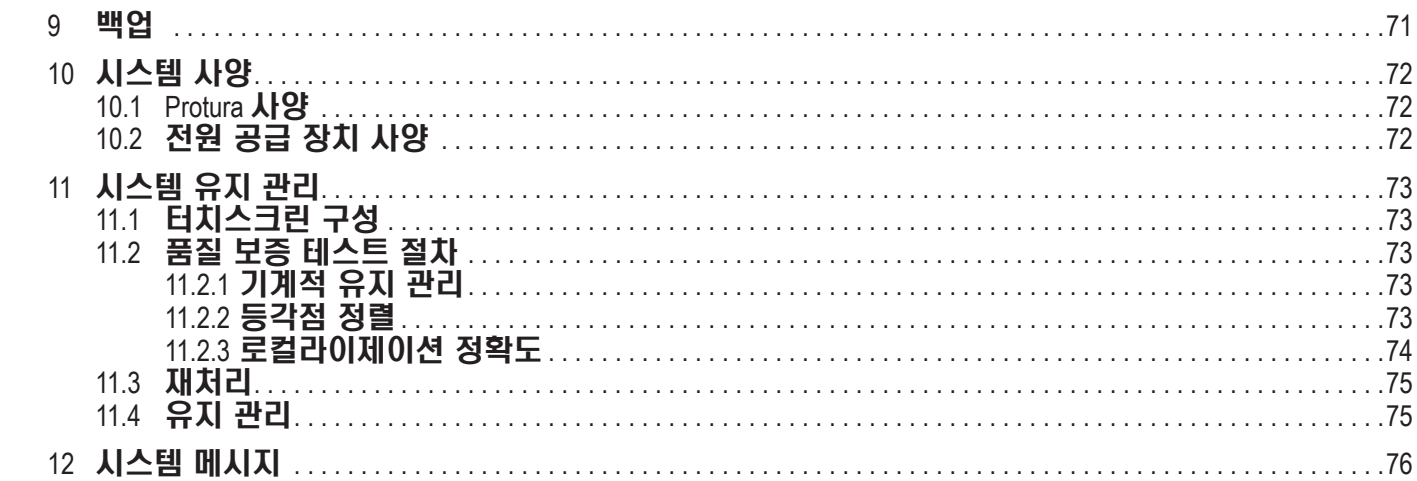

# Protura<sup>™</sup> 1

경고

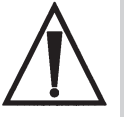

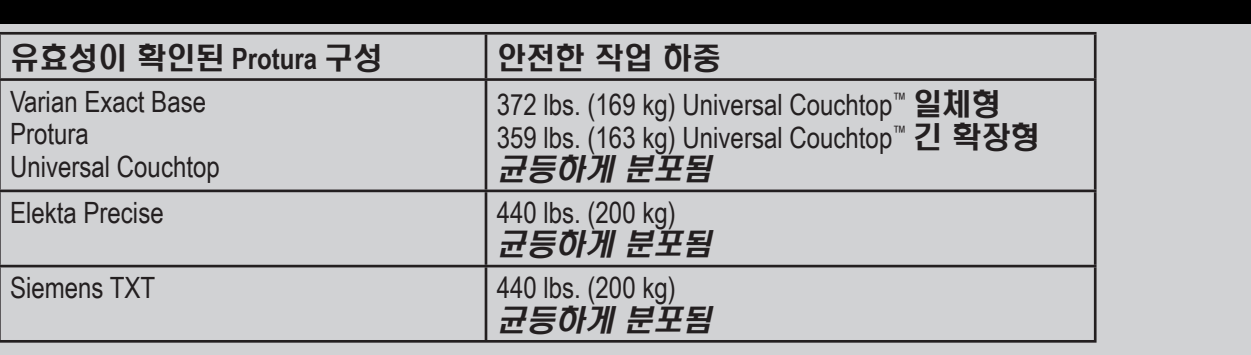

*•* 검증된 인터페이스 정보는 함께 제공된 문서인 *Protura 1.5.0 Errata*에서 참조하십시오.

#### 사용 용도 **/** 사용 적응증

Protura 침상은 방사선 시술, 방사선 치료 및 기타 의료 시술 시 환자 배치를 지원하고 도움을 주도록 개발되었습니다. Protura 침상은 정상적인 X, Y, Z 및 요(Yaw) 운동에 피치(Pitch) 및 롤(Roll) 운동을 추가합니다. 추가된 피치 및 롤 기능을 사용하면 테이블 위에 있는 환자를 수동으로 움직이지 않고도 환자 위치를 보다 쉽게 정렬할 수 있습니다.

Protura 침상 소프트웨어는 Record and Verify(기록 및 확인) 시스템, 선형 가속기(Linac) 소프트웨어 시스템, Linac 보호 시스템 및/또는 영상 가이드 시스템 및 Protura Couch 간에 인터페이스하도록 개발되었습니다. Protura 침상 소프트웨어는 Protura Couch를 작동할 수도 있습니다(6 Degree Axis Couch).

- Protura 로봇식 침상 시스템은 로봇식 침상, Protura 동작을 제어하는 소프트웨어 패키지, 그리고 소프트웨어가 Protura에 상대적인 등각점의 위치를 정확하게 계산할 수 있도록 보장해 주는 정렬 고정장치로 구성되어 있습니다.
- Protura를 사용하면 3D 등각, IMRT, SRS 또는 SBRT와 같은 치료에서 로봇식 조정이 가능합니다. 사용 가능한 인터페이스에는 환자의 인적 사항, 선형가속기 받침대 위치, IGRT 이동 캡처 및 원격 제어가 있습니다. Protura 소프트웨어는 인쇄하거나 PDF 형식으로 내보낼 수 있는 각 환자의 이동 데이터를 저장합니다.

제품이 규격에 맞게 작동하는지 확인할 수 있도록 인수 검사 및 정기적인 AQ가 강력히 권장됩니다.

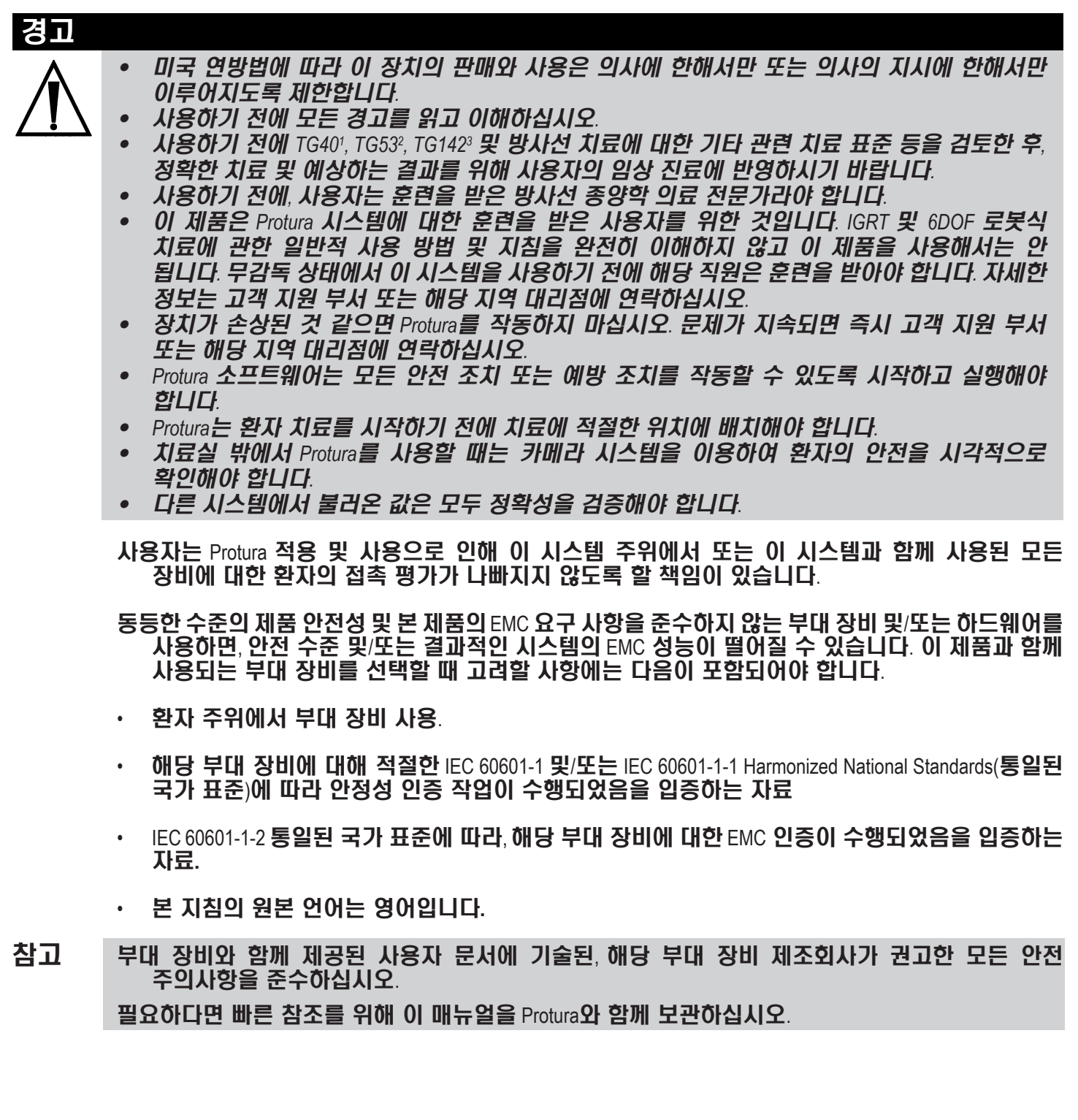

<sup>1</sup> 방사선 종양학에 대한 종합적인 QA: AAPM Radiation Therapy Committee Task Group 40(AAPM 방사선 치료 위원회 작업 그룹 40)의 보고서. Medical Physics 21(4), 1994년.

<sup>&</sup>lt;sup>2</sup>American Association of Physicists in Medicine Radiation Therapy Committee Task Group 53(**미국의학물리학회 방사선 치료 위원회 작업** 그룹 53): Quality assurance for clinical radiotherapy treatment planning(임상 방사선 치료 계획에 대한 품질 보증). Medical Physics 25(10), 1998**년**.

 $^3$ Task Group 142(작업 그룹 142) 보고서: Quality assurance of medical accelerators(의료용 가속기의 품질 보증). Medical Physics 36(9), 2009년 9월.

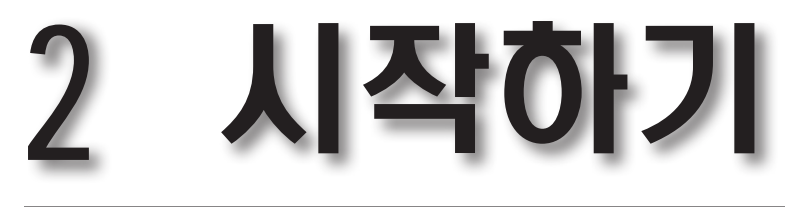

## 2.1 하드웨어 개요

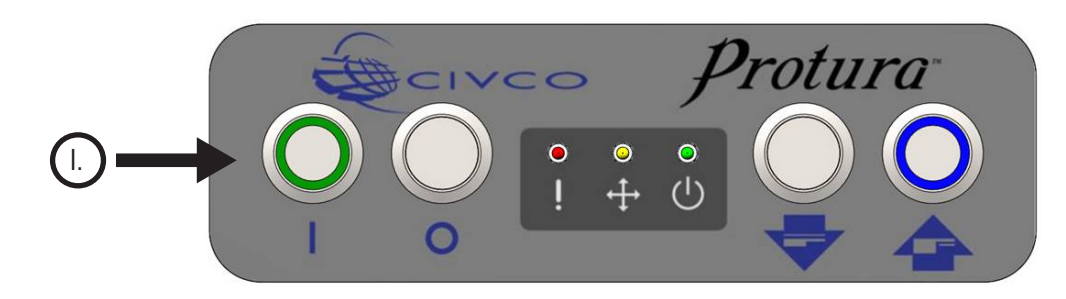

## I. 버튼

**On**(켜기) 버튼*(*녹색*)*:

시스템을 켭니다. 시스템에 전원이 인가되면 불이 켜집니다. On(켜기) 버튼을 누르면 불이 켜지고 Protura가 재부팅을 시작합니다. 일단 Protura가 사용할 준비가 되면, 녹색 LED에 불이 들어옵니다. 시스템이 재부팅되는 데 약 25초가 걸립니다. Protura는 사용하기 전에 초기화되어야 합니다.

**Off / STOP**(끄기/중지) 버튼: Protura 하드웨어를 끕니다. 비상 상황일 때 이것을 사용하여 Protura를 중지시킬 수 있습니다.

**Load / Unload**(로드/언로드) 버튼:

환자가 쉽게 침상 받침대에 올라가고 내려올 수 있도록 Protura를 **Load / Unload**(로드/언로드) 위치로 이동합니다. 로드 위치 높이는 **Zero position**(제로 위치)보다 5cm 아래입니다. **Load / Unload**(로드/ 언로드) 버튼은 1초 동안 누르고 있어야 작동되며 이를 통해 의도하지 않은 동작이 예방됩니다.

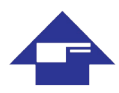

**Zero Position**(제로 위치) 버튼(파란색*)*:

Protura를 **Zero Position**(제로 위치)으로 이동합니다. **Zero Position**(제로 위치)에 있게 되면 Protura을 보정할 수 있고 IGRT 결과에 기초하여 이동하도록 직접 명령을 내릴 수 있습니다. **Zero Position** (제로 위치) 버튼은 1초 동안 누르고 있어야 작동되며 이를 통해 의도하지 않은 동작이 예방됩니다. 이 버튼을 사용하여 Protura를 초기화할 수도 있습니다. Protura가 **Zero Position**(제로 위치)에 있으면 버튼에 파란 불이 들어옵니다.

#### 경고

- *•* 비상 상황에서 *Protura*를 중지하려면 *Off / STOP(*끄기*/*중지*)* 버튼을 사용하십시오*.*
- *•* 전원 *Off / STOP(*끄기*/*중지*)* 버튼은 *Protura* 하드웨어를 끄지만 전원 공급을 끊지는 않습니다*.*
- *•* 실수로*Load / Unload(*로드*/*언로드*)* 또는*Zero Position(*제로 위치*)* 버튼을 누르지 않도록 조심하십시오*. •* 재시작 메시지가 계속 나타나는 경우*, Protura* 소프트웨어 및 하드웨어를 다시 시작하십시오*.* 문제가 지속되면 고객 지원 부서 또는 해당 지역 대리점에 연락하십시오*.*
- 참고 시스템이 처음 켜질 때 Protura는 **Load / Unload**(로드/언로드)로 가기 전에 **Zero Position**(제로 위치)으로 가야 합니다.

**Load / Unload**(로드/언로드) 위치에서, Protura는 환자 이동을 시작하기 전에 **Zero Position**(제로 위치) 으로 복귀해야 합니다.

비상 중지가 구성되어 활성화되면 시스템 비상 중지는 Protura를 중지시킬 것입니다.

II. 전등

otura  $\bullet$  $\ddot{+}$ (۱) II.

#### 오류등*(*빨간색*)*:

시스템 오류를 나타냅니다. 사용자는 수신하는 오류 코드의 의미를 보다 구체적으로 파악하기 위해 Protura 소프트웨어를 조사해야 합니다. 환자가 침상 위에 있을 때 불이 켜지면, Protura를 **Zero Position**(제로 위치)으로 이동한 다음에 **Load / Unload**(로드/언로드) 위치로 이동하십시오. Protura 가 응답하지 않으면, **Off / STOP**(끄기/중지) 버튼을 눌러 끈 후 **On**(켜기) 버튼을 눌러 재부팅을 하십시오. Protura가 재부팅된 후에도 불이 다시 들어오면 고객 지원 부서 또는 해당 지역 대리점에 연락하십시오.

#### 동작등*(*노란색*)*:

Protura가 동작 상태에 있음을 나타냅니다.

#### 준비등*(*녹색*)*:

Protura 시스템이 제대로 부팅되었고 명령을 받을 준비가 되었음을 나타냅니다. **On**(켜기) 버튼은 켜져 있지만 준비등은 꺼져 있을 수 있습니다.

#### 경고

 $\overline{+}$ 

 $(1)$ 

*•* 소프트웨어 경고가 발생하거나 시스템 오류를 표시하기 위해 후면 패널의 오류등이 켜지면 *Protura*를 작동하지 마십시오*.* 

## 2.1.1 동작 범위

Protura 소프트웨어는 Protura 로봇식 침상 시스템을 제어합니다. 이 소프트웨어/하드웨어의 조합 덕분에 목표로 하는 치료에 맞게 환자를 매우 정확하게 배치할 수 있습니다.

Protura를 사용하기 전에, 용도에 맞게 시스템을 구성해야 합니다. **System Settings**(시스템 설정) 창에 액세스하여 시작할 수 있습니다*(*섹션 *8.1* 시스템 설정 참조*).*

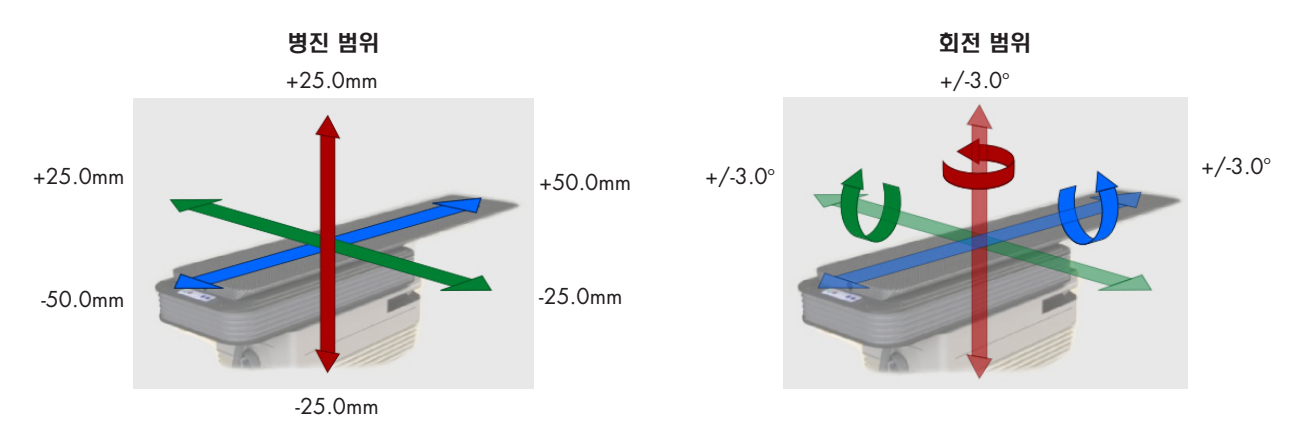

Protura 소프트웨어는 회전 이동을 5도로 제한합니다. Protura 하드웨어는 회전 이동을 회전 중심점 위치 및 다른 이동의 크기를 기준으로 3도 이하로 제한할 수 있습니다. 이동을 실행하기 전에 Protura는 제안된 이동 요청이 한계를 초과하는지 여부를 사용자에게 알려줍니다. 참고

#### 경고

- *• Protura* 또는 선형가속기 갠트리를 움직일 때는 환자와 시스템이 충돌하지 않도록 주의하십시오*.*
- *• Protura*를 움직일 때는 필요에 따라 환자가 움직이지 못하도록 주의하십시오*.*
	- *•* 요청된 이동이 *Protura* 동작 범위를 초과하는 경우에 권장되는 워크플로는 섹션 *5.2.5* 범위 밖 이동을 참조하십시오*.* 이동이 처리되면 환자가 치료 허용오차 범위 내에 들어옴을 확인하기 위해 확인 영상을 촬영하십시오*.*

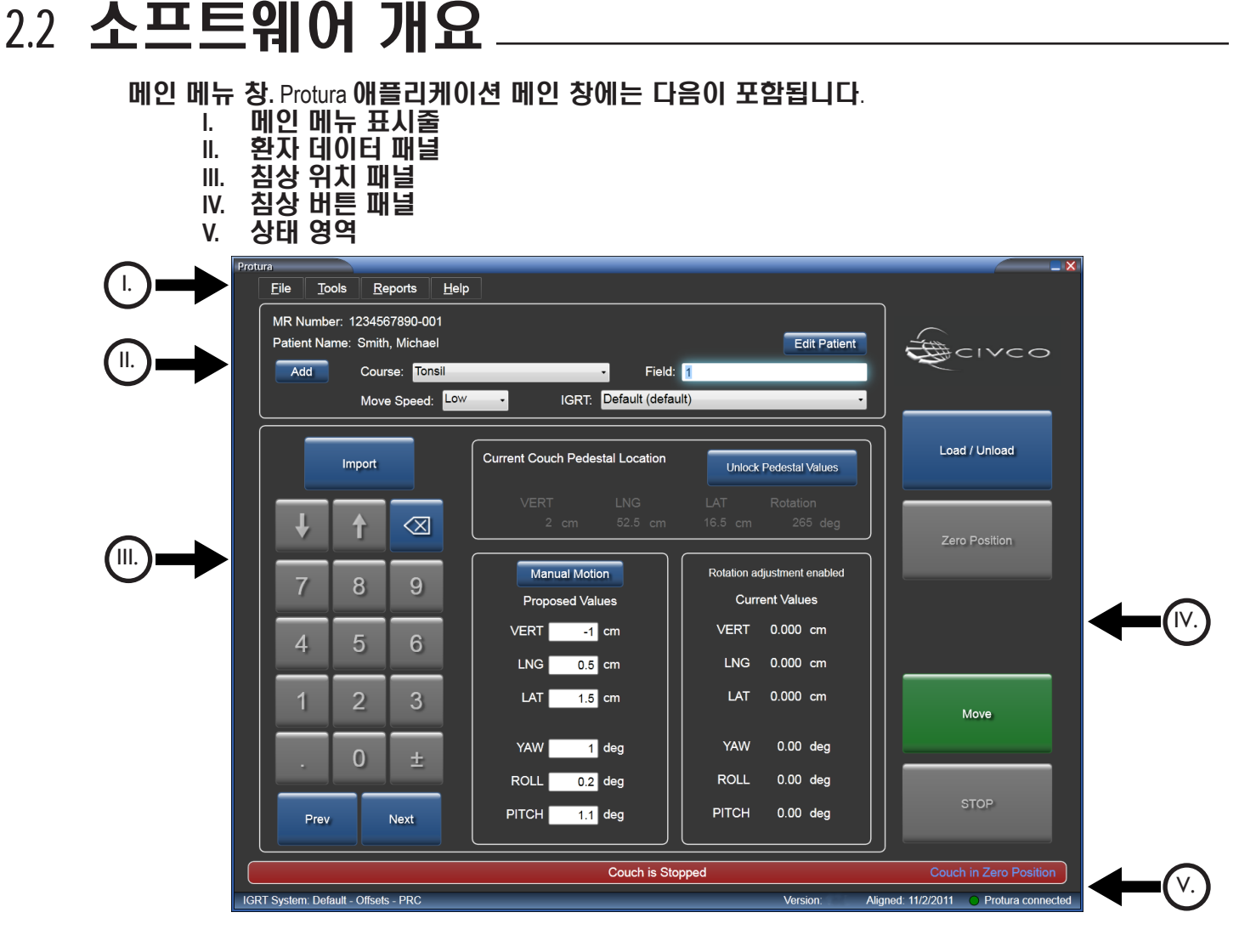

Protura 내에서 움직임이 가능한 모든 창에는 **STOP**(중지) 버튼이 제공됩니다. 움직이는 동안에는 필요한 경우 이 버튼을 작동할 준비를 하십시오. 참고

## I. 메인 메뉴 표시줄

메인 메뉴 표시줄에서는 추가 기능을 사용할 수 있습니다. 사용할 수 없거나 동작이 이미 이루어진 경우에는 옵션이 회색으로 표시됩니다.

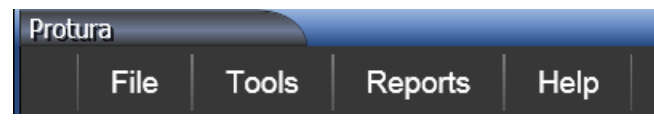

**File(**파일**):** 새로운 환자 기록을 만들고, 환자 기록을 열고, 현재 로드되어 있는 환자 기록을 닫고, 환자 기록을 삭제하고, 환자 기록을 불러오고, 프로그램을 종료하는 기능이 포함되어 있습니다.

**Tools(**도구**):** 사용자가 시스템 구성, 구성값 불러오기 및 내보내기, 테스트 절차 실행, 받침대 정렬, IGRT 설정 재정의 등을 할 수 있습니다.

**Reports(**보고서**):** 환자 보고서를 생성합니다.

**Help(**도움말**):** Protura 정보를 제공합니다.

## ⊪환자 데이터 패널.

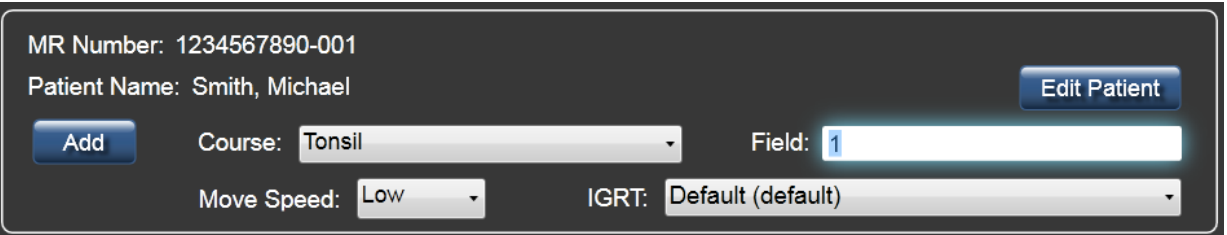

- **MR Number(MR** 번호**):** 환자의 MR 번호를 표시합니다. 64자를 넘는 MR 번호의 경우, 시스템은 생략 부호(...)를 표시하여 번호가 잘렸음을 나타냅니다.
- **Patient Name(**환자 이름**):**환자 이름을 표시합니다. *(*성*,* 이름*)* 30자를 넘는 환자 이름의 경우, 시스템은 생략 부호(...)를 표시하여 데이터가 잘렸음을 나타냅니다.
- **Edit Patient(**환자 편집**)** 버튼**:** 섹션 *5.1.3* 환자 기록 편집을 참조하십시오*.*
- **Add(**추가**)** 버튼**:** 코스 또는 필드를 추가합니다.
- **Course(**코스**):** 코스 데이터는 환자 데이터와 함께 저장되며 환자가 로드될 때 사용할 수 있습니다. 섹션 *5.1.4* 코스 식별자 정의를 참조하십시오*.*
- **Field(**필드**):** 필드 식별자. 이 필드는 최대 *30*자까지 입력 가능합니다*.* 필드 데이터는 환자 데이터와 함께 저장되지 않습니다. 여기에 입력하는 값은 이동 보고서에만 기록됩니다*(*섹션 *7.1* 일일 이동 보고서 및 섹션 *7.2* 환자 이동 보고서 참조*).*
- **Move Speed(**이동 속도**):** 현재 로드된 환자의 이동 속도를 표시합니다. *(Low(*낮음*), Medium(*중간*), High(*높음*))*
- **IGRT:** 섹션 *8.3 IGRT* 좌표계 구성을 참조하십시오*.*

# III. 침상 위치 패널

2 시작하기

이 패널에는 다음과 같은 4개의 영역이 있습니다.

- 키패드는 필드 포커스를 변경하고 필드 값을 조정하기 위하여 컴퓨터 마우스 또는 터치스크린 키로 사용할 수 있습니다. **Import**(불러오기) 버튼을 사용하여 환자 정보와 IGRT 데이터를 불러올 수 있습니다.
- **Current Couch Pedestal Location**(현재 침상 받침대 위치)은 침상 받침대의 현재 좌표와 회전각을 포착합니다. 받침대 값을 잠그면 IGRT 조정에 대비하여 회전 중심점이 등각점에 설정됩니다.
- **Manual Motion / Proposed Values**(수동 동작 / 제안 값)는 IGRT 목표 좌표를 입력하거나 Manual Motion(수동 동작) 버튼을 선택하여 위치를 수동으로 조정하는 데 사용됩니다.
- **Current Values**(현재 값)는 Protura의 현재 위치를 표시합니다. 현재 값은 각도 순서 및 받침대 회전 수정으로 인해 제안 값과 정확히 일치하지 않을 수 있습니다.

• **0.00** 값**:** 동작이 시작되기 전임을 나타냅니다.

 • 현재 상대 위치**:** 동작이 성공적으로 수행되었음을 나타냅니다. • 빨간색 이중 대시**:** 침상의 현재 위치를 알 수 없을 경우에 표시됩니다. *(*즉*,* 침상이 설정 위치에 도달하기 전에 멈춘 경우*)*.

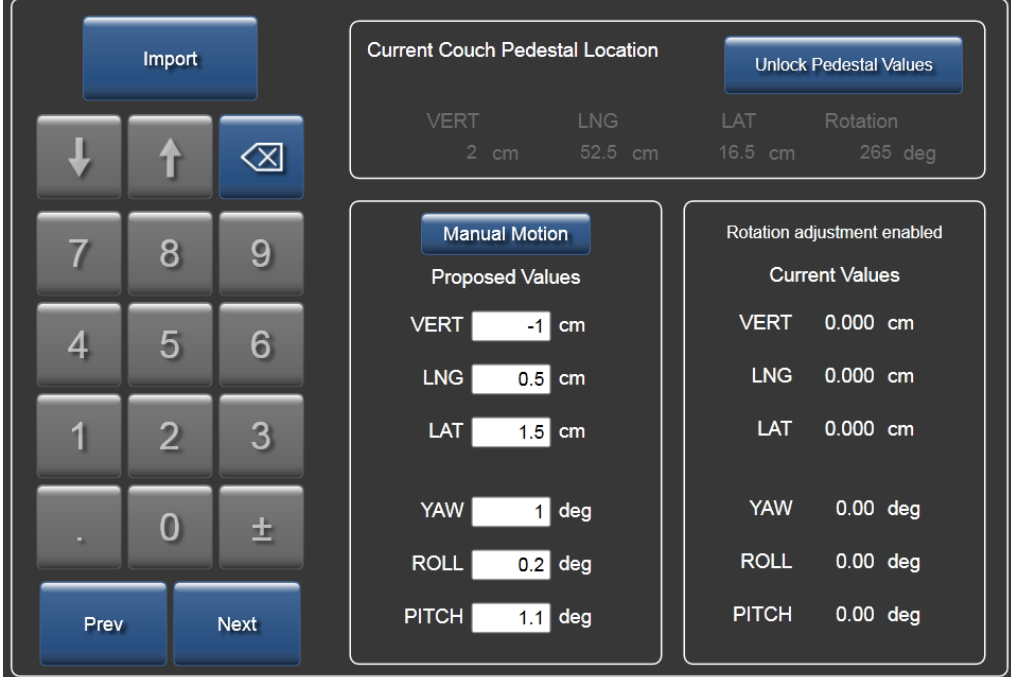

# IV. 침상 버튼 패널

2 시작하기

이 패널에는 침상 이동을 작동시키는 버튼이 포함되어 있습니다.

- **Load / Unload(**로드**/**언로드**)** 버튼**:** 환자가 쉽게 침상 위에 올라가고 내려올 수 있도록 Protura를 **Load / Unload**(로드/언로드) 위치로 이동합니다. 로드 위치 높이는 **Zero Position**(제로 위치)보다 5cm 아래입니다. **Load / Unload**(로드/언로드) 위치에서, Protura는 동작을 시작하기 전에 **Zero Position**(제로 위치)으로 복귀해야 합니다.
- **Zero Position(**제로 위치**)** 버튼**:** 침상이 **Zero Position**(제로 위치)에 있도록 합니다. **Zero Position**(제로 위치)에 있게 되면 침상을 정렬할 수 있으며 Current Couch Pedestal Location(현재 침상 받침대 위치)을 잠가서 IGRT 결과에 기초하여 이동하도록 직접 명령을 내릴 수 있습니다.
- **Move(**이동**)** 버튼**:** IGRT 결과에 기초하여 동작을 시작합니다.
- **STOP(**중지**)** 버튼**:** Protura 동작을 중지합니다.

## V. 상태 영역

메인 창 하단에 위치해 있습니다.

• 메시지 표시줄**:** Protura 이동 상태를 나타냅니다.

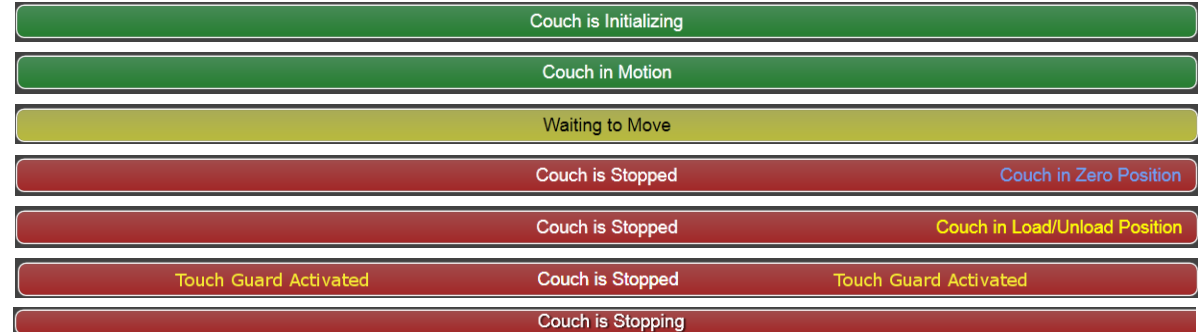

**•** 상태 표시줄**:** 

#### IGRT System: Default - Offsets - PRC

Aligned: 5/2/2013 Q Protura connected

Version:

Load / Unload

Zero Position

Move

**STOP** 

- IGRT 시스템: 데이터 유형(오프셋 또는 절대), 그리고 활성 상태일 때 받침대 회전 보정인 PRC*(*섹션 *8.3 IGRT* 좌표계 구성 참조*)*.
- Protura 버전 정보.
- 침상 받침대 정렬 날짜.
- 해당되는 경우 선형가속기 연결 상태. Aligned: 5/2/2013 **COLinac D** Protura connected Version:
- Protura 하드웨어 연결 상태.
- 원격 제어 연결 상태(해당되는 경우).

Version: Aligned: 5/2/2013 O Remote O Protura connected

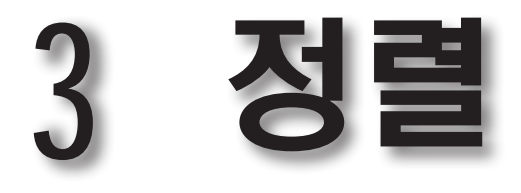

# 3.1 정렬 고정장치

**1.** 고정 장치를 펼치십시오.

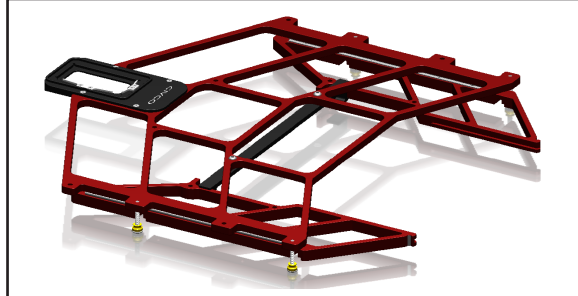

측면 모습

**2.** 나비(thumb) 너트를 조이십시오. **3.** 정렬 블록을 장착하십시오.

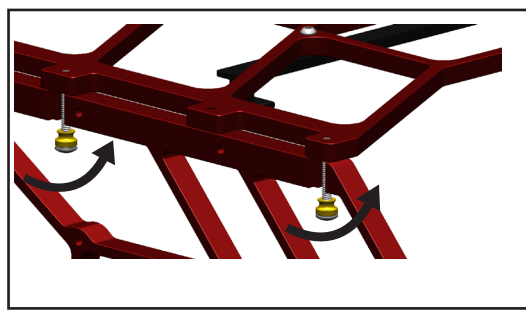

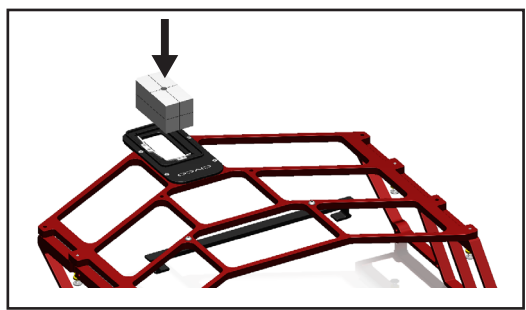

**4.** Protura 상에 장착한 다음, 설치용 브라켓 아래에 밀어 넣은 후, 핀 상에서 정렬을 하십시오.

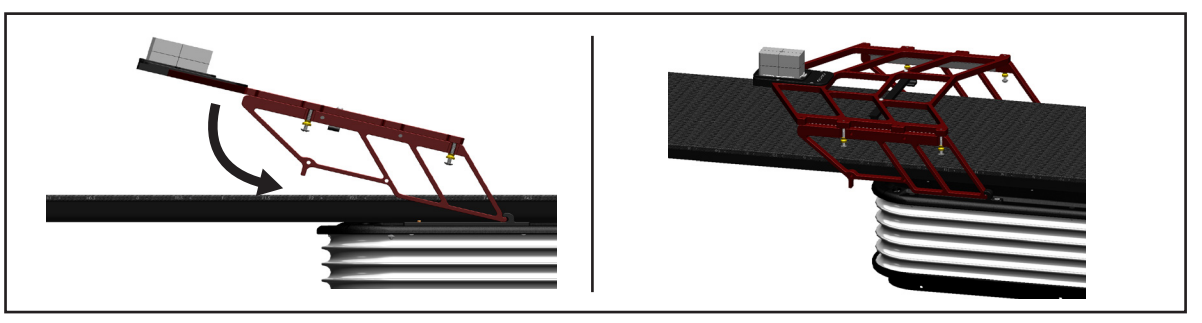

**5.** 정렬을 수행하기 전에 정렬 고정장치가 양쪽에 제대로 장착되었는지와 정렬 고정장치 상의 연결 부위에 흰색이 보이는지 확인하십시오.

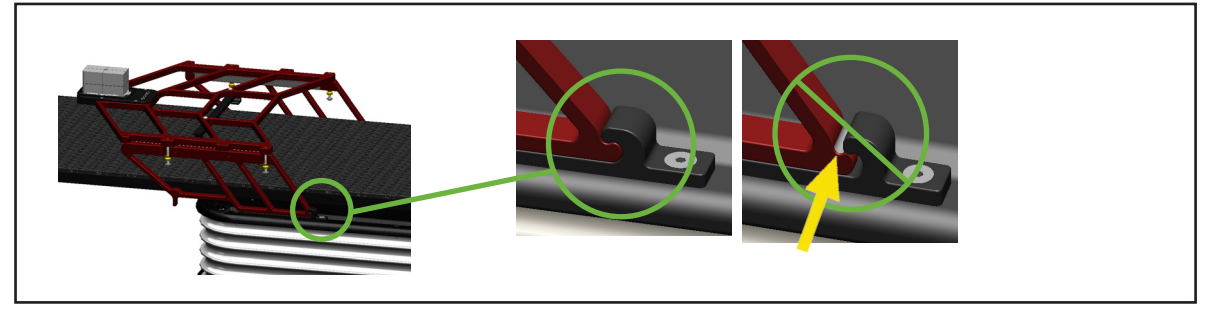

### 3 정렬

## 3.2 등각점 정렬

Protura 시스템은 가상 회전 중심점을 갖추고 있습니다. 침상 위치*(*피치*,* 요*,* 롤 포함*)*에 대한 일체의 수정은 등각점을 가상 회전 중심점 / 기준점으로 사용하여 실행됩니다.

가상 회전 중심점을 설정하기 위해서는 Protura 하드웨어가 등각점의 위치를 자신의 회전 중심점에 상대적인 값으로 알고 있어야 합니다.

#### 경고

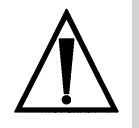

*• Protura* 정렬을 하면 가상 회전점이 선형가속기 등각점에 상대적으로 제대로 계산됩니다*.* 시간 경과에 따른 장치 변동 상태를 확인하지 않으면*,* 부정확한 위치 변경 및 잘못된 치료로 이어질 수 있습니다*.* 등각점 *QA* 측정에 대해 침상 받침대를 위한 명확한 *AAPM* 권장 사항이 없기 때문에*,* 시간이 지나면서 안정성이 평가될 때까지 사용자가 정기적으로 *Protura* 정렬을 실시할 것을 권장합니다*.*

- 참고 Protura에서 이 절차를 수행하기 전에, 사용자가 레이저 시스템을 보정할 것을 CIVCO는 강력히 권장합니다.
	- **1. Tools**(도구) 메뉴에서, **Align Pedestal**(받침대 정렬)을 클릭합니다. 이 메뉴 옵션은 환자 파일이 열려 있을 때는 사용할 수 없습니다.

**Enter Password**(비밀번호 입력) 창이 표시됩니다. 비밀번호를 입력하는 방법에는 두 가지가 있습니다.

• 비밀번호를 입력합니다*(*비밀번호 기본값은 *CeePro*입니다*.* 섹션 *8.1* 시스템 설정 참조*)*. **OK**(확인)를 클릭합니다. 비밀번호를 변경하지 않고 Enter Password(비밀번호 입력) 창을 나가려면, **Cancel**(취소)을 클릭합니다.

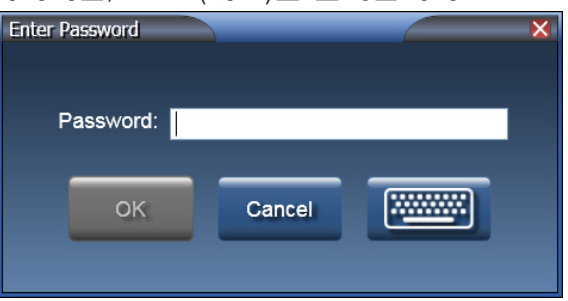

• 키보드 아이콘을 클릭합니다. 마우스 또는 터치스크린을 사용하여 비밀번호를 입력합니다 *(*비밀번호 기본값은 *CeePro*입니다*.* 섹션 *8.1* 시스템 설정 참조*)*. **OK**(확인)를 클릭합니다.

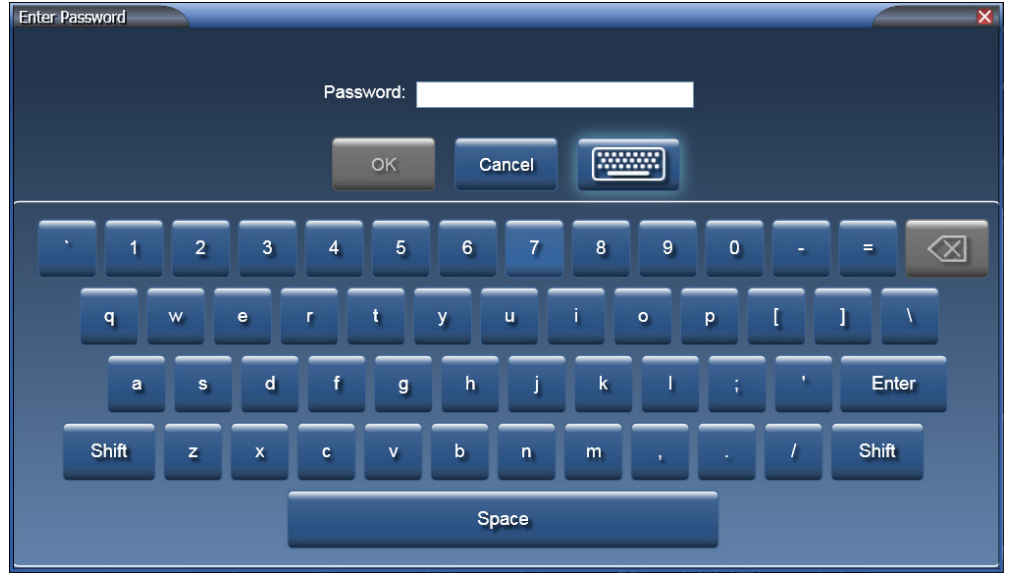

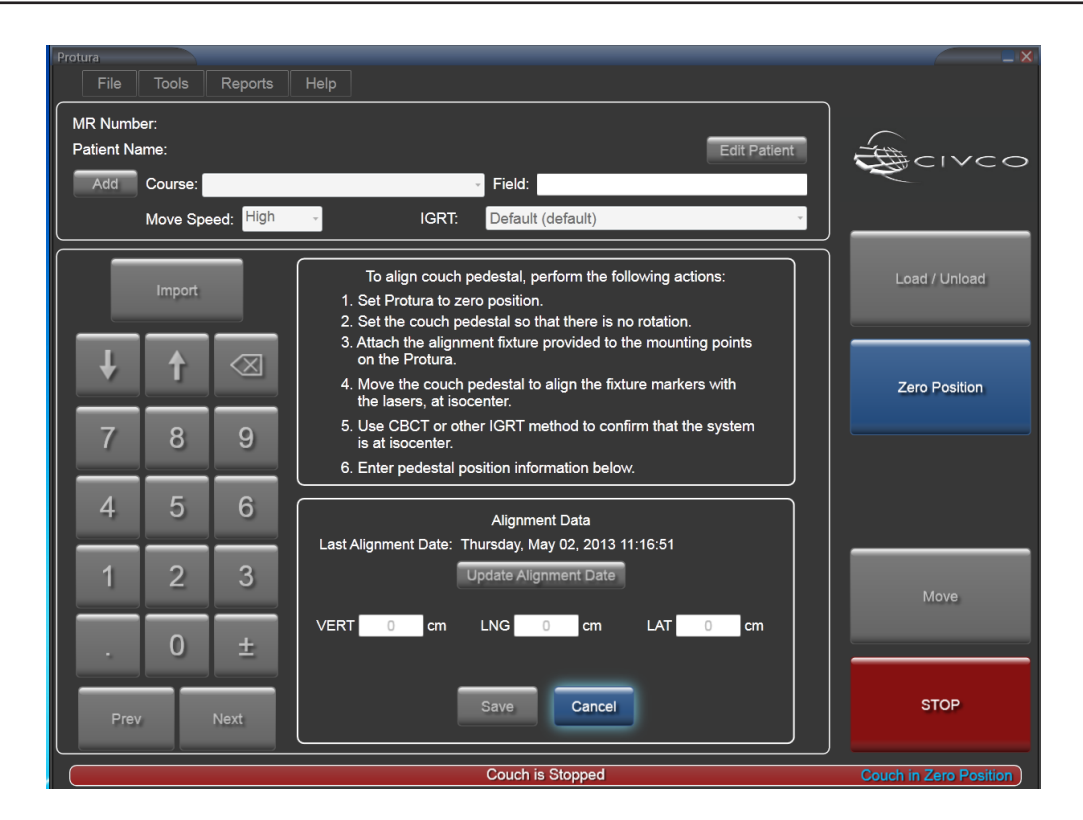

- **2. Zero Position**(제로 위치)을 클릭합니다.
- **3.** 회전이 되지 않도록 침상 받침대를 고정시킵니다.
- **4.** 고정 장치를 부착합니다*(*섹션 *3.1* 정렬 고정장치 참조*)*.
- **5.** 받침대*(Protura*가 아닌*)*를 조정하여, 고정 장치 종단부의 IGRT 블록이 치료실 레이저 또는 광선 필드에 정렬되도록 합니다. kV 영상을 촬영하여 등각점에서 IGRT 블록을 검증합니다.
- **6.** 밀리미터 또는 센티미터로 표시된 받침대 위치값*(*섹션 *8.3 IGRT* 좌표계 구성에 정의되어 있음*)* 을 Protura 정렬 창에 기록합니다. 이제부터 받침대의 위치를 사용하여 가상 회전 중심점 위치를 계산할 것입니다.
- **7.** 새 보정이 이전 정렬과 같은 값을 갖는 경우 **Update Alignment Date**(정렬 날짜 업데이트)를 클릭하여 정렬 날짜를 업데이트합니다.
- **8. Save**(저장)를 클릭합니다.
- **9.** Protura 소프트웨어를 종료하고 다시 시작합니다.

# 4 테스트 절차

- 테스트 절차는 Protura 하드웨어를 6DOF로 이동하여 동작 범위를 테스트합니다. Test Procedure(테스트 절차)는 Protura 기본 속도를 사용합니다*(*섹션 *8.1* 시스템 설정 참조*)*. Test Procedure(테스트 절차)를 완료하는 데 수 분이 걸릴 수 있습니다.
- 테스트 절차 실시 전:
	- Protura가 안전한 위치에 있어야 합니다.
	- 환자 기록이 열려있지 않아야 합니다.
	- 침상 위에 환자가 없도록 해야 합니다.
- **1. Tools**(도구) 메뉴에서 **Test Procedure...**(시험 절차...)를 클릭합니다.

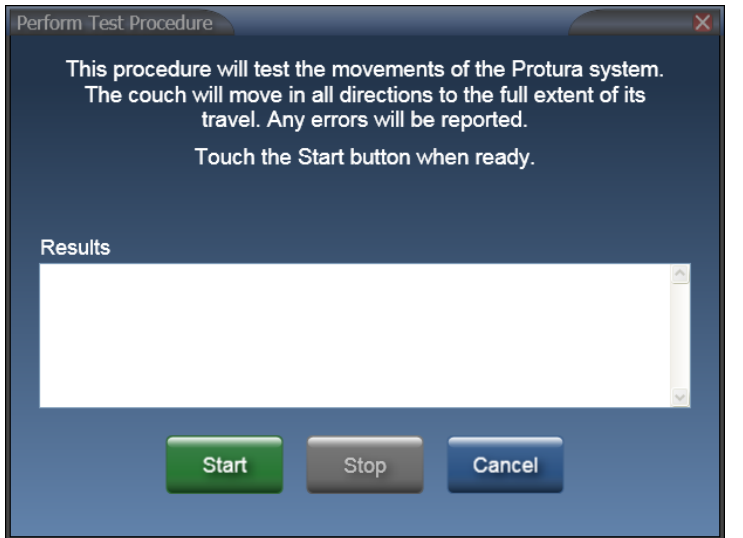

**2. Start**(시작)를 클릭하여 테스트 절차를 시작합니다. Test Procedure to Begin(테스트 절차 시작) 메시지 상자가 표시됩니다.

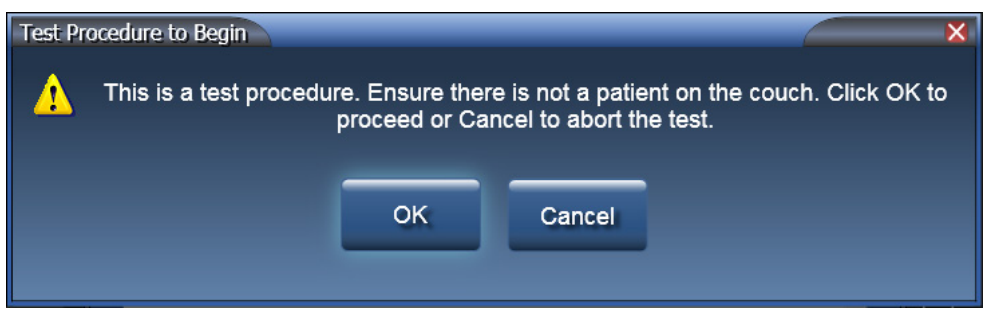

**3. OK**(확인)를 클릭합니다. 테스트 절차가 시작됩니다.
## 4 테스트 절차

테스트 절차가 현재 동작을 표시합니다.

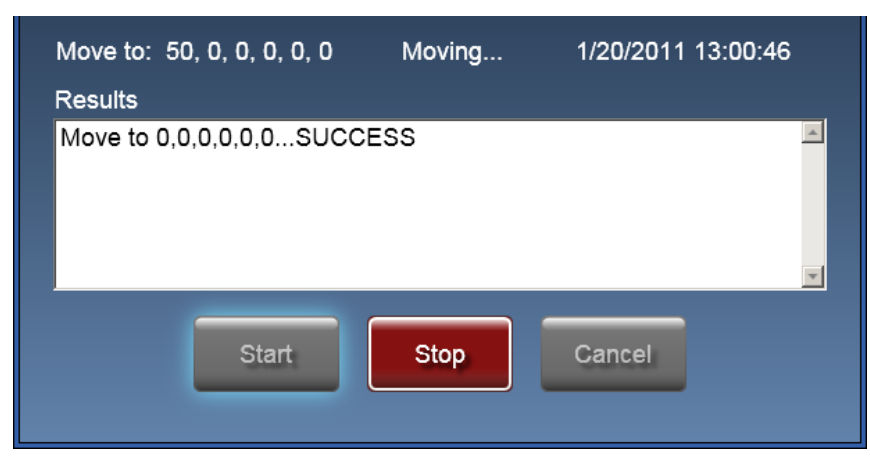

- 테스트 절차가 진행 중인 동안에 **Stop**(중지) 버튼을 사용하여 Protura 이동을 중지하고 테스트 절차를 종료할 수 있습니다.
- **Stop**(중지) 버튼을 누르면 Protura가 5초 동안 일시 중지됩니다. Test Procedure Aborted(테스트 절차 중단됨) 창이 표시됩니다. **OK**(확인)를 클릭하여 **Zero Position**(제로 위치)으로 다시 이동합니다.

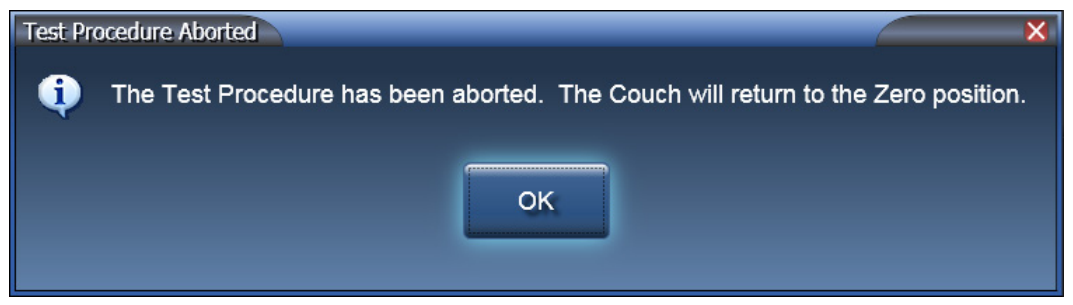

- **4.** 테스트 절차가 완료되면 결과가 **Results**(결과) 텍스트 패널에 나타납니다.
- 참고 결과가 오류/실패를 표시하는 경우, **Start**(시작)를 클릭하여 Protura를 **Zero Position**(제로 위치)으로 되돌리고 테스트 절차를 다시 시작하십시오. 테스트 절차를 계속 실패하면 CIVCO 고객 서비스 부서에 연락하십시오.

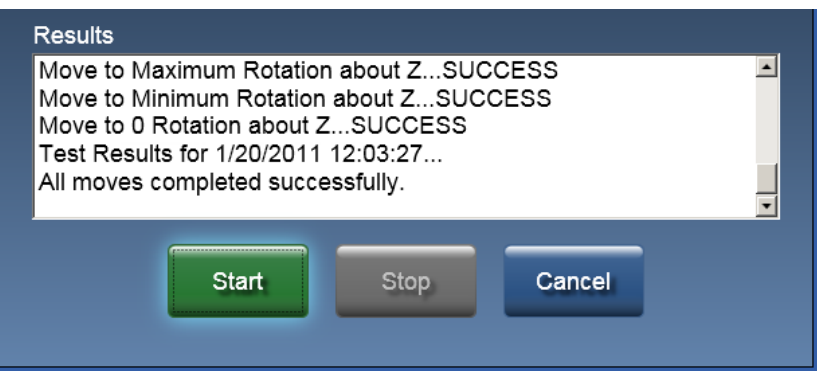

**5. Results**(결과) 창을 닫으려면 **Cancel**(취소)을 클릭합니다.

# 5 Protura 사용하기

# 5.1 환자 정보 관리하기

환자 기록은 치료 전에 또는 IGRT 데이터를 불러오는 동안에 생성될 수 있습니다. Protura를 사용하기 전에 섹션 *2* 시작하기와 섹션 *3* 정렬을 읽고 이해하십시오.

#### 경고

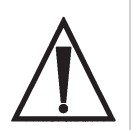

- *•* 치료에 받침대 회전*(*침상 킥*)*이 필요한 경우*, IGRT* 시스템에 대한 정확한 설정을 선택하고 확인해야 합니다*. Protura*는 받침대 회전을 처리하기 위해 *6DOF* 정보를 수정할 수 있습니다*.*  그러나 권장 이동을 제공하기 전에 *IGRT* 시스템이 그것을 이미 반영하는 경우에는*, Protura*에서 수정할 필요가 없습니다*.*
- *• Protura* 설치 및 *IGRT* 시스템 구성 중에는 올바른 결과를 보장하기 위해 *QA* 테스트를 실시해야 합니다. 이 테스트를 수행하지 않으면, 잘못된 환자 치료로 이어질 수 있습니다. 재영상 처리, 확인 및 *IGRT*를 통해 위치 변경을 항상 확인하십시오*.*
- *• Protura*는 환자 이동을 확인하지 않습니다*.* 치료를 실시하기 전에 환자와 목표가 원하는 위치에 있는지 확인하기 위해 확인 영상을 권장합니다*.*

## 5.1.1환자 기록 생성

환자 기록을 생성할 때 최대 글자수를 넘는 값은 표시되지 않습니다. MR 번호, 성과 이름은 환자 기록을 저장하기 위한 필수 필드입니다. 일단 데이터가 저장되면 도구 설명을 이용할 수 있습니다.

**1. File**(파일) 메뉴에서 **New Patient...** (새 환자...)를 클릭하거나 키보드에서 **[Ctrl]+N**을 선택합니다.

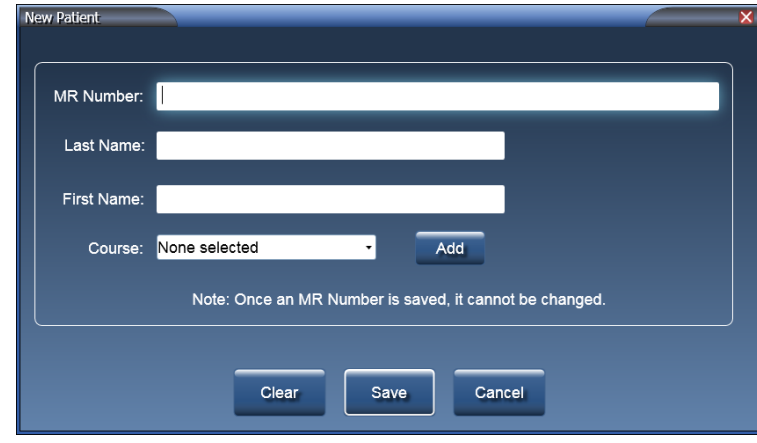

- **2. MR Number**(MR 번호)를 입력합니다. 이 필드는 최대 *64*자까지 입력 가능하며 대소문자를 구별합니다.
- 참고 MR 번호는 고유한 것이어야 합니다. MR 번호는 환자 기록이 일단 저장되고 나면 변경될 수 없습니다.
	- **3. Last Name**(성)을 입력합니다. 이 필드는 최대 *30*자까지 입력 가능합니다*.*
	- **4. First Name**(이름)을 입력합니다. 이 필드는 최대 *30*자까지 입력 가능합니다*.*
	- **5. Course**(코스) 값은 옵션입니다*(*섹션 *5.1.4* 코스 식별자 정의 참조*)*.
	- **6.** 모든 필드에서 데이터를 삭제하려면 **Clear**(제거)를 클릭하고, 환자 기록을 저장하려면 **Save**(저장) 를 클릭하고, 저장하지 않고 창을 닫으려면 **Cancel**(취소)을 클릭합니다.

# 5.1.2환자 기록 열기

- **1. File**(파일) 메뉴에서 **Open Patient...** (환자 열기...)를 클릭하거나 키보드에서 **[Ctrl]+O**를 선택합니다.
- **2.** 열 머리글을 클릭하여 환자 목록을 정렬합니다. 오름차순에서 내림차순으로 변경하려면 열 머리글을 다시 클릭합니다.

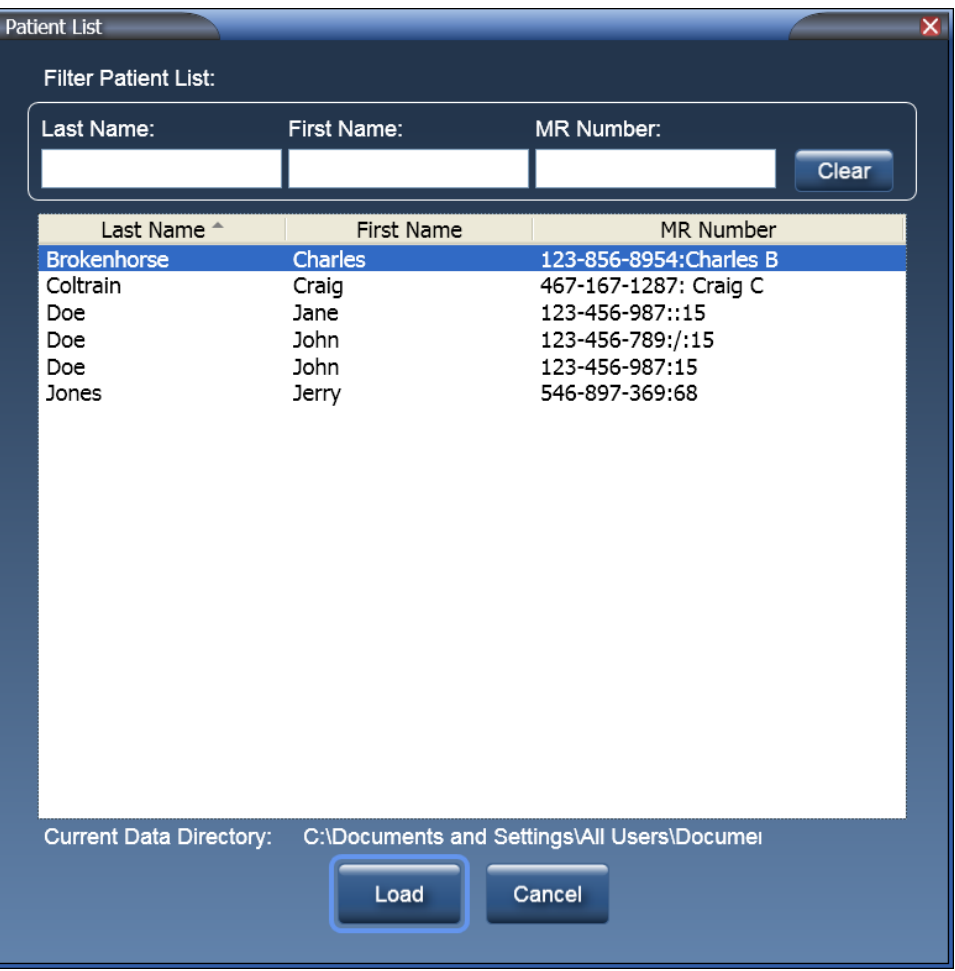

- **3. Filter Patient List**(환자 목록 필터링) 텍스트 상자에서 환자 목록을 필터링합니다. 필터 텍스트 상자들은 조합해서 사용할 수 있습니다.
- 예를 들면, **Last Name**(성) 텍스트 상자에 **do**를 입력하고, **First Name**(이름) 텍스트 상자에 **jo**를 입력하면 **Patient List**(환자 목록)는 이 두 가지 기록을 필터링합니다.

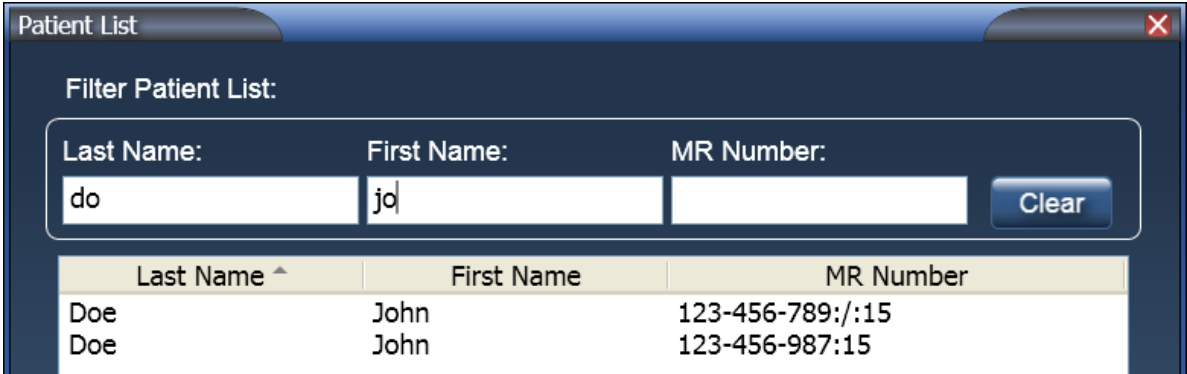

## 5 Protura 사용하기

- **4.** 열고자 하는 환자 행을 선택합니다.
- **5. Load**(로드)를 클릭하거나 환자를 더블 클릭하여 메인 창의 환자 데이터 패널로 환자를 로드하거나, **Cancel**(취소)을 클릭하여 환자를 로드하지 않고 창을 닫습니다.
- **6.** 환자가 로드되고 나면, **Current Couch Pedestal Location**(현재 침상 받침대 위치) 값은 검정색 글자에 빨간색 배경으로 음영 처리됩니다. 환자가 이전에 치료를 받았던 경우에는 사용된 최종 침상 위치들이 자동적으로 로드될 것입니다.
- 참고 값이 범위를 벗어나는 경우, **Current Couch Pedestal Location**(현재 침상 받침대 위치) 값은 빨간색 배경으로 음영 처리되고 수정될 때까지 흰색으로 표시됩니다.

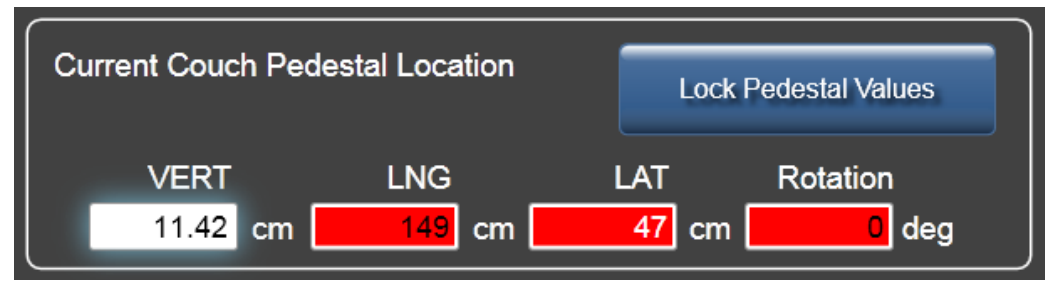

- **7.** 받침대를 잠그고 이동을 시작할 수 있으려면 먼저 이 값이 정확한 값임을 확인해야 합니다. 각 필드를 선택하고 필요한 경우 값을 업데이트합니다. **Lock Pedestal Values**(받침대 값 잠금)를 클릭합니다. 값을 변경해야 할 때에는 **Unlock Pedestal Values**(받침대 값 잠금 해제)를 클릭합니다.
- **Couch Pedestal Configuration**(침상 받침대 구성) 임계값을 초과한 경우, 경고 메시지가 표시됩니다*(*섹션 *12* 시스템 메시지 참조*)*. 참고

## 5.1.3환자 기록 편집

**1. Patient Data Panel**(환자 데이터 패널)에서 **Edit Patien**t(환자 편집)를 선택합니다.

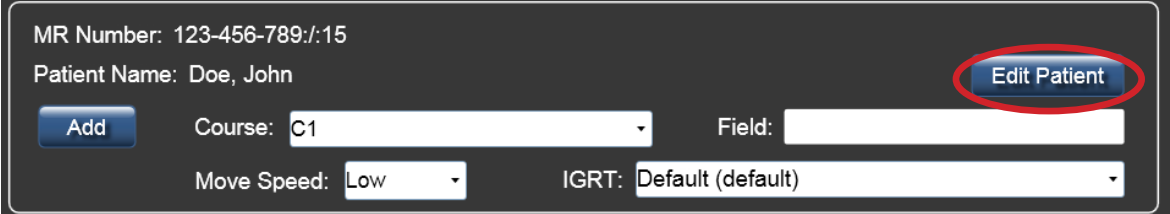

- **2.** 필요에 따라 환자 데이터를 업데이트합니다.
	- **MR Number**(MR 번호)는 고정된 필드로서 편집할 수 없습니다.
	- 모든 필드에서 데이터를 삭제하려면 **Clear**(제거)를 클릭합니다.
	- **Course**(코스) 값은 옵션입니다*(*섹션 *5.1.4* 코스 식별자 정의 참조*)*.
- Varian 인터페이스가 활성화된 상태에서는 **Protura**를 사용하여 환자를 치료할지 여부를 표시하기 위해 확인란이 제공됩니다. 참고

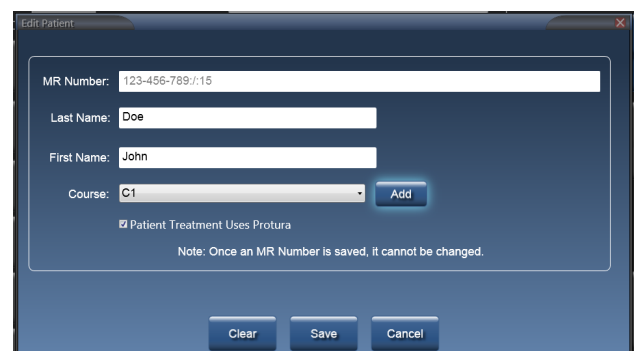

 17 **3.** 환자 기록을 저장하려면 **Save**(저장)를 클릭하고, 변경 내용을 저장하지 않고 창을 닫으려면 **Cancel**(취소)을 클릭합니다.

## 5.1.4코스 식별자 정의

코스 식별자는 환자를 추가 또는 편집할 때, 또는 환자를 연 후 메인 창을 통해 정의할 수 있습니다.

**1. Add**(추가)를 클릭합니다.

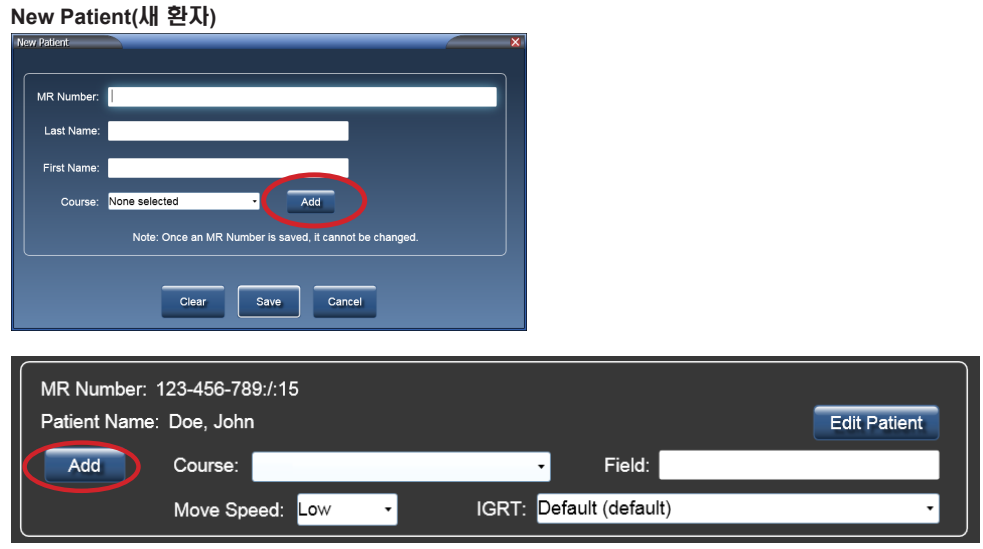

**2. Course**(코스) 값을 입력합니다. 이 필드는 최대 *30*자까지 입력 가능하며 대소문자를 구별합니다*.*

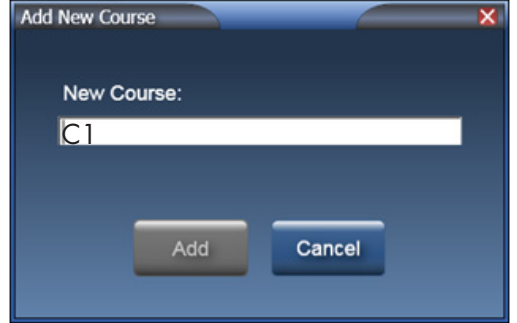

- **3. Add**(추가)를 클릭하여 **Course**(코스) 드롭다운 목록에 코스값을 입력하고 창을 닫거나, **Cancel**(취소)을 클릭하여 변경 내용을 저장하지 않습니다.
- 환자 설정이 받침대 임계값을 벗어나지 않음을 확인할 수 있도록 코스를 정의하고 선택해야 합니다. 일단 코스가 추가되면 이를 삭제하거나 이름을 변경할 수 없습니다. 참고
	- **4. Field**(필드) 값을 입력합니다*(*옵션*)*. 필드 값은 이동 데이터와 함께 저장됩니다.

## 5.1.5환자 기록 닫기

- **1. File**(파일) 메뉴에서, **Close Patient**(환자 닫기)를 클릭합니다. 환자 데이터 패널의 내용이 삭제됩니다. **Load / Unload**(로드/언로드) 버튼을 선택하면 환자 기록도 닫힙니다.
- 참고 환자 데이터 패널에 환자가 로드되어 있으면, 일부 애플리케이션 기능을 수행할 수 없습니다. 예를 들어, System Configuration(시스템 구성) 설정은 환자를 닫을 때까지 변경될 수 없습니다.

## 5.1.6 환자 기록 삭제

**1. File**(파일) 메뉴에서 **Delete Patient...**(환자 삭제...)를 클릭하거나 키보드에서 **[Ctrl]+D**를 선택합니다.

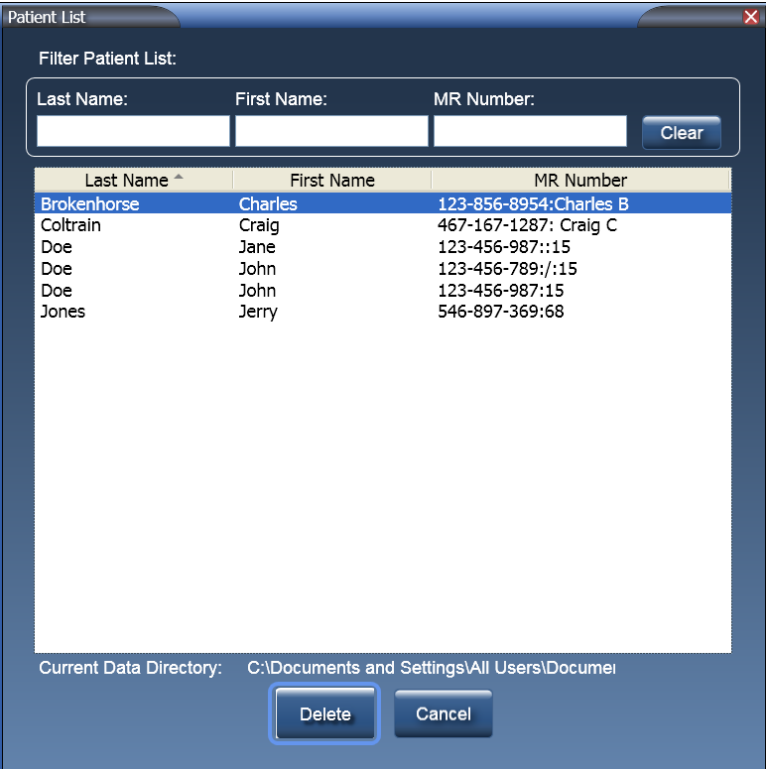

- 열 머리글을 클릭하여 환자 목록을 정렬합니다. 오름차순에서 내림차순으로 변경하려면 열 머리글을 다시 클릭합니다.
- **Filter Patient List(**환자 목록 필터링**):** 해당 열에 입력된 값이 있는 기록만 표시하려면 환자 목록을 필터링합니다. 필터 텍스트 상자들은 조합해서 사용할 수 있습니다. 예를 들면, **Last Name**(성)에 **do** 를 입력하고, **First Name**(이름)에 **jo**를 입력하면 환자 목록은 아래 기록들을 필터링합니다.

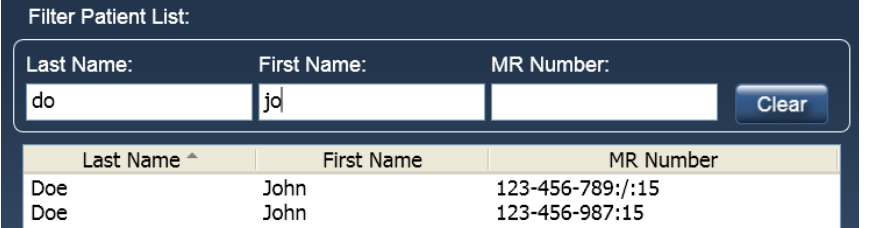

- **2.** 삭제할 환자 행을 선택합니다.
- **[Shift]+**클릭을 사용하여 인접한 여러 행을 선택할 수 있습니다. **[Ctrl]+**클릭을 사용하여 인접하지 않은 여러 행을 선택할 수 있습니다.
- **3.** 선택된 환자를 삭제하려면 **Delete**(삭제)를 클릭합니다. 삭제를 확인하는 창이 표시되면 **OK**(확인) 를 클릭합니다. 또는 **Cancel**(취소)을 클릭하여 환자를 삭제하지 않고 창을 닫습니다.
- 환자 기록을 삭제하면 선택된 환자에 대한 모든 병력 및 기록된 데이터가 삭제되며 복구할 수 없습니다. 참고

# 5.2 환자 이동

Protura는 IGRT 데이터를 사용하여 환자를 원하는 치료 위치로 정확하게 이동할 수 있도록 설계되었습니다.

참고 수정할 수 있는 위치에 있으려면 Protura는 영상 촬영을 실시하기 전에 **Zero Position**(제로 위치)으로 이동해야 합니다. Protura는 **Load / Unload**(로드/언로드) 위치에서 수정을 할 수 없습니다.

치료 중에 환자가 움직이지 않도록 하기 위해, CIVCO는 침상 위에서 환자를 부동화할 것을 권장합니다. 부동화 장치에 대한 추가 정보는 해당 지역의 CIVCO 담당자에게 연락하십시요

## 5.2.1IGRT 시스템 변경

환자 기록 내에서 IGRT 시스템을 변경할 수 있습니다.

**1.** 환자 데이터 패널의 드롭다운 메뉴에서 **IGRT** 시스템을 선택합니다.

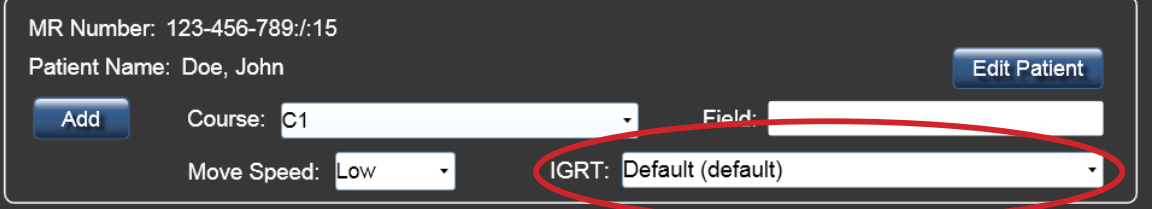

## 5.2.2 이동 속도 변경

- 환자에 따라 그리고 치료에 따라 환자에 대한 현재 **Move Speed**(이동 속도)를 재정의할 수 있습니다*(*섹션 *8.1* 시스템 설정 참조*)*.
- 재정의된 **Move Speed**(이동 속도) 값은 각 환자 이동과 함께 저장됩니다. 환자가 다시 로드되면, 가장 최근의 **Move Speed**(이동 속도) 값이 사용됩니다.
- 환자 데이터 패널의 드롭다운 목록에서 원하는 **Move Speed**(이동 속도)를 선택합니다. **Move Speed**(이동 속도)는 Low(저속), Medium(중간 속도) 및 High(고속)입니다.

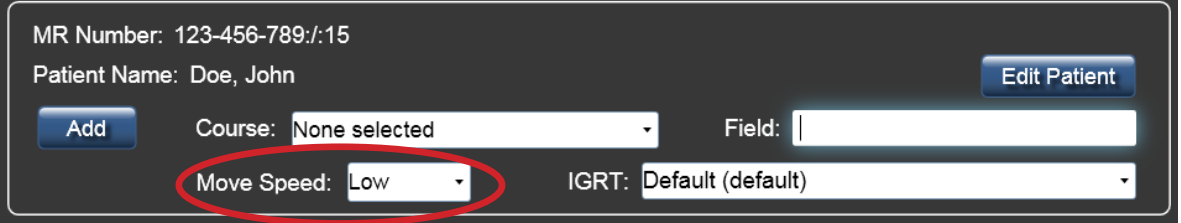

환자는 다양한 속도에 따라 다르게 반응할 수 있습니다. 환자와 함께 적절하고 편안한 속도를 선택하십시오. 참고

> **Move Speed**(이동 속도)를 높이면 환자의 안락함을 위해, 그리고 환자가 무의식 중에 움직이지 않기 위해 부동화 요건이 더 엄격해질 수 있습니다.

## 5.2.3침상 받침대 위치

**1. Current Couch Pedestal Location**(현재 침상 받침대 위치) 값을 입력합니다.

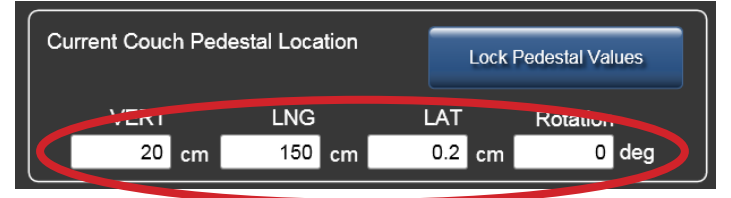

**Current Couch Pedestal Location**(현재 침상 받침대 위치)에 입력된 값이 선택한 코스에 대한 환자의 마지막 이동 중에 **Couch Pedestal Configuration**(침상 받침대 구성) 탭에서의 임계값의 기본 설정값을 초과하는 경우 경고 메시지가 나타납니다. 현재 값을 사용해 진행하려면 **Yes**(예)를 클릭합니다.

**2. Lock Pedestal Values**(받침대 값 잠금)를 클릭합니다.

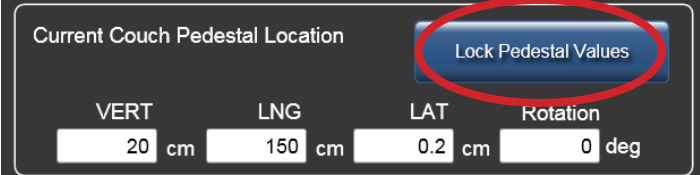

**3.** 받침대 값이 잠기면 **Move**(이동) 버튼이 활성화됩니다.

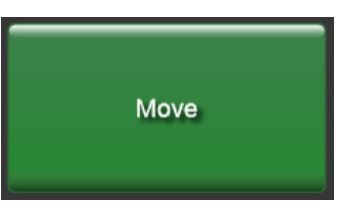

## 5.2.4환자 이동 - 제안 값

**Proposed Values**(제안 값) 섹션에서는 사용자가 Protura를 사용하여 환자를 위해 원하는 6DOF 조정값을 입력하는 방법을 설명합니다.

**1.** 수정값을 불러오거나 수동으로 **Proposed Values**(제안 값)에 입력합니다. 기본 값은 *0*입니다*.* 변경 내용은 **Current Values**(현재 값)에 표시됩니다**.**

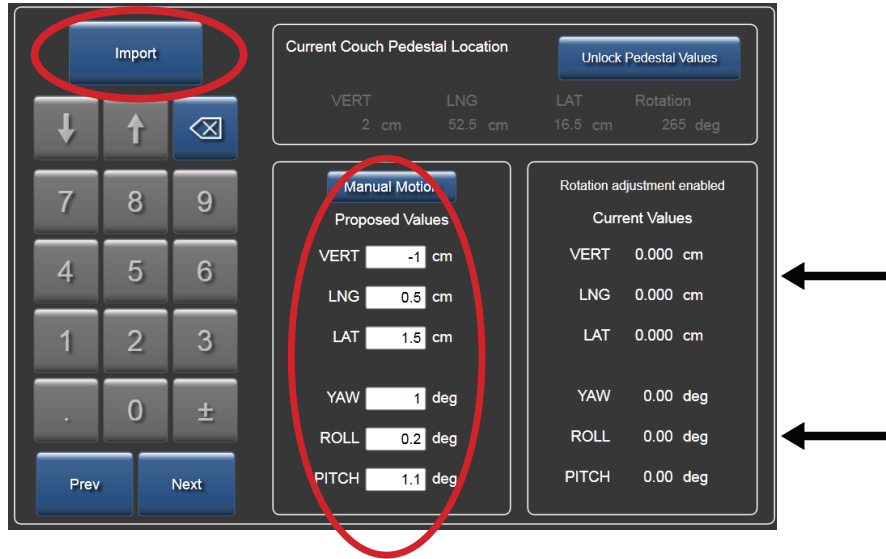

## 5 Protura 사용하기

- **2. Prev**(이전) 또는 **Next**(다음)를 사용하여 포커스를 첫 번째 **Proposed Values**(제안 값) 필드로 이동하거나, 마우스를 사용하여 혹은 터치스크린 화면 표시에서 필드를 터치하여 필드를 직접 선택합니다.
- **3.** 화면 상의 숫자 패드 또는 키보드를 사용하여 목표 값을 입력합니다.

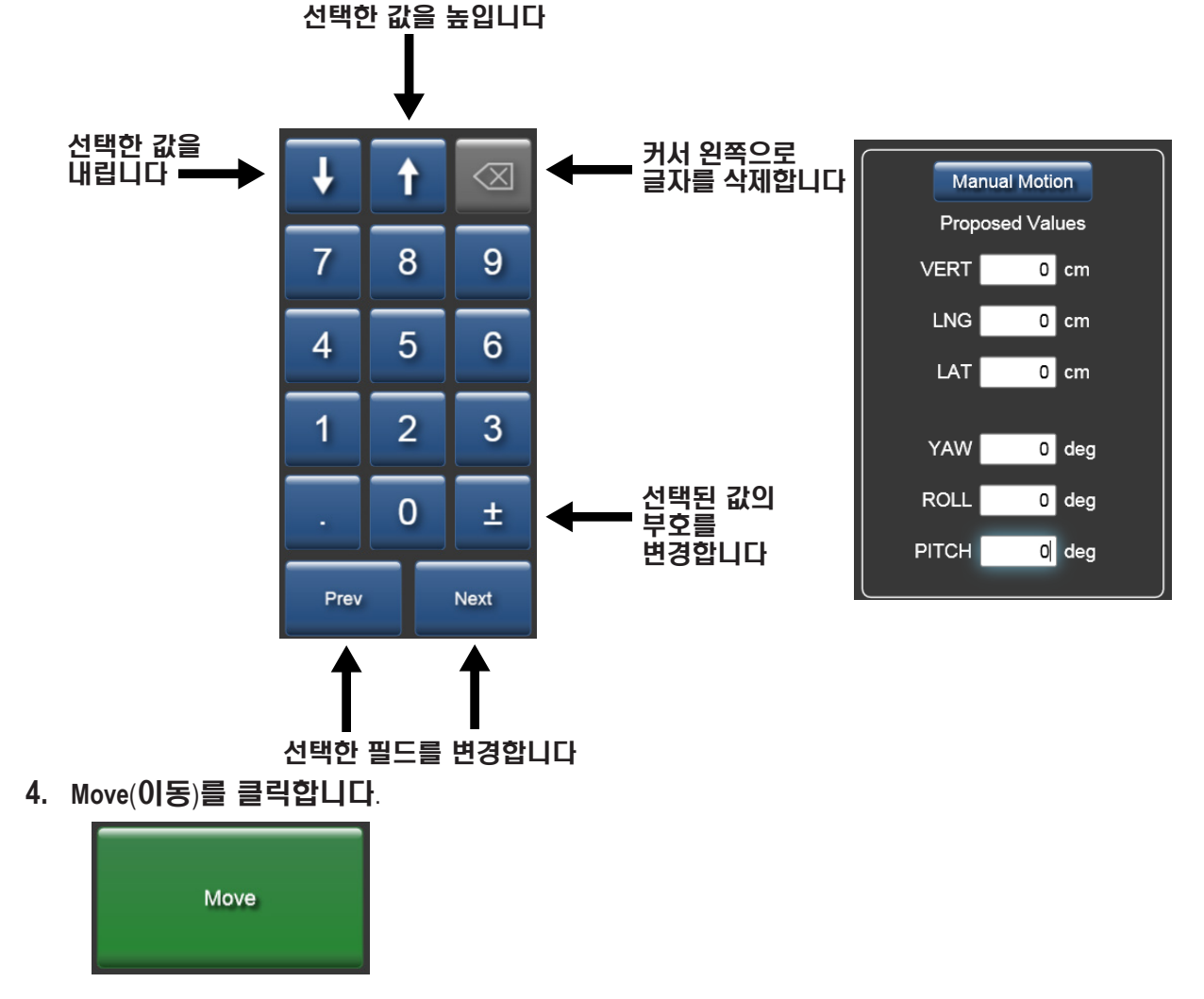

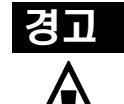

*•* 상대 이동이 중단되면 *Proposed Values(*제안 값*)*는 남아 있는 이동 위치를 반영하지 않습니다*.*  사용자는 치료를 시작하기 전에 환자가 올바른 위치가 있는지 확인해야 합니다*.*

## 5.2.5 범위 밖 이동

Protura는**Proposed Values**(제안 값)에서 정의된 좌표값이 현재 Protura 및 받침대 위치 기준으로 볼 때 도달될 수 있는 값인지 판단합니다. **Proposed Values**(제안 값)가 도달할 수 없는 값이라면, 메시지가 표시되고 이동이 취소됩니다. 이동이 취소되면, 환자를 재배치하고 새로운 IGRT 좌표값을 계산해야 합니다.

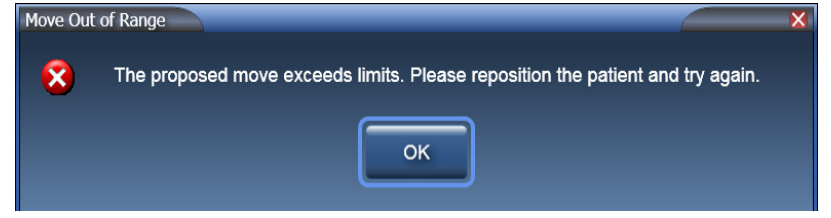

## 5.2.6환자 이동 - 수동 동작

**Manual Motion**(수동 동작)은 방향에 대해 선택된 IGRT 좌표계 설정을 사용합니다. **1.** 값을 수동으로 설정하려면 **Manual Motion**(수동 동작)을 클릭합니다.

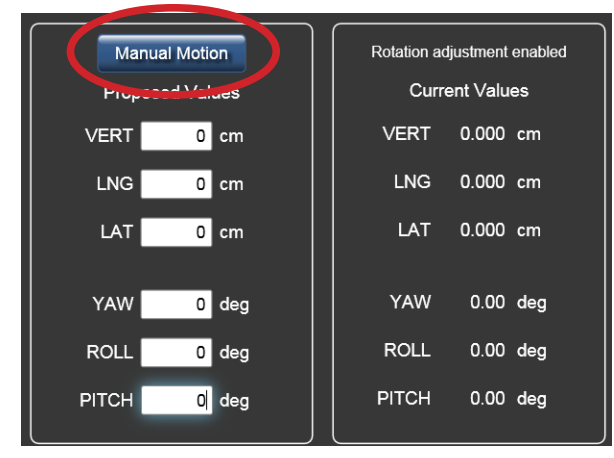

**2.** 수동으로 Protura를 이동하거나 값을 변경하려면 화살표를 사용합니다. 변경 내용은 **Current Values**(현재 값)에 표시됩니다.

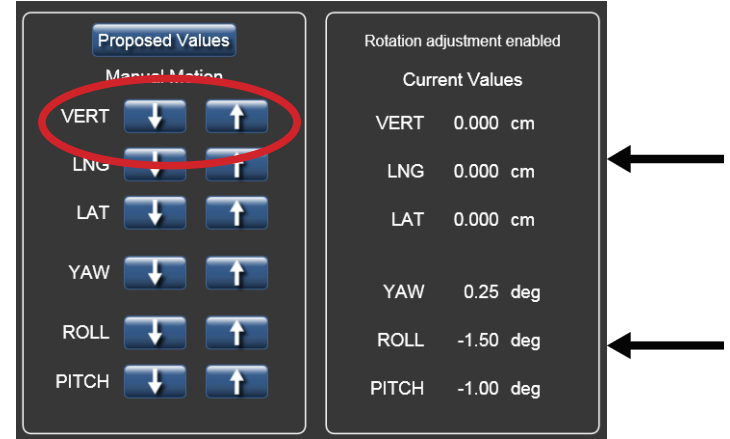

- 참고
- 수동 동작 중에는 화면을 축소하거나 닫을 수 없도록 시스템이 설계되었습니다. 사용자가 화면을 축소하거나 닫으려면, **Proposed Values**(제안 값)을 클릭하여 **Manual Motion**(수동 동작)을 종료해야 합니다.
	- **3.** 이동이 완료될 때 **Proposed Values**(제안 값)를 클릭합니다.

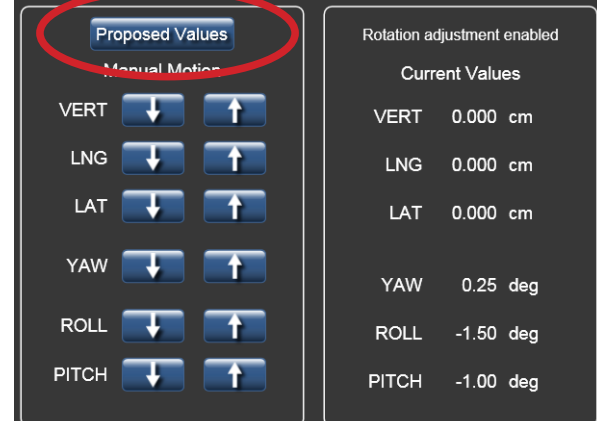

## 5.2.7이동 성공

이동이 성공적으로 완료될 때마다 확인 메시지가 표시됩니다.

**1. Move Successful**(이동 성공) 메시지 창이 표시됩니다. 환자가 치료 받을 준비가 되면 **Yes**(예) 를 클릭합니다. **Current Couch Pedestal Location**(현재 침상 받침대 위치) 패널로 돌아가 추가로 조정하려면 **No**(아니요)를 클릭합니다.

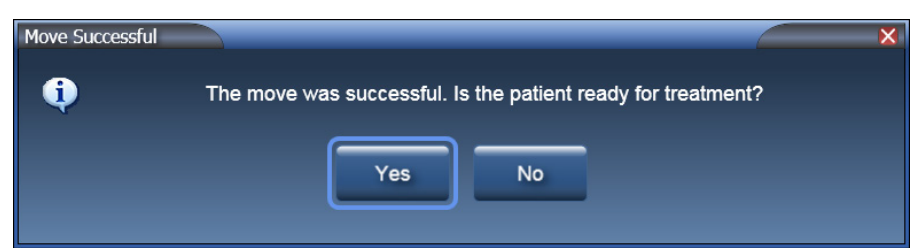

**2. Yes**(예)를 선택한 경우 **Ready for Treatment**(치료 준비됨) 메시지 창이 표시되고 치료를 위해 Protura가 잠깁니다.

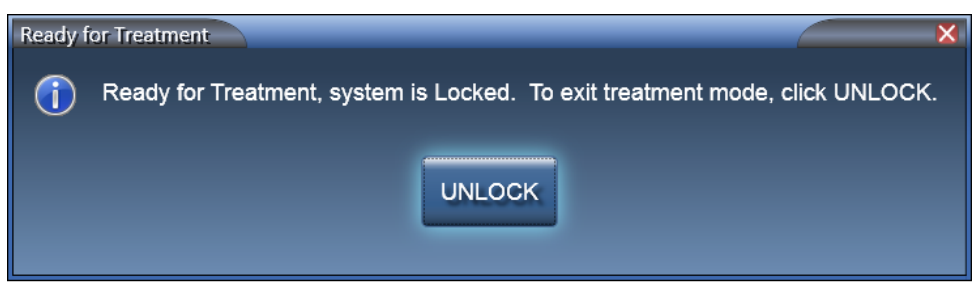

**3.** 치료 실시를 완료할 때 **UNLOCK**(잠금 해제)를 클릭합니다.

# Protura 워크블

# 6.1 일반적인 Protura 워크플로

이 섹션에서는 선형가속기 통합 없이 치료하기 위한 일반적인 배치 워크플로를 자세히 기술합니다.

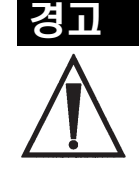

*•* 보조 이동에 앞서 받침대가 이동된 경우에는 등각점을 중심으로 한 회전이 이루어지지 않습니다*.*

- **1.** Protura가 **Load / Unload**(로드/언로드) 위치에 있는 상태에서 Protura 시스템에서 환자를 엽니다.
- **2.** 환자 목록을 이름, 성 및/또는 MR 번호로 필터링하고 환자 기록을 선택합니다. **Load**(로드)를 클릭합니다.
- **3.** 환자를 치료실로 안내하고 치료 계획에 정의된 대로 환자를 침상 위에 부동화합니다.
- **4.** Protura를 **Zero Position**(제로 위치)으로 이동합니다.

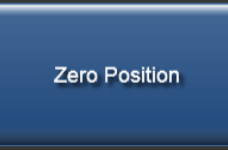

- **5.** 레이저 마킹 시스템을 사용하여 받침대를 X Y Z 좌표값으로 표시되는 치료 위치로 이동합니다.
- **6. Current Couch Pedestal Location**(현재 침상 받침대 위치) 화면에서 각 필드를 선택하여 좌표 값을 입력하거나 이전 치료에서 나온 표시된 값을 확인합니다.
- **7. Lock Pedestal Values**(받침대 값 잠금)를 선택하여 받침대 좌표 값을 확인합니다.

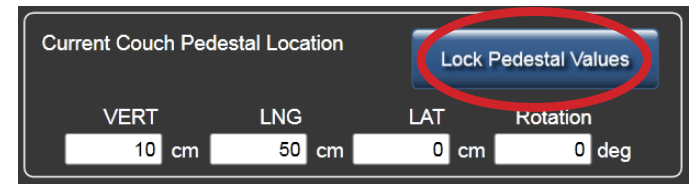

- **8.** 치료실을 나옵니다.
- **9.** IGRT 시스템을 사용하여 목표값을 원하는 위치에 두기 위해 필요한 이동량을 계산합니다. Protura에 값을 입력합니다.

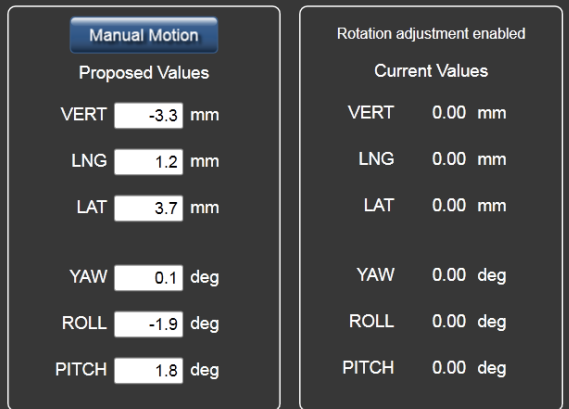

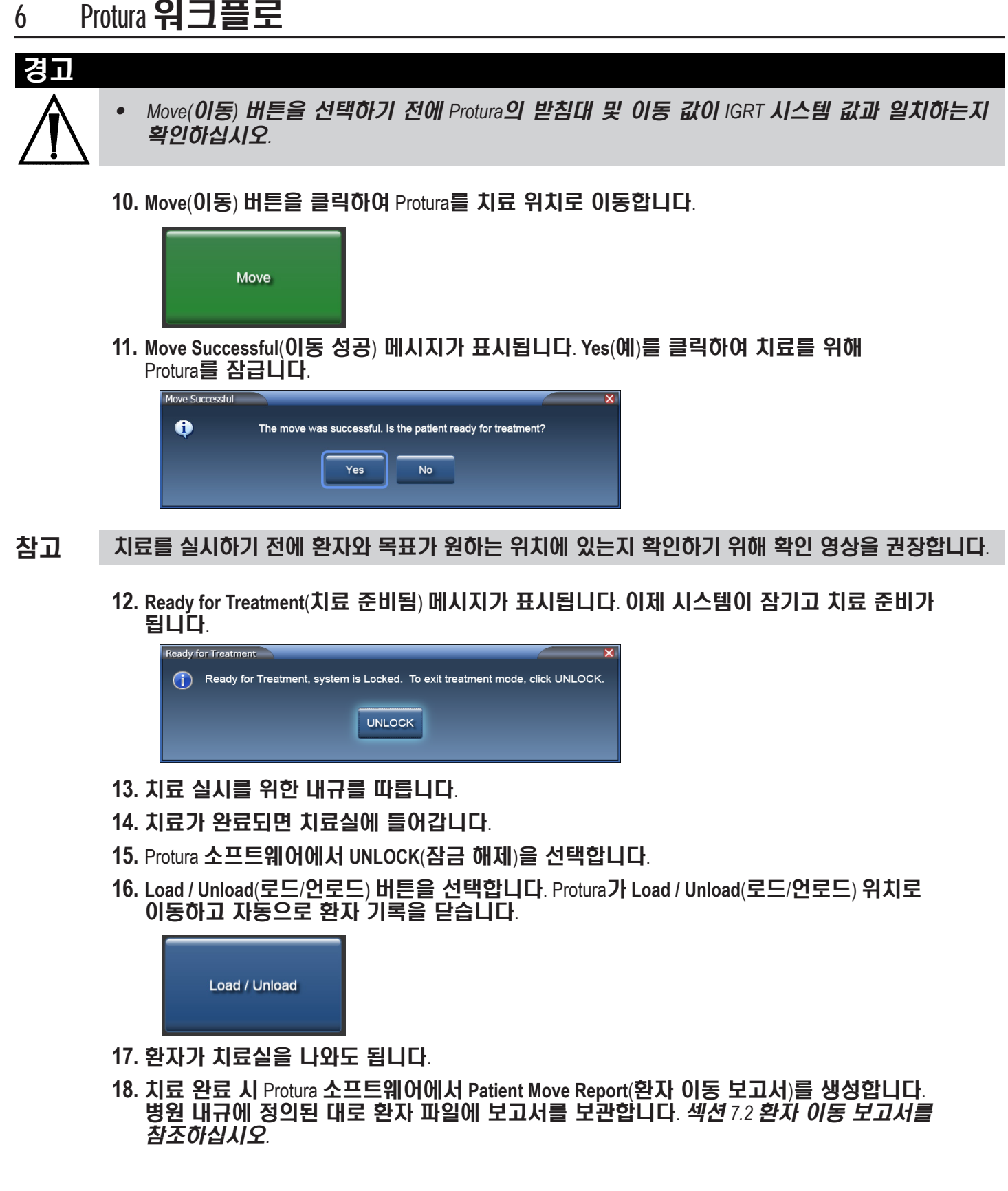

## 6.2 Protura 워크플로 - Varian 통합

이 섹션에서는 Protura를 사용하는 Varian 통합 및 6DOF 워크플로를 자세히 기술합니다. Varian 인터페이스 탭에서 **Division of Movement**(이동 분할)를 **6DOF with Protura**(Protura을 사용하는 6DOF)로 설정해야 합니다. 섹션 *8.5 Varian* 인터페이스 설정을 참조하십시오*.*

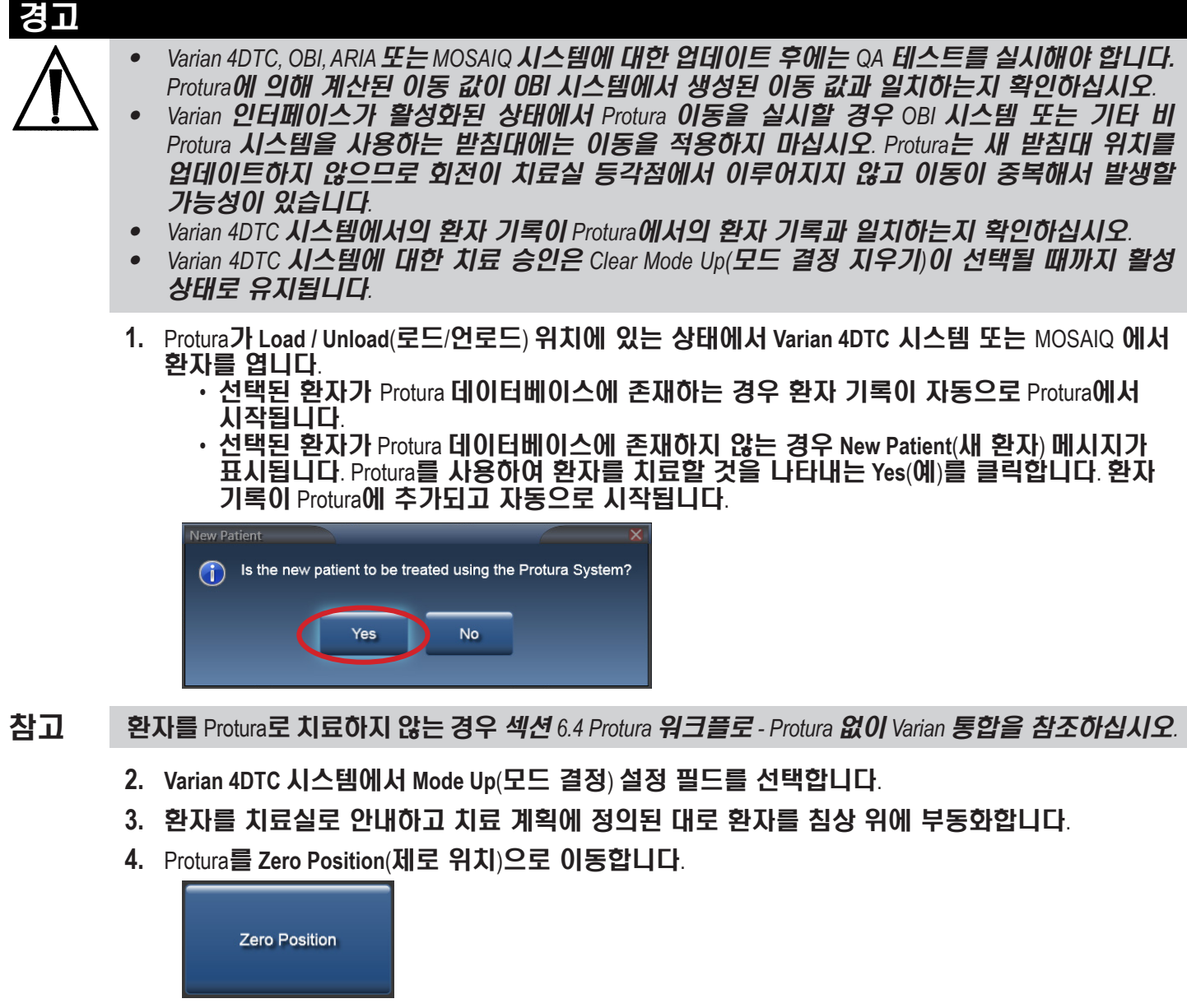

- **5.** 환자를 외부 마커에 맞춰 정렬합니다.
- **6.** 치료실을 나옵니다.
- **7. OBI** 시스템에서 목표값에 맞추기 위한 이동량을 계산합니다.
- **8. OBI** 시스템에서 **Save Match**(일치 결과 저장)를 클릭하면 이동 값이 저장됩니다.

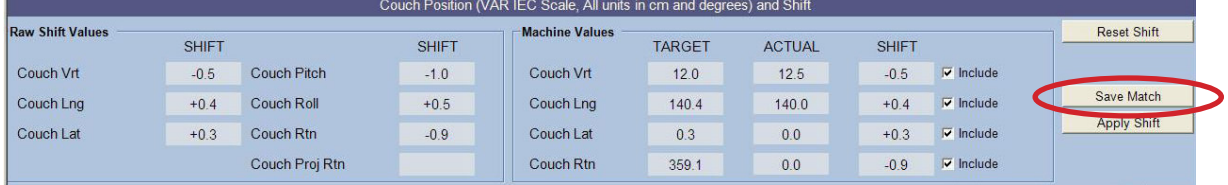

## 6 Protura 워크플로

- 참고 Protura 소프트웨어는 이동 값을 계산하고, (받침대 0,0,0 이동 요청을 사용하여) Varian 4DTC 시스템으로부터 받침대 위치를 획득하고, Protura 소프트웨어에서 받침대를 잠급니다.
	- **9.** Protura가 이동 값을 표시하고 **Move**(이동) 버튼이 사용 가능 상태가 됩니다.

#### 경고

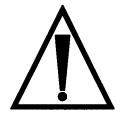

- *• Move(*이동*)* 버튼을 선택하기 전에 *Protura*의 받침대 및 이동 값이 *IGRT* 시스템 값과 일치하는지 확인하십시오*.*
- **10. Move**(이동) 버튼을 클릭하여 Protura를 치료 위치로 이동합니다.

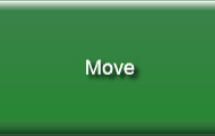

**11. Move Successful**(이동 성공) 메시지가 Protura 시스템에 표시됩니다. **Yes**(예)를 클릭하여 치료를 위해 Protura를 잠급니다.

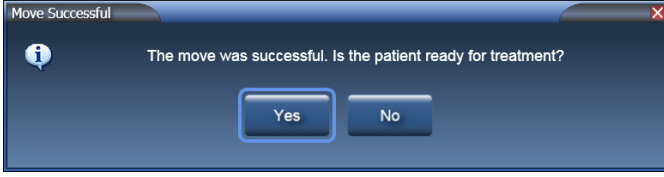

- 참고 치료를 실시하기 전에 환자와 목표가 원하는 위치에 있는지 확인하기 위해 확인 영상을 권장합니다.
	- **12. Ready for Treatment**(치료 준비됨) 메시지가 표시됩니다. 이제 시스템이 잠기고 치료 준비가 됩니다.

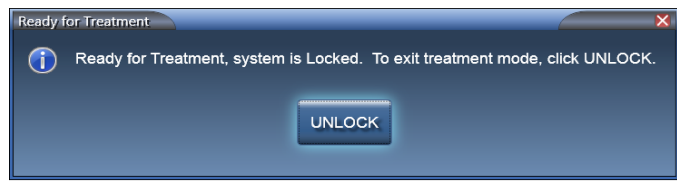

**13. OBI** 시스템에서, **Cancel**(취소)을 클릭하고 **No**(아니요)를 선택하여 이동량을 적용합니다.

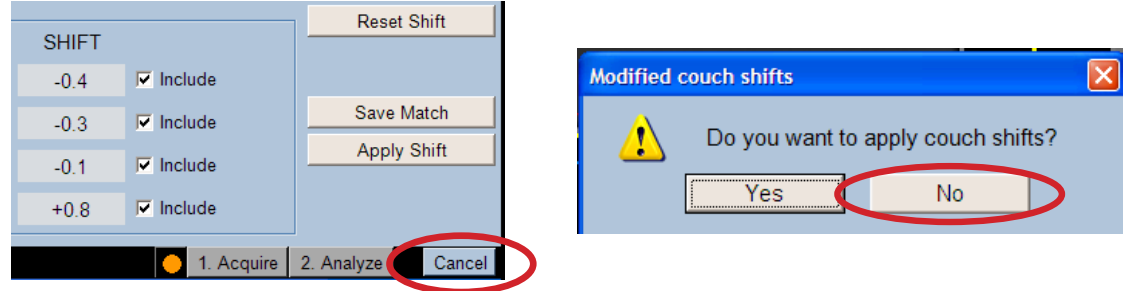

**14. Varian 4DTC** 시스템에서, 받침대 위치에 액세스하도록 Protura로부터 전송되는 이동 요청 0,0,0에 대한 **Cancel**(취소)을 클릭합니다.

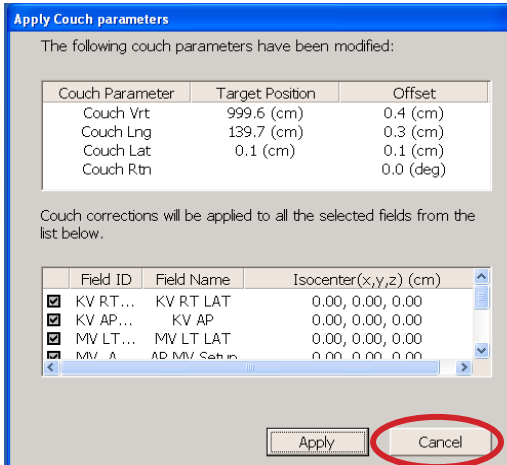

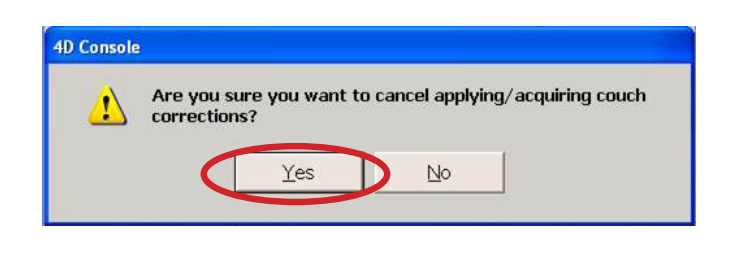

**15. Varian 4DTC** 시스템에서, **Mode Up**(모드 결정) 치료 필드를 선택합니다.

참고

Protura는 치료 중에는 잠금을 해제하는 옵션이 없는 상태로 잠깁니다. 잠금 해제 옵션은 각 치료 필드가 완료될 때마다 사용 가능합니다.

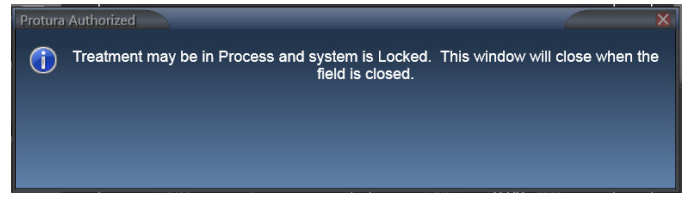

- **16.** 치료 실시 프로토콜을 따릅니다.
- **17.** 모든 치료 필드에 대해 **15-16** 단계를 반복합니다.
- **18. Varian 4DTC** 시스템에서 환자를 닫습니다.
- **19.** 치료실에 들어갑니다.
- **20.** Protura에서 **UNLOCK**(잠금 해제)을 선택합니다.
- **21. Load / Unload**(로드/언로드) 버튼을 선택합니다. Protura가 **Load / Unload**(로드/언로드) 위치로 이동하고 자동으로 환자 기록을 닫습니다.

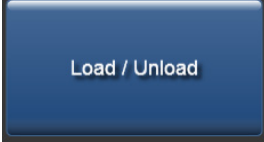

- **22.** 환자가 치료실을 나와도 됩니다.
- **23.** 치료 완료 시 Protura 소프트웨어에서 **Patient Move Report**(환자 이동 보고서)를 생성합니다. 병원 내규에 정의된 대로 환자 파일에 보고서를 보관합니다. 섹션 *7.2* 환자 이동 보고서를 참조하십시오*.*

# 6.3 Protura 워크플로 - 받침대 이동과 Varian 통합

이 섹션에서는 Protura 소프트웨어가 Protura 하드웨어 및 Varian 받침대에 이동량을 적용할 때의 Varian 통합 워크플로를 자세히 기술합니다. **Division of Movement**(이동 분할) 구성은 **Translation Pedestal / Rotations Protura**(병진 받침대/회전 Protura) 또는 **Translation and Yaw Pedestal / Pitch and Roll Protura** (병진 및 요 받침대/피치 및 롤 Protura)로 설정되어야 합니다. 섹션 *8.5 Varian* 인터페이스 설정을 참조하십시오*.*

#### 경고

- *• Varian 4DTC, OBI, ARIA* 또는 *MOSAIQ* 시스템에 대한 업데이트 후에는 *QA* 테스트를 실시해야 합니다.
- *Protura*에 의해 계산된 이동 값이 OBI 시스템에서 생성된 이동 값과 일치하는지 확인하십시오*. • Varian* 인터페이스가 활성화된 상태에서 *Protura* 이동을 실시할 경우 *OBI* 시스템 또는 기타 비*Protura*
- 시스템을 사용하는 받침대에는 이동을 적용하지 마십시오*. Protura*는 새 받침대 위치를 업데이트하지 않으므로 회전이 치료실 등각점에서 이루어지지 않고 이동이 중복해서 발생할 가능성이 있습니다*.*
- *•* 요청된 받침대 이동이 *Protura* 시스템으로부터 적용되는 경우 등각점을 중심으로 한 보조 이동 회전이 이루어지지 않습니다*.*
- *• Varian 4DTC* 시스템에서의 환자 기록이 *Protura*에서의 환자 기록과 일치하는지 확인하십시오*.*
- *• Varian 4DTC* 시스템에 대한 치료 승인은 *Clear Mode Up(*모드 결정 지우기*)*이 선택될 때까지 활성 상태로 유지됩니다*.*
- **1.** Protura가 **Load / Unload**(로드/언로드) 위치에 있는 상태에서 **Varian 4DTC** 시스템 또는 MOSAIQ 에서 환자를 엽니다.
	- 선택된 환자가 Protura 데이터베이스에 존재하는 경우 환자 기록이 자동으로 Protura에서 시작됩니다.
	- 선택된 환자가 Protura 데이터베이스에 존재하지 않는 경우 **New Patient**(새 환자) 메시지가 표시됩니다. Protura를 사용하여 환자를 치료할 것을 나타내는 **Yes**(예)를 클릭합니다. 환자 기록이 Protura에 추가되고 자동으로 시작됩니다.

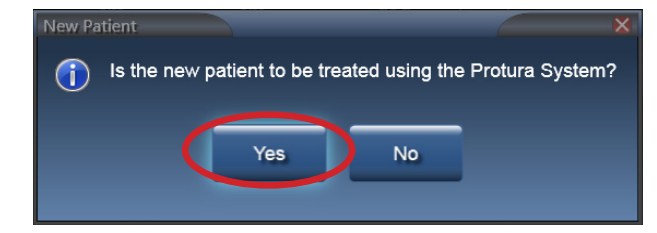

참고 환자를 Protura로 치료하지 않는 경우 섹션 *6.4 Protura* 워크플로 *- Protura* 없이 *Varian* 통합을 참조하십시오*.*

- **2. Varian 4DTC** 시스템에서 **Mode Up**(모드 결정) 설정 필드를 선택합니다.
- **3.** 환자를 치료실로 안내하고 치료 계획에 정의된 대로 환자를 침상 위에 부동화합니다.
- **4.** Protura를 **Zero Position**(제로 위치)으로 이동합니다.

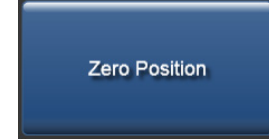

- **5.** 환자를 외부 마커에 맞춰 정렬합니다.
- **6.** 치료실을 나옵니다.
- **7. OBI** 시스템에서 목표값에 맞추기 위한 이동량을 계산합니다.
- **8. OBI** 시스템에서 **Save Match**(일치 결과 저장)를 클릭하면 이동 값이 저장됩니다.

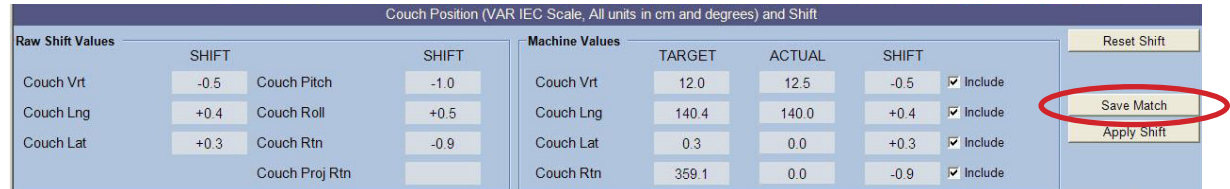

참고 Protura 소프트웨어는 이동 값을 계산하고, (받침대 0,0,0 이동 요청을 사용하여) Varian 4DTC 시스템으로부터 받침대 위치를 획득하고, Protura 소프트웨어에서 받침대를 잠급니다.

**9.** Protura가 이동 값을 표시하고 **Move**(이동) 버튼이 사용 가능 상태가 됩니다.

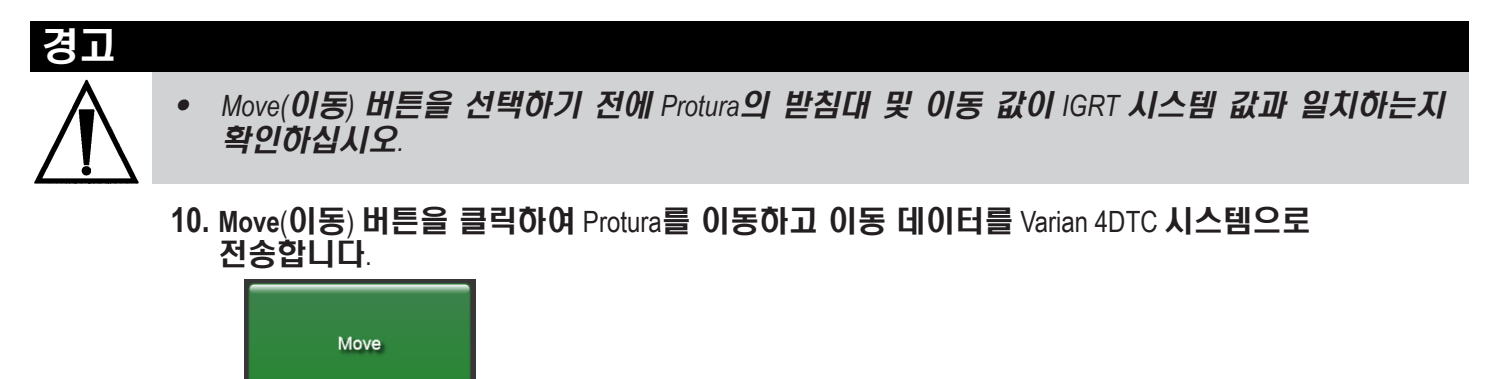

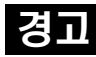

*•* 받침대 위치가 *Protura* 이동 요청과 일치하는지 확인합니다*.*

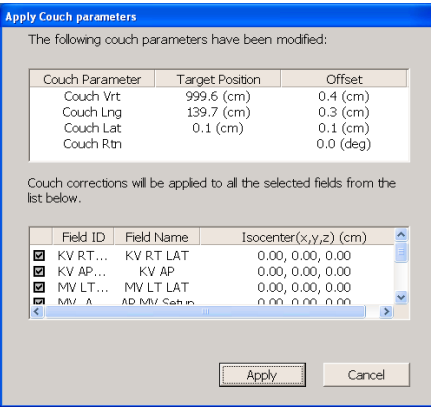

## 6 Protura 워크플로

**11. OBI** 시스템에서, **Cancel**(취소)을 클릭하고 **No**(아니요)를 선택하여 이동량을 적용합니다.

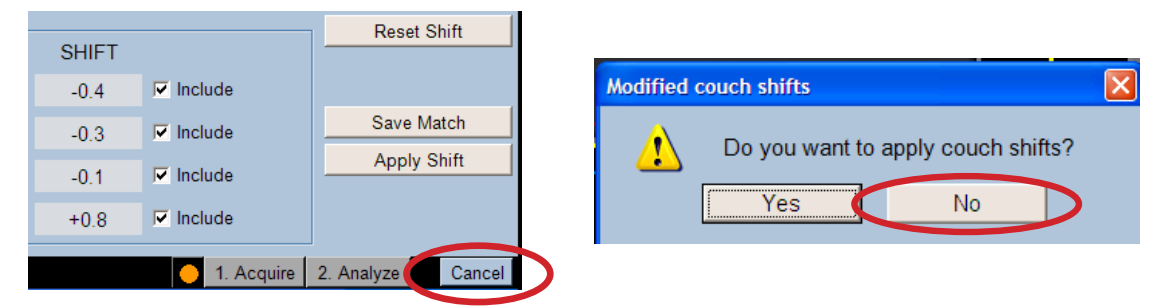

**12. Varian 4DTC** 시스템에서, **Apply**(적용)를 클릭하여 Protura로부터 전송된 이동량을 사용하여 받침대를 이동합니다.

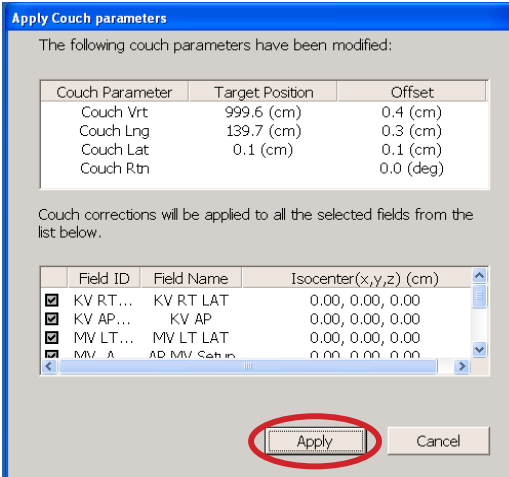

**13. Varian Clinac**에서, **Motion Enable** (동작 활성화) 및 **>> keys**(>> 키)를 눌러 받침대 위치를 업데이트합니다.

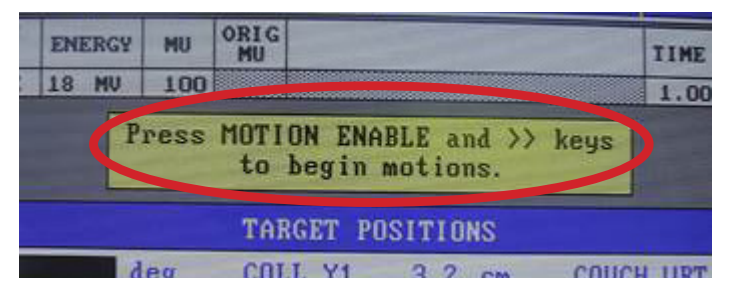

**14. Move Successful**(이동 성공) 메시지가 Protura 시스템에 표시됩니다. **Yes**(예)를 클릭하여 받침대 이동이 이루어졌음을 확인하고 치료를 위해 Protura를 잠급니다.

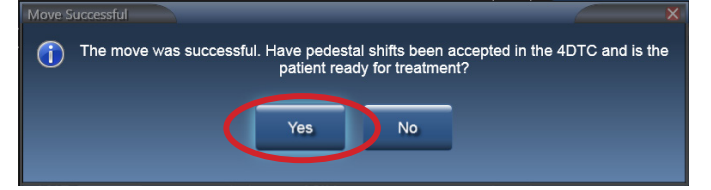

참고 치료를 실시하기 전에 환자와 목표가 원하는 위치에 있는지 확인하기 위해 확인 영상을 권장합니다. **15. Ready for Treatment**(치료 준비됨) 메시지가 표시됩니다. 치료 모드를 종료하려면 **UNLOCK**(잠금 해제)을 클릭합니다.

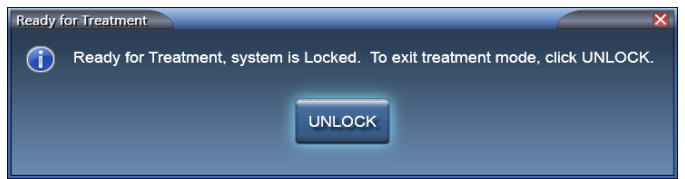

**16. Varian 4DTC** 시스템에서, **Clear Mode Up**(모드 결정 지우기)과 **Mode Up**(모드 결정) 치료 필드를 차례로 클릭합니다.

참고

Protura는 치료 중에는 잠금을 해제하는 옵션이 없는 상태로 잠깁니다. 잠금 해제 옵션은 각 치료 필드가 완료될 때마다 사용 가능합니다.

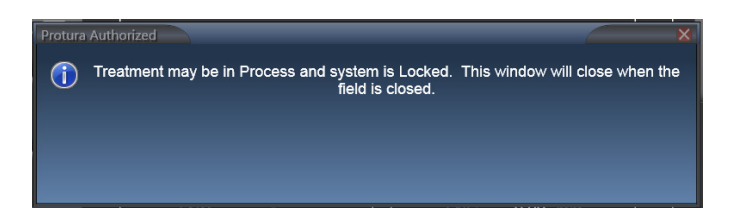

- **17.** 치료 실시 프로토콜을 따릅니다.
- **18.** 모든 치료 필드에 대해 **15-16** 단계를 반복합니다.
- **19. Varian 4DTC** 시스템 및/또는 MOSAIQ 에서 환자를 닫습니다.
- **20.** 치료실에 들어갑니다.
- **21.** Protura에서 **UNLOCK**(잠금 해제)을 선택합니다.
- **22. Load / Unload**(로드/언로드) 버튼을 선택합니다. Protura가 **Load / Unload**(로드/언로드) 위치로 이동하고 자동으로 환자 기록을 닫습니다.

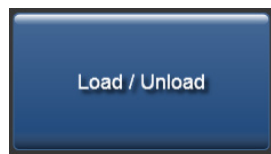

- **23.** 환자가 치료실을 나와도 됩니다.
- **24.** 치료 완료 시 Protura 소프트웨어에서 **Patient Move Report**(환자 이동 보고서)를 생성합니다. 병원 내규에 정의된 대로 환자 파일에 보고서를 보관합니다. 섹션 *7.2* 환자 이동 보고서를 참조하십시오*.*

## 6.4 Protura 워크플로 - Protura 없이 Varian 통합

이 섹션에서는 Varian 4DTC 시스템만을 사용하는 워크플로를 자세히 기술합니다.

### 경고

- *• Varian 4DTC* 시스템에서의 환자 기록이 *Protura*에서의 환자 기록과 일치하는지 확인하십시오*.*
- *• Varian 4DTC* 시스템에 대한 치료 승인은 *Clear Mode Up(*모드 결정 지우기*)*이 선택될 때까지 활성 상태로 유지됩니다*.*
- **1.** Protura가 **Load / Unload**(로드/언로드) 위치에 있는 상태에서 **Varian 4DTC** 시스템 또는 MOSAIQ 에서 환자를 엽니다.
	- 선택된 환자가 Protura 데이터베이스에 존재하는 경우 환자 기록이 자동으로 Protura에서 시작됩니다. 환자 기록 구성에서는 "Patient Treatment uses Protura"(환자 치료가 Protura를 사용합니다)가 체크되지 않아야 합니다. 섹션 *5.1.3* 환자 기록 편집을 참조하십시오.*.* • 선택된 환자가 Protura 데이터베이스에 존재하지 않는 경우 **New Patient**(새 환자) 메시지가
	- 표시됩니다. Protura 시스템을 사용하여 환자를 치료하지 않음을 나타내는 **No**(아니요)를 클릭합니다. 환자 기록이 Protura에 추가되고 자동으로 시작됩니다.

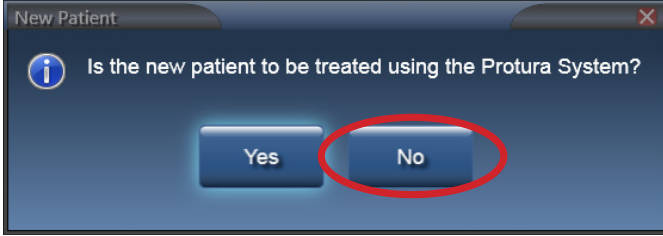

- **2. Varian 4DTC** 시스템에서 **Mode Up**(모드 결정) 설정 필드를 선택합니다.
- **3.** 환자를 치료실로 안내하고 치료 계획에 정의된 대로 환자를 침상 위에 부동화합니다.
- **4.** Protura를 **Zero Position**(제로 위치)으로 이동합니다.

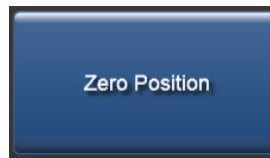

- **5.** 환자를 외부 마커에 맞춰 정렬합니다.
- **6.** 치료실을 나옵니다.
- **7.** IGRT 시스템에서 목표값에 맞추기 위한 이동량을 계산합니다.
- **8.** 치료에 필요하면 다음과 같이 환자를 배치합니다.
	- 이동량을 받침대에 적용합니다.
	- 환자가 회전하면 회전을 수정하기 위해 Protura 외에 다른 방법을 사용합니다.
	- 환자를 재배치하기 위해 치료실에 다시 들어간 다음 업데이트된 위치에서 환자 영상을 다시 촬영합니다.
- **9.** 정확한 환자 배치를 위해 필요 시 **7-8** 단계를 반복합니다.

## 6 Protura 워크플로

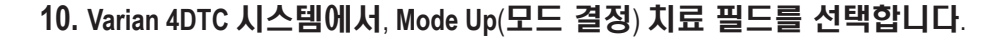

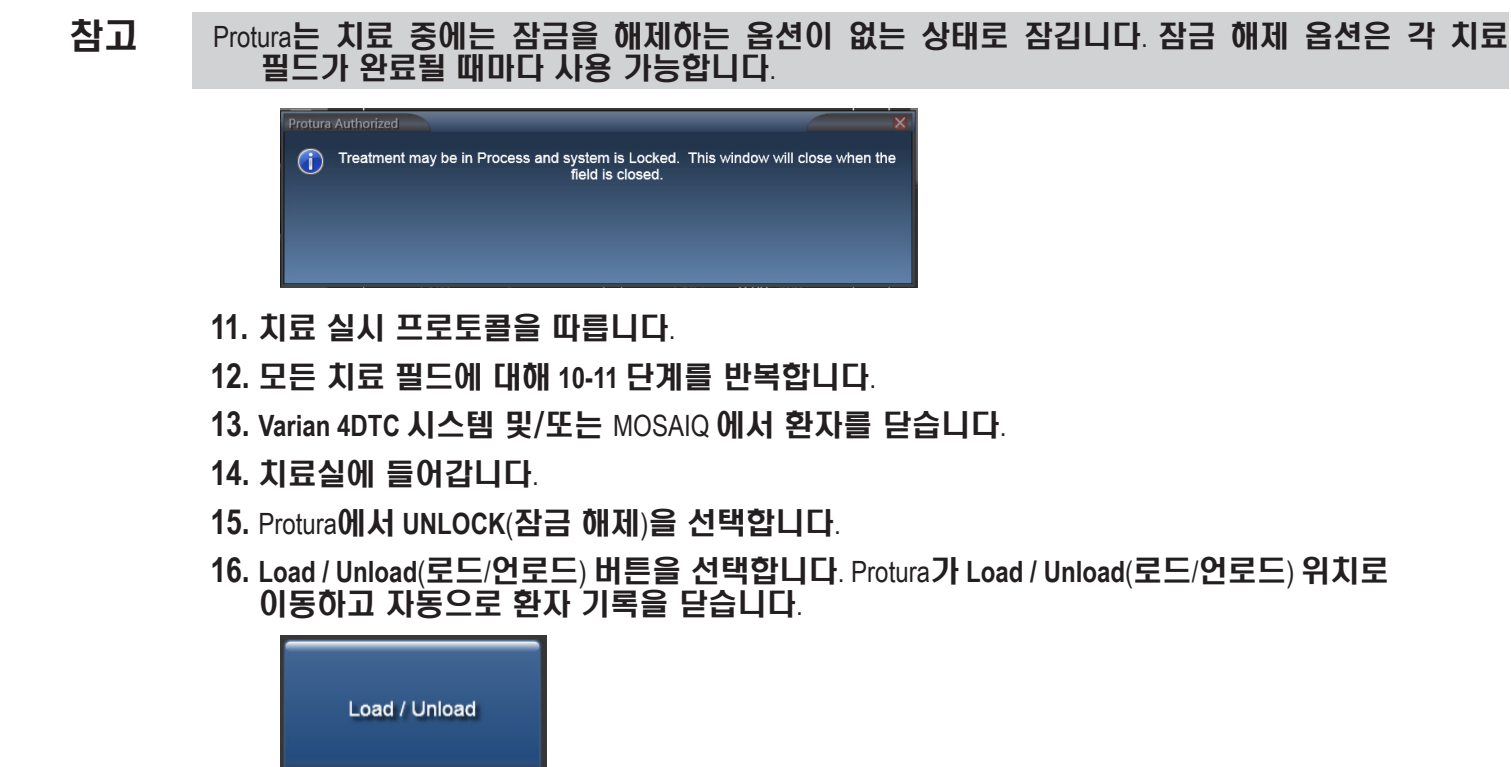

**17.** 환자가 치료실을 나와도 됩니다.

## 6.5 Protura 워크플로 - Elekta 통합

이 섹션에서는 Protura를 사용하는 Elekta, MOSAIQ, XVI 통합 및 6DOF 워크플로를 자세히 기술합니다. 이 워크플로에서 Protura는 항상 받침대 좌표값을 모니터링할 수 있습니다. Elekta 인터페이스 탭에서 구성을 정의하십시오(섹션 *8.6 Elekta* 인터페이스 설정 참조*).*

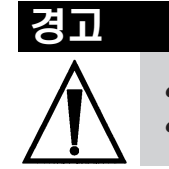

- *• MOSAIQ*에서 새 환자를 열기 전에 *Protura*에서 기존 환자를 닫아야 합니다*.*
- *•* 보조 이동에 앞서 받침대가 이동된 경우에는 등각점을 중심으로 한 회전이 이루어지지 않습니다*.*
- **1.** Protura가 **Load / Unload**(로드/언로드) 위치에 있는 상태에서, **MOSAIQ** 시스템의 환자를 열면 환자 기록이 Protura에서 자동으로 시작됩니다.
- **2.** 환자를 치료실로 안내하고 치료 계획에 정의된 대로 환자를 침상 위에 부동화합니다.
- **3.** 외부 마커에 맞춰 환자를 정렬하도록 받침대를 올립니다.
	- 구성이 **Auto Load / Zero**(자동 로드/제로)로 설정된 경우, Protura는 받침대 수직 및 세로 좌표값이 구성 값을 충족할 때 자동으로 **Zero Position**(제로 위치)까지 이동합니다. 섹션 *8.6 Elekta* 인터페이스 설정을 참조하십시오*.*
	- **• Auto Load / Zero**(자동 로드/제로)로 설정되지 않은 경우, 저장소에서 터치스크린을 사용하여 Protura를 **Zero Position**(제로 위치)으로 이동합니다.
- 참고 현재 받침대 위치가 자동으로 업데이트되어 실시간으로 Protura에 표시됩니다.

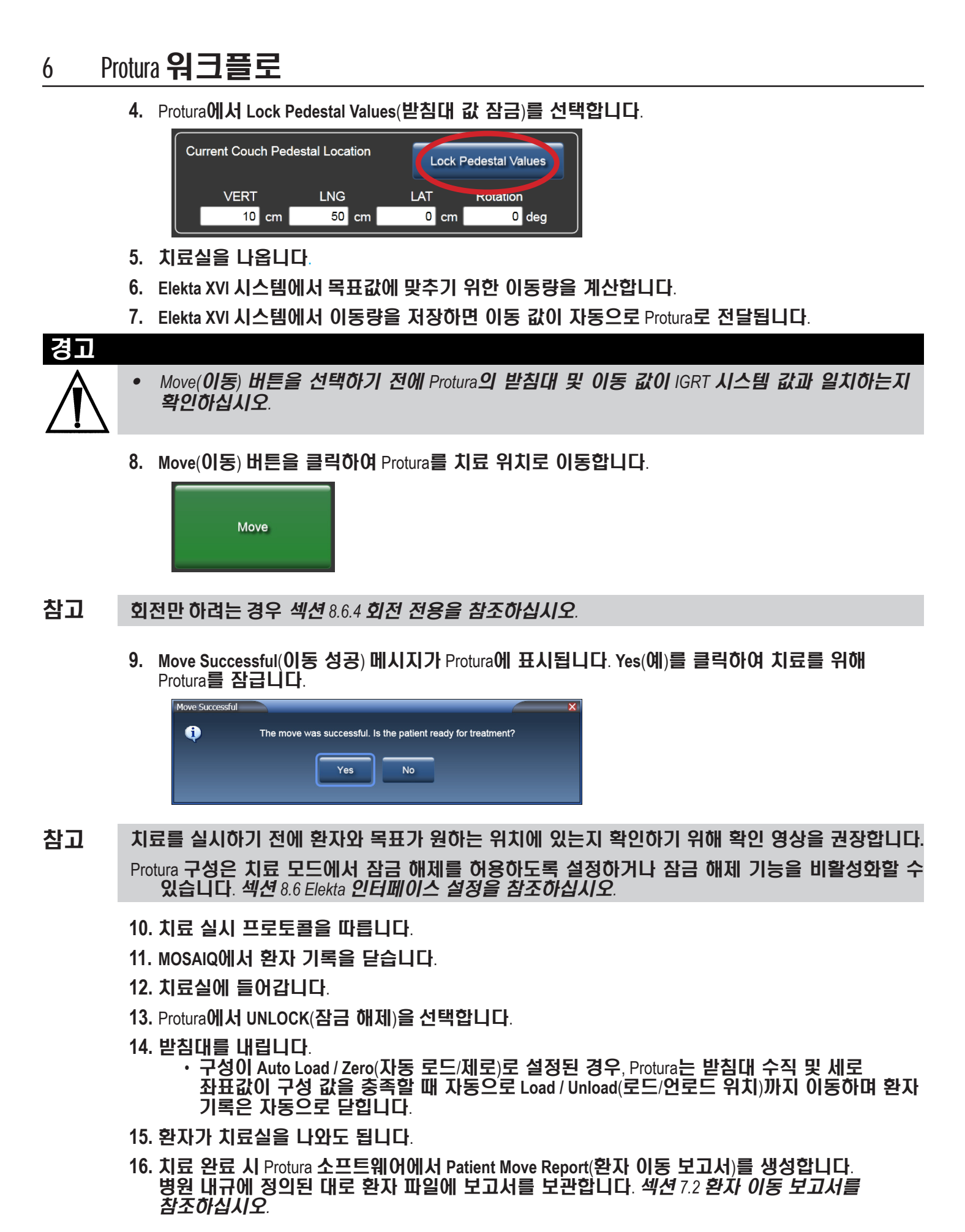

## 6.6 Protura 워크플로 - 원격 제어

이 섹션에서는 Protura 하드웨어를 작동하는 원격 제어 시스템*(*즉 *AlignRT)*워크플로를 자세히 기술합니다.

#### 경고

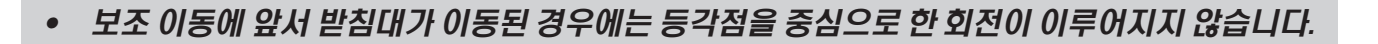

- **1.** Protura가 **Load / Unload**(로드/언로드) 위치에 있는 상태에서 원격 제어 시스템에서 환자를 엽니다. 환자 기록이 자동으로 Protura에서 시작됩니다.
- **2.** 환자를 치료실로 안내하고 치료 계획에 정의된 대로 환자를 침상 위에 부동화합니다.
- **3.** Protura 침상 위의 버튼을 사용하거나 원격 제어 시스템을 통해 받침대를 올리고 Protura를 **Zero Position**(제로 위치)으로 이동합니다.

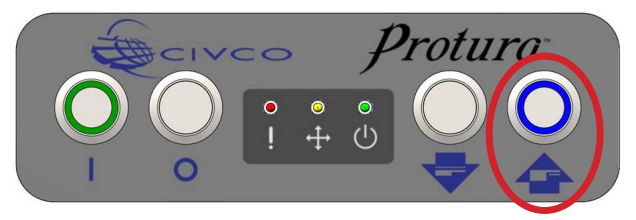

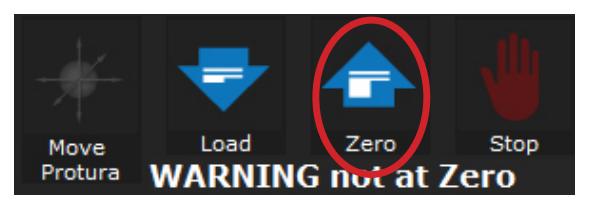

- **4.** 환자를 외부 마커에 맞춰 정렬합니다.
- **5.** 치료실을 나옵니다.
- **6.** 원격 제어 시스템에서 목표값에 맞추기 위한 이동량을 계산합니다.
- **7.** 원격 제어 시스템에서 **Move Protura**(Protura 이동)를 클릭합니다.

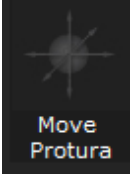

**8.** 받침대의 현재 위치를 Protura와 일치시키기 위해 값을 변경하고 원격 제어 시스템에서 **Apply**(적용)를 클릭하여 현재 받침대 위치를 Protura로 전송합니다.

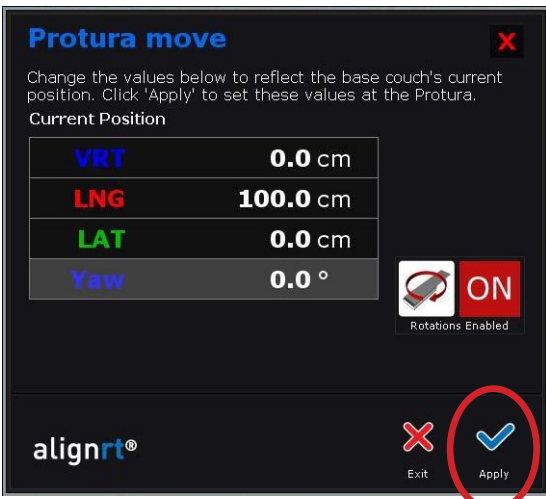

**9. Apply**(적용)를 다시 한 번 클릭하여 이동량을 Protura에 적용합니다.

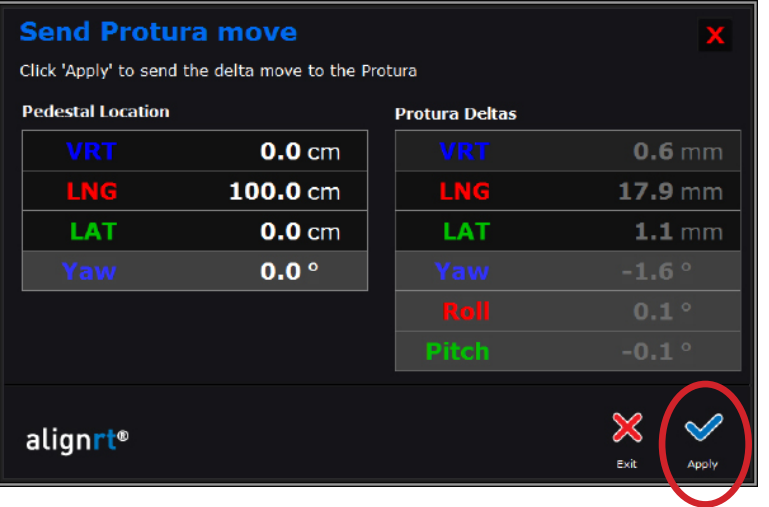

**10. Verify**(확인)를 클릭하여 이동량이 올바르게 적용되었음을 확인합니다.

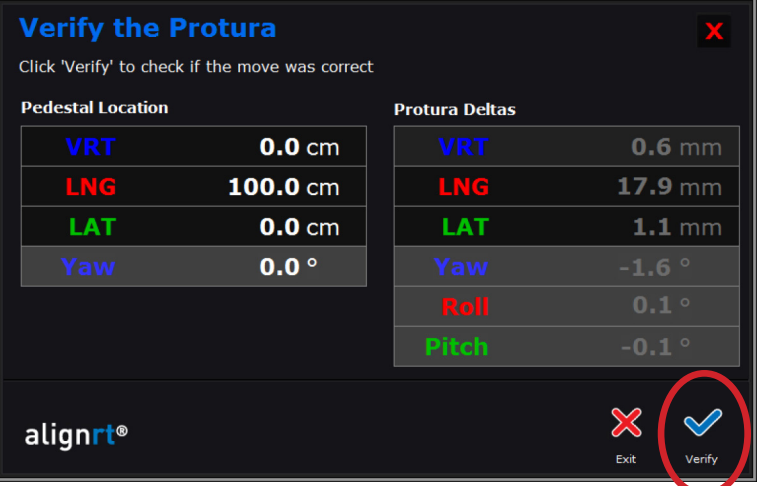

- **11.** 치료 실시 프로토콜을 따릅니다.
- **12.** 원격 제어 시스템에서 환자를 닫습니다.
- **13.** 치료실에 들어갑니다.
- **14.** Protura 침상 위의 버튼 또는 원격 제어 시스템을 통해 Protura를 **Load / Unload**(로드/언로드) 위치로 이동합니다. 환자 기록이 자동으로 닫힙니다.

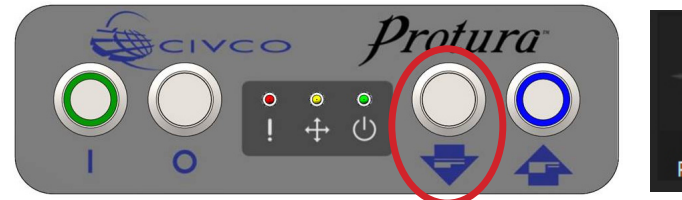

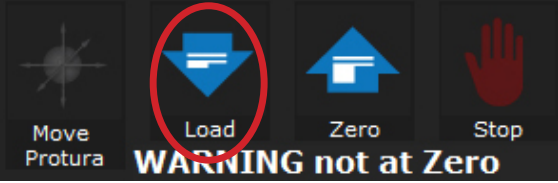

- **15.** 환자가 치료실을 나와도 됩니다.
- **16.** 치료 완료 시 Protura 소프트웨어에서 **Patient Move Report**(환자 이동 보고서)를 생성합니다. 병원 내규에 정의된 대로 환자 파일에 보고서를 보관합니다. 섹션 *7.2* 환자 이동 보고서를 참조하십시오*.*

# 6.7 Protura 워크플로 - 선형가속기 통합 원격 제어

이 섹션에서는 선형가속기 통합 Protura 하드웨어를 작동하는 원격 제어 시스템 *(*즉 *Align RT)*  워크플로를 자세히 기술합니다.

#### 경고

- *• Varian 4DTC, OBI, ARIA* 또는 *MOSAIQ* 시스템에 대한 업데이트 후에는 *QA* 테스트를 실시해야 합니다. *Protura*에 의해 계산된 이동 값이 OBI 시스템에서 생성된 이동 값과 일치하는지 확인하십시오*.*
- *• Varian* 인터페이스가 활성화된 상태에서 *Protura* 이동을 실시할 경우 *OBI* 시스템 또는 기타 비 *Protura* 시스템을 사용하는 받침대에는 이동을 적용하지 마십시오*. Protura*는 새 받침대 위치를 업데이트하지 않으므로 회전이 치료실 등각점에서 이루어지지 않고 이동이 중복해서 발생할 가능성이 있습니다*.*
- *• Varian 4DTC* 시스템에서의 환자 기록이 *Protura* 에서의 환자 기록과 일치하는지 확인하십시오*.*
- *• Varian 4DTC* 시스템에 대한 치료 승인은 *Clear Mode Up*(모드 결정 지우기)이 선택될 때까지 활성 상태로 유지됩니다*.*
- *• MOSAIQ*에서 새 환자를 열기 전에 *Protura*에서 기존 환자를 닫아야 합니다*.*
- *•* 보조 이동에 앞서 받침대가 이동된 경우에는 등각점을 중심으로 한 회전이 이루어지지 않습니다*. •* 요청된 받침대 이동이 *Protura* 시스템으로부터 적용되는 경우 등각점을 중심으로 한 보조 이동 회전이 이루어지지 않습니다*.*
- **1.** Protura가 **Load / Unload**(로드/언로드) 위치에 있는 상태에서 **Varian 4DTC** 시스템 또는 **MOSAIQ**에서 환자를 엽니다.

**VARIAN** 시스템 구성**:**

- 선택된 환자가 Protura 데이터베이스에 존재하는 경우 환자 기록이 자동으로 Protura에서 시작됩니다.
	- 선택된 환자가 Protura 데이터베이스에 존재하지 않는 경우 **New Patient**(새 환자) 메시지가 표시됩니다. Protura를 사용하여 환자를 치료할 것을 나타내는 **Yes**(예)를 클릭합니다. 환자 기록이 Protura에 추가되고 자동으로 시작됩니다.

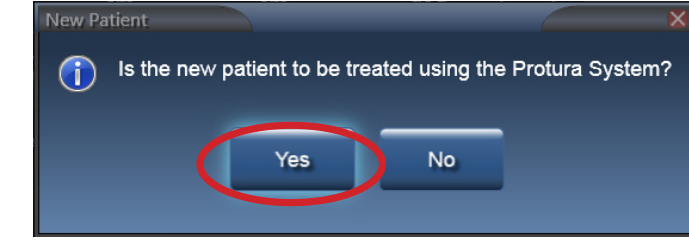

참고**:** 

환자 치료에 *Protura* 사용 여부를 나타내는 표시기를 설정하려면 섹션 *5.1.3* 환자 기록 수정을 참조하십시오*.*

- **2.** 환자를 치료실로 안내하고 치료 계획에 정의된 대로 환자를 침상 위에 부동화합니다.
- **3.** 선형가속기 **IGRT** 시스템에서 필요에 따라 설정 필드 모드를 결정합니다.
- **4.** 받침대를 올리고 다음 중 하나의 방법으로 Protura로 **Zero Position** (제로 위치)로 이동합니다.

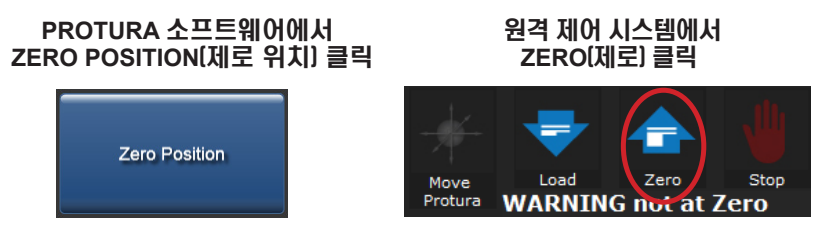

**5.** 환자를 외부 마커에 맞춰 정렬합니다.

## 6 Protura 워크플로

- **6.** 치료실을 나옵니다.
- **7.** 선형가속기 **IGRT** 시스템에서 목표값에 맞추기 위한 이동량을 계산합니다.
- Elekta 시스템 구성의 경우 Protura소프트웨어에서 **Lock Pedestal Values**(받침대 값 잠금)을 선택합니다. 참고
	- **8.** 선형가속기 **IGRT** 시스템에서 이동량을 저장합니다. 값이 Protura에서 자동으로 입력됩니다.
	- **9.** Protura가 이동 값을 표시하고 **Move**(이동) 버튼이 사용 가능 상태가 됩니다.

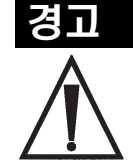

- *• Move*(이동) 버튼을 선택하기 전에 *Protura*의 받침대 및 이동 값이 *IGRT* 시스템 값과 일치하는지 확인하십시오.
- **10. Move**(이동) 버튼을 클릭하여 Protura를 치료 위치로 이동합니.

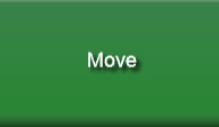

**11. Move Successful**(이동 성공) 메시지가 Protura 시스템에 표시됩니다. **Yes**(예)를 클릭하여 치료를 위해 Protura를 잠급니다.

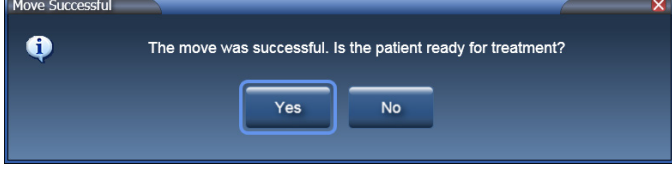

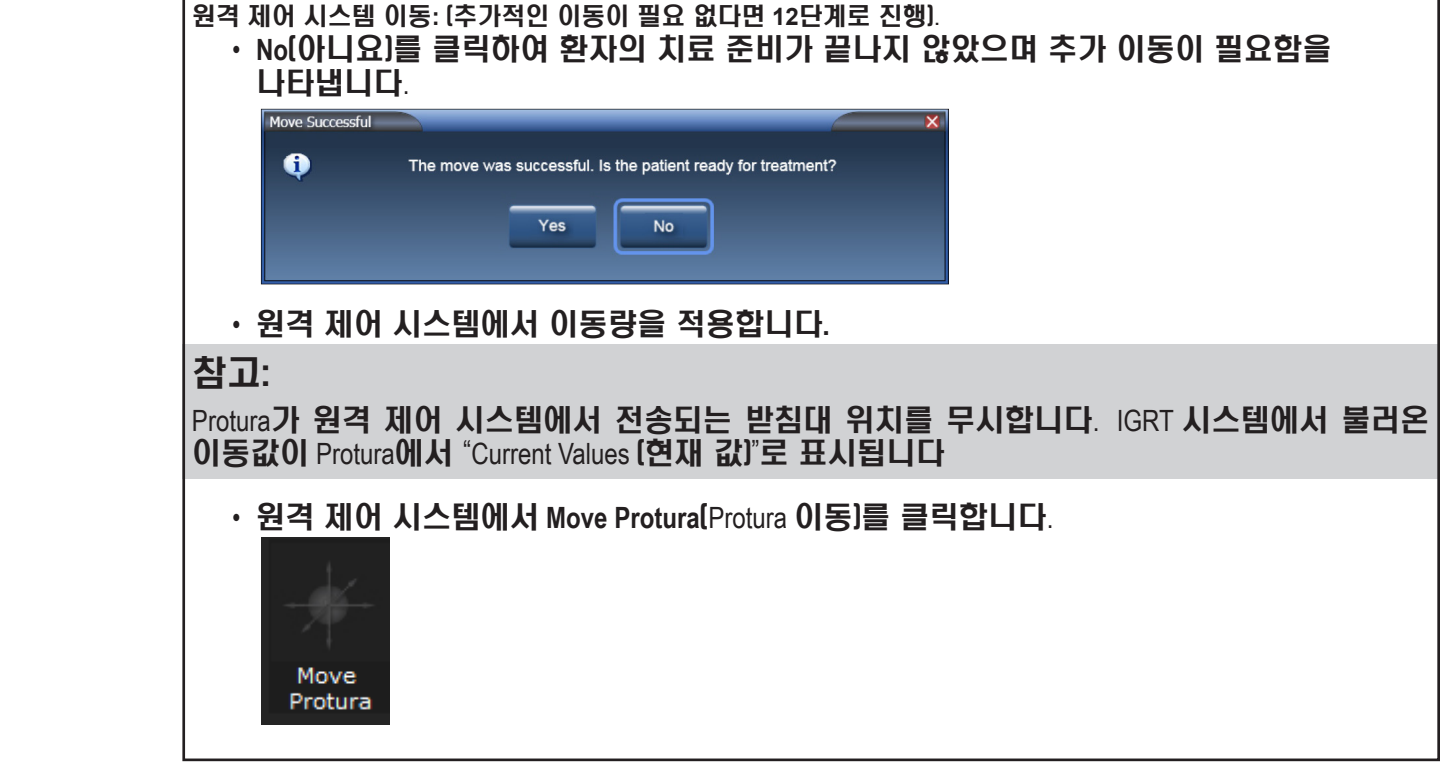

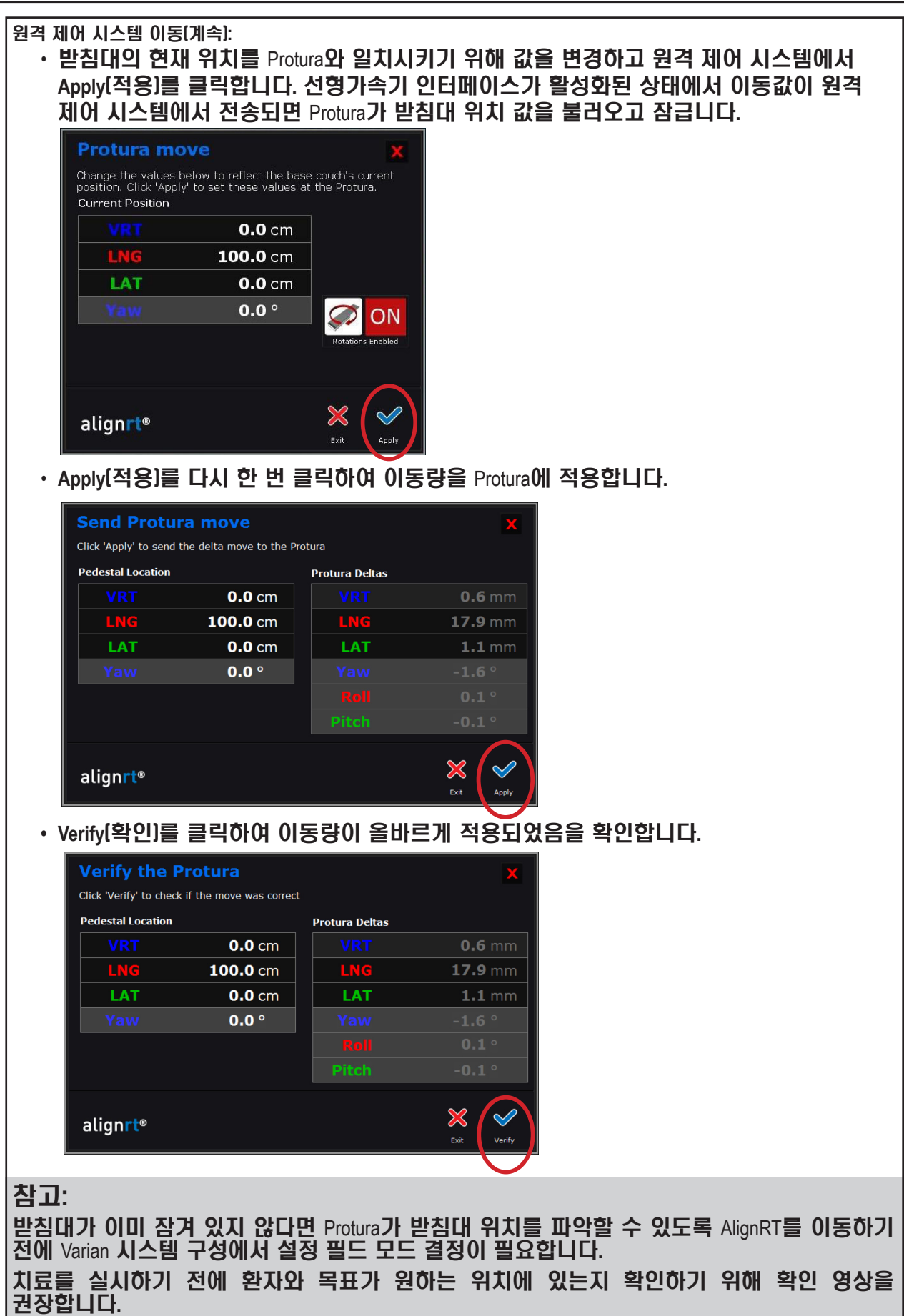

**12. Ready for Treatment**(치료 준비됨) 메시지가 표시됩니다. 이제 시스템이 잠기고 치료할 준비가 되었습니다.

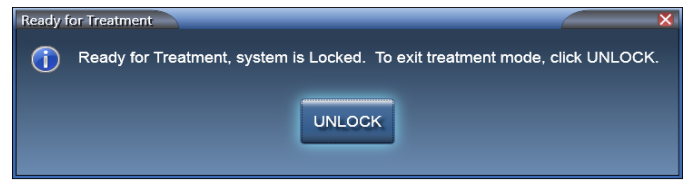

**13.** 원격 제어 시스템에서 추가 이동이 필요한 경우 **UNLOCK**(잠금 해제)을 클릭하고 원격 제어 시스템 단계를 반복합니다. 치료가 준비되면 **14**단계를 진행합니다.

 **VARIAN** 시스템 구성**:**

- **OBI** 시스템에서 **Cancel**(취소)을 클릭하고 **No**(아니요)를 선택하여 이동량을 적용합니다.
- **Varian 4DTC** 시스템에서 받침대 위치에 액세스하도록 Protura로부터 전송되는 이동 요청 0,0,0에 대한 **Cancel**(취소)을 클릭합니다.
- **•** 치료 필드 모드를 결정합니다.

참고:

Protura 는 치료 중에는 잠금을 해제하는 옵션이 없는 상태로 잠깁니다. 잠금 해제 옵션은 각 치료 필드가 완료될 때마다 사용 가능합니다.

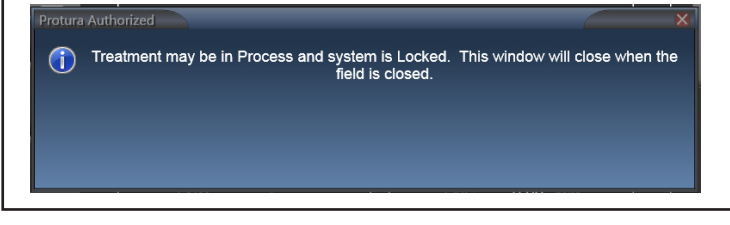

- **14.** 치료 실시 프로토콜을 따릅니다.
- **15.** 치료실에 들어갑니다.
- **16.** Protura에서 **UNLOCK**(잠금 해제)을 선택합니다.
- **17. Load / Unload**(로드/언로드) 버튼을 선택합니다. Protura가 **Load / Unload**(로드/언로드) 위치로 이동합니다.

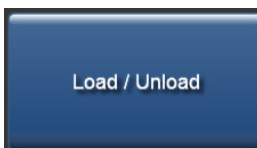

- **18.** 4DTC 또는 MOSAIQ, 원격 제어 시스템 및 Protura 소프트웨어에서 환자를 닫습니다.
- **19.** 환자가 치료실을 나와도 됩니다.
- **20.** 치료 완료 시 Protura 소프트웨어에서 **Patient Move Report**(환자 이동 보고서)를 생성합니다. 병원 내규에 정의된 대로 환자 파일에 보고서를 보관합니다. 섹션 *7.2* 환자 이동 보고서를 참조하십시오.

## 6.8 Protura 워크플로 - 파일 불러오기

- 이 섹션에서는 Protura에서 파일 불러오기 워크플로를 자세히 기술합니다. 불러온 파일은 ASCII 형식입니다.
- **1.** 환자를 치료실로 안내하고 Protura가 **Load / Unload**(로드/언로드) 위치에 있는 상태에서 치료 계획에 정의된 대로 환자를 침상 위에 부동화합니다.
- **2.** Protura를 **Zero Position**(제로 위치)으로 이동합니다.

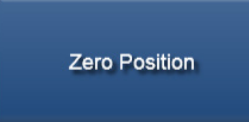

- **3.** 환자를 외부 마커에 맞춰 정렬합니다.
- **4.** 치료실을 나옵니다.
- **5.** IGRT 시스템에서 목표값에 맞추기 위한 이동량을 계산합니다.
- **6.** IGRT 정보를 ASCII 데이터 파일로 내보냅니다.
- **7.** Protura 워크스테이션에서, 데이터 파일 불러오기에 직접 액세스하는 **Import**(불러오기) 버튼을 선택합니다. Import(불러오기) 버튼을 시작하는 방법에는 다음과 같이 여러 가지가 있습니다.
	- **• File**(파일) 메뉴에서 **Import...**(불러오기...)를 클릭합니다.
	- **• Couch Position Panel**(침상 위치 패널)에서 **Import**(불러오기)를 클릭합니다.
	- 키보드에서 **[Ctrl]+I**를 선택합니다.

환자가 로드되어 있지 않으면, **Import**(불러오기)가 환자 데이터를 입력할 것입니다. 만일 환자가 이미 로드되어 있으면, **Import**(불러오기)가 IGRT 데이터를 입력할 것입니다. **Import**(불러오기)는 불러온 파일이 불러온 환자와 일치하는지 여부를 확인할 것입니다. 이들이 일치하지 않는 경우, 불러오거나 취소할 수 있는 옵션이 사용자에게 제공됩니다.

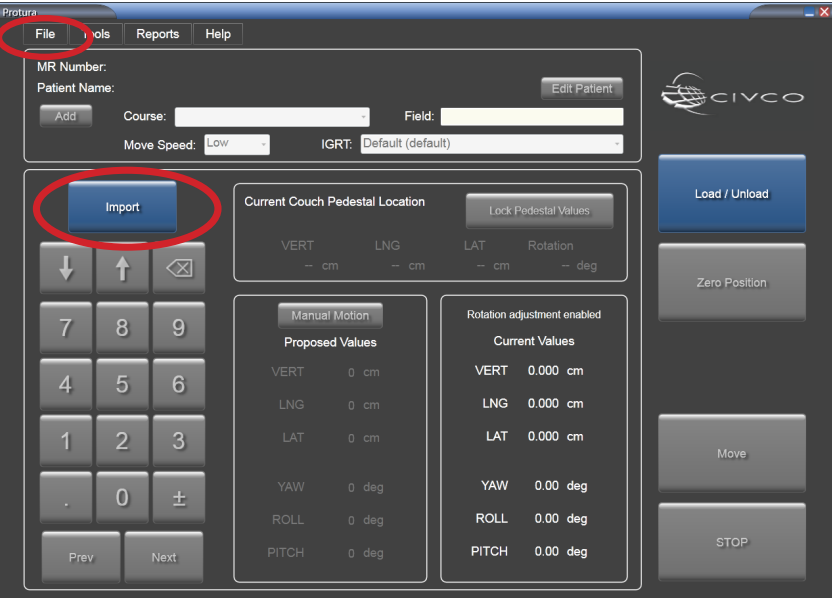

## 6 Protura 워크플로

**8.** 불러올 파일을 선택합니다. 파일이 불려오고 값에는 **MR Number**(MR 번호), **First Name**(이름), **Last Name**(성), **Course**(코스), **Field**(필드), **Couch Pedestal X Y Z Coordinate**(침상 받침대 X Y Z 좌표) 및 **6**개의 **IGRT** 이동 값이 채워집니다.

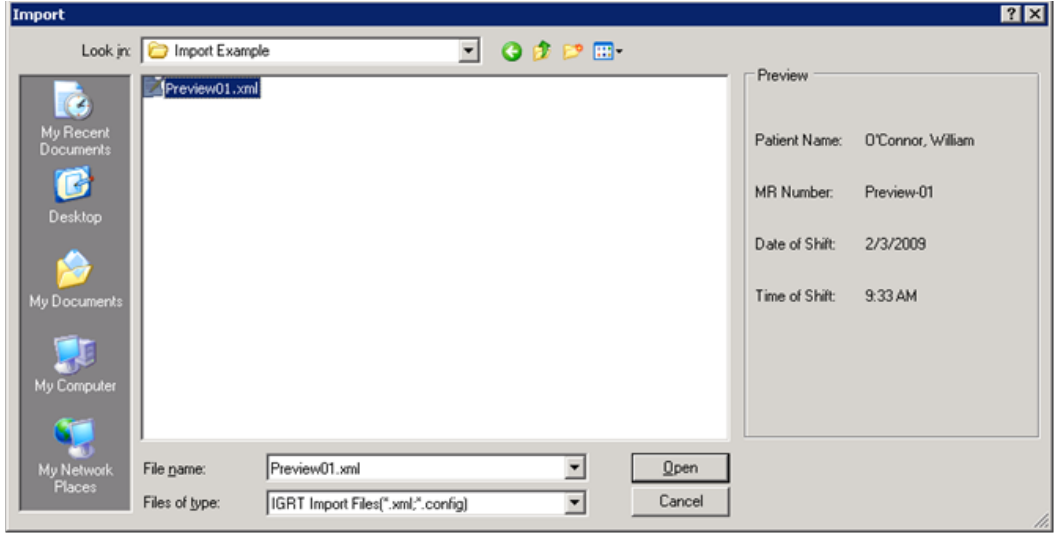

- 참고 MR Number(MR 번호), First Name(이름) 및 Last Name(성)은 환자 기록을 저장하기 위한 필수 필드입니다. 이 정보가 불러온 파일에 빠져 있으면, 입력을 해야 합니다*(*섹션 *5.1.1* 환자 기록 생성 참조*)*. 다른 종양학 정보 시스템 및 선형가속기 업체들은 데이터 내보내기용으로 각기 다른 파일 형식을 사용합니다. CIVCO 고객 서비스 부서에 연락하여 사용하는 파일 형식이 Protura에서 지원되는지 확인하십시오.
	- **9. Current Couch Pedestal Location**(현재 침상 받침대 위치)의 각 필드를 클릭하여 표시된 값을 확인합니다. **Lock Pedestal Values**(받침대 값 잠금)를 선택합니다.

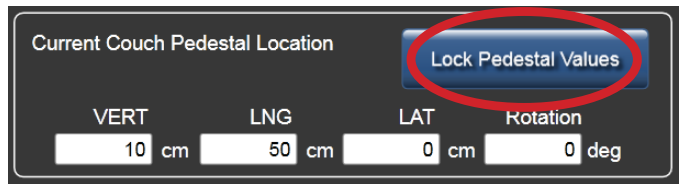

경고

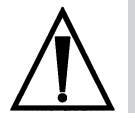

*• Move(*이동*)* 버튼을 선택하기 전에 *Protura*의 받침대 및 이동 값이 *IGRT* 시스템 값과 일치하는지 확인하십시오*.*

**10. Move**(이동) 버튼을 클릭하여 Protura를 치료 위치로 이동합니다.

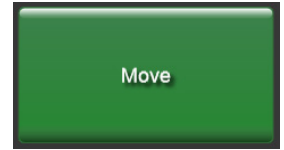

## 6 Protura 워크플로

**11. Move Successful**(이동 성공) 메시지가 표시됩니다. **Yes**(예)를 클릭하여 치료를 위해 Protura를 잠급니다.

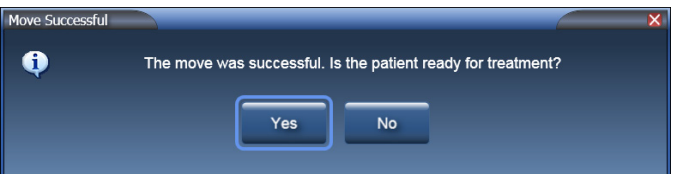

- 참고 치료를 실시하기 전에 환자와 목표가 원하는 위치에 있는지 확인하기 위해 확인 영상을 권장합니다.
	- **12. Ready for Treatment**(치료 준비됨) 메시지가 표시됩니다.

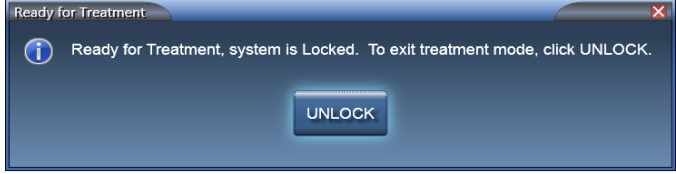

- **13.** 치료 실시 프로토콜을 따릅니다.
- **14.** 치료가 완료되면 치료실에 들어갑니다.
- **15.** Protura 소프트웨어에서 **UNLOCK**(잠금 해제)을 선택합니다.
- **16. Load / Unload**(로드/언로드) 버튼을 선택합니다. Protura가 **Load / Unload**(로드/언로드) 위치로 이동하고 자동으로 환자 기록을 닫습니다.

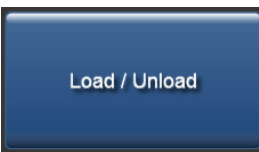

- **17.** 환자가 치료실을 나와도 됩니다.
- **18.** 치료 완료 시 Protura 소프트웨어에서 **Patient Move Report**(환자 이동 보고서)를 생성합니다. 병원 내규에 정의된 대로 환자 파일에 보고서를 보관합니다. 섹션 *7.2* 환자 이동 보고서를 참조하십시오*.*

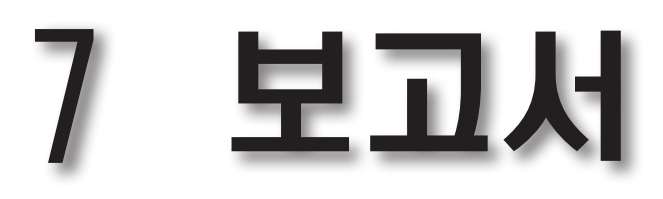

다음과 같은 두 종류의 Patient Reports(환자 보고서)가 있습니다. • 일일 이동 보고서 • 환자 이동 보고서

- 보고서는 환자 및 날짜를 기준으로 필터 할 수 있습니다. 이 보고서들은 보거나, 종이에 인쇄하거나, 다른 정보 시스템으로 불러올 수 있도록 PDF 파일로 저장할 수 있습니다.
- **1. Reports** (보고서) 메뉴에서 **Generate Patient Reports...**(환자 보고서 생성....)를 클릭합니다.

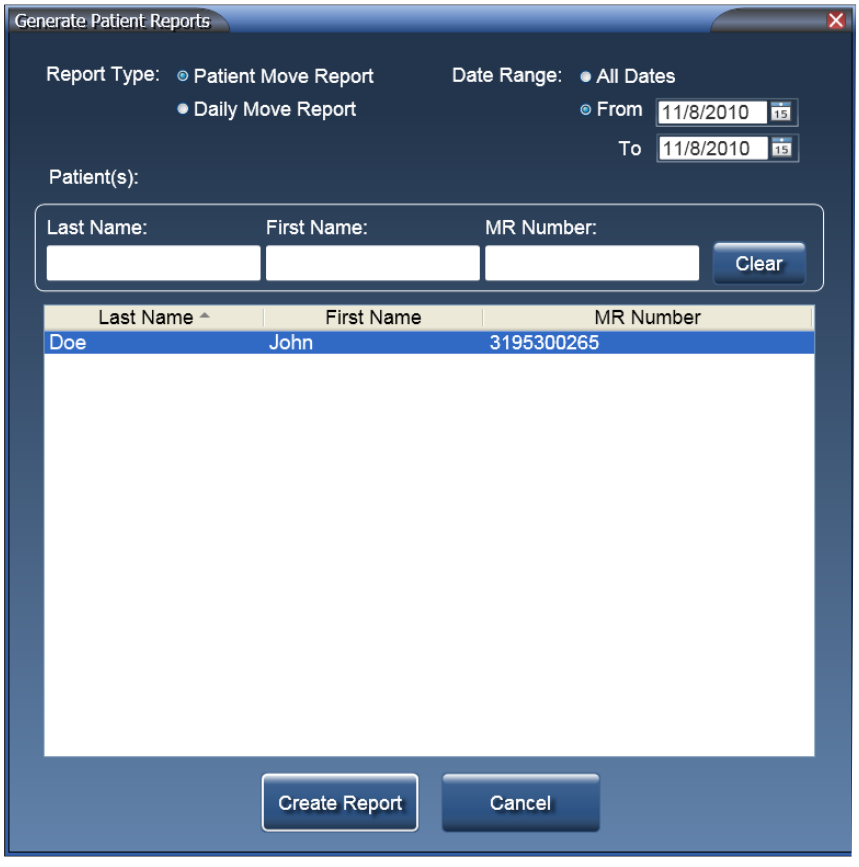

- **2. Report Type**(보고서 유형) 옵션을 선택합니다.
- **3.** 적절한 **Date Range**(날짜 범위) 옵션을 선택합니다.
- **4.** 적절한 **Patient(s)**(환자) 옵션을 선택합니다.
- Date Range(날짜 범위) 기본 값은 오늘입니다. [Shift]+클릭을 사용하여 인접한 여러 행을 선택할 수 있습니다. 인접하지 않은 여러 개의 행은 [Ctrl]+클릭을 사용하여 선택할 수 있습니다. 참고
	- **5. Create Report**(보고서 생성)를 클릭합니다. *Preview Report(*보고서 미리 보기*)*라는 이름을 가진 새 창에서 보고서가 열립니다.

## 7 보고서

# 7.1 일일 이동 보고서

**Date Range**(날짜 범위) 옵션에서 단일 날짜를 선택하면**Daily Move Report**(일일 이동 보고서)가 생성됩니다.

**Daily Move Report**(일일 이동 보고서)에는 다음이 표시됩니다.

- 생성 날짜<br>• Protura 버전
- Protura **버전**
- IGRT **좌표계**
- IGRT 구성 날짜
- 선택된 날짜에 수행된 이동(MR 번호, 그 다음엔 시간별로 그룹화됨)
- 시스템 설정에서 정의된 Protura 위치

• 이동 날짜

환자는 IGRT 시스템 정보가 포함되어 있는 음영 처리된 머리글로 구분됩니다.

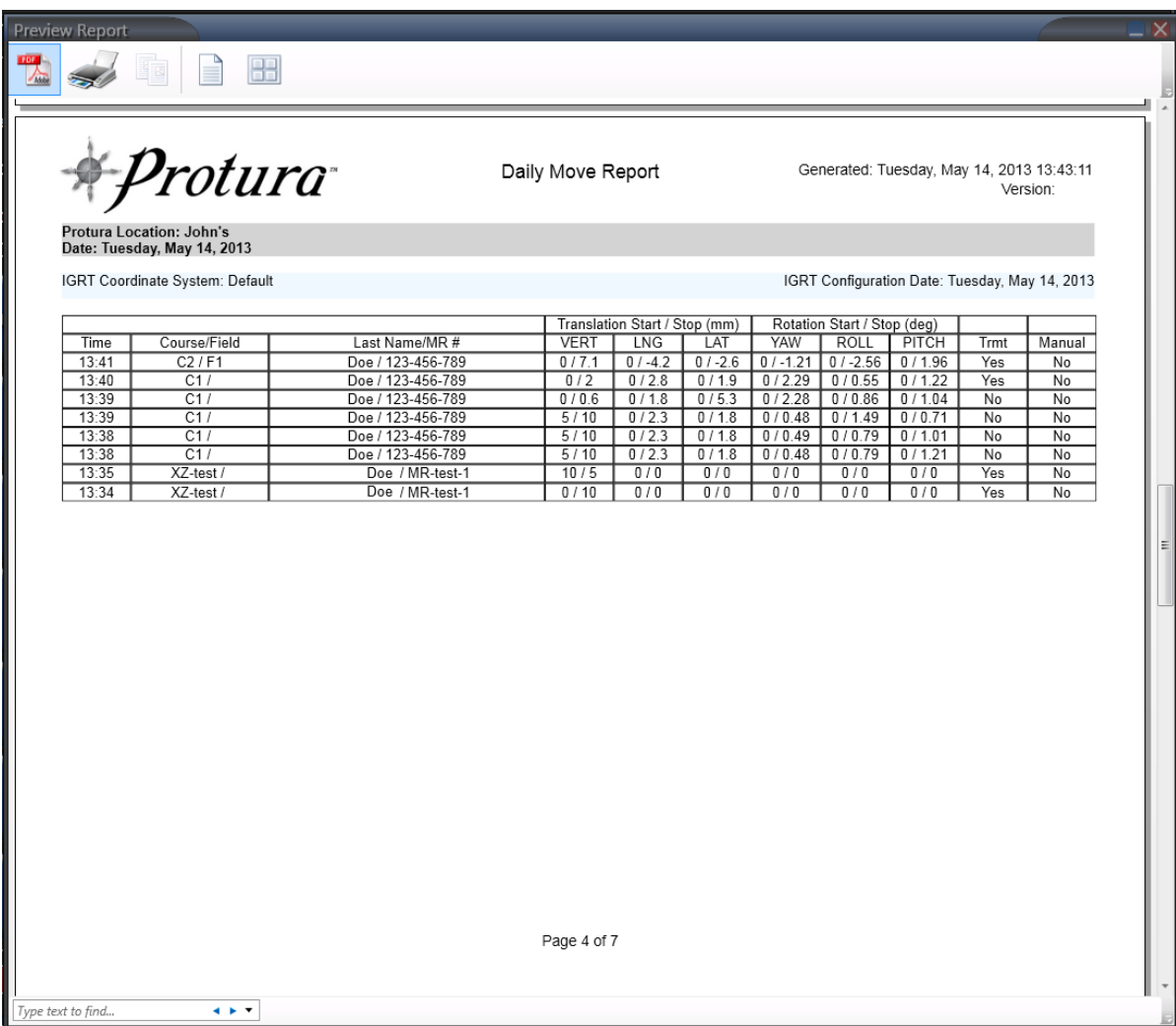

## 7 보고서

# 7.2 환자 이동 보고서

**Date Range**(날짜 범위) 옵션에서 **All**(모두) 또는 **From**(시작일)과 **To**(최종일) 선택사항(날짜가 달라야 함)을 선택하면 **Patient Move Report**(환자 이동 보고서)가 생성됩니다.

**Patient Move Report**(환자 이동 보고서)에는 다음이 표시됩니다.

- 생성 날짜
- Protura **버전**
- MR Number(MR 번호)
- First Name( $\overline{O}$ I름)
- Last Name(성)
- Period(**기간**)

#### 각 치료 날짜에 대해:

- IGRT **좌표계**
- IGRT 구성 날짜
- 시스템 설정에서 정의된 Protura 위치
- 이동 날짜
- Moves performed(수행된 이동) (환자별로, 그 다음엔 위치별로 그룹화되어 있음)

#### **Patient Move Report**(환자 이동 보고서)는 선택된 날짜 범위 중에 수행된 환자 이동을 나열합니다. 환자는 환자 정보가 포함되어 있는 음영 처리된 머리글로 구분됩니다.

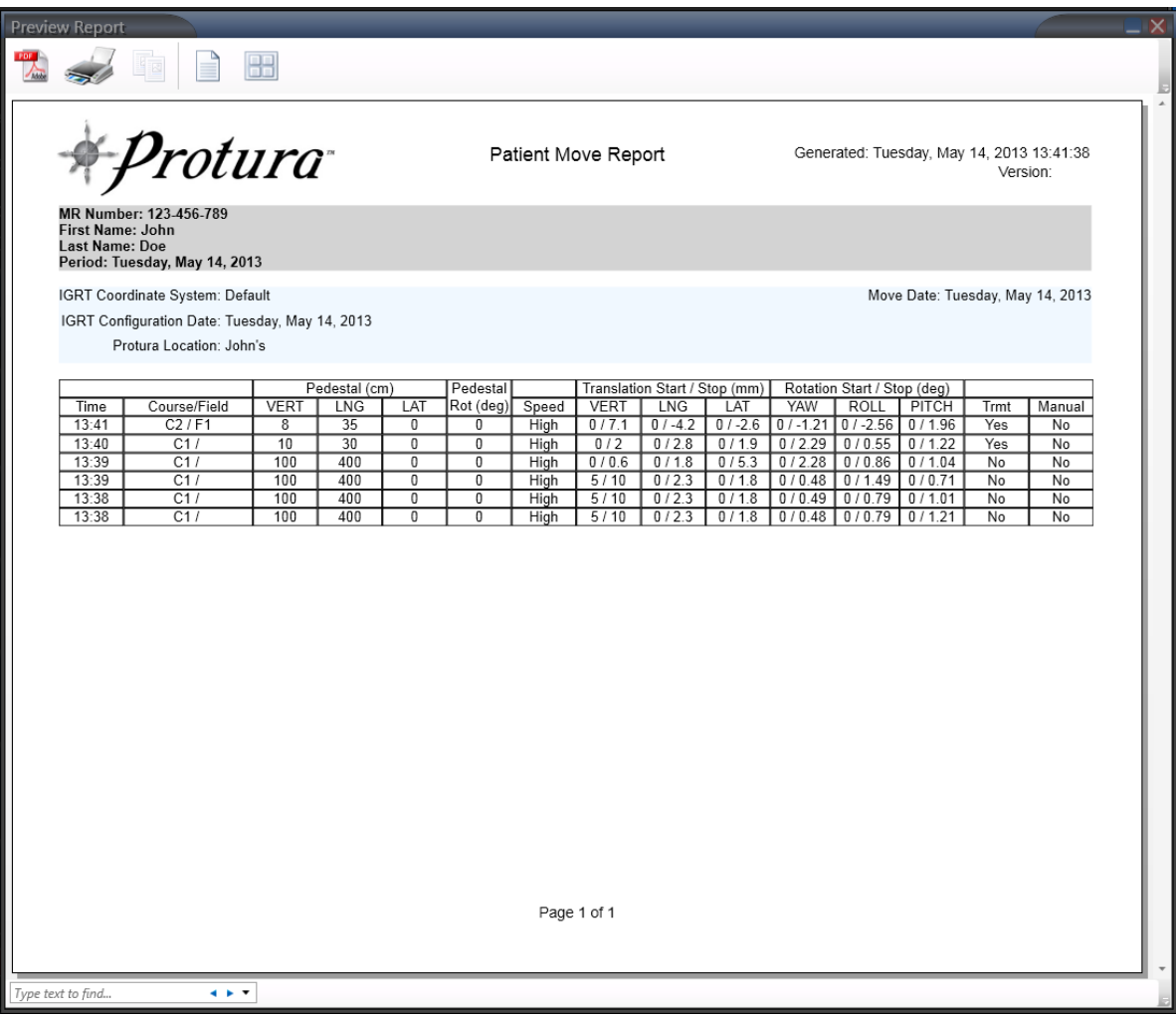

## 7 보고서

# 7.3 보고서 개요 미리 보기

#### **Preview Report**(보고서 미리 보기) 창은 옵션, 보고서 본문 및 검색으로 나뉘어져 있습니다.

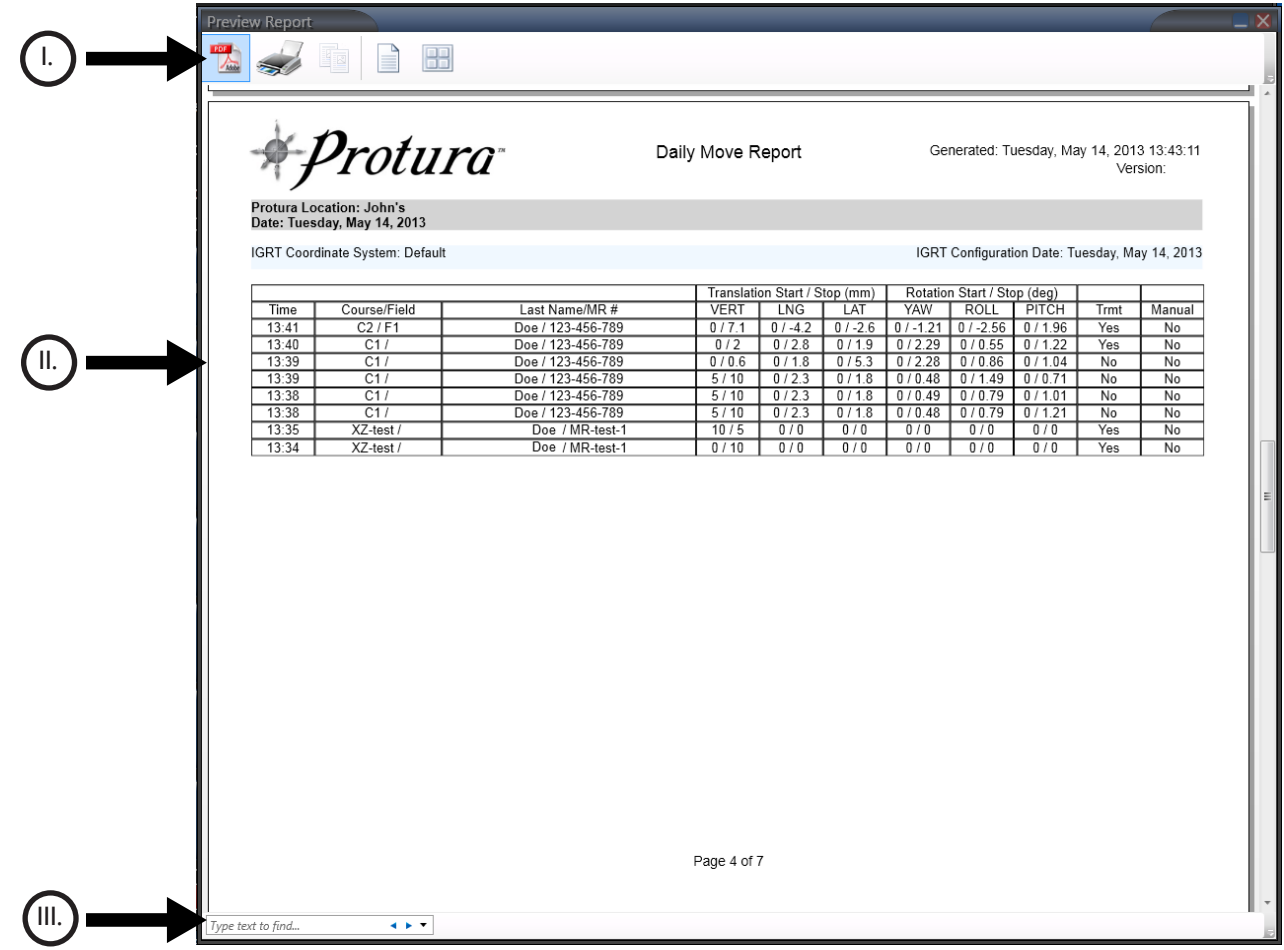
### 7 보고서

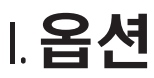

옵션은 창의 좌측 상단에 위치에 있습니다.

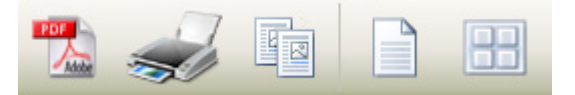

**PDF** 저장하기

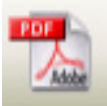

**1. PDF** 아이콘을 클릭합니다. **Save As**(다른 이름으로 저장) 창이 표시됩니다. 파일 이름을 업데이트하고 적절한 저장 장소를 선택합니다. **Save**(저장)를 클릭합니다.

보고서 인쇄

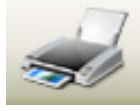

**2. Printer**(프린터) 아이콘을 클릭합니다. **Print**(인쇄) 창이 표시됩니다. 적절한 인쇄 옵션을 선택합니다. **Print**(인쇄)를 클릭합니다.

선택된 텍스트 복사

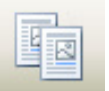

**3.** 복사할 텍스트를 강조 표시합니다*([Ctrl]+A*는 모든 텍스트를 선택함*)*. **Copy Selected Text**(선택된 텍스트 복사) 아이콘을 클릭합니다. 텍스트를 원하는 애플리케이션에 붙여 넣습니다.

전체 페이지 **/** 나란히 **2** 페이지

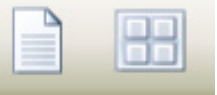

**4. Whole Page**(전체 페이지) 또는 **Two Pages Across**(나란히 2 페이지) 아이콘을 선택하여 보기 옵션을 변경합니다.

# 7 보고서

## II. 보고서 본문

이 부분에는 Daily Move Report(일일 이동 보고서) 또는 Patient Move Report(환자 이동 보고서)가 들어 있습니다.

**Time(**시간**):** 기록된 이동 시간.

**Course/Field(**코스**/**필드**):** 이동에 대해 선택된 코스 및 필드.

**Last Name/MR #(**성**/MR** 번호**):** 환자의 성 및 MR #*(*일일 이동 보고서만 해당*)*.

**Pedestal(**받침대**)** *(cm* 또는 *mm)***:** 침상 받침대 정보를 표시합니다*(*환자 이동 보고서만 해당*)*.

**Pedestal Rot(**받침대 회전**)** *(deg)***:** 받침대가 회전된 각도를 표시합니다*(*환자 이동 보고서만 해당*)*.

**Speed(**속도**):** 선택된 이동 속도를 식별합니다*(*환자 이동 보고서만 해당*)*.

**Translation Start / Stop(**병진 시작**/**중지**)** *(cm* 또는 *mm)***:** 사용된 IGRT 좌표계를 기준으로 병진 X, Y, Z축에 대해 기록된 시작 위치와 중지 위치.

**Rotation Start / Stop(**회전 시작**/**중지**)** *(deg)***:** 사용된 IGRT 좌표계를 기준으로 회전 U, V, W축에 대해 기록된 시작 위치와 중지 위치.

**Trmt(**치료**):** 이동으로 치료가 되었는지 파악합니다. **Manual(**수동**):** 수동으로 이동을 했는지를 파악합니다.

#### 일일 이동 보고서

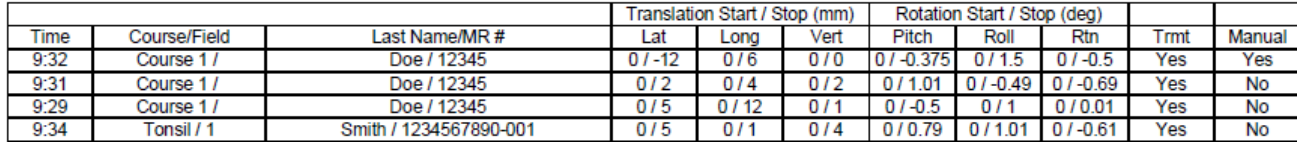

#### 환자 이동 보고서

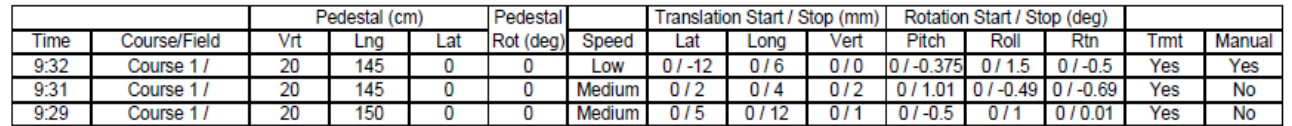

# III. 검색

검색 기능은 창의 좌측 하단에 있습니다. 검색을 사용하면 키워드 별로 보고서를 검색할 수 있습니다. 아래쪽 화살표로 다른 검색 옵션을 사용할 수 있습니다.

Type text to find...  $\blacktriangleleft$  . For  $\blacktriangledown$ 

#### Protura 애플리케이션은 치료 시설의 특정 설정에 따라 구성되어야 합니다.

#### 경고

- *•* 임상 사용을 하기 전에*, Protura* 회전 기준점을 설정하기 위해 정렬을 해야 합니다*(*섹션 *8.4* 등각점 정렬 참조)*.*
- 
- *• Protura* 설치 및 *IGRT* 시스템 구성 중에는 올바른 결과를 보장하기 위해 *QA* 테스트를 실시해야 합니다. 이 테스트를 수행하지 않으면, 잘못된 환자 치료로 이어질 수 있습니다. 재영상 처리, 확인 및 *IGRT*를 통해 위치 변경을 항상 확인하십시오*.*
- *• Protura* 단위는 밀리미터 및*/*또는 센티미터입니다*(*섹션 *8.3 IGRT* 좌표계 구성 및 섹션 *8.2* 침상 받침대 구성에 정의되어 있음*).* 시스템에 입력할 때는 정확한 값인지 확인해야 합니다*.*

**Tools**(도구) 메뉴에서 **Configure...**(구성...)를 클릭합니다. **Configurations and Settings**(구성 및 설정) 창이 표시됩니다. 이 패널에는 6개의 탭이 있습니다.

- **System Settings(**시스템 설정**)**
- **Couch Pedestal Configuration(**침상 받침대 구성**)**
- **IGRT Coordinate System Configuration(IGRT** 좌표계 구성**)**
- **Isocenter Alignment(**등각점 정렬**)**
- **Elekta Interface Settings(Elekta** 인터페이스 설정**)**
- **Varian Interface Settings(Varian** 인터페이스 설정**)**
- 창이 열려 있으면 Configuration(구성) 탭이 잠깁니다. 설정값 잠금을 해제하려면 **LOCK**(잠금)을 클릭합니다.

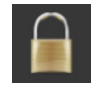

변경을 하지 않고 **Configuration**(구성) 창을 나가려면 **Cancel**(취소)을 클릭합니다.

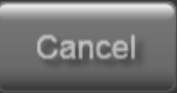

**Enter Password**(비밀번호 입력) 창이 표시됩니다. 비밀번호를 입력하는 방법에는 두 가지가 있습니다. **•** 비밀번호를 입력합니다*(*비밀번호 기본값은 *CeePro*입니다. 섹션 *8.1* 시스템 설정 참조*)*.

- **OK**(확인)를 클릭합니다.
- **•** 키보드 아이콘을 클릭합니다. 마우스 또는 터치스크린을 사용하여 비밀번호를 입력합니다 *(*비밀번호 기본값은 *CeePro*입니다. 섹션 *8.1* 시스템 설정 참조*)*. **OK**(확인)를 클릭합니다.

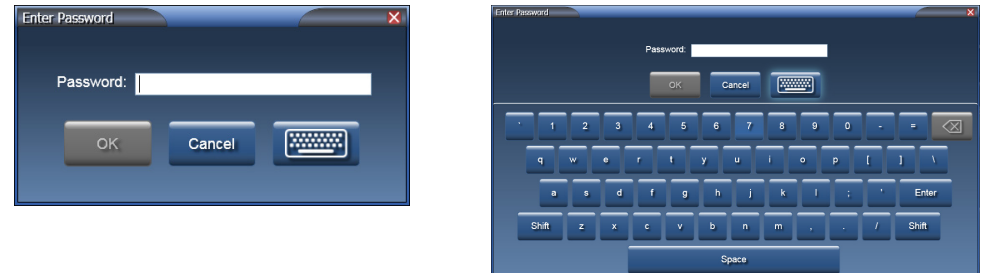

참고 환자 파일이 열려 있으면 설정값을 정의하거나 업데이트 할 수 없습니다.

변경하지 않고 **Enter Password**(비밀번호 입력) 창을 나가려면, **Cancel**(취소)을 클릭합니다.

# 8.1 시스템 설정

**System Settings**(시스템 설정) 탭에는 다음 항목이 들어 있습니다.

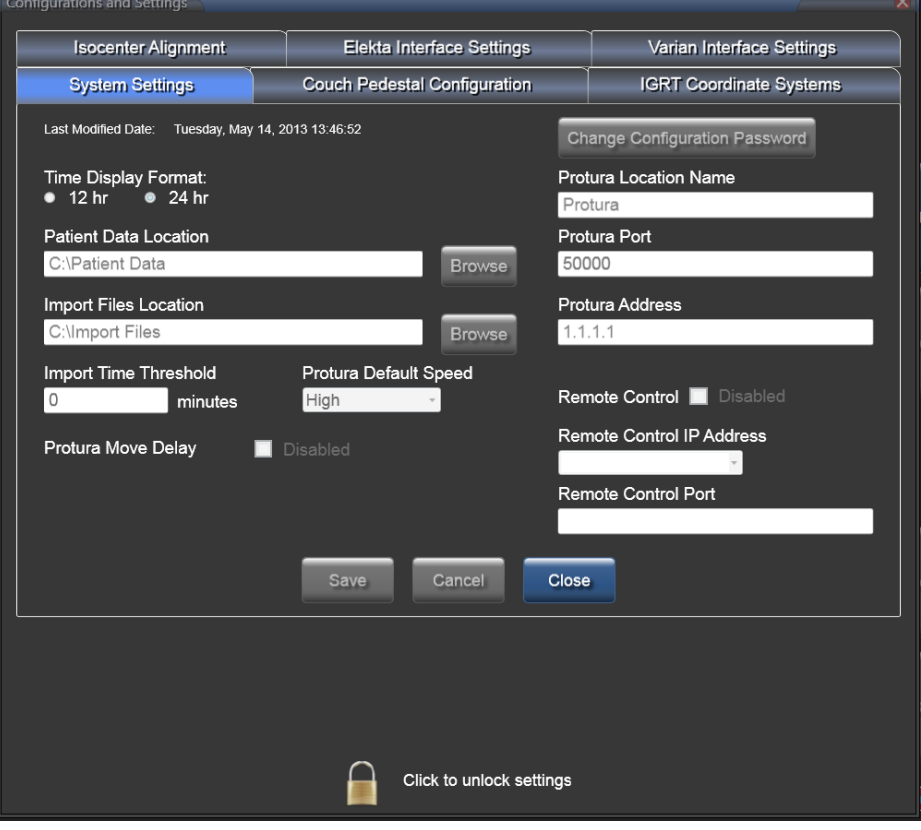

**Time Display Format(**시간 표시 형식**):** 시간 표시를 12시간 또는 24시간 형식으로 설정합니다.

**Patient Data Location(**환자 데이터 위치**):** 이 디렉토리는 모든 환자 데이터가 저장되는 곳입니다. 만일 환자 데이터가 여러 치료실 간에 공유되는 경우, 모든 Protura 애플리케이션이 액세스할 수 있는 공유 장소가 있어야 합니다. 이 공유 장소에 있는 파일들은 보고서 생성, 받침대 위치의 일일 기록 및 치료에 사용된 위치 변경을 위해 사용됩니다. 디렉토리를 찾으려면 **Browse**(찾아보기)를 클릭합니다.

모든 사용자가 데이터가 저장된 디렉토리에 대해 읽기/쓰기 액세스를 갖도록 하십시오. 참고

> **Import Files Location(**불러오는 파일 위치**):** 이 디렉토리는 IGRT 이동 데이터를 불러올 때 Protura 애플리케이션**Import**(불러오기) 창의 기본값이 되는 곳입니다. 디렉토리를 찾으려면 **Browse**(찾아보기) 를 클릭합니다.

참고 인쇄 가능한 기본 ASCII 형식의 데이터(즉, 환자 이름, MR 번호, 코스, 필드)는 환자 데이터 관리 시스템 및 IGRT 시스템으로부터 불러올 수 있으며(즉, 수정 값), 이 데이터를 Protura 시스템에 수동으로 입력할 필요가 없습니다.

> **Import Time Threshold(**불러오는 시간 임계값**):** 이 값*(*분*)*은 IGRT 데이터 불러오기의 날짜와 시간을 현재 시스템 시간과 비교하기 위해 사용됩니다. 만일 IGRT 날짜와 시간이 임계값을 초과하는 경우, 경고 메시지가 표시됩니다. 이 경고 표시는 구식의 IGRT 데이터를 사용할 가능성을 줄이기 위한 것입니다. 유효한 값 범위는 0에서 1500까지입니다.

"0"의 값은 시간 임계값 확인을 건너뜁니다. 참고

> **Protura Default Speed(Protura** 속도 기본값**):**이 값은 새 환자 및 테스트 절차를 위한 기본 이동 속도입니다. 속도 옵션은 Low(저속), Medium(중간 속도) 및 High(고속)입니다.

**Protura Move Delay(Protura** 이동 지연**):** 이 확인란은 이동이 요청된 후 Protura 이동을 약 1.5초 동안 지연시킵니다. 이 지연은 소프트웨어로 위치 변경을 입력하는 시점과 Protura가 실제로 이동하는 시점 사이의 시간을 제공합니다.

**Change Configuration Password(**구성 비밀번호 변경**):** 여기서 현재 비밀번호를 변경할 수 있습니다. 비밀번호 필드에는 적어도 4자 이상을 입력해야 합니다. 이 필드는 최대 *30*자까지 입력 가능하며 대소문자를 구별합니다*.*

- **• New Password**(새 비밀번호)를 입력합니다*(*비밀번호 기본값은 **CeePro**임*)*.
- **• Confirm New Password**(새 비밀번호 확인)에 비밀번호를 다시 입력하여 확인합니다**.**
- **• Save**(저장)를 클릭합니다**.**

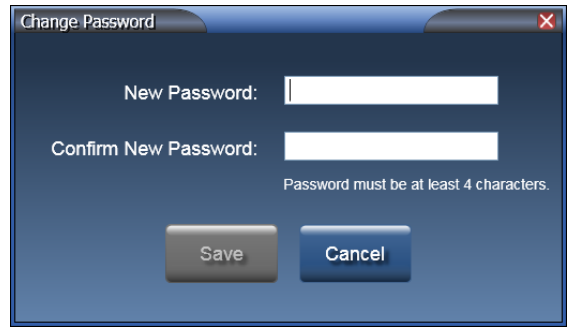

**• Configurations and Settings**(구성 및 설정) 창에서 나가기 전에 모든 변경사항을 저장하려면 **Save**(저장**)**를 클릭합니다. 변경 사항을 실행 취소하려면, **Cancel**(취소)을 클릭합니다. 변경하지 않고 나가려면, **Close**(종료)를 클릭합니다.

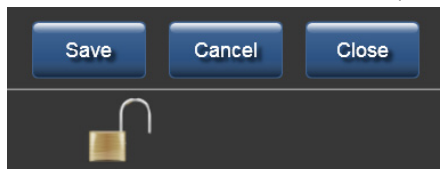

#### 경고

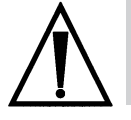

*•* 시스템 구성을 변경할 때에는 올바른 결과를 보장하기 위해 *QA* 테스트를 수행할 것을 강력히 권장합니다*.* 이 테스트를 수행하지 않으면*,* 환자 부상으로 이어질 수 있습니다*.*

**Protura Location Name(Protura** 위치 이름**):** 이 값은 Protura 설치의 이 특정 인스턴스를 고유하게 식별합니다. 만일 사용자 부서에 Protura가 한 개 이상 있는 경우, 이 곳이 특정 설치 또는 선형가속기 실에 대한 이름을 지정할 수 있는 곳입니다.

**Protura Port(Protura** 포트**):** 이 값은 Protura 하드웨어 포트 번호입니다. 유효한 값 범위는 1에서 65535 까지입니다. 이 숫자는 고유하게 배정되는 것으로서 CIVCO 고객 지원 부서의 지시없이 변경해서는 안됩니다.

**Protura Address(Protura** 주소**):** 이 값은 Protura 하드웨어의 IP 주소입니다. 만일 Protura를 위해 IP 주소를 변경할 필요가 있는 경우, CIVCO 고객 서비스 부서에 연락하십시오.

**Remote Control(**원격 제어**):** 이 확인란은 원격 시스템이 Protura에 연결하여 제어할 수 있도록 합니다. 원격 제어를 정의하기 전에 지정해 놓은 액세스 키*(*섹션 *8.3 IGRT* 좌표계 구성*/*원격 액세스 키 참조*)* 가 적어도 하나의 IGRT 구성에 들어 있어야 합니다.

**Remote Control IP Address(**원격 제어 **IP** 주소**):** 시설 네트워크에 대한 Protura 워크스테이션 IP 주소 값이 여기서 선택됩니다. 이 주소는 Protura가 원격 연결을 위해 통신하는 네트워크입니다.

**Remote Control Port(**원격 제어 포트**):** 이 값은 원격으로 연결하는 데 사용되는 포트 번호입니다. 유효한 값 범위는 1024에서 65535까지입니다.

# 8.2 침상 받침대 구성

**Couch Pedestal Configuration**(침상 받침대 구성) 탭은 침상 병진 축을 표시합니다. *Protura*당 오직 한 개의 구성만 설정할 수 있습니다*.*

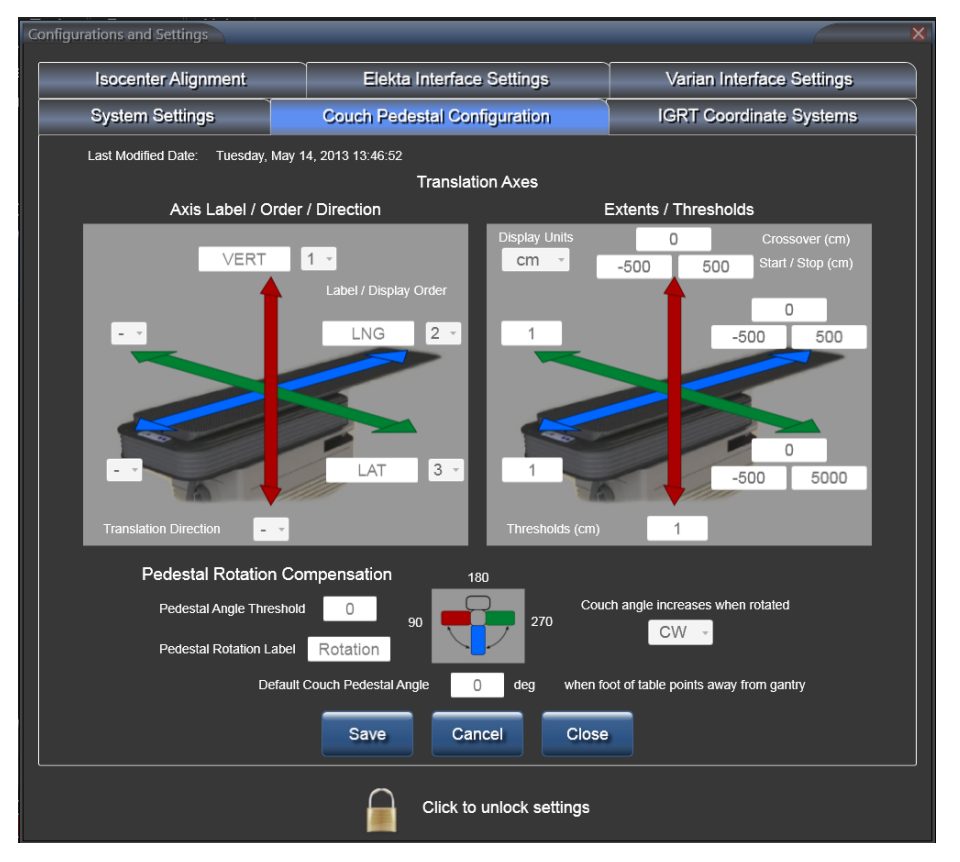

**Axis Label / Order / Direction(**축 라벨**/**순서**/**방향**):** 왼쪽 이미지는 침상 라벨, 표시 순서, 그리고 양의 값 및 음의 값이 어떤 방향을 나타내는지를 정의합니다. 축 라벨은 최대 *5*자까지 입력할 수 있으며 고유해야 합니다. 이 값들은 사용자의 Record and Verify(기록 및 확인) 시스템, 선형가속기 텍스트 내용 및 규약과 일치해야 합니다. 오류를 최소화하기 위해 순서도 일치해야 합니다.

**Extents / Thresholds(**범위**/**임계값**):** 오른쪽 이미지는 운동 범위와 임계값을 정의합니다. 한 축에 대한 운동 범위를 정의하려면 3개의 값, 즉 **Start**(시작), **Stop**(중지) 및 **Crossover**(교차)를 입력해야 합니다. 선형가속기 좌표 규약에서 값을 찾습니다. **Crossover**(교차) 필드는 받침대 범위가 제로(Zero)에서 다시 시작하는 값입니다. 축 임계값은 IGRT 파일 불러오기에 의해 또는 수동으로 입력한 현재 Couch Pedestal Values(침상 받침대 값)에 포함된 한 개 이상의 현재 Couch Pedestal Values(침상 받침대 값)이 해당 코스에 대한 이전 이동 값과 정의된 임계값 이상으로 다를 때 경고를 표시하기 위해 사용됩니다. **Display Units**(표시 단위) 드롭다운 목록에는 **cm** 및 **mm** 값이 포함되어 있고 이에 따라 측정 단위가 결정됩니다.

*예를 들어*, Start(시작)가 9,000, Stop(중지)이 3,000, Crossover(교차)가 10,000이면 9,000~10,000, 0~3,000의 선형 축이 정의됩니다.

참고 "0"의 값은 임계값 확인을 건너뜁니다.

**Pedestal Rotation Compensation(**받침대 회전 보정**):** Pedestal Angle Threshold(받침대 각도 임계값), Default Couch Pedestal Angle(침상 받침대 각도 기본값) 및 각도 회전을 정의합니다.

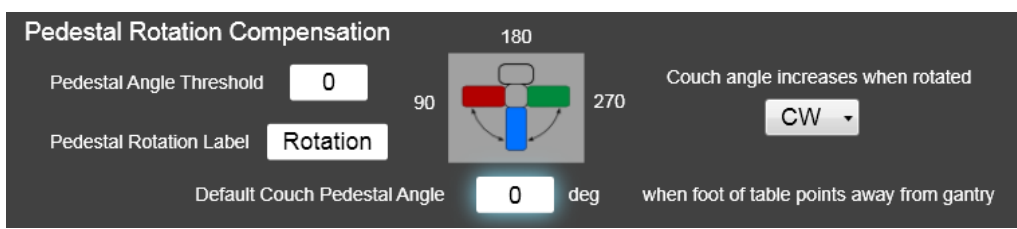

**Pedestal Angle Threshold(**받침대 각도 임계값**):** 이 값*(*각도로 지정됨*)*은 IGRT 불러오기 파일에 포함되었거나 수동으로 입력한 현재 Couch Pedestal Values(침상 받침대 값)가 해당 코스에 대한 이전 이동 값과 서로 다르고 정의된 임계값 이상일 때 경고를 표시하기 위해 사용됩니다.

#### 참고 "0"의 값은 임계값 확인을 건너뜁니다.

**Pedestal Rotation Label(**받침대 회전 라벨**):**이는 선형가속기 텍스트 내용 및 규약과 일치해야 합니다. 이 값은 최대 *8*자까지 입력 가능합니다*.*

**Couch angle increases when rotated(**돌리면 침상 각도가 올라갑니다**):** 각도 계산을 위해 CW*(*시계 방향*)* 또는 CCW*(*시계 반대 방향*)* 중에서 선택합니다. 의도한 각도 방향이 이미지에 정확하게 표시되어 있는지 확인합니다.

**Default Couch Pedestal Angle(**침상 받침대 기본 기본값**):** 받침대 방향에 대한 적절한 세로 각도를 선택합니다.

**• Configurations and Settings**(구성 및 설정) 창에서 나가기 전에 모든 변경사항을 저장하려면 **Save**(저장)를 클릭합니다. 변경 사항을 실행 취소하려면, **Cancel**(취소)을 클릭합니다. 변경하지 않고 나가려면, **Close**(종료)를 클릭합니다.

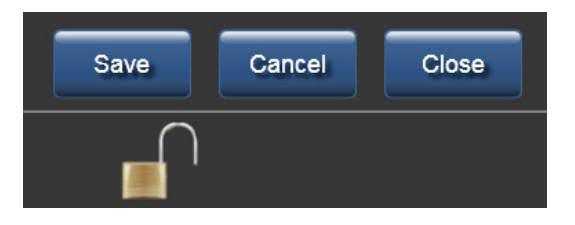

# 8.2.1 침상 받침대 구성 관계

**Current Couch Pedestal Location**(현재 침상 받침대 위치)(왼쪽 이미지)이 다음 순서대로 표시됩니다: **Vert**(수직), **Long**(세로), **Lat**(가로). 이 표시 순서는 **Configurations and Settings**(구성 및 설정)에 정의되어 있습니다*(*오른쪽 이미지*)*

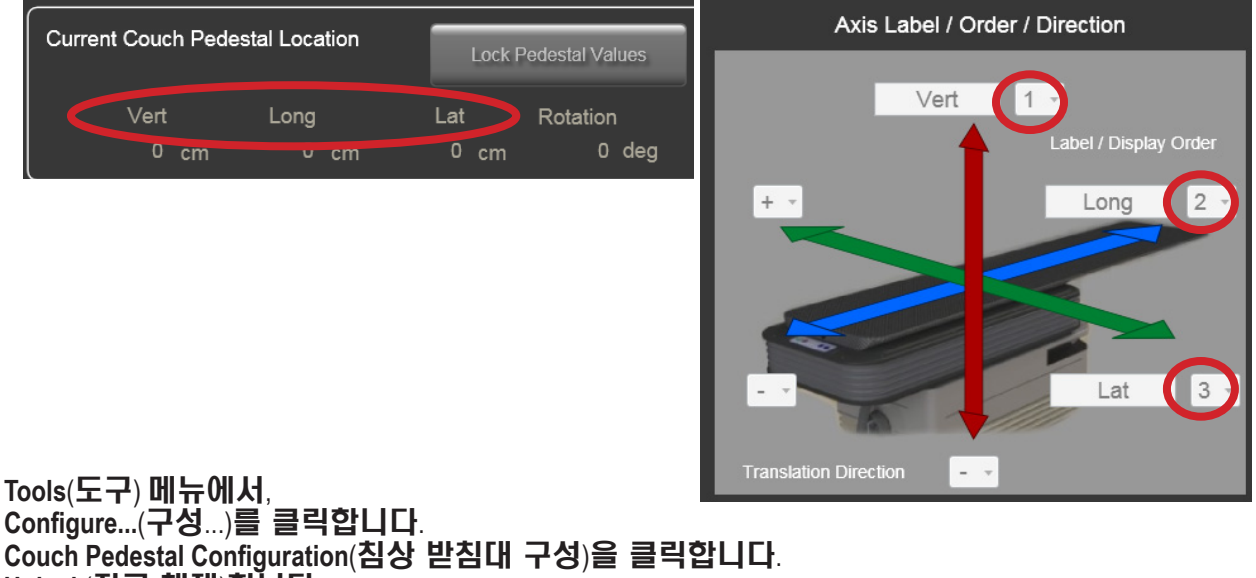

**Configure...**(구성...)를 클릭합니다. **Couch Pedestal Configuration**(침상 받침대 구성)을 클릭합니다. **Unlock**(잠금 해제)합니다. Vert(수직)의 표시 순서를 1에서 2로 변경하면 Long(세로)은 1로 자동 변경됩니다. Long(세로)의 표시 순서를 1에서 3으로 변경하면 Lat(가로)는 1로 자동 변경됩니다. **Save**(저장)를 클릭합니다. 변경 내용은 다음과 같이 메인 창에 표시됩니다.

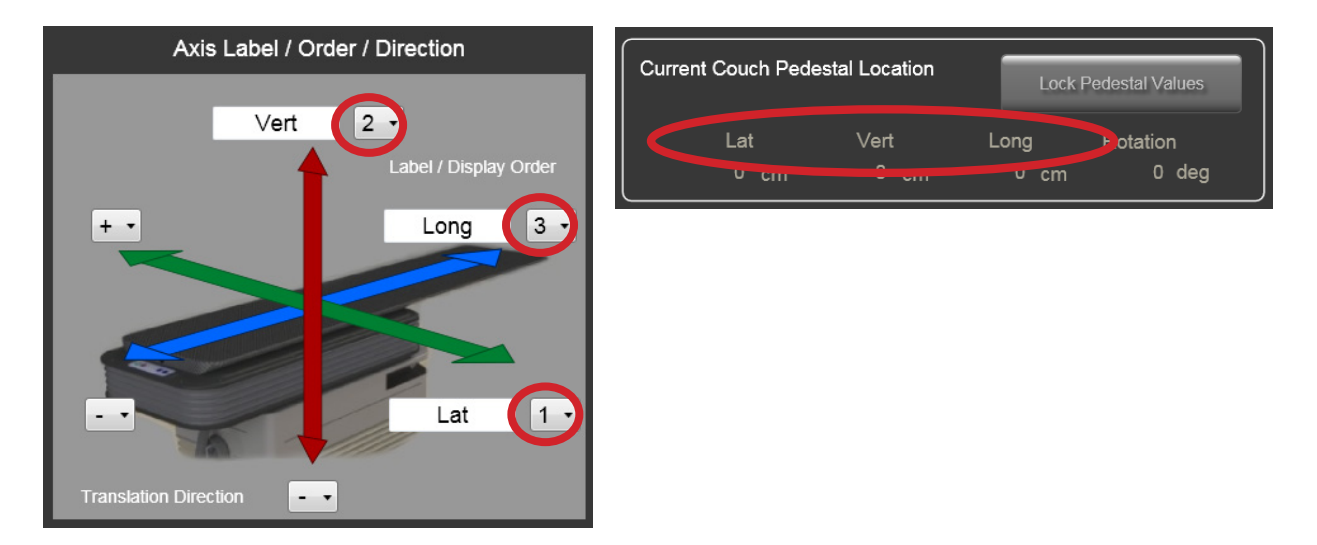

# 8.3 IGRT 좌표계 구성

**IGRT Coordinate Systems**(IGRT 좌표계) 탭은 한 개 이상의 IGRT 좌표계가 정의되는 곳입니다. IGRT 좌표계 정의는 IGRT 이동 데이터를 쉽게 입력할 수 있도록, 치료 및 영상 장비 설치와 일치하도록 구성할 수 있습니다.

- 드롭다운 목록에서 다른 **IGRT Coordinate System**(IGRT 좌표계)을 선택합니다.
- 새 좌표계를 생성하거나, 또는 기존 좌표계를 편집 또는 삭제합니다.
- 드롭다운 목록에서 현재 시스템을 선택하여 구성 설정값을 확인합니다.

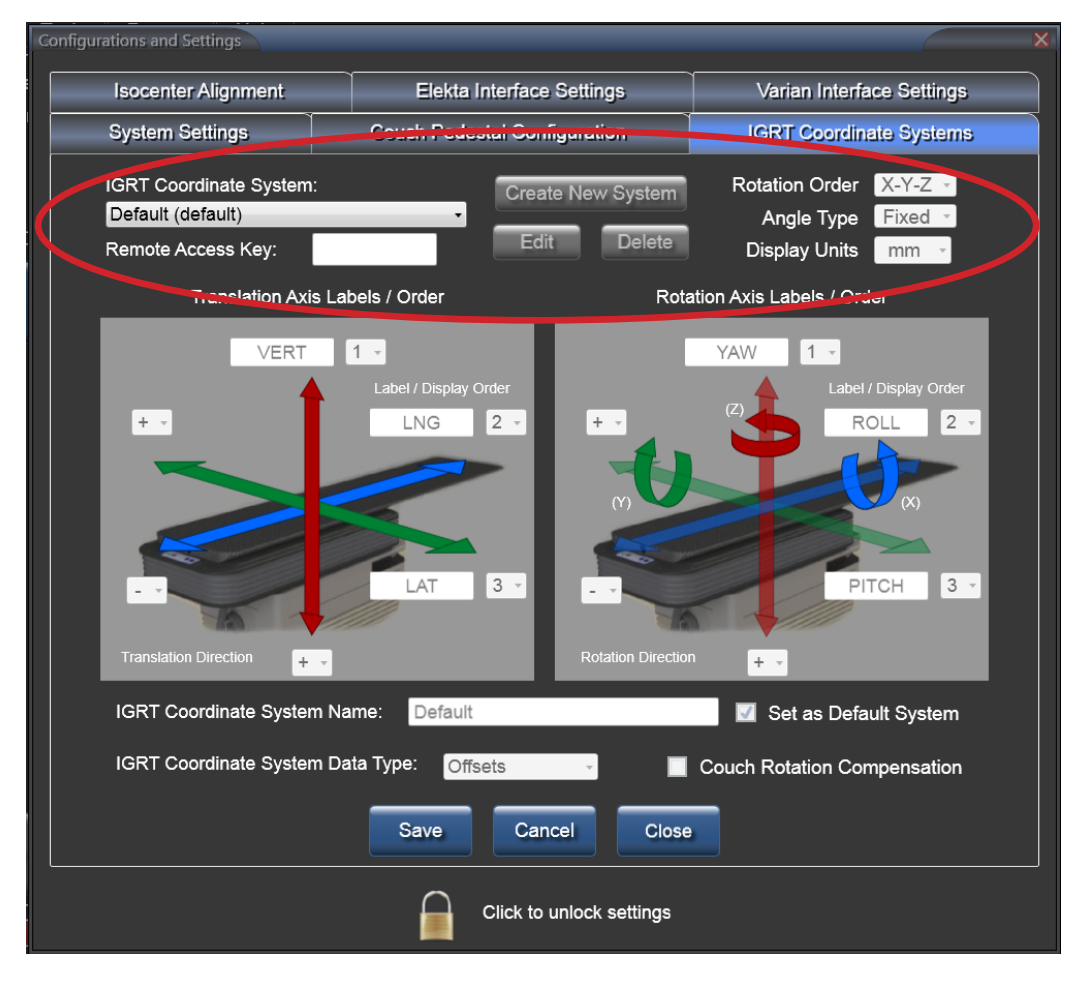

#### 경고

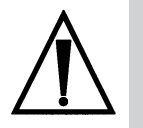

*•* 잘못된 *IGRT* 좌표계를 사용하면 치료가 잘못될 수 있습니다*.* 개별 환자에 대해 올바른 *IGRT*  좌표계 사용하도록 주의를 기울여야 합니다*.* 예컨대*,* 사용자는 정렬을 위해 광기반 *IGRT* 시스템을 사용할 수 있고 주기적으로 *CBCT*를 실시할 수 있습니다*. 2*개의 *IGRT* 시스템이 각기 다른 좌표계나 출력값을 갖는 경우*,* 사용자는 치료에 대해 반드시 올바른 시스템이 선택되도록 해야 합니다*.*

**IGRT Coordinate System(IGRT** 좌표계**):** 새 IGRT 좌표계를 생성하거나 현재 좌표계를 편집 또는 삭제할 수 있습니다.

**CREATE NEW SYSTEM(**새 좌표계 생성**): Create New System**(새 좌표계 생성)을 클릭합니다. 필요한 데이터를 입력합니다. 모든 정보를 작성했으면 **Save**(저장)를 클릭합니다.

**EDIT**(편집): 드롭다운 목록에서 좌표계를 선택합니다. **Edit**(편집)를 클릭하여 구성 설정을 합니다. 모든 정보를 작성했으면 **Save**(저장)를 클릭합니다.

**DELETE**(삭제):

삭제할 IGRT 좌표계를 드롭다운 목록에서 선택합니다. **Delete**(삭제)를 클릭합니다.

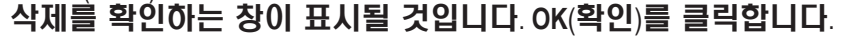

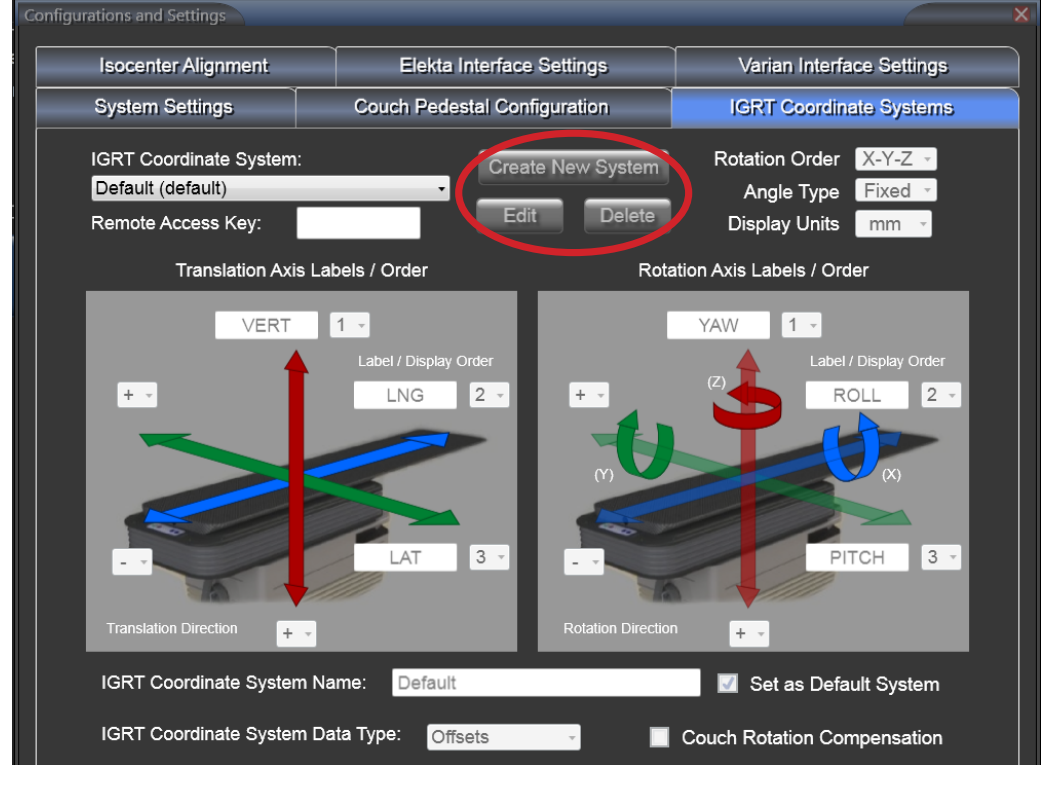

**Remote Access Key(**원격 액세스 키**):** 승인된 원격 시스템이 Protura와 연결할 수 있도록 허용합니다. 이동 데이터는 이 IGRT 구성을 사용하여 보고될 것입니다. 이 필드는 최대 *10*자까지 입력 가능합니다*.* **Rotation Order(**회전 순서**)**: 축 회전 순서를 결정합니다. 드롭다운 목록에는 모든 **X-Y-Z** 값 조합이 들어 있습니다.

**Angle Type(**각도 유형**)**: 각도 유형을 결정합니다. 드롭다운 목록에는 **Fixed**(고정) 및 **Euler**(오일러) 값이 들어 있습니다.

**Display Units(**표시 단위**):** 측정 단위를 결정합니다. 드롭다운 목록에는 **cm** 및 **mm** 값이 들어 있습니다. **Translation Axis Labels / Order(**병진 축 라벨/순서**)** 및 **Rotation Axis Labels / Order(**회전 축 라벨**/**순서**):** 축 라벨에 값을 입력할 수 있고 병진 방향의 표시 순서를 선택할 수 있습니다. 축 라벨은 최대 *5* 자까지 입력할 수 있으며 고유해야 합니다.

**IGRT Coordinate System Name**(IGRT 좌표계 이름). 이 필드는 최대 *20*자까지 입력 가능합니다. 기본 시스템은 확인란에서 **Set as Default System**(기본 시스템으로 설정)에 체크하면 설정됩니다.

참고 **IGRT Coordinate System Name**(IGRT 좌표계 이름)을 변경하면 Protura를 다시 시작해야 해야만 새 이름을 볼 수 있습니다.

**IGRT Coordinate System Data Type(IGRT** 좌표계 데이터 유형): 드롭다운 목록에는 **Offsets**(오프셋) 및 **Absolute**(절대) 값이 들어 있습니다. **Offsets**(오프셋) 데이터 유형이 선택되면, 메인 창의 **Proposed Values**(제안 값) 섹션에 입력된 값은 현재 Protura 위치에 상대적인 값이 됩니다. **Absolute**(절대) 데이터 유형이 선택되면, 메인 창의 **Proposed Values**(제안 값) 섹션에 입력된 값은 Protura 이동에 대한 절대 좌표 값을 나타냅니다.

**Couch Rotation Compensation(**침상 회전 보정**):** 확인란은 받침대가 회전된 위치에 있을 때 Protura 이동이 치료실 좌표계에 상대적으로 적용될지 아니면 받침대 좌표계에 상대적으로 적용될지를 결정합니다. IGRT 데이터 소스가 침상 받침대 회전을 보정할 경우 이 박스에 체크합니다. 확인란이 선택되지 않으면, Protura는 침상 받침대 회전에 대해 보정을 합니다.

**• Configurations and Settings**(구성 및 설정) 창에서 나가기 전에 모든 변경사항을 저장하려면 **Save**(저장)를 클릭합니다. 변경 사항을 실행 취소하려면, **Cancel**(취소)을 클릭합니다. 변경하지 않고 나가려면, **Close**(종료)를 클릭합니다.

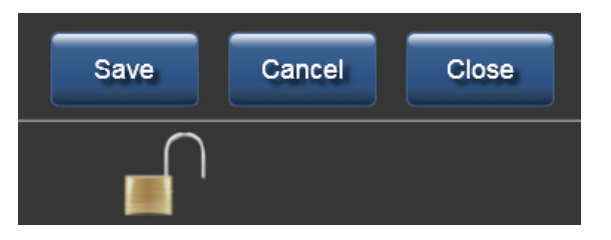

# 8.3.1 IGRT 좌표계 관계

이 예에서는 메인 창에서 제안 값을 변경하는 방법을 설명합니다. 축 라벨은 여기서 변경할 수 있습니다. **Proposed Values**(제안 값) *(*왼쪽 이미지*)*는 다음 순서로 표시됩니다: VERT, LNG, LAT, YAW, PITCH, ROLL(수직, 세로, 가로, 요, 피치, 롤). 이 표시 순서는 **Configurations and Settings**(구성 및 설정)에 정의되어 있습니다*(*오른쪽 이미지*)*.

**Configurations and Cotti** 

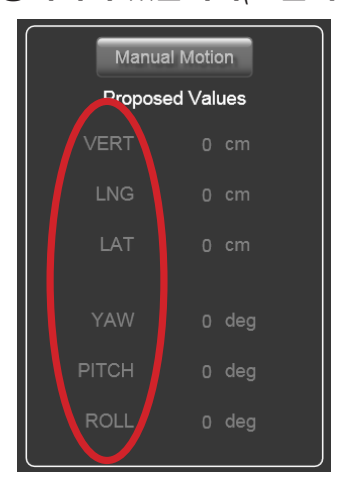

**Tools**(도구) 메뉴에서, **Configure...**(구성...)를 클릭합니다. **IGRT Coordinate Systems**(IGRT 좌표계)를 클릭합니다. **Unlock**(잠금 해제)합니다. 드롭다운 목록에서 **IGRT Coordinate System**(IGRT 좌표계)을 선택하고 **Edit**(편집)를 클릭합니다.

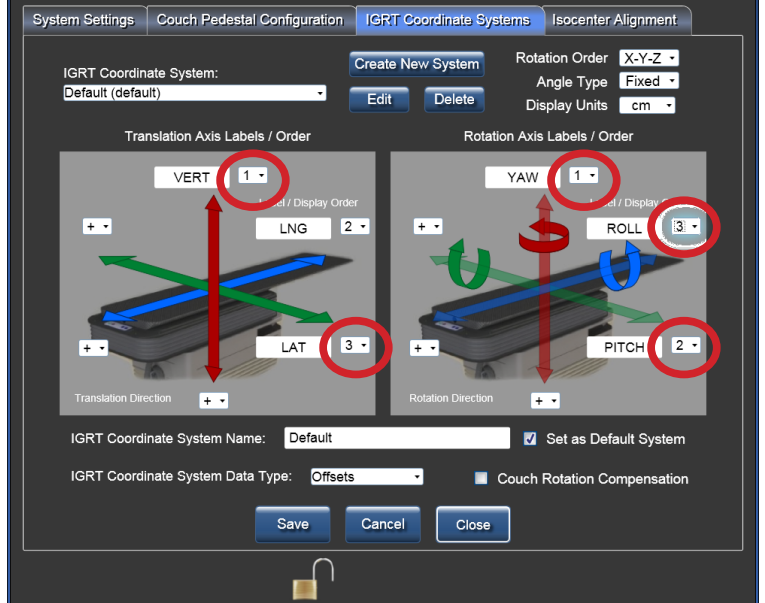

VERT(수직)의 표시 순서를 1에서 3으로 변경하면 LAT(가로)는 1로 자동 변경됩니다. ROLL(롤)의 표시 순서를 3에서 2로 변경하면 PITCH(피치)는 3으로 자동 변경됩니다. **Accept System**(시스템 수락)을 클릭합니다. **Save**(저장)를 클릭합니다. 변경 내용은 다음과 같이 메인 창에 표시됩니다.

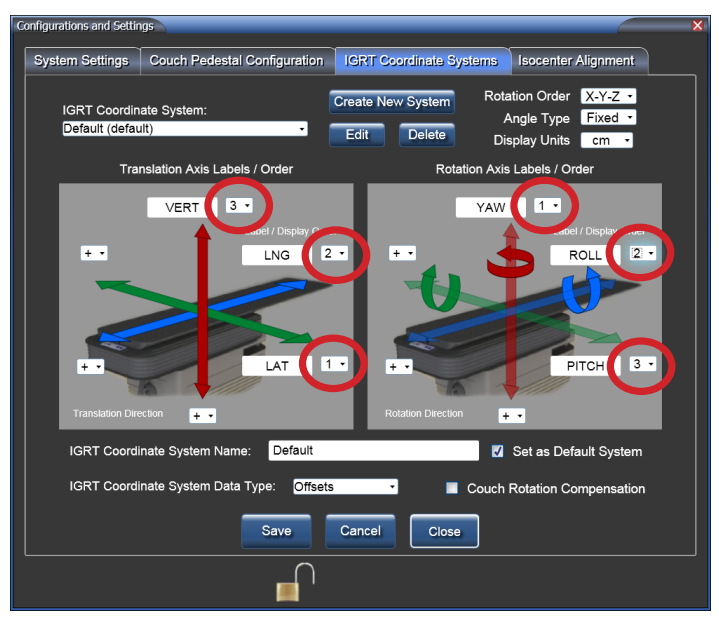

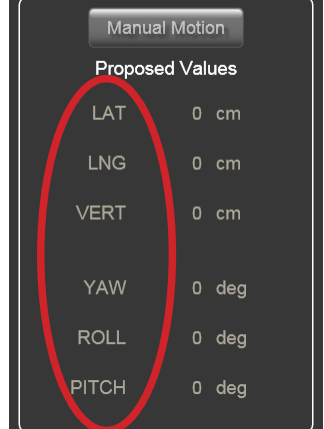

# 8.3.2 IGRT 데이터 유형 재정의(절대 또는 상대 좌표)

현재 시스템 설정은 환자에 따라 그리고 치료에 따라 다음 속성에 대해 재정의할 수 있습니다. **IGRT Coordinate System**(IGRT 좌표계) 데이터 유형은 절대 좌표값 또는 오프셋 좌표값입니다.

Relative(상대)는 IGRT 시스템을 Offsets (오프셋)로 변경할 것입니다. 참고

#### 경고

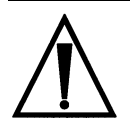

*•* 상대 이동이 중단되면 *Proposed Values(*제안 값*)*는 남아 있는 이동 위치를 반영하지 않습니다*.*  사용자는 치료를 시작하기 전에 환자가 올바른 위치가 있는지 확인해야 합니다*.*

IGRT 데이터 유형은 **Proposed Values**(제안 값) 필드의 좌표가 (**Zero Position**(제로 위치)으로부터의) 절대 값인지 아니면 Protura 하드웨어의 현재 위치에 상대적인 값인지 정의합니다.

- **1.Tools**(도구) 메뉴에서 **Override IGRT Settings**(IGRT 설정 재정의)를 클릭합니다.
- **2.** IGRT 데이터 유형은 분할기 위에 나열되어 있습니다. 현재 데이터 유형은 체크 표시로 나타나 있습니다. 사용할 IGRT 데이터 유형을 선택합니다.
- **3.** 업데이트된 IGRT 데이터 유형이 메인 창의 환자 이동 패널 및 상태 표시줄에 반영되는지 확인합니다.
- 데이터 유형 선택은 일반적으로 Protura의 구성 섹션에서 이루어집니다(섹션 *8.3 IGRT* 좌표계 구성 참조*)*. 참고

#### 경고

*•* 시스템 설정 재정의는 주의 깊게 고려해야 하며 교육 받은 시스템 사용자만 수행해야 합니다*.*

# 8.4 등각점 정렬

입력된 정렬 데이터를 메인 창에 읽기 전용 형식으로 표시합니다*(3*장 정렬 참조*)*.

Isocenter Alignment(등각점 정렬) 탭은 받침대 정렬 정보를 검색하기 위한 빠른 참조로 사용할 수 있습니다.

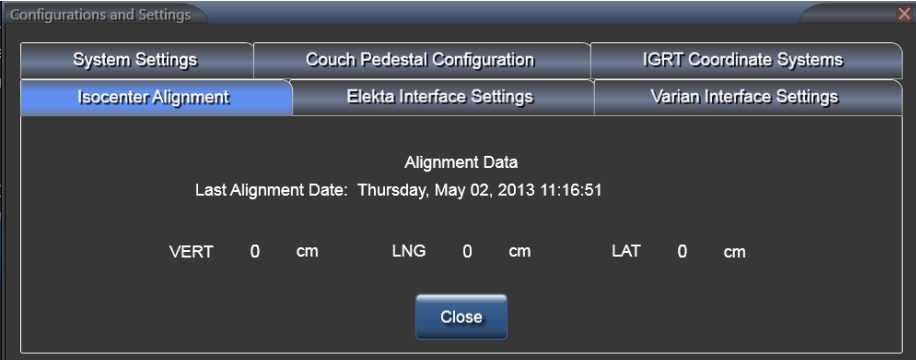

# 8.5 Varian 인터페이스 설정

**Varian Interface Settings**(Varian 인터페이스 설정) 탭은 Varian 인터페이스가 정의되는 곳입니다. Protura가 보조 장치 인터페이스 (ADI)를 갖춘 Varian 선형가속기에 설치되는 경우, **4DTC Interface**(인터페이스) 확인란에 체크해야 합니다.

ARIA를 기록하고 사용중인 시스템을 확인하는 경우, MOSAIQ 확인란을 선택하지.

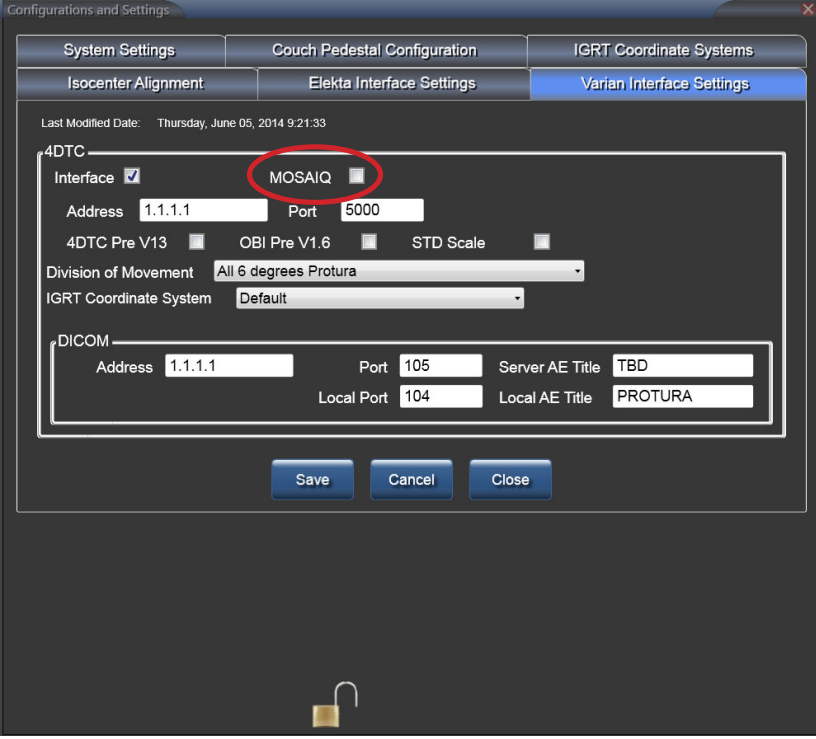

MOSAIQ 기록 및 확인 시스템이 사용되는 경우, MOSAIQ 확인란을 선택해야합니다.

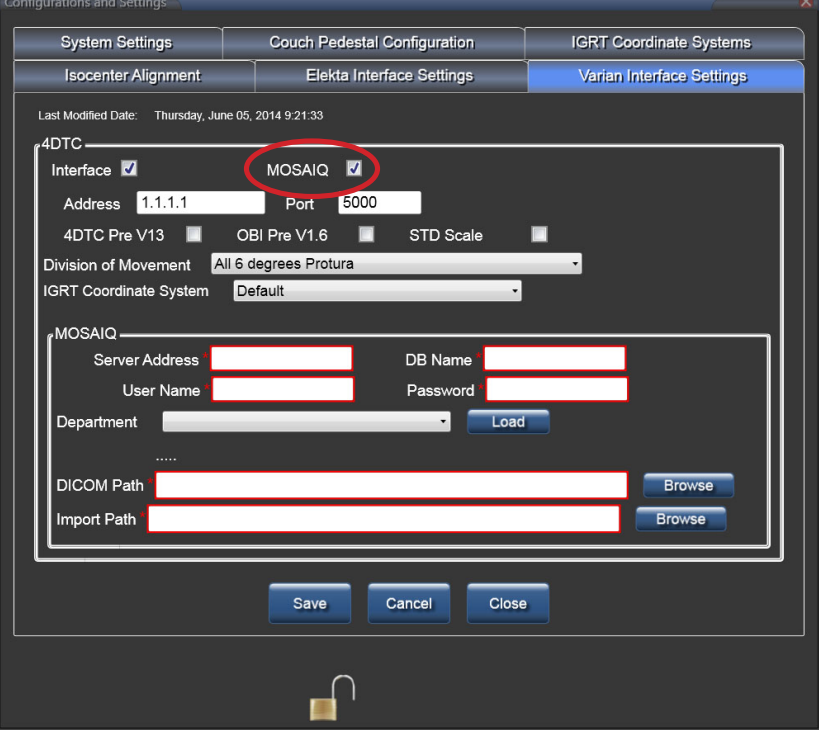

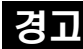

*• Varian 4DTC, OBI, ARIA* 또는 *MOSAIQ* 시스템에 대한 업데이트 후에는 *QA* 테스트를 실시해야 합니다. *Protura*에 의해 계산된 이동 값이 OBI 시스템에서 생성된 이동 값과 일치하는지 확인하십시오.

## 8.5.1 Varian 4DTC 인터페이스

**4DTC Address**(주소) (또는 **Varian MICAP**), **Port**(포트) 및 **DICOM** 정보를 추가해야 합니다. **Varian 4DTC** 인터페이스가 활성화된 상태에서 다음이 발생합니다:

- 인터페이스는 Protura 시스템을 Varian ADI에 타사 보조 시스템으로서 연결할 수 있도록 합니다.
- 이 연결은 Patient Open(환자 열기), Mode Up(모드 결정), Clear Fields(필드 지우기), Clinac Ready(Clinac 준비) 옵션을 Protura에 제공합니다.
- Protura가 치료를 승인하고 받침대 이동을 요청할 수 있도록 합니다.
- 버전 13에 앞서 Varian 4DTC 버전을 사용하는 경우 **4DTC Pre V13** 확인란을 반드시 선택해야 합니다. 그러면 Protura가 4DTC 버전을 바꿀 때 Varian 환경에서 치료 필드를 정확히 승인할 수 있습니다.
- 버전 1.6에 앞서 Varian OBI 버전을 사용하는 경우 **OBI Pre V1.6** 확인란을 반드시 선택해야 합니다. 이를 통해 Protura가 OBI 시스템에서 정의된 대로 이동량을 정확히 불러오고 적용할 수 있습니다. 피치 및 롤 부호(+/-)가 Varian 환경의 OBI 버전 1.6과 함께 변화합니다. 따라서 이 확인란 선택을 변경하면 **Protura IGRT** 좌표계도 업데이트되어야 합니다. 섹션 *8.3 IGRT* 좌표계 구성을 참조하십시오*.*
- Varian 표준 눈금자를 사용할 때는 **STD** 눈금자 확인란을 선택해야 합니다. 그러면 Protura가 Varian 표준 눈금자를 사용할 때 받침대 위치를 정확히 불러올 수 있습니다.
- 연결이 활성화될 때에는 오른쪽 선형가속기 등이 녹색입니다. Version: Aligned: 5/2/2013 00 Linac O Protura connected
- Protura가 등록 파일을 찾았을 때에는 두 선형가속기 등이 모두 녹색입니다.
- • Protura가 파일을 전송할 때에는 왼쪽 선형가속기 등이 노란색이고 오른쪽 선형가속기 등이 녹색입니다.
	- Linac O Protura connected
- 환자가 로드된 비Protura에 선형가속기가 연결되어 있을 때에는 왼쪽 선형가속기 등이 파란색이고 오른쪽 선형가속기 등이 녹색입니다.<br>██ version: Aligned: 5/22/2013 0⊙ Linac ⊙ Protura connected
- 선형가속기가 연결되어 있지 않을 때에는 오른쪽 선형가속기 등이 빨간색입니다.
- Aligned: 5/2/2013 QO Linac Q Protura connected Version: • DICOM이 연결되어 있지 않을 때에는 왼쪽 선형가속기 등이 빨간색입니다. Version: Aligned: 5/2/2013 QO Linac O Protura connected

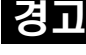

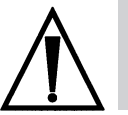

*•* 올바른 *4DTC* 시스템에 대한 연결을 확인하십시오*.*

**Division of Movement(**이동 분할**):** 이는 시스템 설정이며 개별 환자를 위한 것이 아닙니다. 다음과 같은 세 가지 설정을 사용할 수 있습니다; **All 6 degrees Protura**(모든 6 자유도 Protura), **Translation Pedestal / Rotation Protura**(병진 받침대/회전 Protura) 또는 **Translation and Yaw Pedestal / Pitch and Roll Protura**(병진 및 요 받침대/피치 및 롤 Protura). 일단 Protura가 Varian 시스템에 연결되고 이동 값이 **Proposed Values** (제안 값) 필드에 채워지면 **Move**(이동)가 선택될 때 **Division of Movement**(이동 분할) 설정은 지정된 이동 값을 어떤 시스템이 실행할지 결정합니다.

- **• All 6 degrees Protura**(모든 6 자유도 Protura)는 6개의 모든 이동 값을 Protura 하드웨어에 전송합니다.
- **• Translation Pedestal / Rotation Protura**(병진 받침대/회전 Protura)는 4DTC에 대한 Protura 하드웨어와 받침대 이동 요청 간에 이동을 분할합니다.
- **• Translation and Yaw Pedestal / Pitch and Roll Protura**(병진 및 요 받침대/피치 및 롤 Protura)는 4DTC에 대한 Protura 하드웨어와 받침대 이동 요청 간에 이동을 분할합니다.
- 참고 분할 이동 옵션 중 하나를 선택하면 Protura는 받침대가 요청받은 이동을 실행하는 경우 또는 실행할 때 4DTC로부터 알림을 받지 않습니다. 사용자는 섹션 *6.3 Protura* 워크플로 *-* 받침대 이동과 *Varian* 통합에서 정의된 워크플로를 따라야 합니다.

**IGRT Coordinate System(IGRT** 좌표계**):** 이는 Varian 인터페이스 시스템에 대한 좌표계를 정의합니다.

**DICOM**: ARIA 기록 및 확인 시스템으로 사용하기 위해 환경을 설정할 때, 이 연결 정보는 OBI에서 보낸 등록 데이터에 Protura가 접속하기 위해 필요합니다. 이는 Protura가 수정 이동 값을 계산할 수 있게 합니다. Address(주소), Port(포트), Server AE Title(서버 AE 제목), Local AE Title(로컬 AE 제목), Local Port( 로컬 포트)를 입력해야 Protura를 ARIA 기록 및 확인 시스템에 연결할 수 있습니다.

**MOSAIQ**: MOSAIQ 기록 및 확인 시스템으로 사용하기 위해 환경을 설정할 때, 이 연결 정보는 OBI에서 보낸 등록 데이터에 Protura가 접속하기 위해 필요합니다. 이는 Protura가 수정 이동 값을 계산할 수 있게 합니다. 서버 주소, DB 이름, 사용자 이름, 패스워드, Department(디파트먼트), DICOM Path 및 Import Path을 입력해야 Protura를 MOSAIQ 기록 및 확인 시스템에 연결할 수 있습니다.

# 8.6 Elekta 인터페이스 설정

**Elekta Interface Settings**(Elekta 인터페이스 설정) 탭은 Elekta 인터페이스가 정의되는 곳입니다. 이 인터페이스는 현재 로드되어 있는 환자에 대한 받침대 위치 및 코스/필드 정보를 제공합니다.

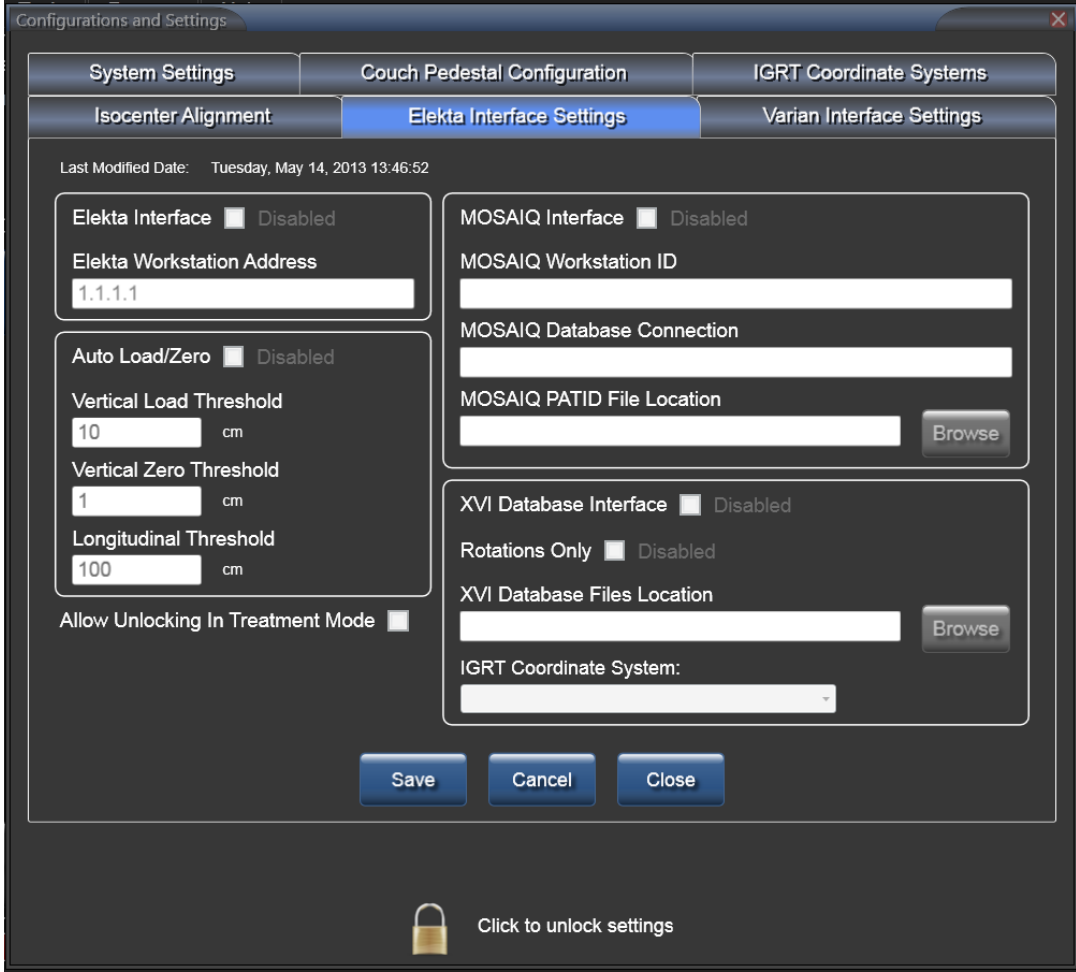

# 8.6.1 Elekta 인터페이스

**Elekta Interface**(Elekta 인터페이스) 확인란이 **Enabled**(활성화)되면, 다음이 발생합니다.

- 환자 기록이 열리고 받침대 값의 잠금이 해제되고 Protura가 **Load / Unload**(로드/언로드)
	- 위치에 있지 않을 때 침상 받침대 값이 현재 받침대 위치를 사용하여 자동화됩니다.
- 치료 분절을 시작한 선형가속기가 신호를 보내는 성공적인 이동에 대해 시스템이 자동으로 **Yes**(예)로 응답합니다.
- 선형가속기가 치료 분절을 일시 중단할 때 **Unlock**(잠금 해제) 옵션이 표시됩니다.
- 옵션 인터페이스가 터치 보호 시스템과 Protura 시스템 간에 활성 상태입니다. 따라서 터치 보호가 활성화되면 Protura 이동이 중지됩니다.
- 연결이 활성화될 때에는 선형가속기 버튼이 녹색입니다.

IGRT System: Default - Offsets - PRC

Aligned: 5/2/2013 | O Linac O Frotura connected Version:

#### 경고

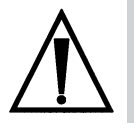

*•* 선형가속기 상태 버튼이 빨간색인 경우 사용자는 침상 받침대 값이 정확한지 확인해야 합니다*. •* 터치 보호 시스템과의 연결이 끊어지는 경우*,* 터치 보호 활성화가 *Protura* 이동을 방지하지 않습니다*.* 터치 보호 시스템에 대한 *QA* 테스트 실행을 강력히 권장합니다*.*

**Elekta Workstation Address(Elekta** 워크스테이션 주소**):** Protura가 Elekta 선형가속기로부터 통신 메시지를 받는 IPv4 주소가 들어 있습니다. 이 필드는 최대 *15*자까지 입력 가능합니다*.*

**Auto Load / Zero(**자동 로드**/**제로**):** Elekta 인터페이스가 활성화된 경우에만 박스에 체크합니다.

**Vertical Unload Start Threshold(**수직 언로드 시작 임계값**):** 필드 정밀도는 0.1mm입니다. 받침대가 선형가속기로부터 멀어지는 방향으로 Longitudinal Load Threshold(세로 로드 임계값)를 지나 이동하면 Vertical Load Threshold(수직 로드 임계값)가 Protura를 **Load / Unload**(로드/언로드) 위치로 이동시킵니다.

**Vertical Zero Threshold(**수직 제로 임계값**):** 필드 정밀도는 0.1mm입니다. 받침대가 선형가속기로부터 멀어지는 방향으로 Longitudinal Load Threshold(세로 로드 임계값)를 지나 이동하면 Vertical Zero Threshold(수직 제로 임계값)가 Protura를 **Zero Position**(제로 위치)으로 이동시킵니다.

**Longitudinal Load Threshold(**세로 로드 임계값**):** 필드 정밀도는 0.1mm입니다.

**Allow Unlocking in Treatment Mode(**치료 모드에서 잠금 해제 허용**):** Elekta 인터페이스가 활성화된 경우에만 박스에 체크합니다. 이 확인란을 선택하면 사용자가 치료 모드를 종료하기 위해 Protura 를 잠금 해제할 수 있습니다.

참고 받침대 위치는 정렬 절차 동안에 자동으로 업데이트되지 않습니다. 터치 보호가 구성될 때 Protura의 **Load / Unload**(로드/언로드) 버튼과 **Zero Position**(제로 위치) 버튼이 비활성화됩니다. 이 동작은 Protura 소프트웨어에서 계속 사용할 수 있습니다.

## 8.6.2 MOSAIQ 인터페이스

**MOSAIQ Interface**(MOSAIQ 인터페이스) 확인란이 **Enabled**(활성화)되면, Protura가 MOSAIQ 데이터베이스 애플리케이션 디렉토리에 대한 "읽기 액세스" 권한을 가질 수 있습니다. 이 인터페이스는 받침대 값이 잠겨 있지 않을 때 환자의 로드와 언로드를 감지하기 위해 치료 데이터를 전송하는 MOSAIQ 워크스테이션을 Protura가 모니터링할 수 있도록 합니다. 환자가 MOSAIQ 워크스테이션에 로드될 때 해당 환자는 Protura 시스템에 존재하는 경우 자동으로 로드됩니다. Protura에 환자가 존재하지 않으면 환자 정보를 가져오기 위해 데이터베이스가 조회되고 환자 기록이 생성됩니다.

참고 MOSAIQ 시스템과 연결된 상태에서 Protura 데이터베이스에 자동으로 생성된 일체의 환자 기록은 Protura가 환자의 치료 위치를 수정하는 데 사용되지 않은 경우에만(즉, 이동 정보가 환자 기록에 저장되지 않은 경우) 환자 치료 종료 시 자동으로 삭제됩니다.

# 8.6.3 XVI 데이터베이스 인터페이스

- **XVI Database Interface**(XVI 데이터베이스 인터페이스) 확인란이 **Enabled**(활성화)되면, Protura가 XVI 데이터베이스에 대한 읽기 액세스 권한을 가질 수 있습니다. 다음이 발생합니다.
	- 받침대 값이 잠겨 있을 경우 Protura가 로드된 환자의 수정이 있는지 XVI 데이터베이스를 모니터링합니다.
	- **Move Successful**(이동 성공) 메시지가 **No**(아니요)일 경우 Protura가 업데이트된 수정이 있는지 모니터링합니다.
	- Protura가 로드된 환자의 새 이동 데이터를 **Proposed Values**(제안 값) 필드에 표시합니다. 이 데이터는 XVI 데이터와 비교하여 확인해야 합니다. 제안 값을 수락하려면 **Move**(이동)를 선택합니다.

**Rotations Only(**회전 전용**):** 받침대를 사용한 병진과 Protura를 사용한 회전을 적용하기 위해 구성을 활성화할 수 있습니다. 이는 **Elekta XVI Interface**(Elekta XVI 인터페이스)에만 적용되며 시스템에 대한 설정이며 개별 환자에 대한 설정이 아닙니다. *(*섹션 *5.2* 환자 이동 *-* 제안 값 참조*).*

XVI 시스템과 Protura 시스템 간에 (+)에서 (-)로, 또는 (-)에서 (+)로 부호 변화가 있습니다.

#### 경고

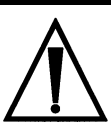

*•* 시스템 구성을 변경할 때에는 올바른 결과를 보장하기 위해 *QA* 테스트를 수행할 것을 강력히 권장합니다*.* 이 테스트를 수행하지 않으면*,* 환자 부상으로 이어질 수 있습니다*.*

# 8.6.4 회전 전용

**Rotations Only**(회전 전용) 확인란이 **Enabled**(활성화)되면, *(Elekta XVI* 인터페이스에만 적용됨*,* 섹션 *8.6 Elekta* 인터페이스 설정 참조*)* 다음이 발생합니다.

- Protura가 XVI로부터 6DOF 수정값을 수신하면 병진 값이 **0, 0, 0**으로 표시되고 회전 값은 불러온 값으로 표시됩니다.
- 병진 필드에 값을 수동으로 입력하는 사용자 기능에는 영향을 미치지 않습니다.
- 일체의 개별 치료에 대해 **Rotations Only**(회전 전용)가 수정 값의 첫 번째 세트에만 적용됩니다. 동일한 환자에 대한 수정 값의 두 번째 세트가 전송되면 모든 6DOF 수정 값이 불러온 값으로 표시됩니다.
- **• Rotations Only**(회전 전용)에 체크하면 Protura는 XVI로부터 수신한 첫 번째 이동에서 병진을 무시합니다. 이는 다른 시스템이 받침대 변경을 통해 이러한 이동을 수행하기 때문입니다.

경고

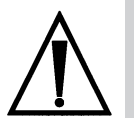

*• Rotations Only(*회전 전용*)* 구성을 선택할 때에는 올바른 결과를 보장하기 위해 *QA* 테스트를 수행할 것을 강력히 권장합니다*.* 이 테스트를 수행하지 않으면*,* 잘못된 환자 치료로 이어질 수 있습니다*.*

Rotations Only(회전 전용) 워크플로는 사용하는 IGRT 시스템에 따라, 그리고 받침대 동작이 각 임상 환경에서 제어되는 방식에 따라 결정됩니다. **Translations**(병진)*(*받침대 이동*)* 및 **Rotations**(회전) *(Protura* 이동*)*는 어떤 순서로도 적용할 수 있습니다.

참고 임상의는 임상 환경에서 **Rotations Only**(회전 전용) 옵션을 적용하는 최상의 방법을 개발하기 위해 현재 워크플로를 주의 깊게 평가하는 것이 권장됩니다.

**Apply Translations First**(병진 우선 적용) 워크플로:

- **1.** 외부 마커를 사용하여 환자를 정렬합니다.
- **2.** 받침대 위치를 잠급니다.
- **3.** CBCT를 획득합니다.
- **4.** 정렬을 실시하고 오프셋을 Protura 소프트웨어에 전송합니다.
- **5.** 병진이 0, 0, 0으로 표시되고 회전이 전송 받은 대로 표시됩니다.
- **6.** 받침대를 사용하여 병진을 적용합니다.
- **7.** 받침대의 잠금을 해제하고 새 받침대 위치를 다시 잠급니다.
- **8.** Protura를 사용하여 회전을 적용합니다.

**Apply Rotations First**(회전 우선 적용) 워크플로:

- **1.** 외부 마커를 사용하여 환자를 정렬합니다.
- **2.** 받침대 위치를 잠급니다.
- **3.** CBCT를 획득합니다.
- **4.** 정렬을 실시하고 오프셋을 Protura 소프트웨어에 전송합니다.
- **5.** 병진이 0, 0, 0으로 표시되고 회전이 전송 받은 대로 표시됩니다.
- **6.** Protura를 사용하여 회전을 적용합니다.
- **7.** 받침대를 사용하여 병진을 적용합니다.

**Apply Translations using 3rd party system to control pedestal motion**(받침대 동작을 제어하기 위해 타사 시스템을 사용하여 병진 적용) 워크플로:

- **1.** 외부 마커를 사용하여 환자를 정렬합니다.
- **2.** CBCT를 획득합니다.
- **3.** 정렬을 실시하고 오프셋을 Protura 소프트웨어에 전송합니다.
- **4.** 병진이 0, 0, 0으로 표시되고 회전이 전송 받은 대로 표시됩니다.
- **5.** 받침대 동작을 제어하기 위해 타사 시스템을 사용하여 병진을 적용합니다.
- **6.** 받침대 위치를 잠급니다.
- **7.** Protura를 사용하여 회전을 적용합니다.

# 8.7 원격 제어 설정

Protura 시스템은 IGRT 좌표계가 Protura 워크플로를 원격으로 제어할 수 있도록 구성할 수 있습니다.

- **1.** 원격 제어 시스템을 활성화하고 식별합니다.
- **2. Configurations and Settings**(구성 및 설정)의 **System Settings**(시스템 설정) 탭에서 원격 제어 확인란을 선택합니다.
- **3.** 원격 제어 IP 주소와 제어 포트를 입력합니다.
- 원격 제어는 **Remote Access Key**(원격 액세스 키)를 필요로 하며 **Configurations and Settings**(구성 및 설정) 의 **IGRT Coordinate Systems**(IGRT 좌표계) 탭에 입력됩니다. *(*섹션 *8.3 IGRT* 좌표계 구성 참조*)*.
- 참고 AlignRT가 원격 시스템으로 사용될 경우 IGRT Coordinate System Data Type(IGRT 좌표계 데이터 유형)이 **Offsets**(오프셋)로 설정되었는지 확인하십시오. *(*섹션 *8.3 IGRT* 좌표계 구성 참조*)*.

IGRT 시스템 소프트웨어를 시작하기 전에 Protura 시스템이 전원을 공급 받아 시작되었는지 확인합니다.

#### 경고

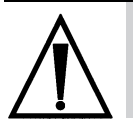

*•* 올바른 결과를 보장하기 위해 원격 시스템 연결에 관한 *QA* 테스트를 실시할 것을 강력히 권장합니다*.* 이 테스트를 수행하지 않으면*,* 환자 부상으로 이어질 수 있습니다*.*

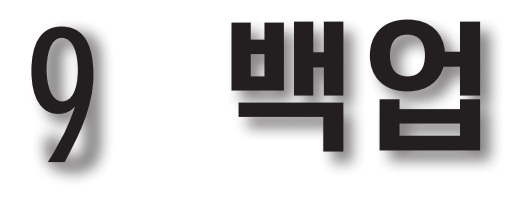

- **1. Configuration**(구성) 창에서 Protura에 사용할 환자 데이터 위치를 결정합니다.
- **2. My Computer**(내 컴퓨터)를 열고 환자 데이터 위치로 이동합니다.

MR 번호 형식이 파일 시스템 문자에 사용되지 않는 문자를 갖는 경우, 여러 <MR 번호>가 똑같이 표시되는 상태가 될 수 있습니다*(*아래 그림에서 상위 *3*개의 파일 참조*)*.

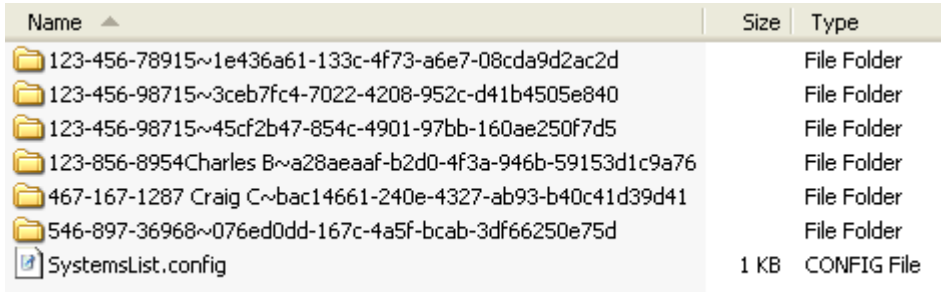

- 백업을 위해 환자가 맞는지 확인하려면 Protura 애플리케이션을 닫고 웹 브라우저를 사용하여 PatientData.xml 파일을 보십시오.
- **3.** 디렉토리를 선택한 후 백업을 위해 네트워크 드라이브에 복사하거나, CD-R에 넣어 시스템에서 굽습니다.
- 백업 위치로부터 환자를 복원하려면, 전체 환자 디렉토리를 복사하기 전에 환자가 소프트웨어 상에서 열려 있지 않도록 하고 환자 데이터 디렉토리에 있는 기존 버전을 제거하십시오.

# 10 시스템 규

# 10.1 Protura 사양

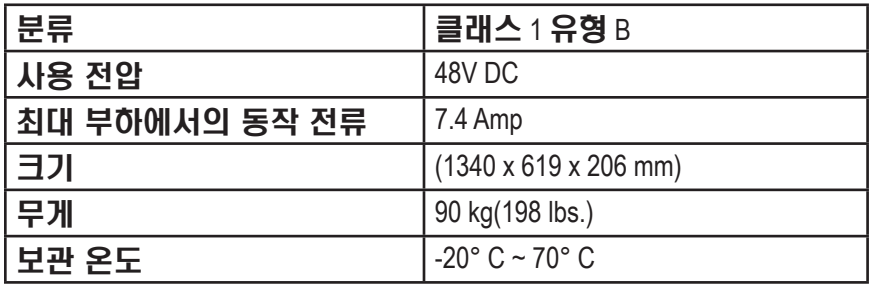

# 10.2 전원 공급 장치 사양

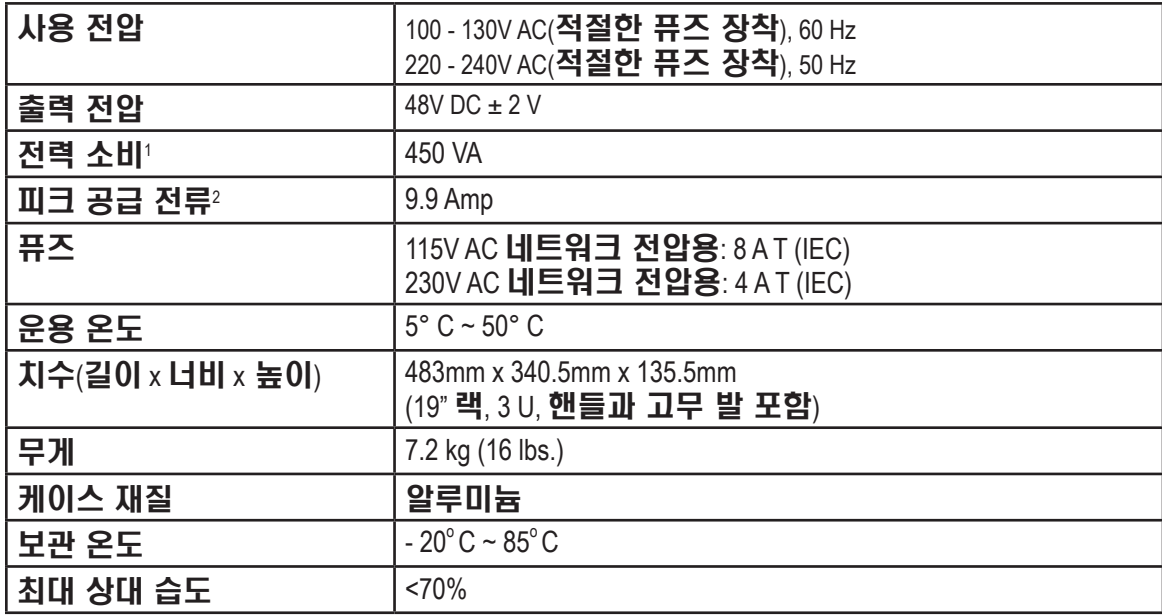

<sup>1</sup>최대 부하 조건

<sup>2</sup>최대 100 ms에 대해, 단락 방지됨

# 11 시스템 유지 관리

# 11.1 터치스크린 구성

추가 기능에 대해서는 터치스크린 CD를 참조하십시오.

- **1. Start**(시작)를 클릭한 후, **All Programs**(모든 프로그램)**, TouchKit**(터치 키트)**, Configure Utility**(구성 유틸리티)를 가리킵니다. 관리자 비밀번호가 필요할 수 있습니다*.*
- **2. Tools**(도구) 탭을 선택한 후 **4 points calibration**(4점 보정)을 선택하고 화면 지침을 따릅니다.
- **3.** 완료되면 **OK**(확인)를 클릭합니다.
- 터치스크린에 대한 기본 값은 터치할 때마다 경보음이 나도록 설정되어 있습니다. 경보음을 끄려면 다음과 같이 하십시오.
- **1. Settings**(설정) 탭을 선택합니다.
- **2. Beep On Touch**(터치 시 신호음), **Beep On Release**(놓을 때 신호음), 및 **Beep From Sound Card**(사운드 카드의 신호음) 확인란을 클릭하여 비활성화합니다.
- **3.** 완료되면 **OK**(확인)를 클릭합니다.

터치스크린에 대한 기본 값은 "Enable Auto Right-Click"(자동 오른쪽 클릭 사용가능)으로 설정되어 있습니다. 비활성화하려면 다음과 같이 하십시오.

- **1. Settings**(설정) 탭을 선택한 후 **Option**(옵션)을 클릭합니다.
- **2. Enable Auto Right Click**(자동 오른쪽 클릭 사용가능) 확인란을 지웁니다.
- **3. Apply**(적용)를 클릭한 후 **OK**(확인)를 클릭합니다.
- 참고 터치 보호가 구성될 때 Protura의 **Load / Unload**(로드/언로드) 버튼과 **Zero Position**(제로 위치) 버튼이 비활성화됩니다. 이 동작은 Protura 소프트웨어에서 계속 사용할 수 있습니다.

# 11.2 품질 보증 테스트 절차

기계적 오류와 구성 오류를 방지하려면 주기적인 Protura 품질 보증이 꼭 필요합니다. 기계적 오류로 인해 배치가 잘못될 수 있습니다. 구성 오류는 Protura 시스템 및/또는 IGRT 구성 설정에서 의도치 않은 정보 변화와 관련이 있습니다. 다음 섹션에서는 로컬라이제이션 프로세스의 요소를 검증하기 위한 품질 보증 테스트 절차를 간단히 설명합니다.

품질 보증은 분기마다 실시해야 합니다. 참고

> 품질 보증은 소프트웨어를 업그레이드할 때마다 또는 시스템 변경 사항이 로컬라이제이션 정확성에 영향을 주는 경우 다시 실시해야 합니다.

# 11.2.1 기계적 유지 관리

Protura **시스템에는 정의된 움직임 범위 내에서** Protura 로봇식 침상을 제어하는 테스트 절차(*4장 테스트* 절차 참조)가 포함됩니다. 이 테스트 절차 수행으로 로봇식 기어와 모터에 윤활유를 바르고 정상 작동을 보장할 수 있습니다. 자동 테스트는 기본 Protura 이동 속도에 따라 수 분이 걸릴 수 있습니다.

# 11.2.2 등각점 정렬

Protura 시스템은 가상 회전 중심점을 갖추고 있습니다. 침상 위치에 대한 일체의 회전 수정은 등각점을 가상 회전 중심점 / 기준점으로 사용하여 실행됩니다. Protura 정렬을 하면 등각점과 연관하여 가상 중심점이 정확하게 계산됩니다. Protura 소프트웨어에는 받침대 위치에 대해 알려진 Protura 좌표를 할당하는 데 사용되는 **Align Pedestal Configuration**(받침대 구성 정렬)이 포함됩니다(3장 정렬 참조). 이 절차는 약 10~15분이 소요됩니다.

### 11 시스템 유지 관리

# 11.2.3 로컬라이제이션 정확도

Protura 로봇식 침상 시스템은 밀리미터 이하 단위의 정확한 환자 배치를 위해 고안되었습니다. 품질 보증을 실시하여 시스템이 허용오차 범위 내에서 작동하도록 보장해야 합니다.

- CIVCO는 다음과 같이 두 가지 위치 정확도 검사 방법을 권장합니다. 첫 번째 테스트는 Protura가 알려진 위치로 이동했는지 확인합니다. 두 번째 테스트는 환자의 재배치를 시뮬레이션할 때 Protura의 동작을 확인합니다. 두 테스트 모두 의도한 위치로 팬텀(phantom)이 이동했는지 확인하므로 둘 중 하나 또는 둘 다 품질 보증에 활용할 수 있습니다.
- **1.** Protura가 알려진 위치로 이동하는지 확인합니다.
	- 침상에 팬텀을 놓고 아래 측정된 이동을 적용합니다. 각 이동을 별도로 수행하고 IGRT 출력을 기록합니다.

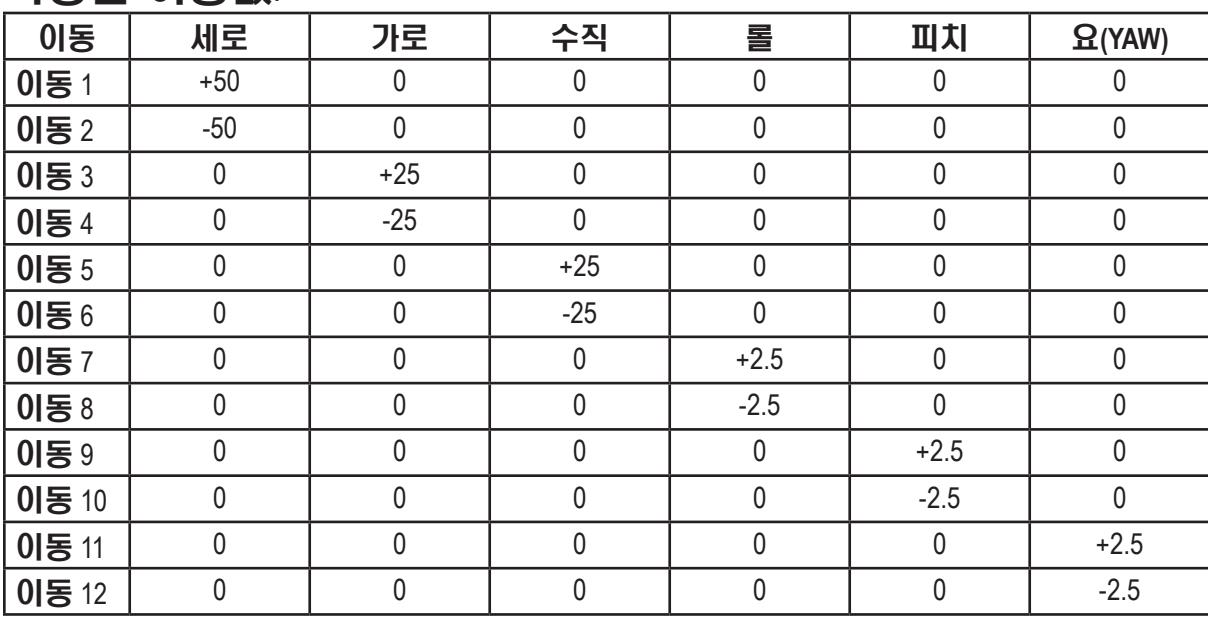

#### 측정된 이동값:

**2.** Protura가 시뮬레이션된 환자 재배치에 따라 이동하는지 확인합니다.

CT 이미지 확보 및 TPS 마커 좌표 불러오기 확인:

- **1.** 영점(null) 위치에서 팬텀 CT 스캔(CIVCO QA 팬텀 또는 자유 선택 슬라이스 1 mm 이상).
- **2.** 스캔을 치료 계획 소프트웨어로 불러오기.
- **3.** 마커와 목표 좌표를 평소와 같이 기록.

포털 이미지 또는 CBCT 확보:

- **1.** Protura가 **Zero Position**(제로 위치)에 있는 상태로 팬텀이 각 평면에서 1 cm 이하로 목표 축을 벗어나도록 배치합니다(목표 정렬 내, 위로, 오른쪽으로).
- **2.** 최소 한 평면에서 2도 미만으로 팬텀을 약간 회전시킵니다.
- **3.** 두 장의 직교 영상을 확보합니다(IEC의 경우 0과 90, Varian의 경우 180과 90).
- **4.** IGRT 소프트웨어에서 이동을 생성합니다.
- **5.** Protura에서 이동을 적용합니다.

Protura 이동 및 회전 적용:

- **1.** Protura 를 시작합니다.
- **2.** 새로운 QA 환자를 생성합니다(또는 기존 QA 환자를 엽니다).
- **3.** Protura에 로드된 IGRT 시스템이 QA 절차에서 사용하는 IGRT 시스템이 맞는지 확인합니다.
- **4.** IGRT 시스템에서 생성된 이동 및 회전을 Protura에 입력합니다.
- **5. Move**(이동)를 선택합니다.
- **6.** 이동 및 회전으로 팬텀이 허용오차(+/- 1mm, +/- 0.2도) 내에서 등각점으로 정렬되는지 확인합니다.

## 11 시스템 유지 관리

# 11.3 재처리

경고

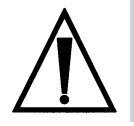

*•* 본 제품의 사용자들은 환자*,* 동료 및 자신을 위해 최고 수준의 감염 통제를 수행할 의무와 책임이 있습니다*.* 교차 감염을 방지하기 위해*,* 사용자 병원에서 규정한 감염 통제 방침을 따르십시오*.*

모든 표면은 알코올과 같은 일반적인 살균 또는 소독 약품으로 닦으십시오. 장비를 세척할 때는 일체의 액체가 내부 로봇식 부품에 닿지 않도록 조심하십시오.

참고 수분과 세정액은 로봇식 시스템의 오작동을 유발할 수 있습니다.

# 11.4 유지 관리

장비에는 사용자가 수리할 수 있는 부품이 없습니다. 셸과 덮개(주름막)을 열면 사망을 초래할 수 있는 사지 손상, 감전을 포함한 심각한 부상이 발생할 수 있습니다. 오직 훈련된 서비스 기술자와 설치자만 시스템을 열어야 합니다. CIVCO 고객 서비스 부서에 연락하십시오.

#### 경고

- *•* 장비를 사용하기 전에 손상 및 일반 마모 현상이 있는지 점검하십시오*.*
- *•* 장비가 사용 중이거나 전원 코드가 꽂혀져 있을 때는 열거나 수리를 해서는 안됩니다*.*
	- *•* 장비는 승인된 사람만이 수리해야 합니다*.*

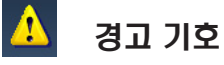

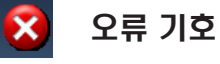

참조용 기호

확인 기호

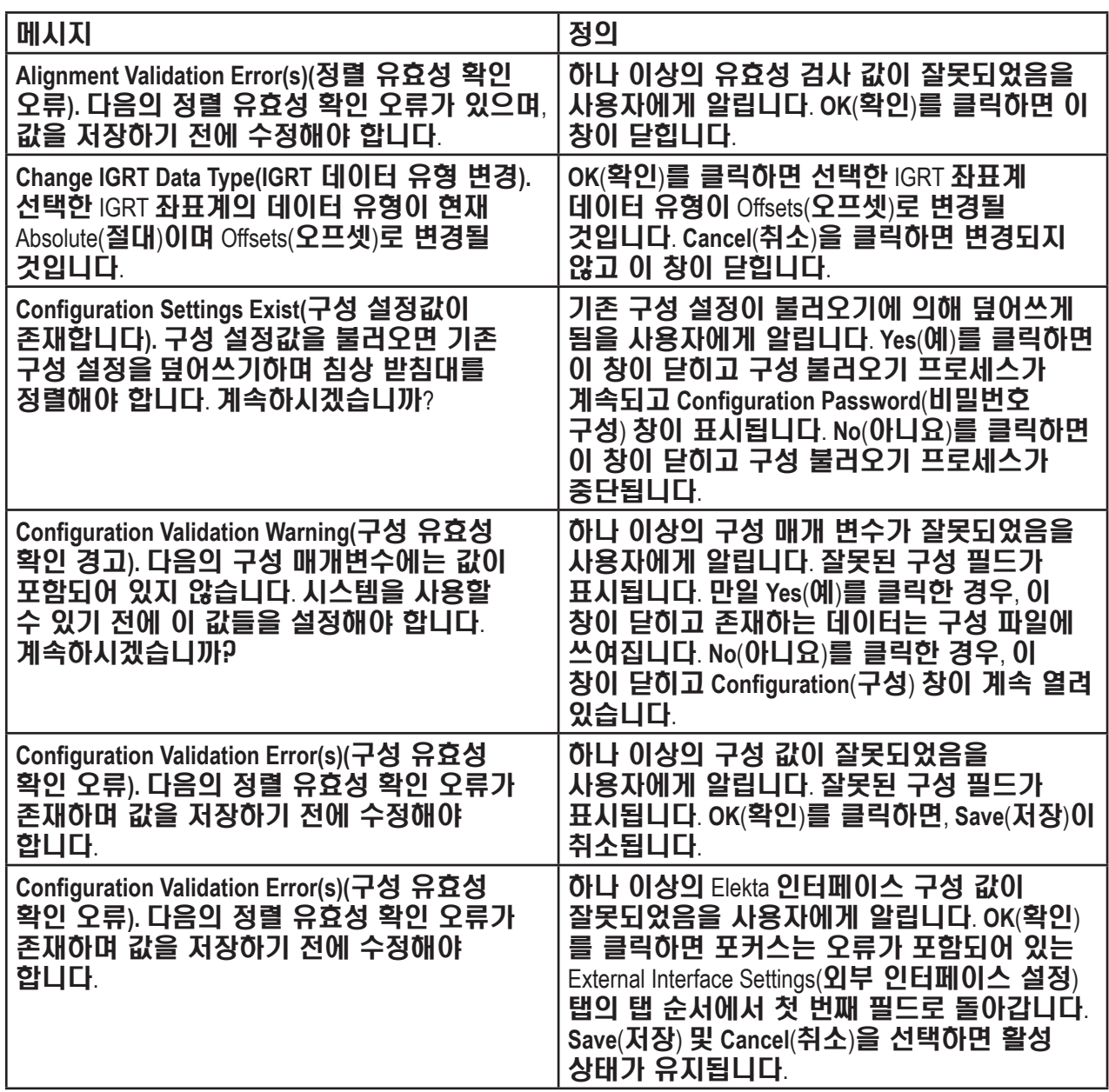

#### 메시지 전 기업 기업 시설의 시설의 시설을 받았다. **Configuration Validation Error(s)(**구성 유효성 확인 오류**).** 다음의 정렬 유효성 확인 오류가 존재하며 값을 저장하기 전에 수정해야 합니다. 하나 이상의 4DTC 또는 Varian DICOM 인터페이스 구성 값이 잘못되었음을 사용자에게 알립니다. **OK**(확인)를 클릭하면 포커스는 오류가 포함되어 있는 Varian Interface Settings(Varian 인터페이스 설정) 탭의 탭 순서에서 첫 번째 필드로 돌아갑니다. **Save** (저장) 및 **Cancel**(취소)을 선택하면 활성 상태가 유지됩니다. **Confirm(**확인**).** Protura가 Zero Position(제로 위치)으로 이동합니다. OK(확인)를 클릭하여 계속하십시오. 대기 중인 이동이 **Zero Position**(제로 위치) 에 있음을 사용자에게 알립니다. **OK**(확인)를 클릭하면, Protura가 **Zero Position**(제로 위치)으로 이동합니다. **Confirm Patient and Pedestal Location(**환자 및 받침대 위치 확인**).** 올바른 환자가 로드되어 있고 받침대가 올바른 위치에 있는지 확인하십시오. **Continue**(계속)를 클릭하면 이 창이 닫히고 침상 받침대가 잠기고 애플리케이션이 MOSAIQ PATID 파일 모니터링을 중지합니다. **Cancel** (취소)을 클릭하면 침상 받침대가 잠기지 않고 애플리케이션이 MOSAIQ PATID 파일 모니터링을 재개합니다. **Load Last Patient**(마지막 환자 로드) 를 클릭하면 마지막 환자가 로드되고 침상 받침대가 잠기지 않고 애플리케이션이 MOSAIQ PATID 파일 모니터링을 재개합니다. **Confirm Pedestal Location(**받침대 위치 확인**).** 받침대가 원래의 위치에 있는지 확인하십시오. 받침대가 이동했으면 원래의 위치로 다시 이동하십시오. 새 받침대 위치를 입력하려면 Cancel(취소)을 클릭하십시오. **OK**(확인)를 클릭하면 **Continue to Destination?** (목표 지점으로 계속 진행하시겠습니까?) 메시지 창이 표시됩니다. **Cancel**(취소)을 클릭하면, 이 창이 닫히고 침상 받침대가 잠기지 않습니다. **Continue to Destination?(**목표 지점으로 계속 진행하시겠습니까**?)** 원하는 목표 지점으로 계속 진행하려면, Yes(예)를 클릭하십시오. 시작 위치로 돌아가려면, No(아니요)를 클릭하십시오. 침상 이동이 중지되었음을 사용자에게 알립니다. **Yes**(예)를 클릭하면, 창이 닫히고 침상은 원하는 목적 지점으로 계속 진행합니다. **No**(아니요)를 클릭하면, 이 창이 닫히고 침상은 시작 위치로 돌아 갑니다. **Cancel**(취소)을 클릭하면, 이 창이 닫히고 침상이 움직이지 않습니다. **Couch Pedestal Location Validation Error(s)(**침상 받침대 위치 유효성 확인 오류**).** 침상 받침대 값은 다음 문제가 수정될 때까지 잠글 수 없습니다. **Current Couch Pedestal Location**(현재 침상 받침대 위치) 값 중에서 한 개 이상에 문제가 있음을 사용자에게 알립니다. 잘못된 값이 표시됩니다. **OK**(확인)를 클릭하면 이 창이 닫힙니다. **Current Patient Mismatch(**현재 환자 불일치**).**  현재 환자 MR 번호가 불러오기 파일에 있는 MR 번호와 일치하지 않습니다. 불러오기 프로세스가 시작되기 전에 현재 환자가 닫힙니다. 현재의 환자 MR 번호가 불러오기 파일에 있는 환자 MR 번호와 일치하지 않음을 사용자에게 알립니다. **OK**(확인)를 클릭하면, 현재 환자가 닫히고 불러오기가 진행됩니다. **Cancel**(취소)을 클릭하면, 불러오기 프로세스가 취소됩니다.

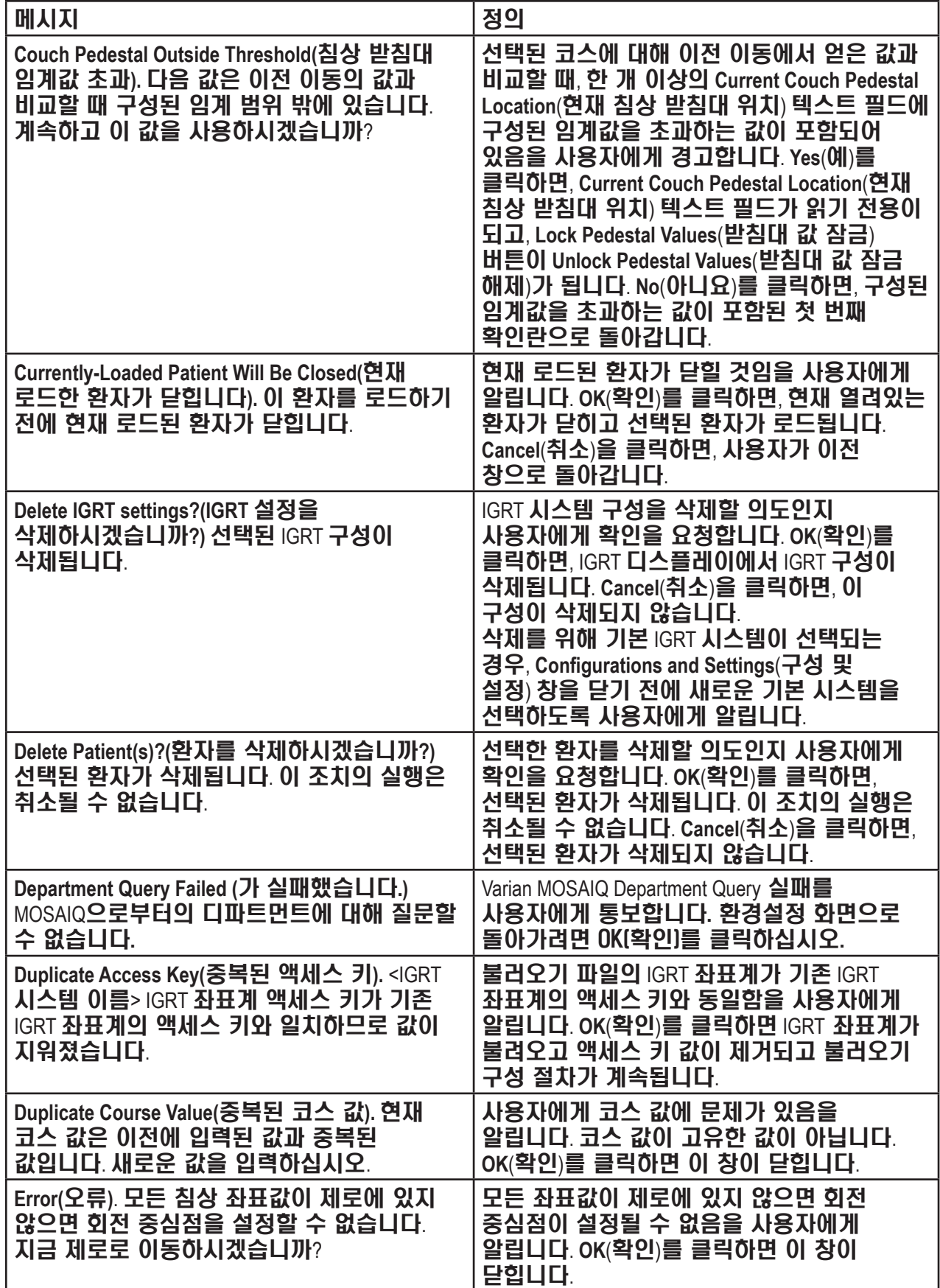

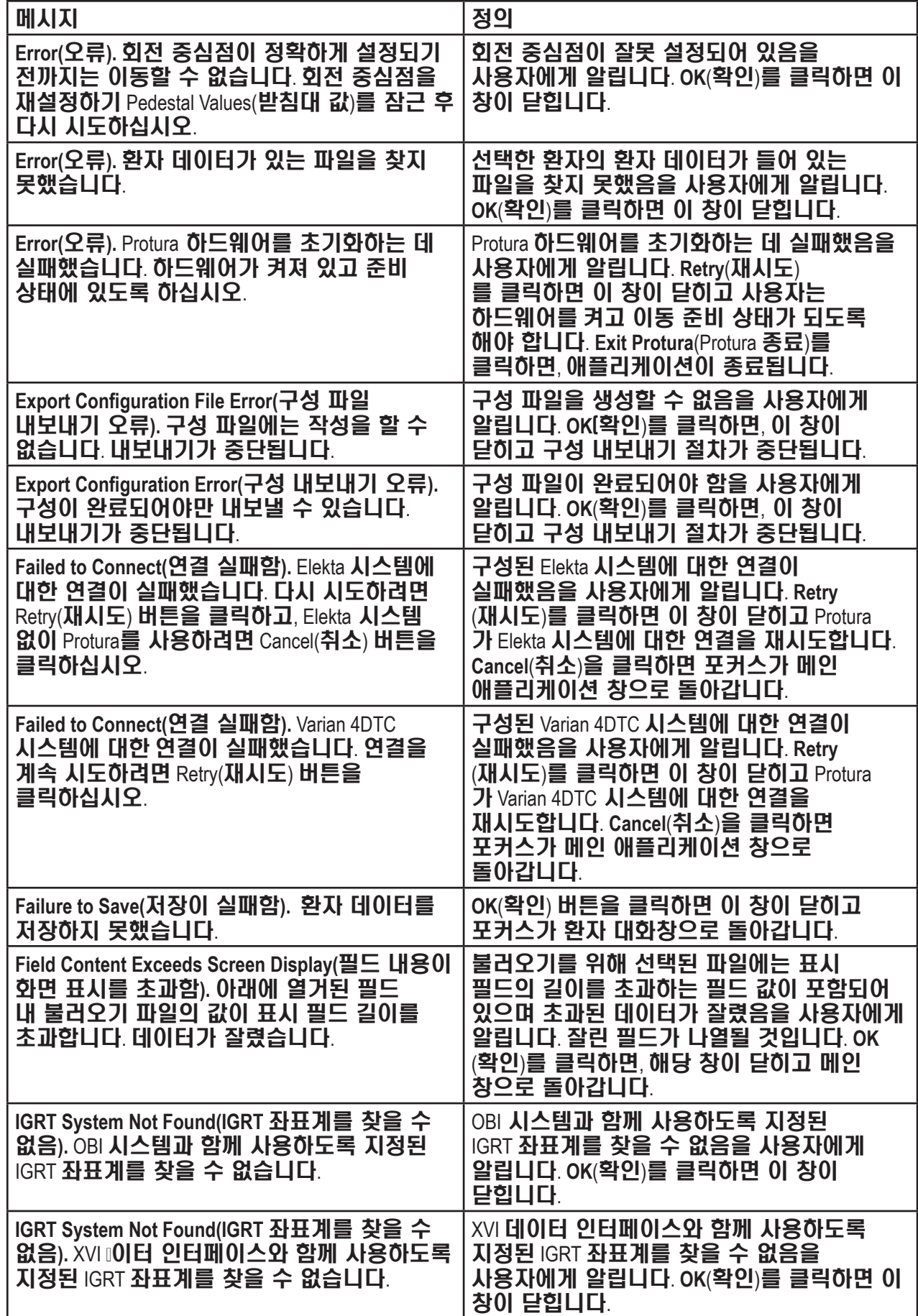

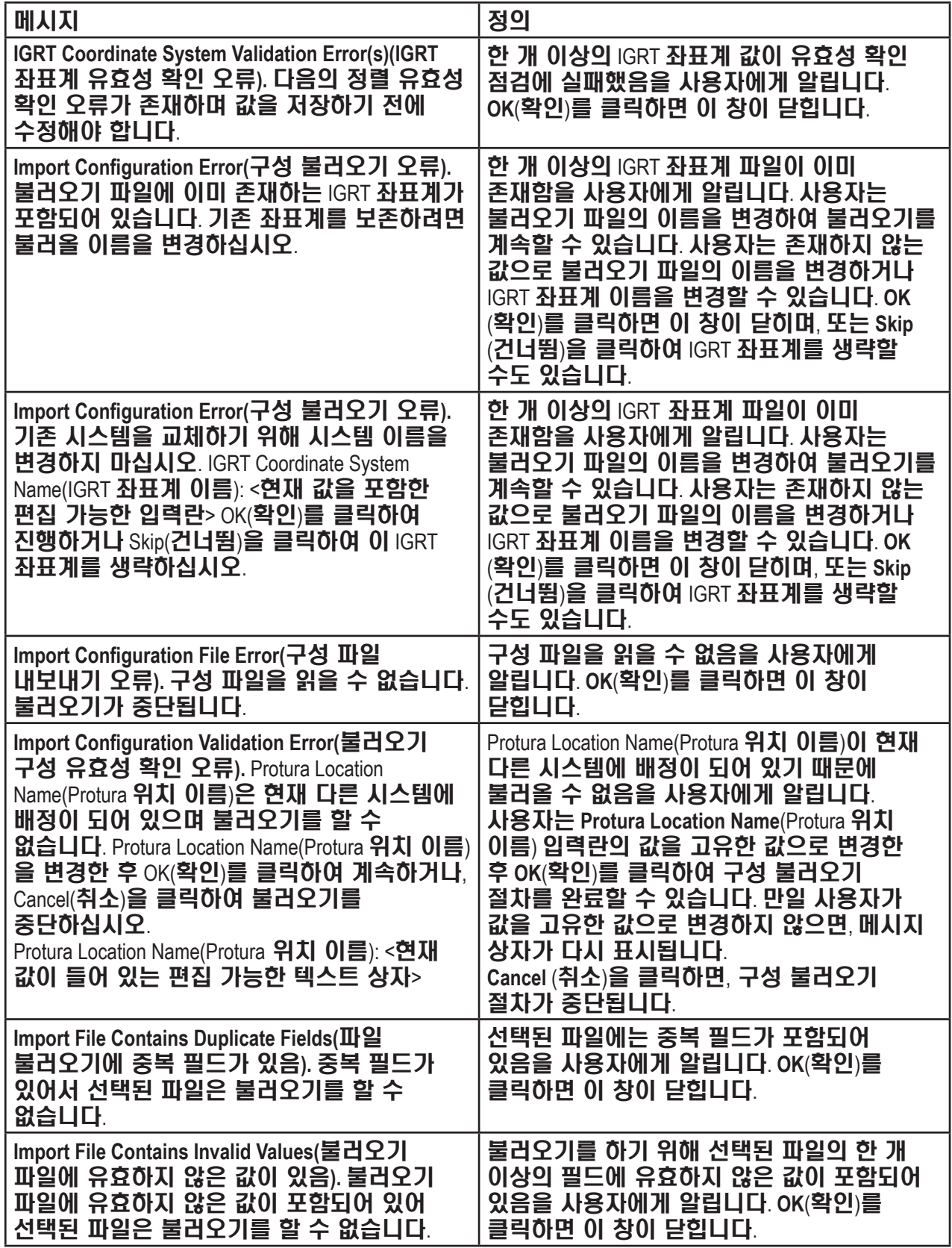

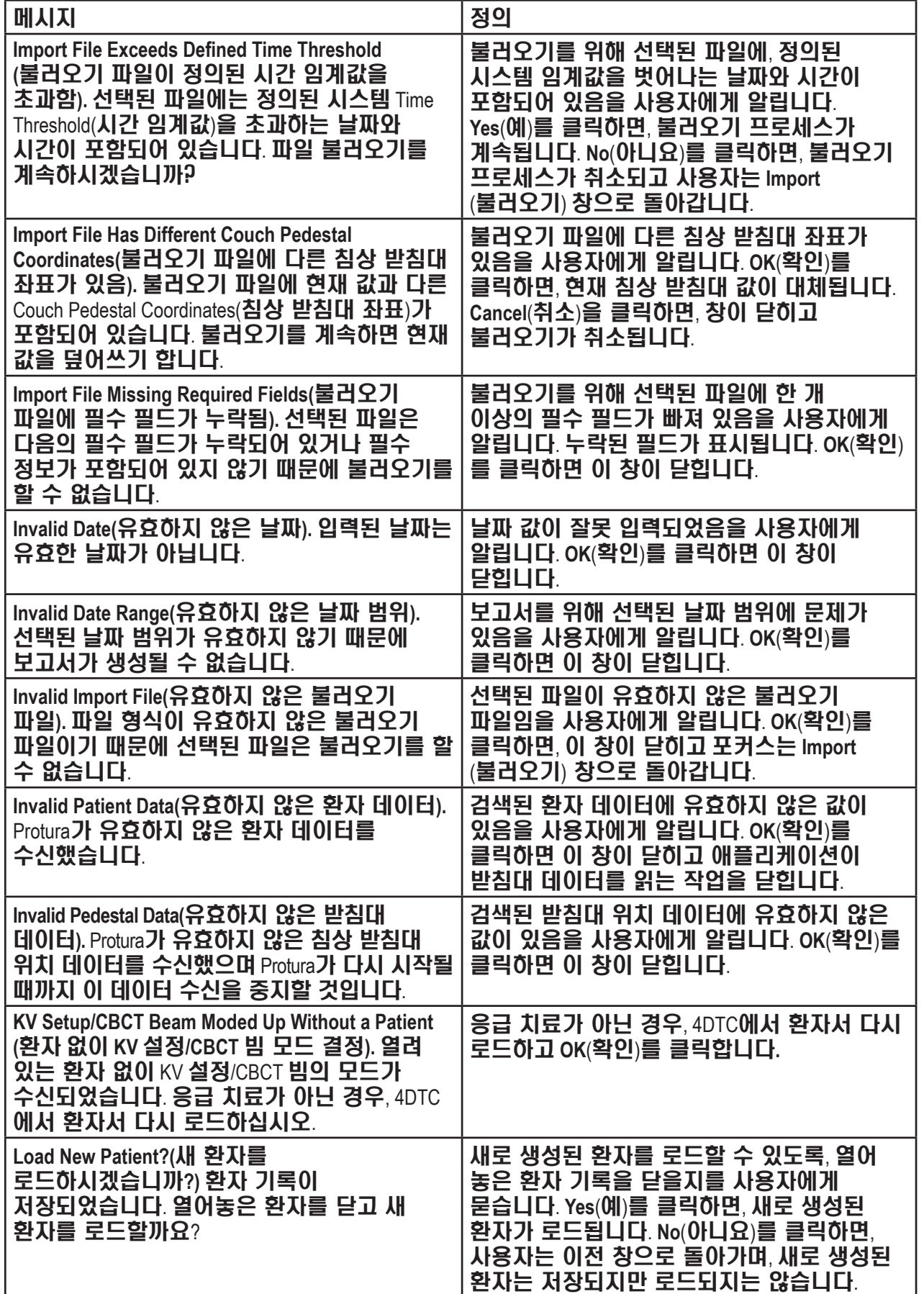

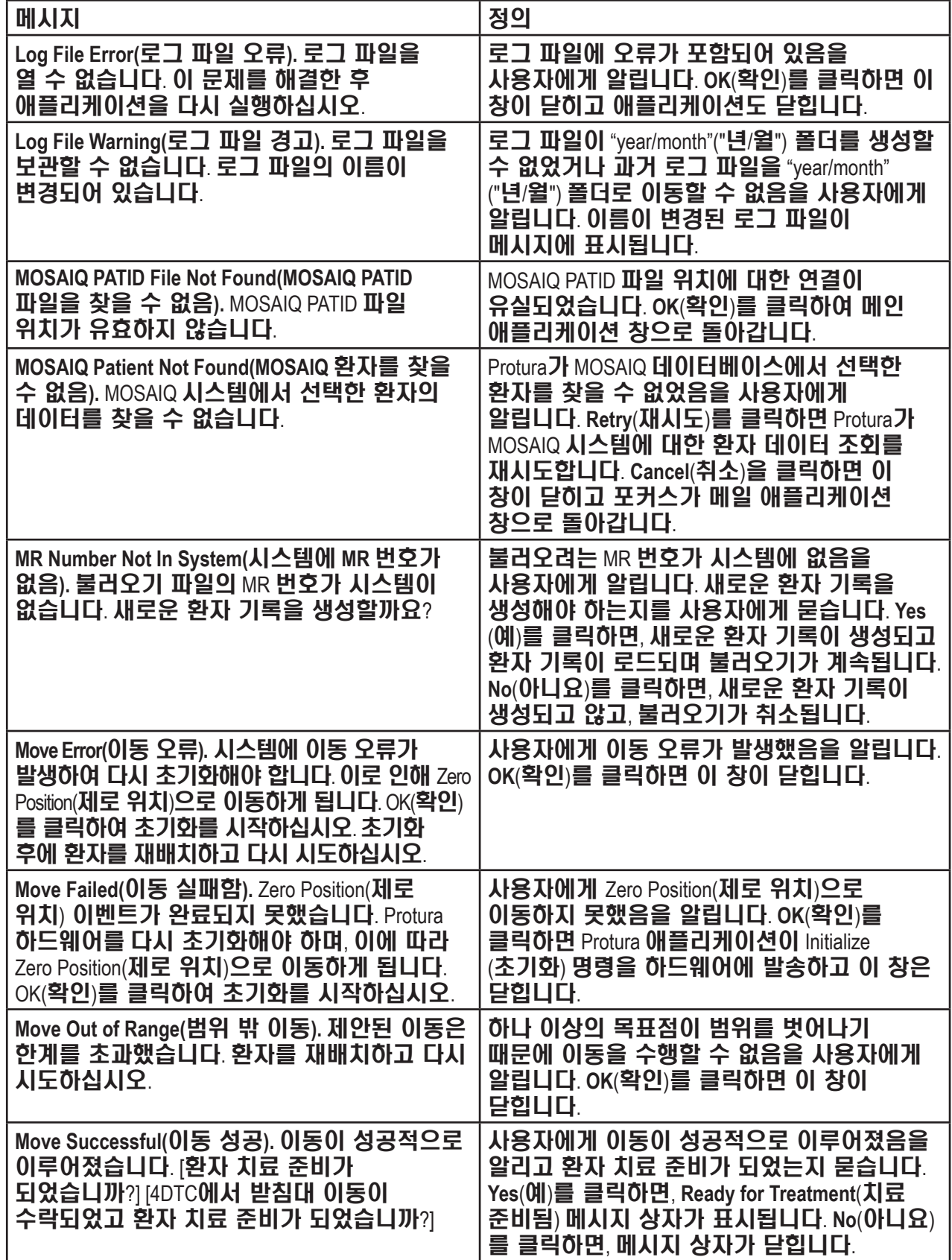

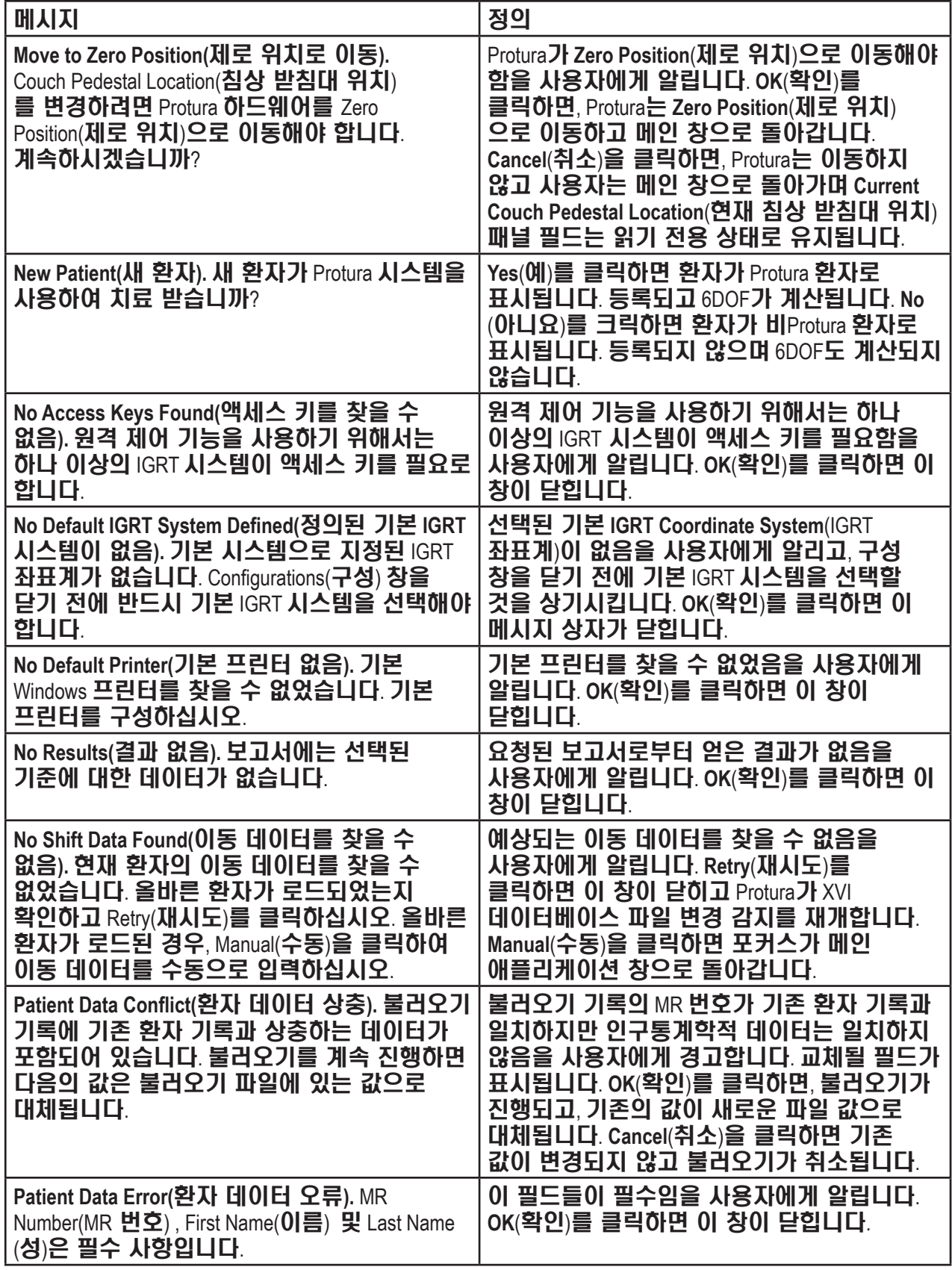

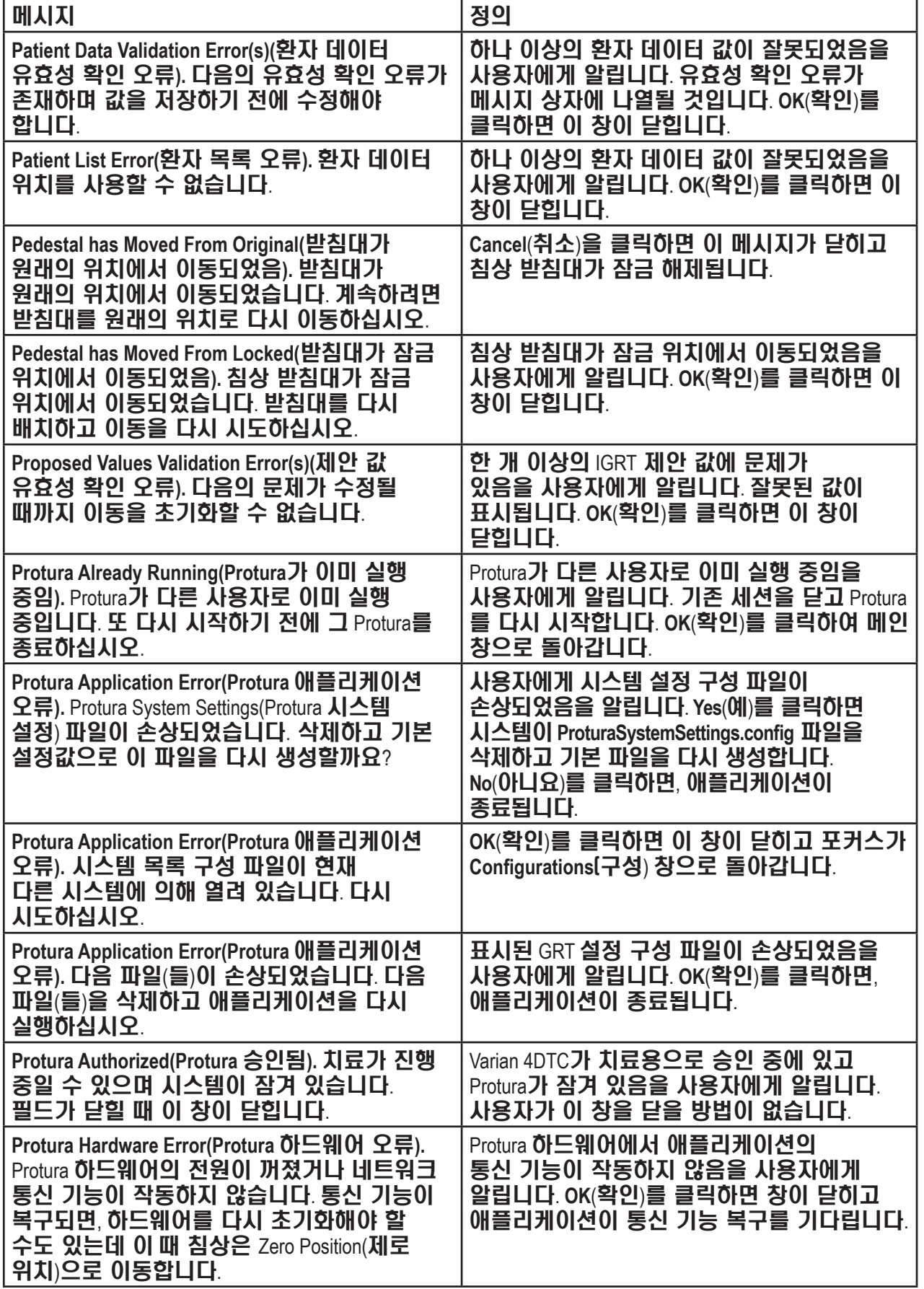

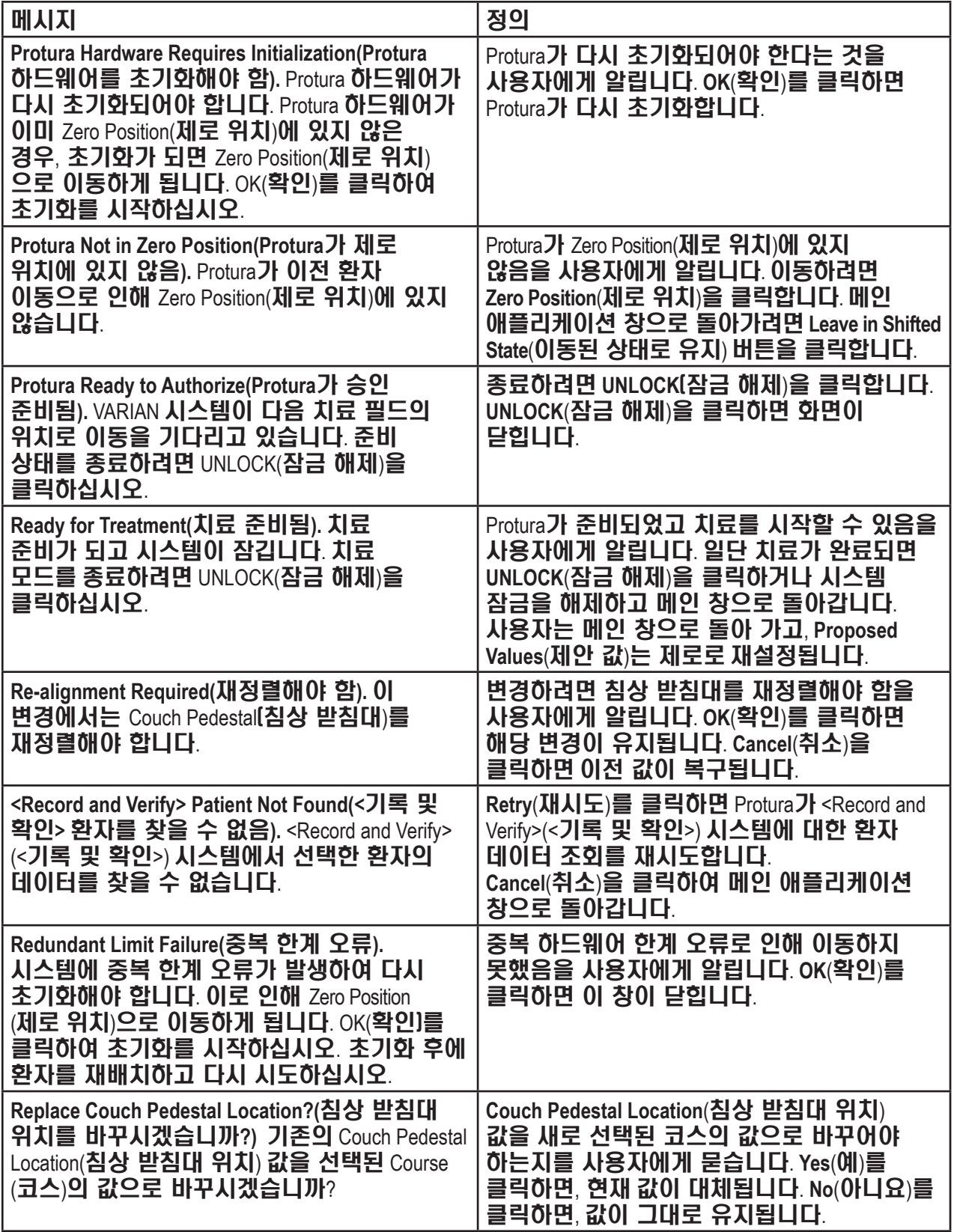
## 12 시스템 메시지

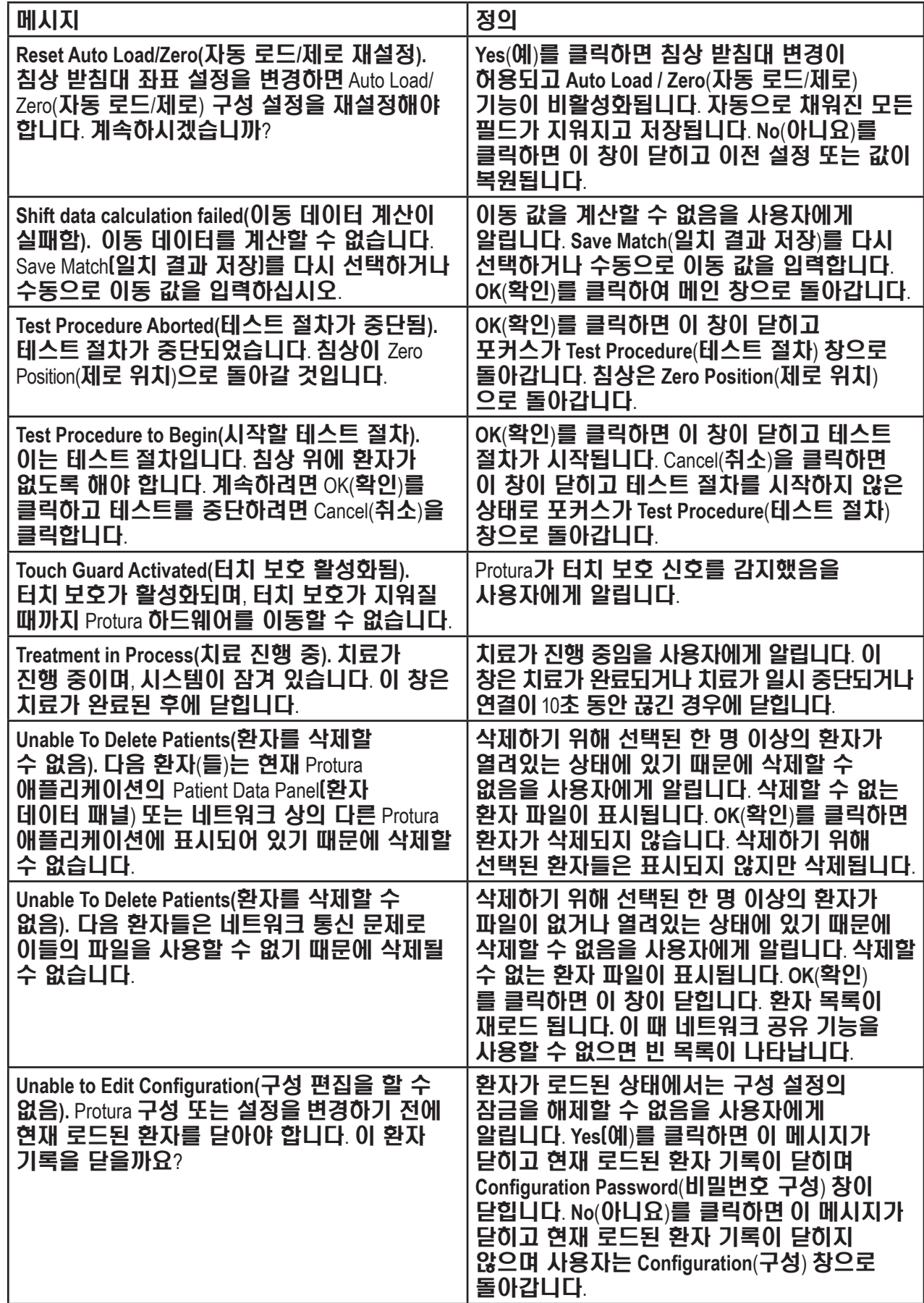

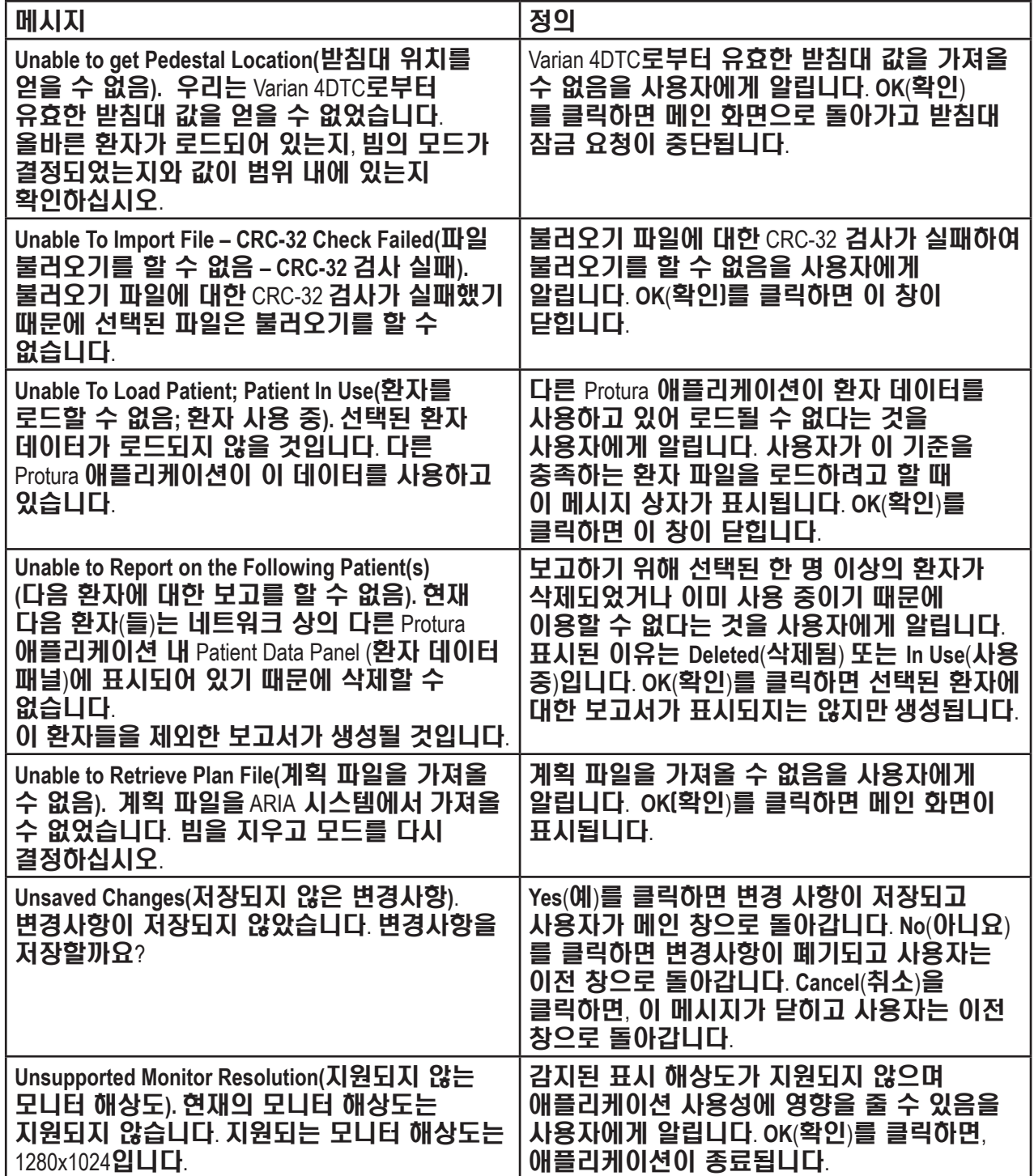

 ${\sf EC}$  $\ensuremath{\mathsf{R}}\xspace\ensuremath{\mathsf{E}}\xspace\ensuremath{\mathsf{P}}\xspace$ 

CEpartner4U Esdoornlaan 13 3951 DB Maarn, Netherlands Ph: +31 (0) 6-516.536.26

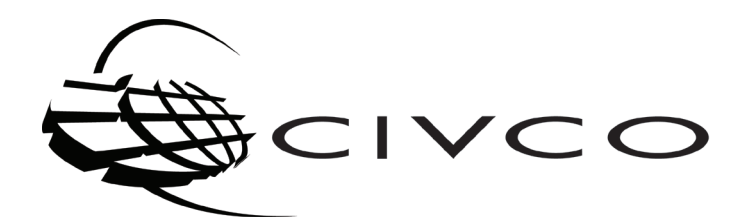

**Corporate Headquarters:** 102 First Street South, Kalona, IA 52247-9589 USA<br>319.248.6757, 800.445.6741 I fax: 319.248.6660, 877.329.2482<br>www.civco.com

**USA Office:** 1401 8th Street SE, Orange City, IA 51041 USA<br>712.737.8688, 800.842.8688 | fax: 712.737.8654

*European Office:* Kiotoweg 407, 3047BG Rotterdam, The Netherlands +31 (0) 10.3036600 l fax: +31 (0) 10.3036601

COPYRIGHT © 2014 ALL RIGHTS RESERVED. CIVCO IS A REGISTERED TRADEMARKS OF CIVCO MEDICAL SOLUTIONS.<br>PROTURA IS A TRADEMARK OF CIVCO MEDICAL SOLUTIONS. ALL OTHER TRADEMARKS ARE PROPERTY OF THEIR<br>IN USA.<br>IN USA.